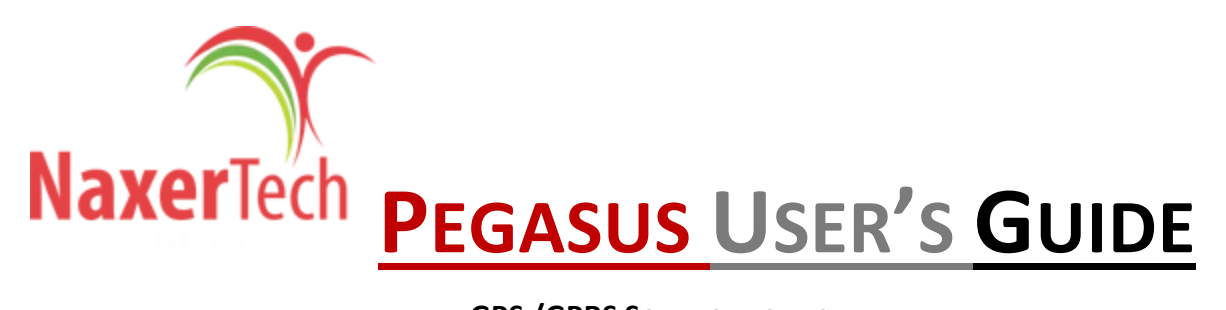

**GPS /GPRS SOLUTION FOR YOUR FLEET**

N

## **Table of Contents**

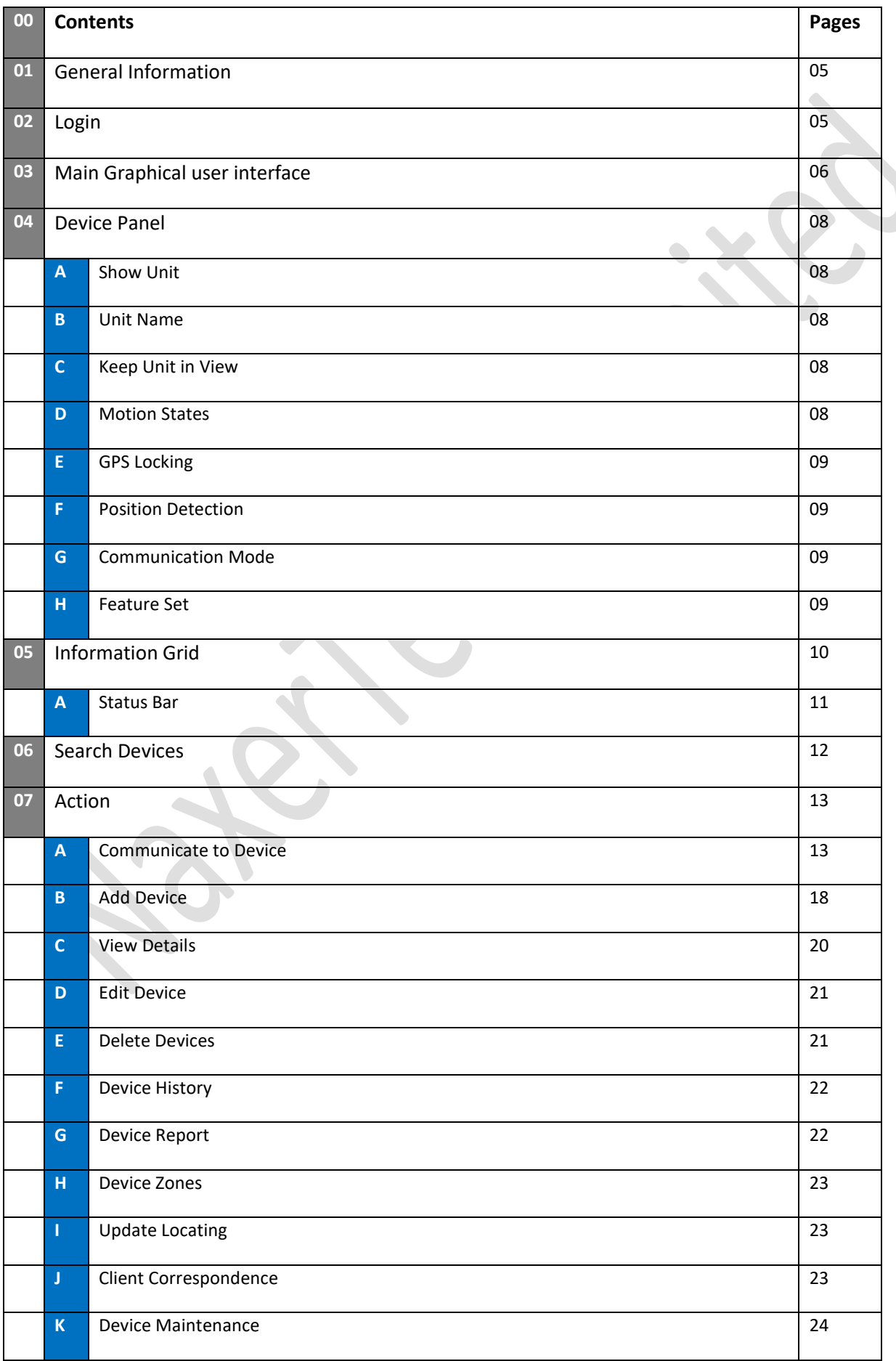

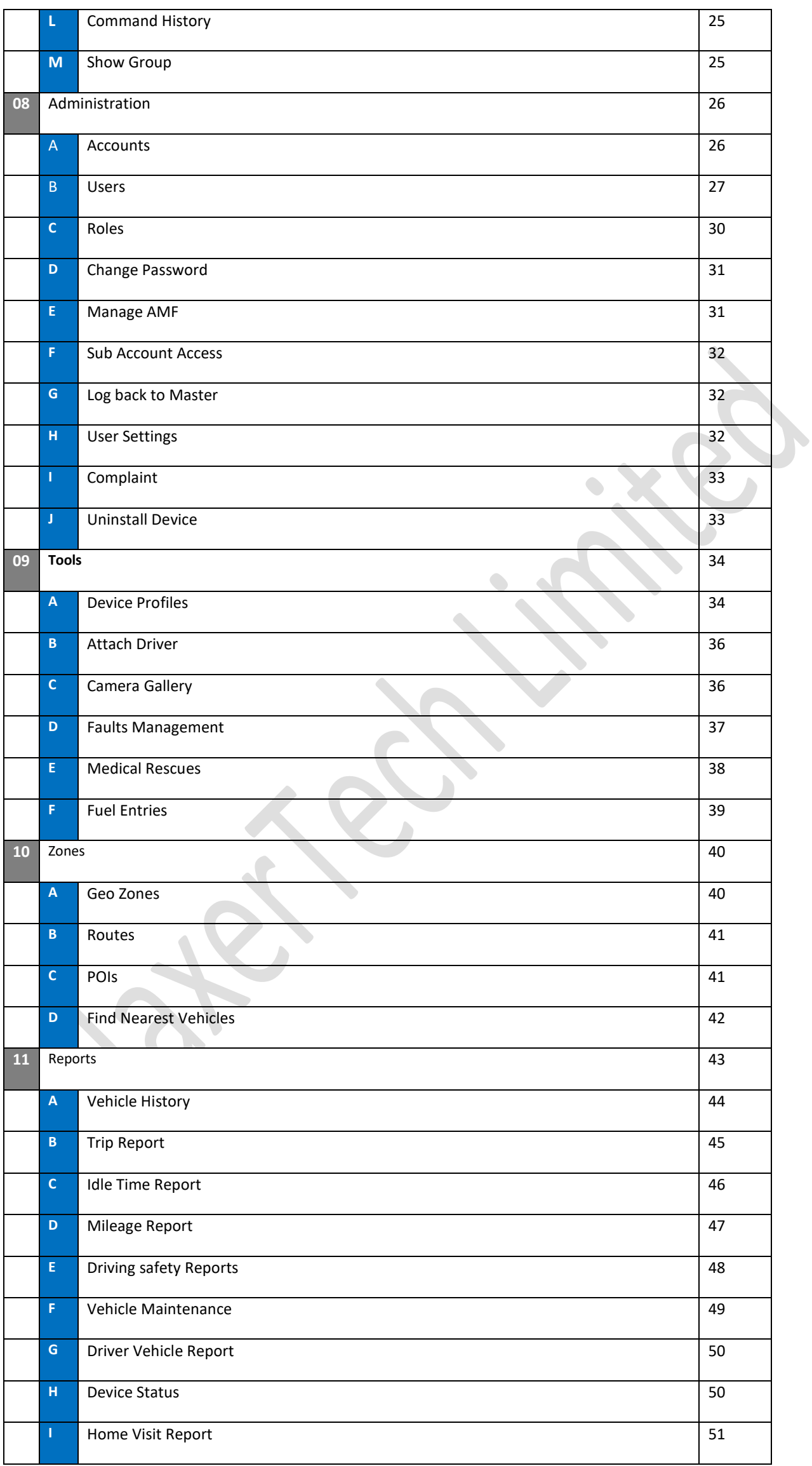

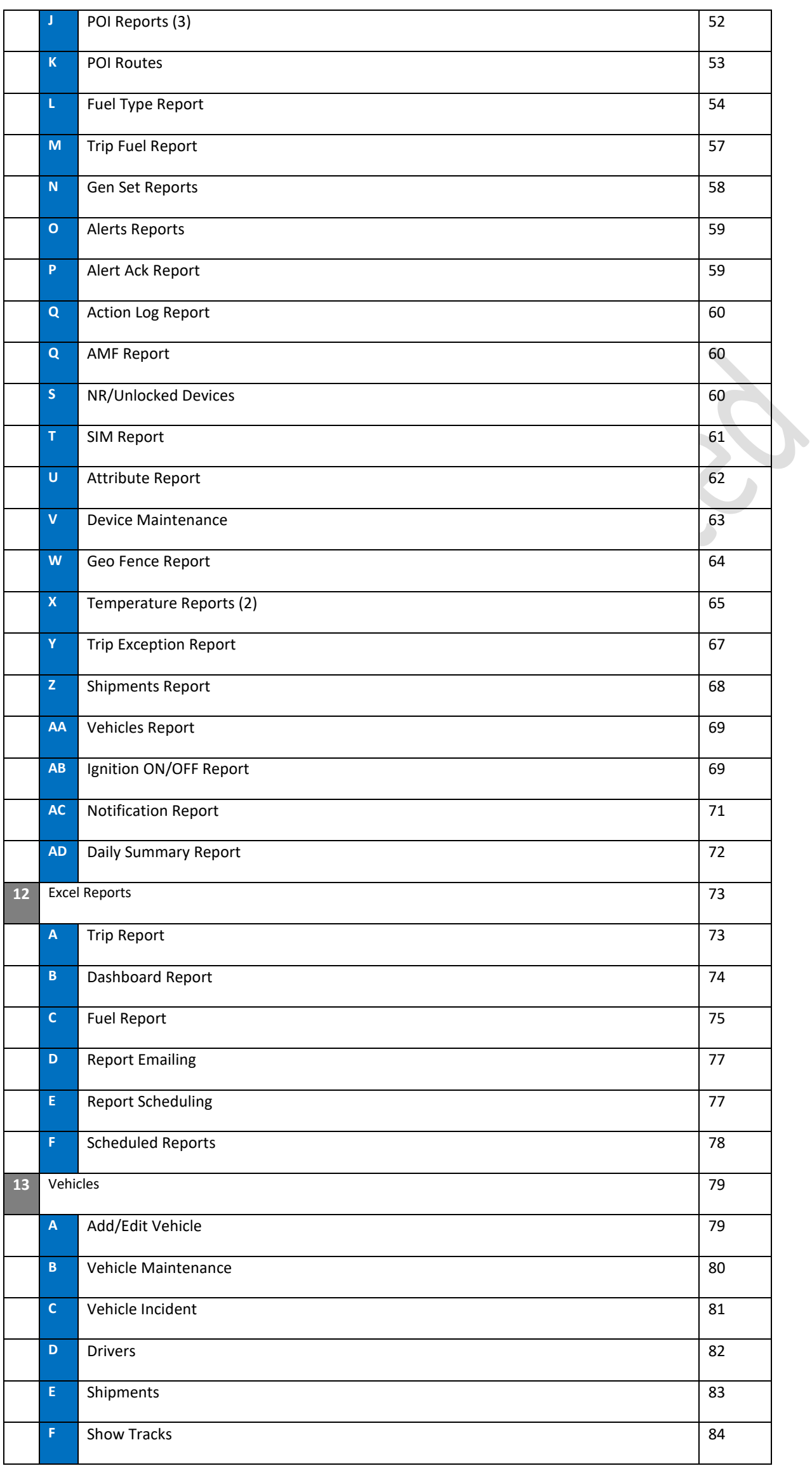

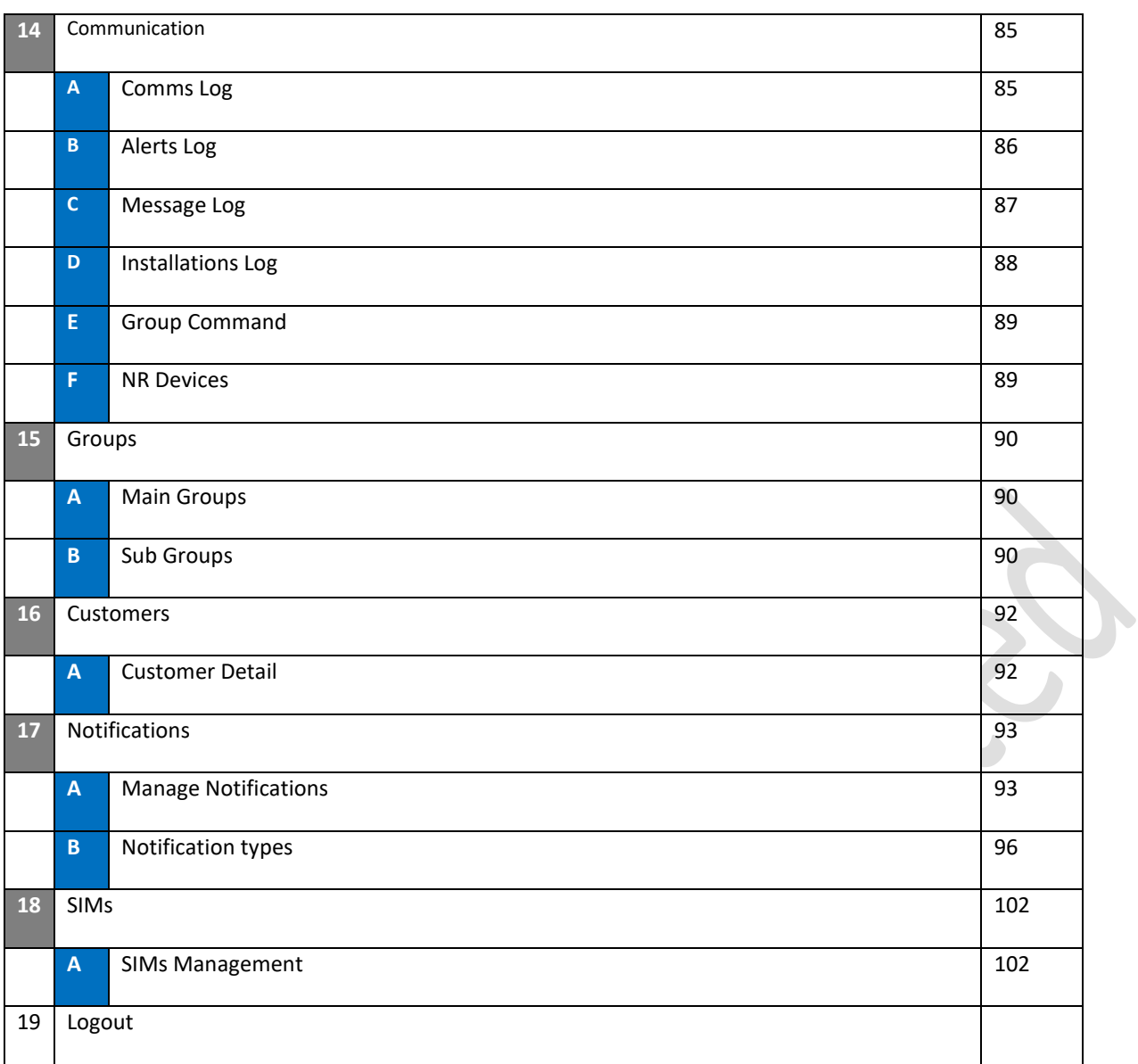

# *General Introduction*

This user manual will walk you through initial login and the various capabilities of the Pegasus system, including Device Initialization, Profile Creation, Mapping, Device Communication and Reporting capabilities. The intention of this user manual is to be a step-by-step guide, showing how each of the various features and capabilities of the software are accessed and exercised in order to learn how it can be of benefit to you and your business. You can follow along with the Pegasus Site at [http://pegasus.naxertech.com/MainPage.aspx.](http://pegasus.naxertech.com/MainPage.aspx) with the given login information.

## *Login*

The Pegasus login is at URL [http://pegasus.naxertech.com/MainPage.aspx.](http://pegasus.naxertech.com/MainPage.aspx) The user login option is also available at our official website [www.naxertech.com.](http://www.naxertech.com/) By using these options, you will be presented with a Login window as shown below:

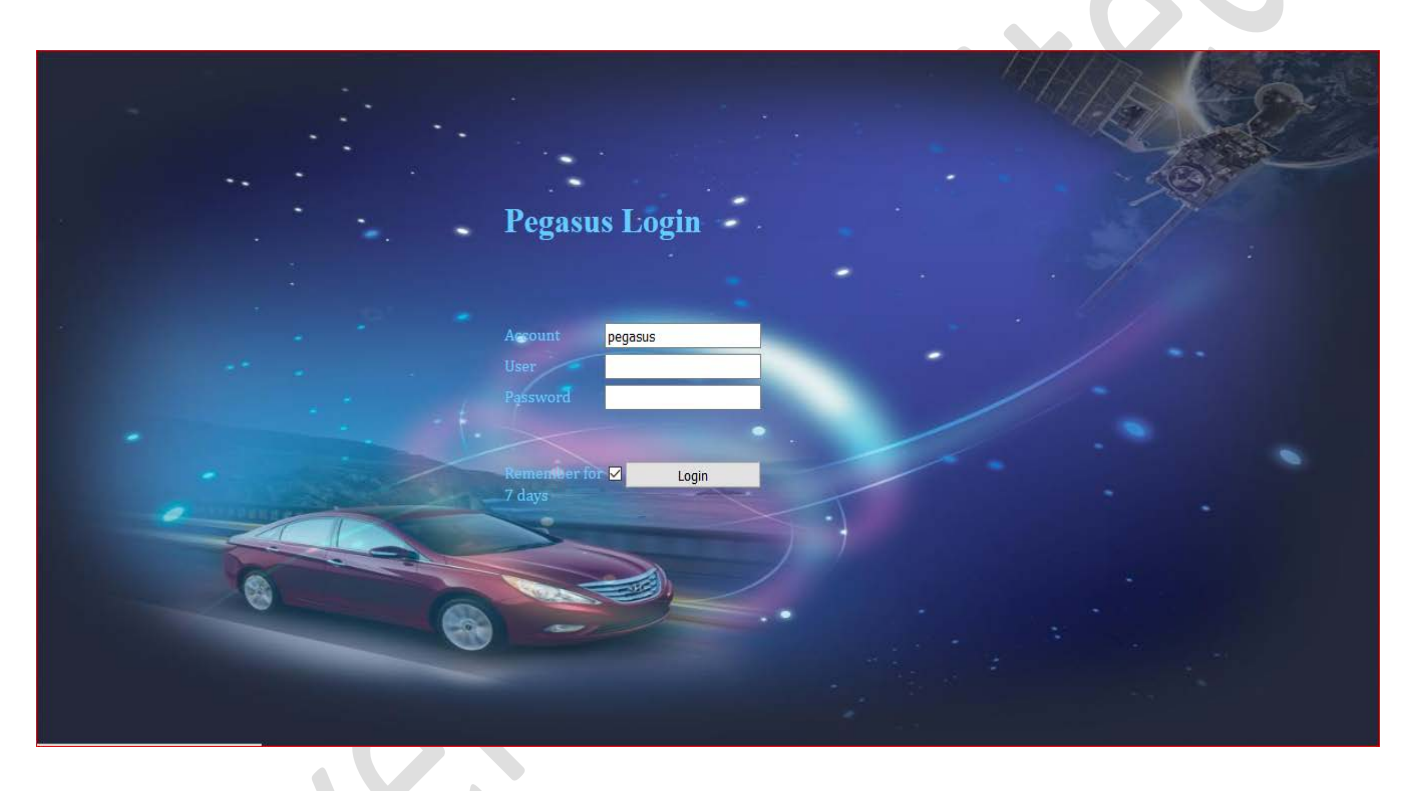

Please use the provided credentials and click Login button. This will take you to the main user interface of the Pegasus software as shown in the image on the next page.

# *Compatibility*

Pegasus System does support all available versions of windows including Microsoft windows 7, 10 …etc. We do recommend to login Pegasus System by using Microsoft Internet explorer version 11 or Mozilla Firefox ESR (Extended support Release) for better browsing results and getting most advanced features of Pegasus Systems.

# *Main Graphical User Interface*

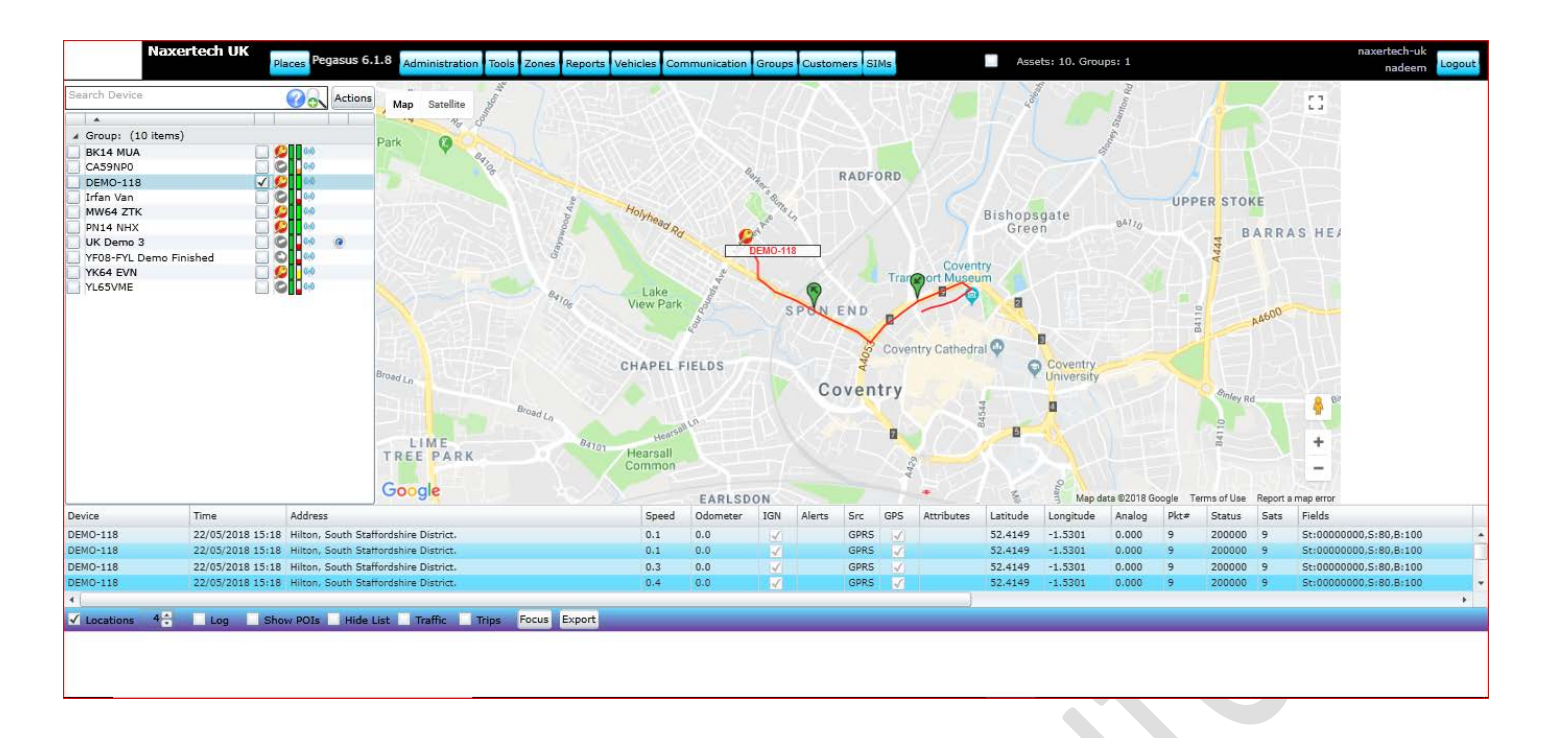

#### **A. Actions**

Actions button in the Devices Panel offers variety of functionalities and correspondence to specific and multiple installed devices. You can also add/edit or delete devices here. Click on [Actions](#page-83-0) .

#### **B. Administration**

Accounts button enables you to Create & Edit Administrator/ Master Accounts, User Accounts and set roles for the Users. More details under Administration section.

### **C. Tools**

Tools button opens a whole bundle of options to set various settings that should be applied to a tracking device. More detail under [Tools](#page-37-0) section.

#### **D. Zones**

This contains options i.e. Geo Zones, routes, POI and find nearest vehicle. POIs button opens up Point of Interest dialog box which allows marking points of interest on the map. Each place can have its image on the map (an icon). Geo Zones button open up Geo Zone dialog box where co-ordinates could be specified to set a geo zone. More detail under [Zones](#page-92-0) section.

### **E. Reports**

Reports button open up a Reports dialog box where you can generate variety of reports for the vehicles added to the Pegasus system. More detail under [Reports](#page-42-0) section.

### **F. Vehicle**

You can Add/Edit or delete vehicle details and this can be reflected under installed devices description. Driver ID and Shipment handling are its most enhanced features. More detail under [Vehicle](#page-37-1) section.

### **G. Communication**

You can find all the logs of communication between Pegasus software and tracking device and vice versa. For example, Comm logs, Alert log, Event log, Installation logs, not responding devices and Group commands privileges. A panel listing all the alerts generated by the tracking device(s) added to the Pegasus system under a Master account. Enabling/ Disabling the Alert checkbox enable/ disable alert notifications

### **H. Groups**

Groups button open up Device Groups dialog box where you can Add & Edit a group and assign multiple vehicle to a group. You can maintain subgroups with desired attributes of alerts popup. This usually used for fleet management. More detail under [Groups](#page-91-0) section.

### **I. Customers**

Customers Information dialog box where you can Add & Edit information about the customers and attach customer profile to a particular device or group. More detail under [Customers](#page-91-0) section.

#### **J. SIMs**

SIMs is an extra feature which facilitates user (especially for Distributors or large Fleet Management) to manage SIMs of different GSM operators in a country that are in use with the tracking devices. More detail under [SIMs](#page-101-0) section.

### **K. Notifications**

This notification system is a combination of software and hardware that provides a means of delivering a message to the recipient(s). More detail under **Notifications** section.

#### **L. Dashboard**

With one glance, a dashboard offers the user an array of important business insight i.e Moving vehicles, Idle Vehicles, stop vehicles along with forecast of weather conditions. More details under **Dashboard**.

### **M. Log Out**

Click to log out from Pegasus system.

#### **N. Devices Panel**

Device panel displays all the devices that are added to the Pegasus system. Devices panel provides variety of options which are available through graphics displayed in front of each tracking device added to the Pegasus system. More details under [Devices Panel](#page-25-0) section.

#### **O. Map**

Digital map from Google to display devices and tracks of vehicles where currently located.

#### **P. Information Grid**

Information grid displays all the necessary, required information for the selected device. It includes, Name, Time, Address, Speed, Odometer, IGN, Alerts, Src, GPS, Attributes, Latitude/ Longitude, Analog, Pkt#, Status, Sats and Fields. More detail unde[r Information Grid](#page-36-0) section.

### **Q. Status Bar**

Status bar of the Pegasus system provides more helpful options. These options include Locations, Logs, Show POIs, Hide List, Focus and Export. More detail under **Status Bar** section.

## *Devices Panel*

Device panel displays all the devices that are added to the Pegasus system. Devices panel provides variety of options which are available through graphics displayed in front of each tracking device added to the Pegasus system. Let's first discuss the options that are available to us in graphical shape. Most of these options are for informational purpose as shown in the below image.

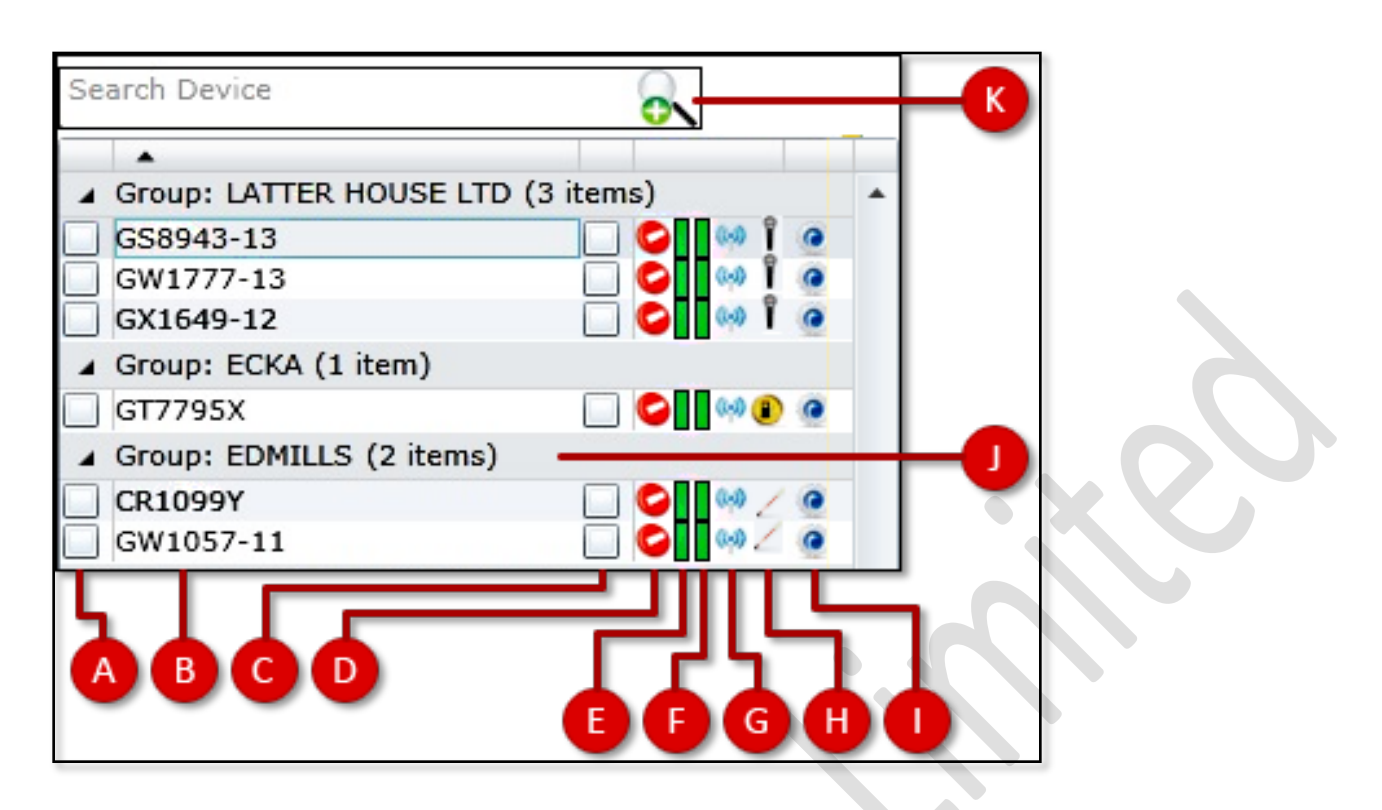

### A. Show Unit

Enabling the check Show Unit check box in the Device Panel shows the last location of the tracking unit on the map. By default, all the check boxes are checked when the user logs into the Pegasus system and Pegasus displays all the vehicles in the group on the map as per the last location sent by the tracking unit.

### B. Unit Name

Devices are displayed under the Devices Panel by the names given to them in the Device Form. Devices can be named with a specific naming convention followed in your company or it can be a license plate number.

### C. Keep Unit in View

Enabling this check box will locate the unit/ vehicle instantly on the map and will always display it on the map. If the vehicle is moving, map will automatically refresh itself with the current position of the vehicle and there will be no need to refresh the browser to get the updated location of the vehicle on the map. Unit/ Vehicle will not be displayed on the map if the check box is not enabled. This option is provided if you do not want a specific Unit/ vehicle(s) to be displayed on the map simultaneously this will help you to locate a Unit/ vehicle quickly and allowing the software to consume less resources of the machine which means high efficiency of the Pegasus system.

### D. Motion States

This column displays different Motion States of the unit and the icons changes as per the current state of a unit/ vehicle. Below is the list of motion states with description.

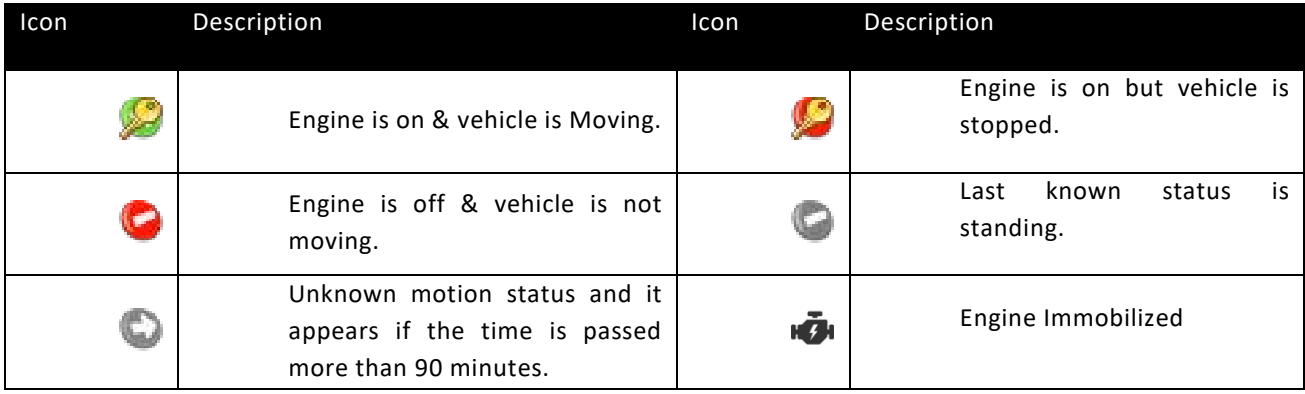

## E. GPS Locking

This column displays different states of GPS Locking. If the GPS of the tracking unit is completely locked, an icon colored in green will display. Below is the matrix of the different state of the GPS lock.

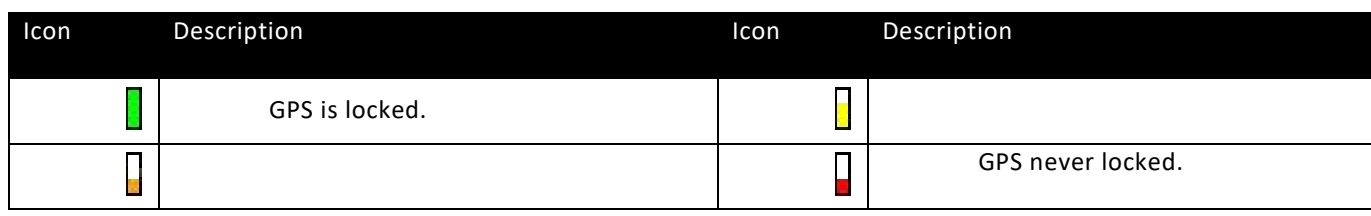

### F. Position Detection

This column displays different states of Position Detection. It is based on the time interval; icon will be colored green if the time interval is less. Below is the matrix of the different state of the Position Detection.

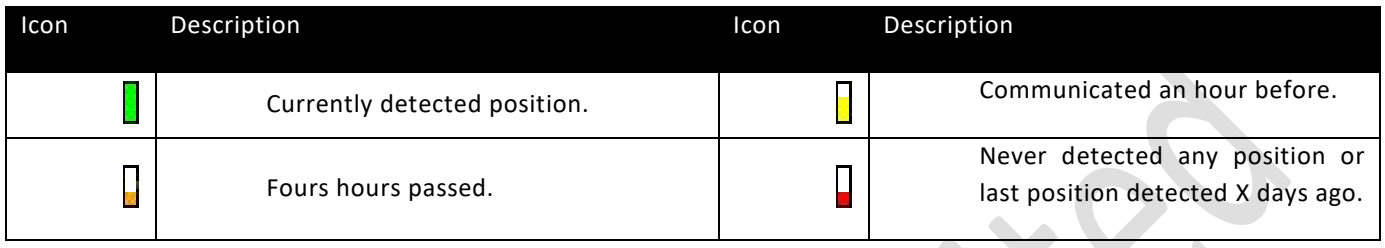

### G. Communication Mode

This column displays the last Communication Mode of the unit over which it was connected to the server. Below is the matrix of the different type of Communication Mode.

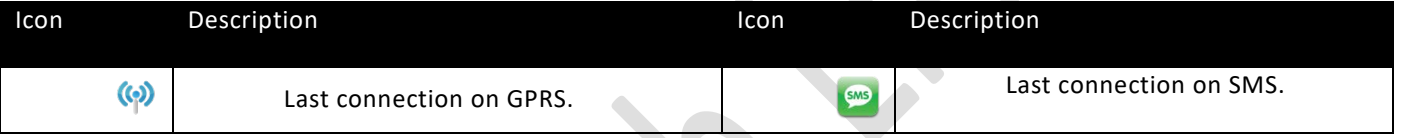

### H. Feature Set

This column displays the icon of the feature set. Feature set selection is available under Add Device discussed above in the document. Below is the matrix of the different type of Feature sets.

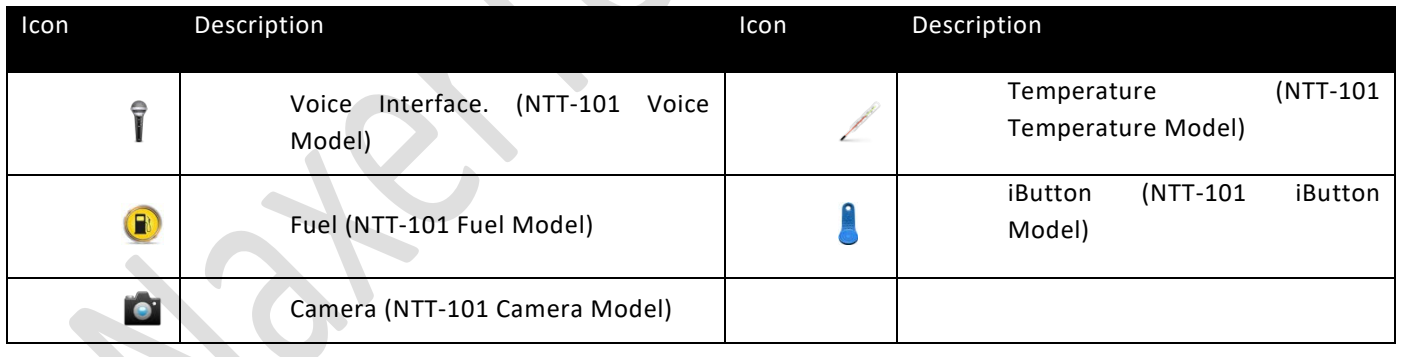

# *Information Grid*

Information grid displays such information regarding selected device(s) for which is required instantly by the user. An image of the information grid is shown below:

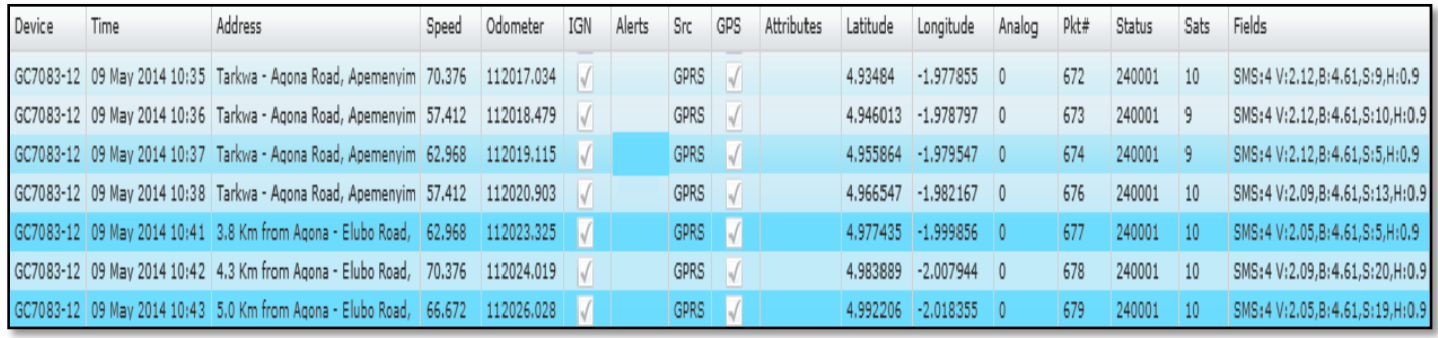

Explanation of each column of the Information Grid is given below:

### A. **Device**

Displays the name(s) of the device(s) selected in the Device Panel.

### B. **Time**

Displays the date & time of the location packet received by the Pegasus system.

### C. **Address**

Displays the address of the location sent by the device to Pegasus system.

#### D. **Speed**

Displays the speed of the vehicle detected and reported by the device to the Pegasus system.

### E. **Odometer**

Displays the current odometer reading of the vehicle if synced with the vehicle's odometer when adding the device to the Pegasus system.

### F. **IGN**

Displays the ignition status of the vehicle reported by the device to the Pegasus system. If checked vehicle's ignition is on otherwise Off.

G. **Alerts**

Displays the alerts reported by the device to the Pegasus system.

### H. **Src**

Displays the communication medium used by the device to send location packet by the device to Pegasus system i.e. GPRS or SMS.

I. **GPS**

.

Displays the status of the GPS of the device reported to Pegasus system. Checked if GPS is locked, unchecked when GPS is unlocked.

#### J. **Latitude/ Longitude**

Displays the latitude/ longitude values detected by the GPS module of the device and reported by the device to Pegasus system.

## K. **Analog**

Displays the voltage detected by the device, connected to the analog input of the device, to Pegasus system.

#### L. **Pkt#**

Displays the number of location packets sent by the device to Pegasus system.

### M. **Status**

Displays the status bits.

### N. **Sats**

Displays the number of satellites connected to the device, when location was saved by the device.

### O. **Fields**

Displays other informational data related to the device.

i. **SMS**

Displays the number of SMS sent by the device.

ii. **V**

Displays the voltage of the main battery i.e. vehicle's own battery.

iii. **B**

Displays the voltage of the backup battery i.e. battery inside the device.

iv. **H**

Displays the HDOP value calculated by the device when the location was saved by the device.

## *Status Bar*

<span id="page-10-0"></span>Status bar of the Pegasus system provide more useful options to users. Status bar is located at the bottom and just under the Information Grid of the Pegasus system as shown in the below image:

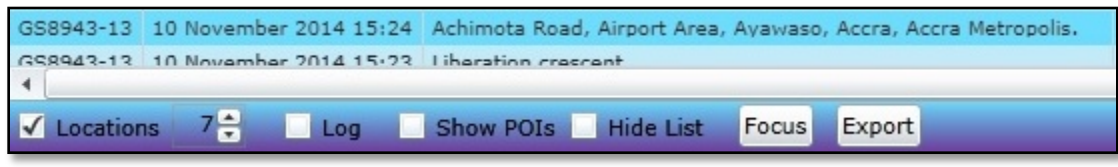

Let's discuss in detail all the options that are available to us on the status bar of the Pegasus system.

#### A. **Locations**

Enable the check box to hide/ unhide the Information Grid. Increase/ Decrease the number of locations either by inputting a numerical digit or by the pressing the increase/ decrease buttons.

#### B. **Log**

Get real time location updates by enabling the check box labeled as log. By default, its unchecked. Select any vehicle(s) by enabling the check box having tool tip "Keep asset in view" and enable the check box available at the bottom of the Pegasus system GUI labeled as "Log". A small window will appear on the map and start populating with the information of Time when location packet received by Pegasus system, Name of the selected vehicle(s) and Time when device took the location. Information grid available on the main GUI of the Pegasus system will also update with the current location of the vehicle. Please note that information will be available for the current location only.

#### C. **Show POIs**

Enable the check box labeled as Show POIs in Status Bar to display POIs on the map. By default, POIs are hidden on the map to avoid clutter and speed up refresh.

### Device Configuration status

Clicking this icon displays a dialog box showing all the configuration settings of the respective device as shown in the below image:

#### Group Bar

Group bar displays the name of the group and number of vehicles that are under a group.

#### D. **Hide List**

Enable the check box labeled as hide list to hide the Device Panel. This is to allow maximum map size.

- E. **Focus** Clicking the focus button will re-focus map on the selected assets/ devices in Device Panel.
- F. **Export**

All the data available in the Information Grid on the main GUI of the Pegasus system can be exported to an Excel file. Please follow the given below steps:

- $\triangleright$  Double click any device in the Device Panel and Pegasus system will populate the Information Grid with all the location data sent by the device.
- Click the Export button, it will open the File Saving dialog box.
- Select a proper location to save the file on the machine.
- Give a proper name to the Excel file and click Save button.
- $\triangleright$  Pegasus system will create & save an excel file at the desired location populated with the same data that is available in the Information Grid.

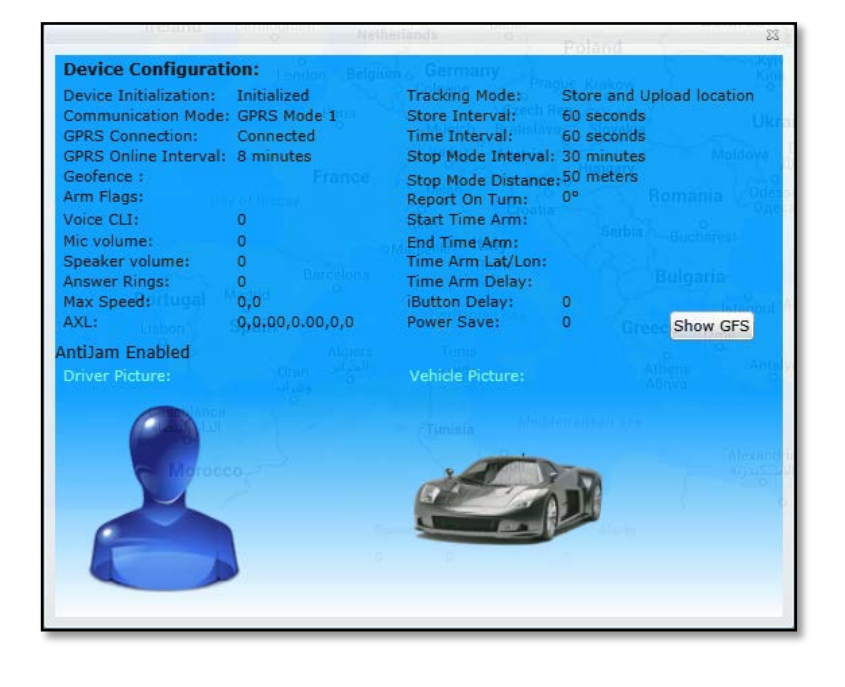

## *Search Devices*

Installed devices can be searched in search bar which is top left side of Pegasus application.

Actions

You can type partial or full devices name or Group name to filter matching devices. Here is "question mark" sign to help you in syntax for apply in search bar.

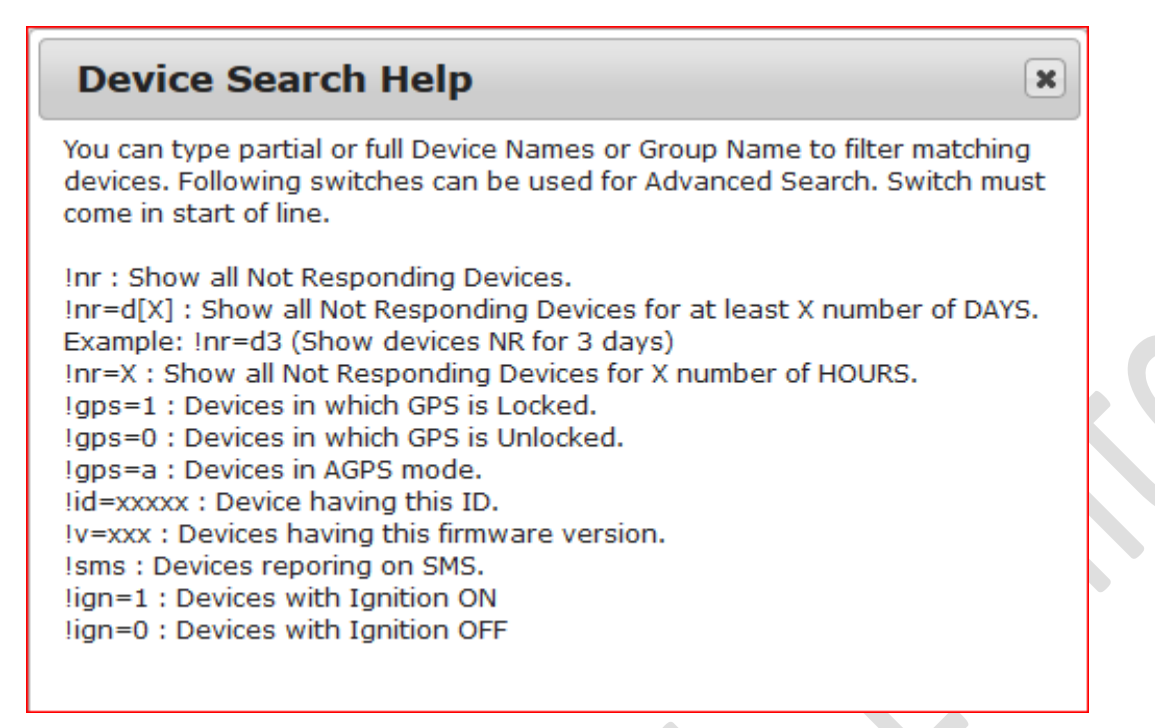

# **Advance Device Search**

Advanced device search option will popup new window when your click on + sign with magnifier (Describing in picture)

Actions

It will let you find the device even you don't know vehicle registration number. There are serval fields in Advance Device Search and you only need to provide 1 information and reset of record finding will be done automatically. These required fields can be seen in the picture.

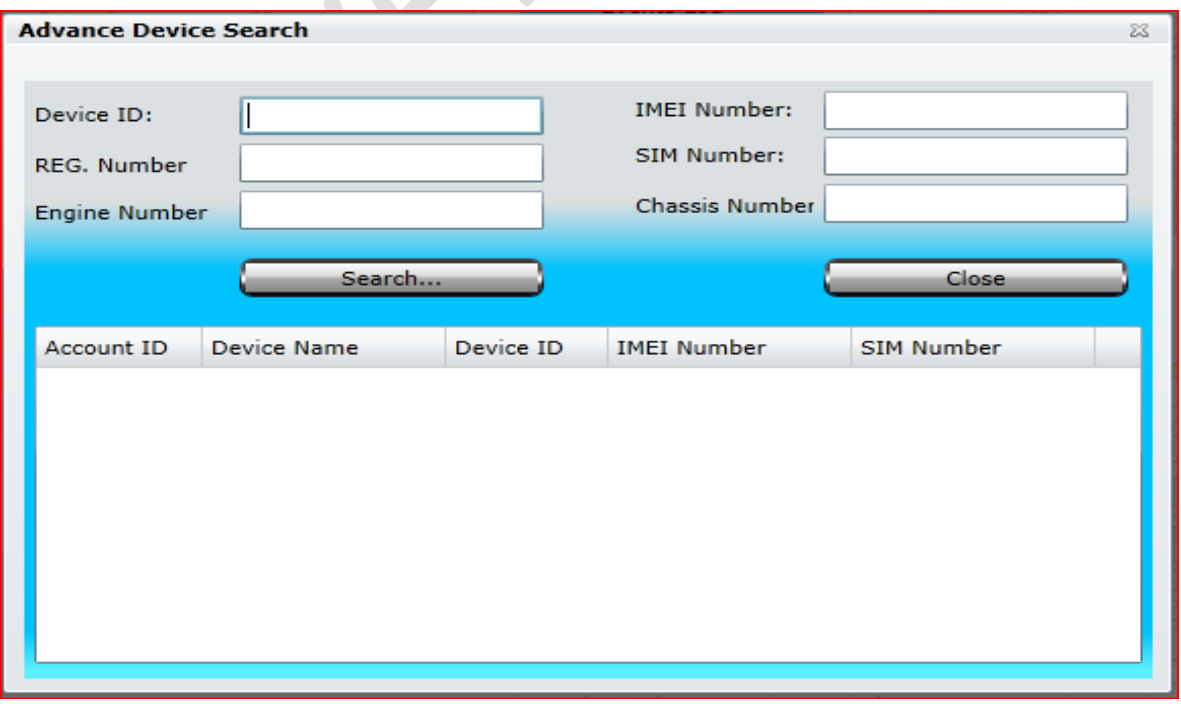

### *Actions*

When a new account will be created there wouldn't be any device added to the Devices Panel but the Actions button will be enable so that a device could be added which is the next step after adding SIM in the SIMs module and creating a Profile in the Pegasus system.

In other case if there are devices added to the Pegasus system and are available in the Devices Panel, Actions button will only enable if a device is selected from the Devices Panel to perform any action. Below is an image illustrating Actions menu:

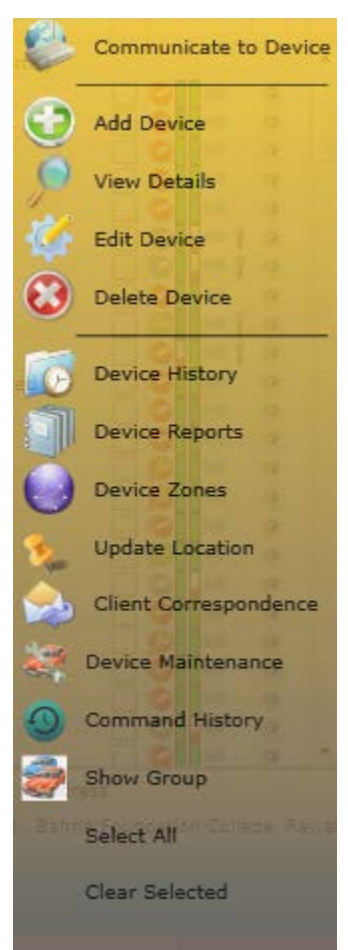

**Communicate to Device**: Pegasus offers you to communicate its hardware level. You can setup devices , get their status, implement securities and administrate tracking device through its shell commands. **Add Device:** A device form will be opened for basic information that is required to add the device in Pegasus

database. *Discussed in detail below in "Add Device" section)*

**View Details:** This opens the Device Form in view mode in which information can only be read.

**Edit Device:** By using this, you can edit existing devices. Selecting this option opens the Device Form in edit mode in which you can make changes to the form fields and Save the changes.

**Delete Device:** For deleting existing vehicles and will no more appear under the Device Panel. *(By default, this option is disabled)*

**Device History:** Here you can provide the appropriate parameters and Pegasus will draw the whole route on the map as per the locations received from the device.

**Device Reports:** Pegasus will open its Reports panel which is also available from main menu where various forms of reports could be generated.

**Device Zones:** Selecting this option, Pegasus will open Geo Zone dialogue box, where you can apply Polygonal or Route, geo zone to the device.

**Update Location:** It will retrieve all available positions recorded on the current day from its database and will update map with its complete route.

**Client Correspondence:** This is to send customized messages to multiple registered numbers of the client. **Device Maintenance:** Maintenance dialog box, where you can save maintenance records of a device and view early maintenance performed on the device.

**Command History:** It will display all those commands sent to the device through Pegasus system. Here you can select a single command or multiple commands to send to the device again.

**Show Group:** Pegasus will display locations of all devices on the map that are under a group. **Select All:** Selecting this option will select all the devices that are under a group.

**Clear Selected:** Selecting this option will clear the selection of all the selected devices under a group.

#### **a. Communicate to Device**

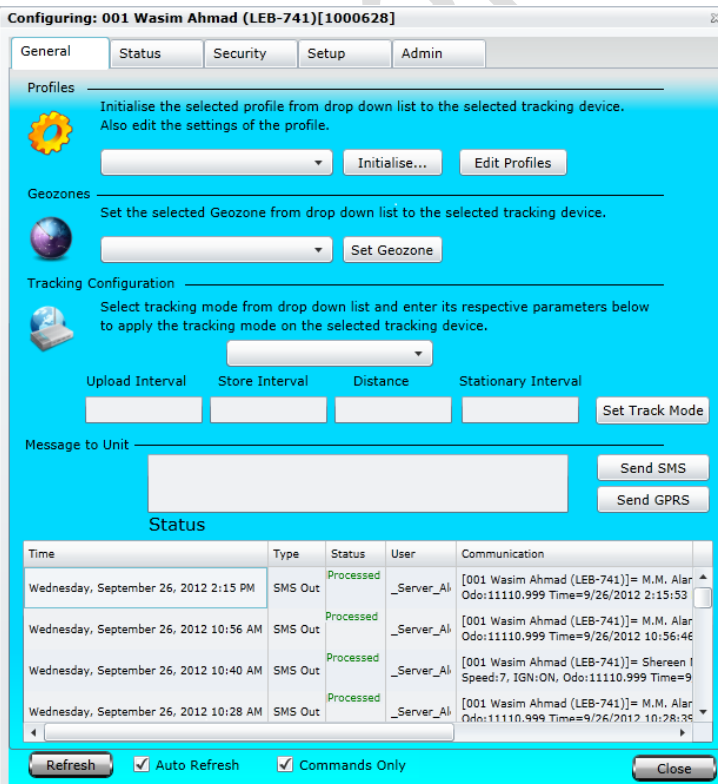

Once the tracking device is added to the Pegasus system now it's time to communicate with the tracking device i.e. send initialization commands to the tracking device so that it starts giving its location, accepts commands, execute commands & report accordingly. This will open the communication dialog box which allows you to configure and send supported commands to the tracking device as shown in the below image.

Communication dialog box is divided into different tabs according to the commands type i.e. General, Status, Security, Setup and Admin commands. We now discuss each tab and commands in detail:

### A. General

General tab offers basic commands to be sent to the tracking device in order to start responding to the commands i.e. Profile, Geo Zones, Tracking Configuration, Message to Device and Status. Below each command that a General tab offers is discussed in detail.

#### **Profile**

This is the basic command and is mandatory to be sent to the tracking device as it enables tracking device to set its communication parameters. Select a profile from the predefined profiles available in the profile dropdown list *(dropdown list will only populate if profiles are already created under Profile* or create your own profile which will also appear in the same profile dropdown list and click Initialize button. Once the initialize button is clicked, Edit Profile dialog box will appear where you can make any final changes to the selected profile if required before sending it to the tracking device. You can also edit the profile by clicking the Edit Profile button before clicking the Initialize button.

A profile includes tracking device's basic settings like which GSM Network to use, what are the Base Control Number and others which we will discuss in detail later. Once the initialization settings are sent, you can notice the status of the commands sent to the tracking device by the Pegasus software in the Status grid *(Marked in green color in the above image)*. As soon as the tracking device receives the command from the Pegasus system, it starts processing i.e. setting up its parameters, as set by you in the selected profile. Once the settings are set by the tracking device, it confirms it by sending its position to the Pegasus system which could be checked by enabling the "Keep In View" check box option under the Devices Panel and device will reflect its position on the map.

#### **Geo Zone**

Setting a Geo Zone on a tracking device is optional; Geo Zone could be applied to the tracking device at this initial stage or could also be applied later on. Select the predefined Geo zone (which you can create from main menu Zones then click on GeoZone) settings from the Geo Zone dropdown list and click Set Geo Zone button. Doing so will show the command line that has to be sent to the tracking device in the Message to Device text box, if required you can change the latitude and longitude settings before sending it finally to the tracking device. If no changes are required you can send Geo Zone settings to the tracking device by clicking Send SMS or Send GPRS button. Multiple Geo Zones can be applied and view in different colours by clicking Show Tracks in Vehicles tab.

#### **Tracking Configuration**

Setting Tracking Configuration is also optional; these settings could be applied to the tracking device at this initial stage or could also be applied later on. There are multiple tracking modes that you can set on the tracking device. Just select the required tracking mode, enter the parameters in Upload Interval, Store Interval, Distance & Stationary Interval. Once the parameters are set then click the OK button, respective command line as per the tracking mode set will appear in the Message to Device text box and if no further changes are required you can send the command to the tracking device by clicking the Send SMS button or Send GPRS button. Below is the short description of the tracking modes offered by Pegasus system.

#### *Interval Base Tracking*

Setting tracking mode to Interval Base Tracking will enable the tracking device to store GPS and status data after every specified Store Interval *(in seconds)* to its internal memory and will send all the stored location to Pegasus system when the Upload Interval is achieved. In case tracking device loses its connection with GSM network, it will send all the locations stored in buffer to Pegasus system as soon as tracking device gets back in to the GSM network and establish its connection.

#### *Real Time Tracking*

Setting tracking mode to Real Time Tracking will enable the tracking device to send its GPS and status data to Pegasus system after every specified Upload Interval. Setting the Upload Interval and Store Interval to 0 seconds will enable the Real Time Tracking mode.

#### *Store and Upload Location*

Setting tracking mode to Store and Upload Location will enable the tracking device to store GPS and status data after every specified Store Interval *(in seconds)* to its memory and will send to Pegasus system after every specified Upload Interval *(in seconds)* and will clear its memory.

#### *Distance Base Tracking*

Setting tracking mode to Distance Base Tracking will enable the tracking device to store GPS and status data after every specified Distance interval *(in meters)* to its memory and will send to Pegasus system after every specified Upload Interval *(in seconds)* and will clear the memory. If the Upload Interval is complete but specified Distance Interval is not yet covered, device will not send any location to Pegasus system.

#### *Motion Base Tracking*

Setting tracking mode to Motion Base Tracking will enable the tracking device to store GPS and status data after every specified Store Interval *(in seconds)* to its internal memory and will send all the stored location to Pegasus system when the Upload Interval is achieved. Motion base tracking is different from Interval base tracking as Motion base tracking will only send the location when the vehicle will move from a stop state i.e. when the vehicle is stopped, device will not store or send any location.

#### **Status Grid**

<span id="page-13-0"></span>Status Grid keeps you updated with the status of all the commands that are sent to the tracking device. In the Status Grid, Date & Time of the command, Type of command i.e. sent the command through SMS or GPRS, Status of the command i.e. the command sent is either pending or processed or failed and Communication i.e. what command has been sent to the tracking device.

#### *Auto Refresh*

Enabling this option will automatically keep updating the Status Grid.

#### *Commands Only*

Enabling this will only show the commands that are sent to the selected device.

### B. Status

Status tab offers such commands to be sent to the tracking device to get the status of the features that the tracking device offers. Let's discuss each Status command in detail:

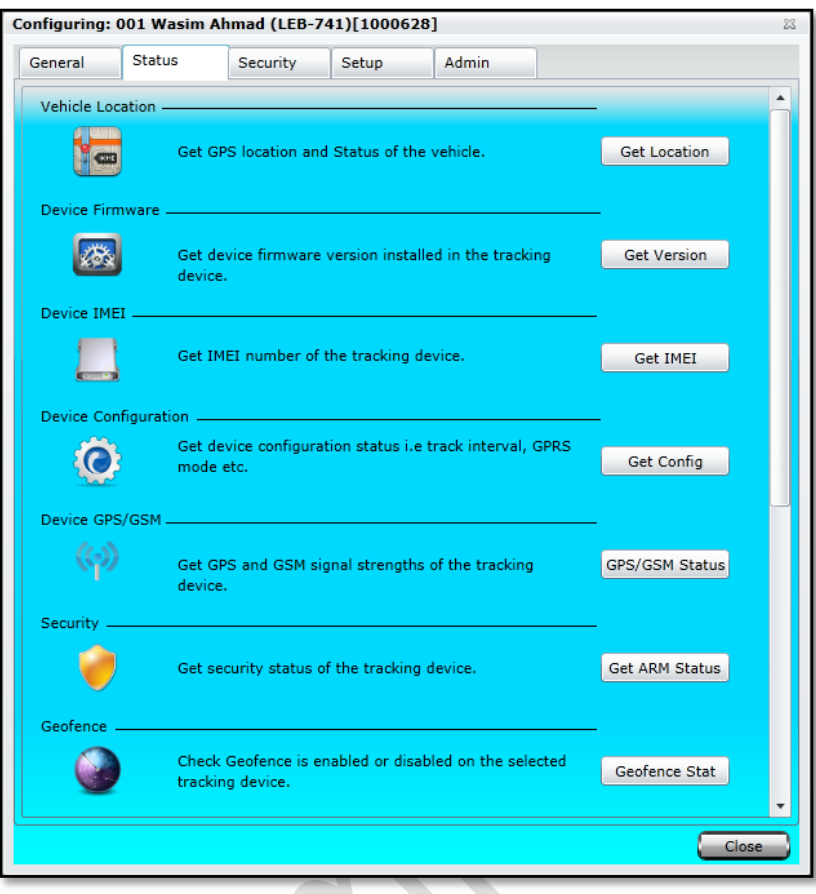

#### **Vehicle Location**

To find recent location of the vehicle, you can simply click on "Get Location" button.

A popup window will generate command automatically for you. Next you need to select it sending medium either GPS or GPRS.

#### **Device Firmware**

Click on "Get version "button which will create command for you %VER. Send this command to the tracking device to get the current version of the firmware installed in it.

#### **Device IMEI**

Click on "Get IMEI" button which will create command for you %CGSN. Send this command to the tracking device to get its IMEI number.

#### **Device Configuration**

Click on "Get Config" button which will create command for you %GFS. Send this command to the tracking device to get all the settings applied to it.

#### **Device GPS/ GSM**

By clicking on "Get GPS/GSM Status" button which will create command for you %GPS. Send this command to the tracking device to get the tracking device's GSM & GPS status.

#### **Security**

There are two modes in security, vehicle engine mobilizes and immobilize with %ARM,0 and %ARM,1 respectively. Click on "Get ARM Status" button which will create command %ARM? Send this command to the tracking device to get the settings set for the security mode.

#### **Geofence**

To find what Geo Zone and how many are configured in the tracking device, you need to Click on "Geo Zone Stat" button which will create command for you %GEO?

#### **Analog Input**

Click on the "ADC Scan" button which will create command for you %ADC,1. Send this command to the tracking device to get the current values on its analog inputs.

#### **Device Initialization**

Click on "Get INI" button which will pop up with command %INI? Send this command to the tracking device to get the settings applied on the device including contact numbers.

#### **GPRS Status**

Click on button "Get Info" which will create command %INO? Send this command to the tracking device to get the GPRS settings set for GPRS connection.

#### **SMS Counter Status**

Click on the button "Get SMS Stat" which will create command **%SMSN?** Time period of SMS count is 1 month after that it will starts from 0. You may check this command response in Communication History of General Tab.

#### **Battery Alert Status**

Click on button "Get Bat Alert" which will create command %BATCUT? Send this command to the tracking device to get the status of the machine battery connected to the device

## C. Security

Security tab offers such commands to be sent to the tracking device to enable/ disable features that the tracking device offers. Let's discuss each Security command in detail:

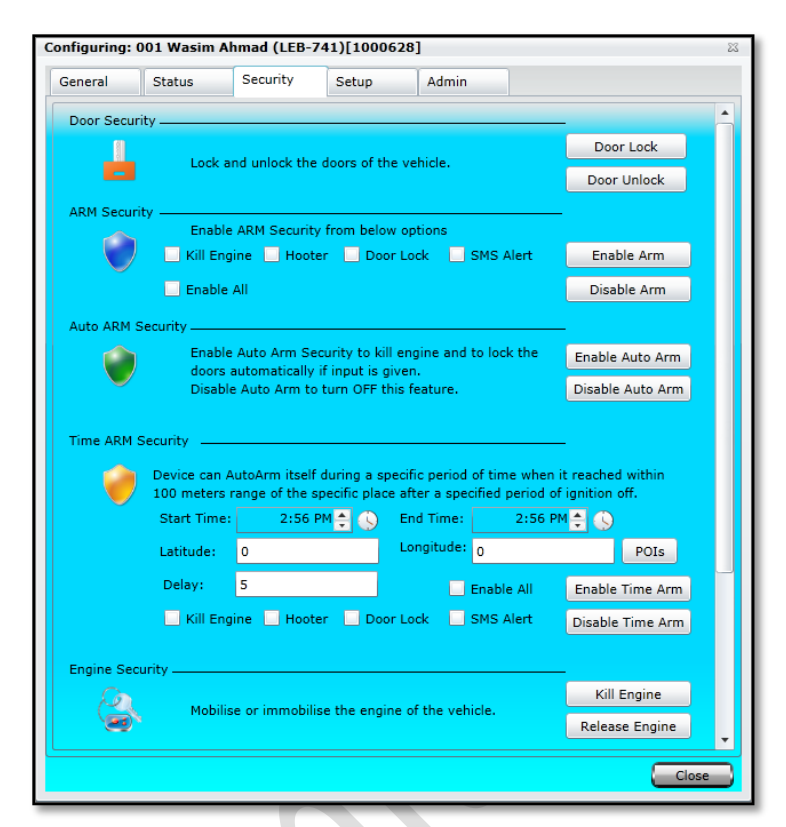

#### **Door Security**

Send command to the tracking device to lock/ unlock the car doors.

#### **ARM Security**

Send command to the tracking device to turn ON/ OFF the security mode with enabling/ disabling the options to Kill Engine, Hooter, Door Lock and SMS Alert.

#### **Auto ARM Security**

Send command to the tracking device to turn ON/ OFF the auto security mode.

### **Time ARM Security**

Send command to the tracking device to turn ON/ OFF the security mode for a specific period of time within 100 meters range of the specific place after a specified period of ignition off.

## **Engine Security**

 $\bullet$ 

Send command to the tracking device to turn ON/ OFF engine immobilizing mode.

### **Jammer Detection**

Send command to the tracking device to turn ON/ OFF anti jamming mode with the actions to perform (Kill Engine and Hooter, Hooter only or Alert only).

#### **Battery Security**

Send command to the tracking device to turn ON/ OFF battery tampering alert.

### D. Setup

Setup tab offers such commands to be sent to the tracking device to set the parameters for the features that the tracking device offers. Let's discuss each Setup command in detail:

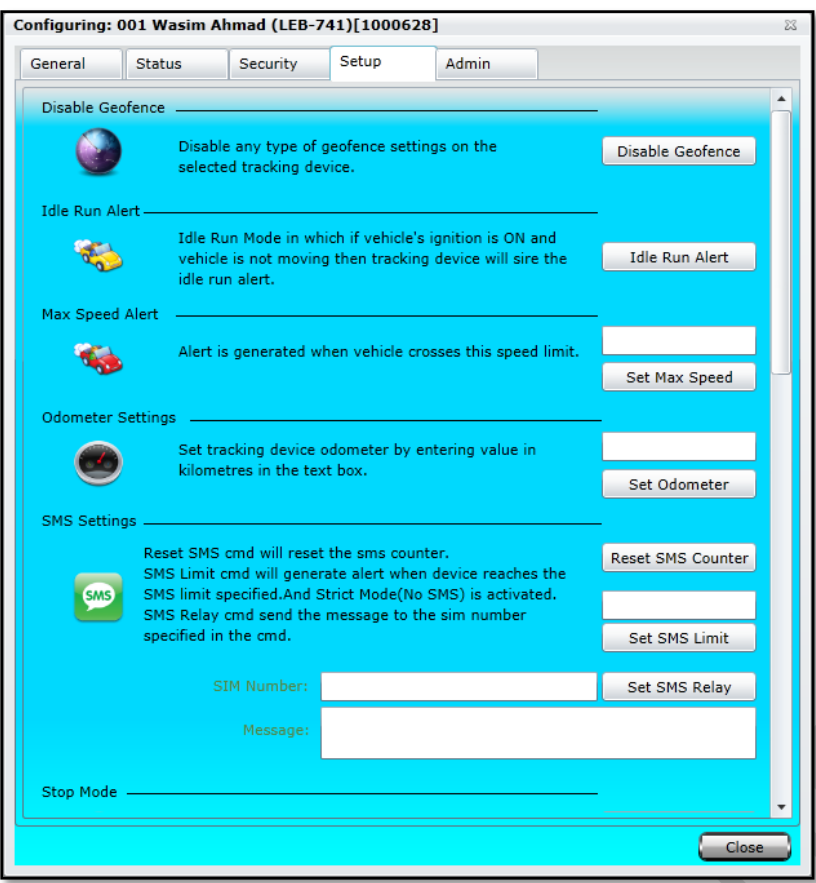

#### **a. Disable Geofence**

Send command to the tracking device to turn OFF any geofence settings applied to it.

#### **b. Idle Run Alert**

Send command to the tracking device to turn ON the Idle Run Alert.

### **c. Max Speed Alert**

Send command to the tracking device to turn ON the Max Speed Alert specifying the max speed in the text box.

#### **d. Odometer Setting**

Send command to set the tracking unit's odometer according to the vehicle's odometer.

#### **e. SMS Settings**

Send "Reset SMS Counter" command to the tracking device to reset the SMS sent by the device counter to zero. Send "Set SMS Limit" command by specifying the counter to restrict the device to a limit.

#### **f. Stop Mode**

Send command to the tracking device to turn ON/ OFF the tracking mode while vehicle is stopped.

### **g. Analog Media Settings**

Send command to the tracking device to turn ON/ OFF Analog Input Median calculations.

#### **h. GSM Mode Settings**

Send command to the tracking device to turn ON/ OFF GPRS keep alive status or different modes.

### **i. Input Alerts Settings**

Send command to set the tracking device to turn ON/ OFF alerts for its three *(3)* digital inputs.

#### **j. Turns Settings**

Send command to set the tracking device to send alerts to server when the device turns at an angle more than the specified.

#### **k. Acceleration & Harsh Breaks Settings**

Send command to set the tracking device to send an alert when threshold set for Acceleration and Harsh Breaks has been breached.

### **l. Audio Settings**

Send command to set the tracking device's Number of Rings, Microphone Volume and Speaker Volume.

## E. Admin

Admin tab offers such commands to be sent to the tracking device to clear all the settings, reset it and install a new version of firmware when available. Admin tab is only for the Administrator of the account. Let's discuss each Setup command in detail:

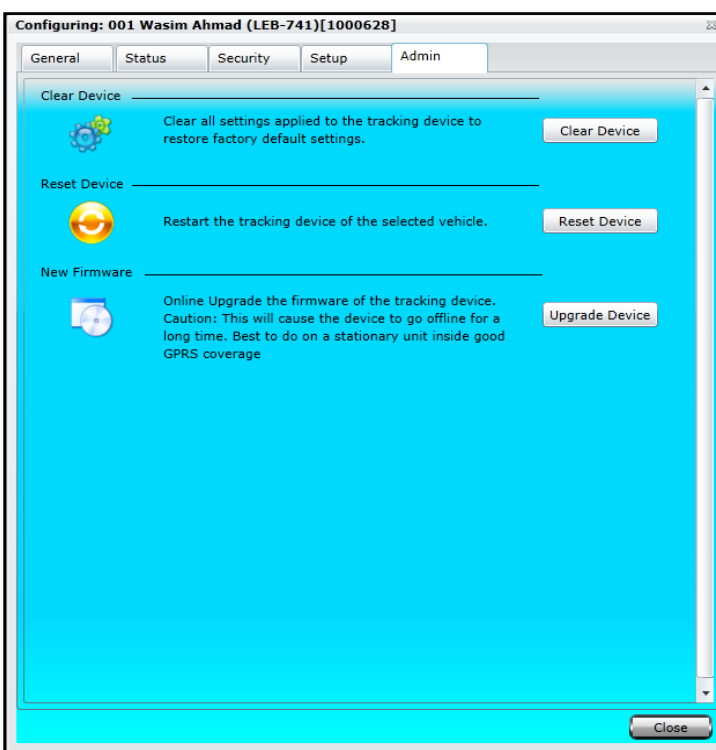

 $\sqrt{2}$ 

#### **a. Clear Device**

Send command to the tracking device to clear all the settings applied to it.

#### **b. Reset Device**

Send command to the tracking device to reboot it.

#### **c. New Firmware**

Send command to the tracking device to install newer version of firmware when available. Make sure vehicle is stationary while firmware is being upgraded.

## *Add Device*

Adding a device to the Pegasus system will be the next step for a newly created Account. Select the Add Device option from the drop-down menu by clicking the Actions button which will open a Device Form in which basic information has to be filled that is required to add the device to the Pegasus database under General tab and only then it will be displayed by the Pegasus system under the Devices Panel. Please note that adding the device to the Pegasus database does not mean it's functional and you can start tracking it. At this stage it's only added to the Pegasus system and initial settings has yet to be applied to the device to make it working. Let's discuss the Device Form that opens up when you select Add Device option and is shown in the image:

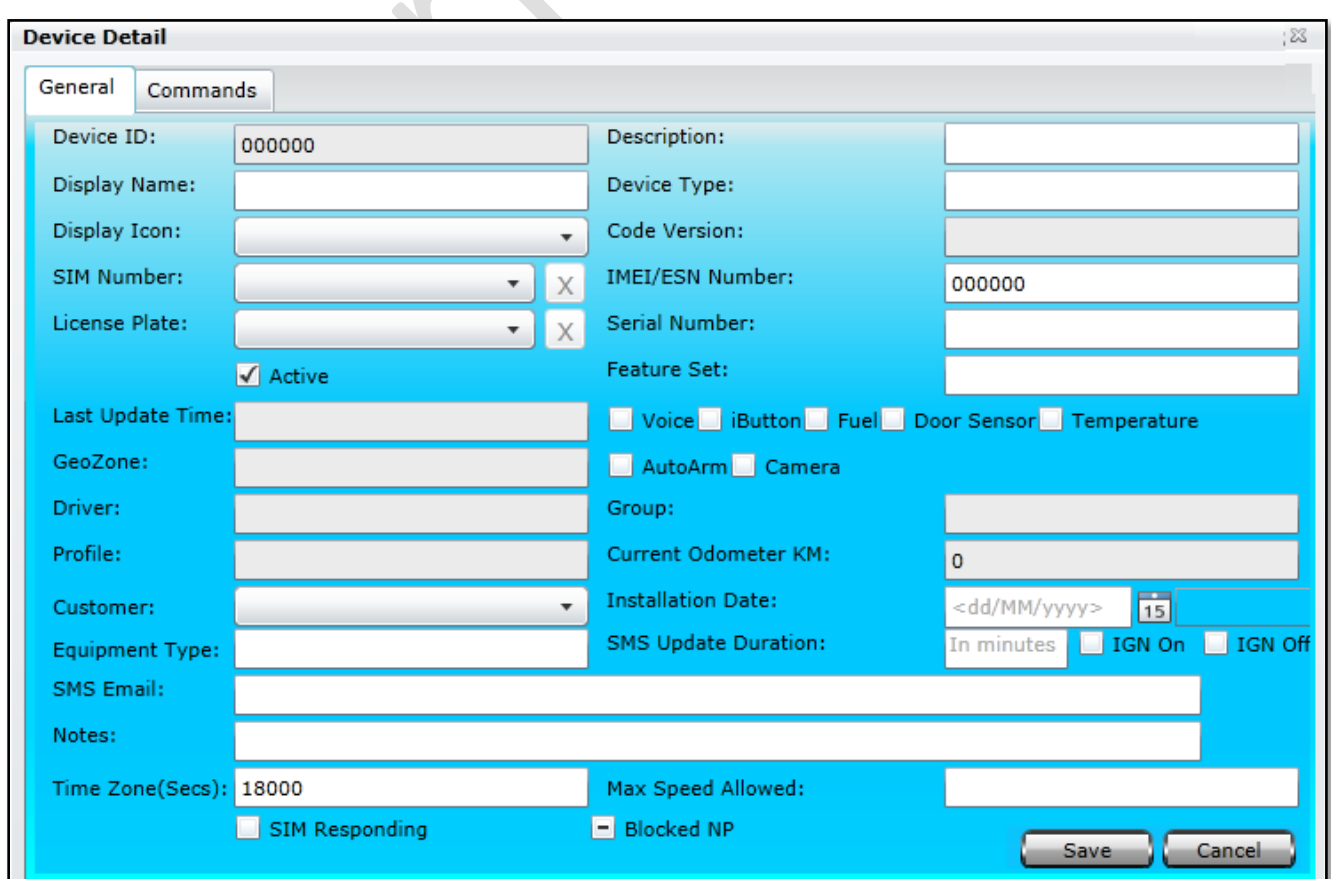

### General

#### **A. Device ID**

This will be assigned automatically by server when device is added. This is unique across the entire Pegasus system.

#### **B. Description**

Enter a short description and it could be related to a customer or customer's vehicle where the tracking device has to be installed.

#### **C. Display Name**

Display Name accepts both numeric & alpha numeric characters. Enter the name of the tracking device that you want to be displayed with under the Devices Panel. This can be any specific format which your company follows or a license plate number could also be entered which helps later when tracking the vehicle.

#### **D. Display Icon:**

Select an icon of your choice out of many available in the dropdown list. Selected icon will display on the map while tracking the vehicle.

#### **E. Code Version:**

Displays the version of the firmware installed in the device. It will populate automatically once the device sends its first location.

#### **F. SIM Number:**

Pegasus system automatically populated this drop down list. This list will only show those SIM numbers which are added to the Pegasus system under SIM management module and are not yet assigned to any device in the Pegasus system. Select the desired SIM number from the drop down list.

### **G. IMEI/ ESN Number:**

IMEI Number only accepts numeric characters. This will be automatically populated by server when the device sends its first location.

#### **H. License Plate Number:**

Select the License Plate Number of the vehicle in which tracking device has to be installed, available in the drop down list. This will be populated by the server when a vehicle is added to the Pegasus system,

### **I. Active**

By default, device will be enabled as Active. Disabling this check box will deactivate the device.

### **J. Feature Set**

Enable all those feature sets that are installed with the device. Enabling the check boxes here in Add Device will have impact in Device Panel and an icon of respective feature set will appear against the device.

### **k. Geo Zone**

Displays the predefined set of boundaries.

### **L. Driver**

Displays the name of the driver to whom the vehicle is assigned under Driver Information Form. This will be populated automatically by the Pegasus system.

#### **M. Group**

Displays the name of the group which is assigned to the device under an Account. This will be populated automatically by the Pegasus system.

#### *N.* **Profile**

Pegasus system automatically fills Profile field once a profile is assigned to a tracking device. *(Discussed later in this document)*

#### **O. Current Odometer KM**

Enter the current odometer reading of the vehicle so that the odometer in Pegasus system should start from the same reading as in the vehicle. This helps in generating different types of Reports.

#### **P. Customer**

.

Pegasus system automatically populates this drop down list. This list will only show those customer names which are added to the Pegasus system under Customer management module. Select the respective customer name from the drop down list.

### **Q. Installation Date**

Enter the date when the tracking device is installed in the vehicle.

#### **R. SMS Update Duration**

Enter the duration in minutes after which Pegasus system should send out an SMS, to update customer. This SMS will be sent to first authorize contact number.

### **S. IGN ON/ IGN OFF**

Enable the check boxes. This will allow Pegasus system to send the SMS to the authorized cell phone numbers whenever ignition of the vehicle is turned On or Off.

### **T. SMS Email**

Enter the email address to which SMS from the device is required to be sent.

#### **U. Notes**

Write Notes in this field and these notes could be related to the tracking device or about a specific customer which has a tracking device installed in his/ her vehicle.

#### **V. Time Zone (Secs)**

Time Zone is the time zone of the home area/country of device in seconds. This time zone is set automatically from the Account Time Zone by the Pegasus system.

#### **W. Max Speed**

Set the Max Speed for the device,

Device will generate an alert if max speed violation is detected.

#### **X. SIM Responding**

SIM Responding is for diagnostic purpose and is set if Device SIM is receiving ring on call. This value appears in the NR/ Unlocked Devices Report.

#### **Y. Blocked NP**

Enable this check box if the device is required to be blocked due to non-payment. User with AMF rights could enable/ disable this option. Once all the fields are filled click Save button to save the information and note that the added device will now appear under the [Devices Panel.](#page-25-0)

# *View Device Details*

Pegasus system saves complete device details in its database which could later be viewed. To view device details, one must have an Administrative account or with equivalent rights. View Device Details option is available under the Actions button menu in the Device Panel. Upon selecting the option View Device Details, a Device Form will pop up in the middle of the work area which will be non-editable as shown in the below image:

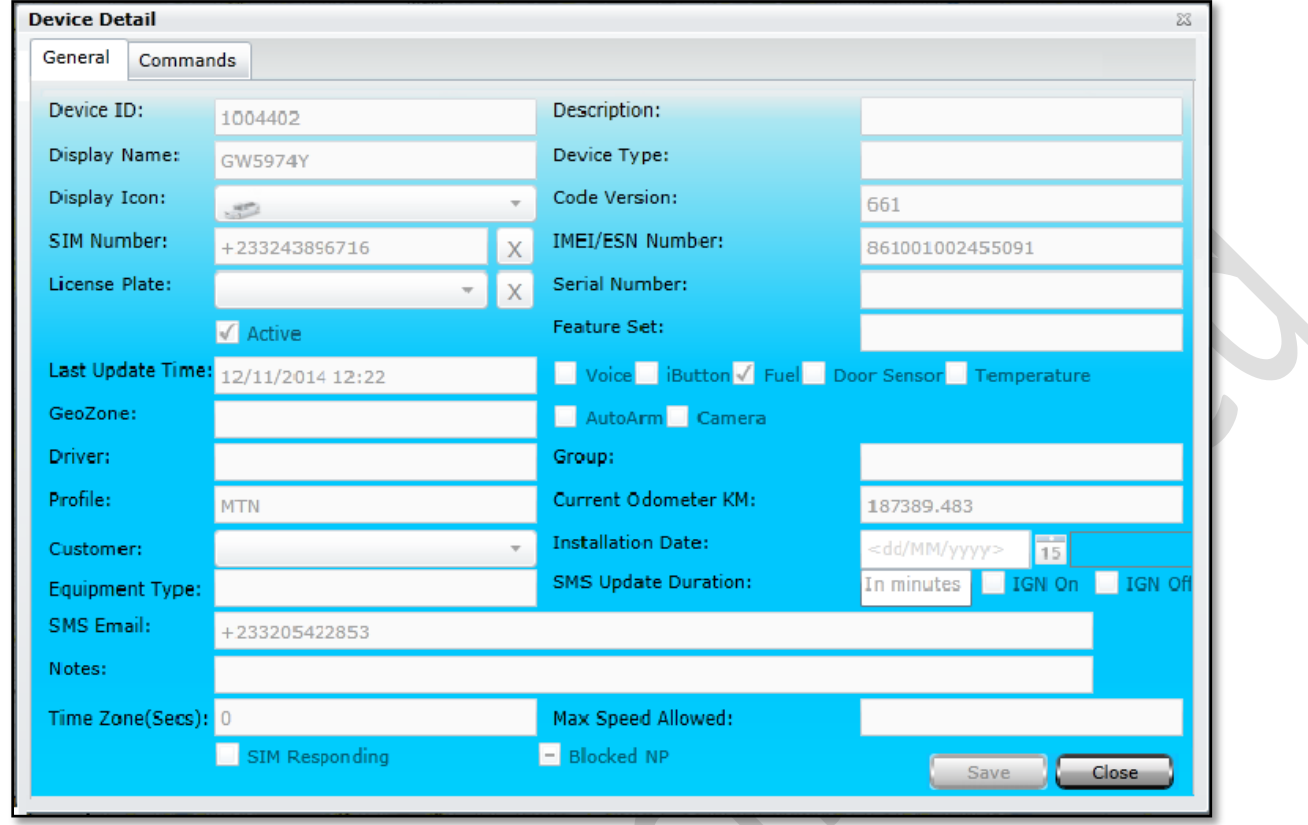

Commands could also be added under Commands tab.

### *Edit Device*

Pegasus system saves complete device details in its database which could later be edited. To edit device details one must have an Administrative account or with equivalent rights. Edit Device Details option is available under the Actions button menu in the Device Panel. Upon selecting the option Edit Device Details, a Device Form popup in the middle of the work area which will be editable and one can edit the required fields as shown in the below image:

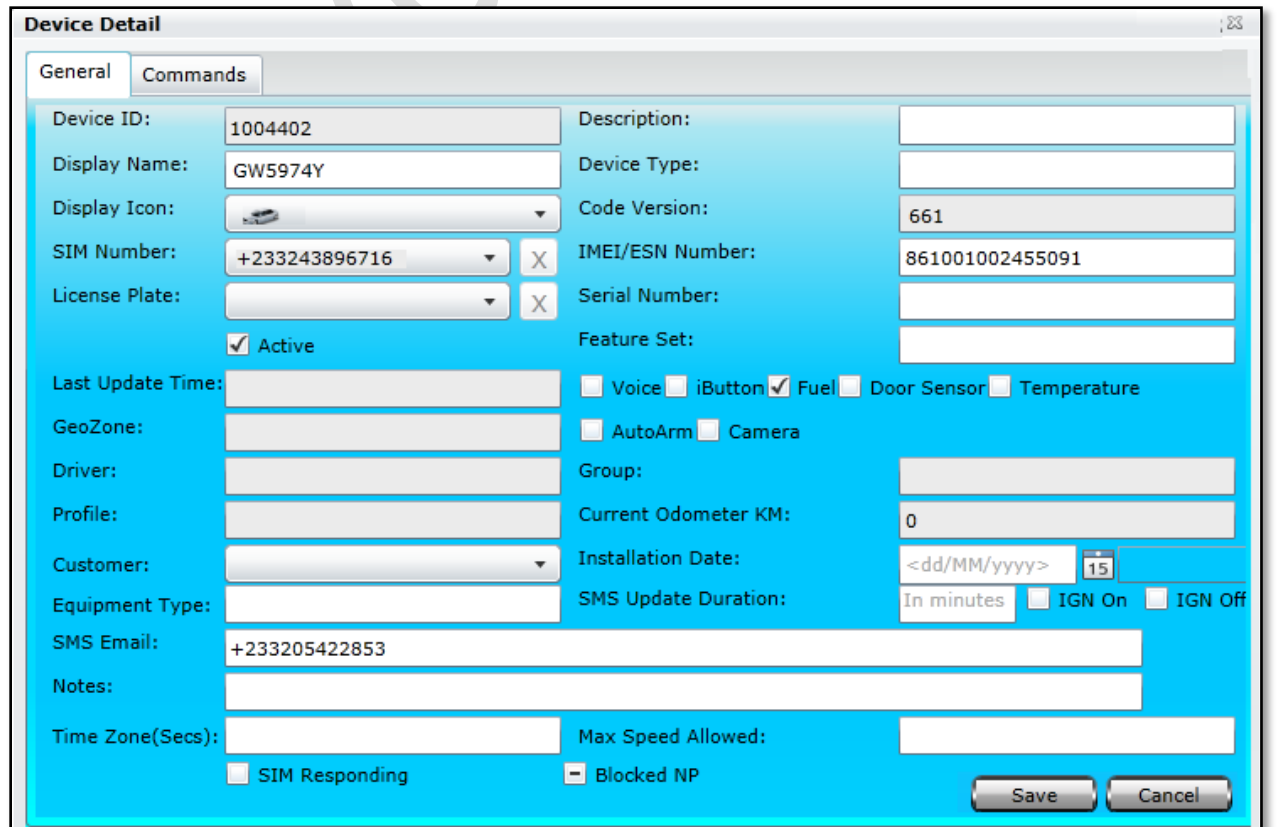

# *Delete Device*

Pegasus system allows deleting a specific device added to the devices panel. To delete a device one must have an Administrative account or with equivalent rights. Delete Device option is available under the Actions button menu in the Device Panel. Upon selecting the option Delete Device, a confirmation message will be displayed and clicking its Yes button will instantly delete the device from the Device Panel.

## *Device History*

Pegasus system stores every location and its other associated attributes i.e. time, date, speed, LAT.& LONG. etc, into its database which helps users to view Device History. Device History option is available under the Actions button menu in the Device Panel. Selecting this option opens a Device History dialogue box, which contains a dropdown list labeled as Device, from where user can select a vehicle from the list available, specify From/ To Date & Time range and click Extract History button. Pegasus system will draw the whole route on the map as per the locations received from the device as shown in below image:

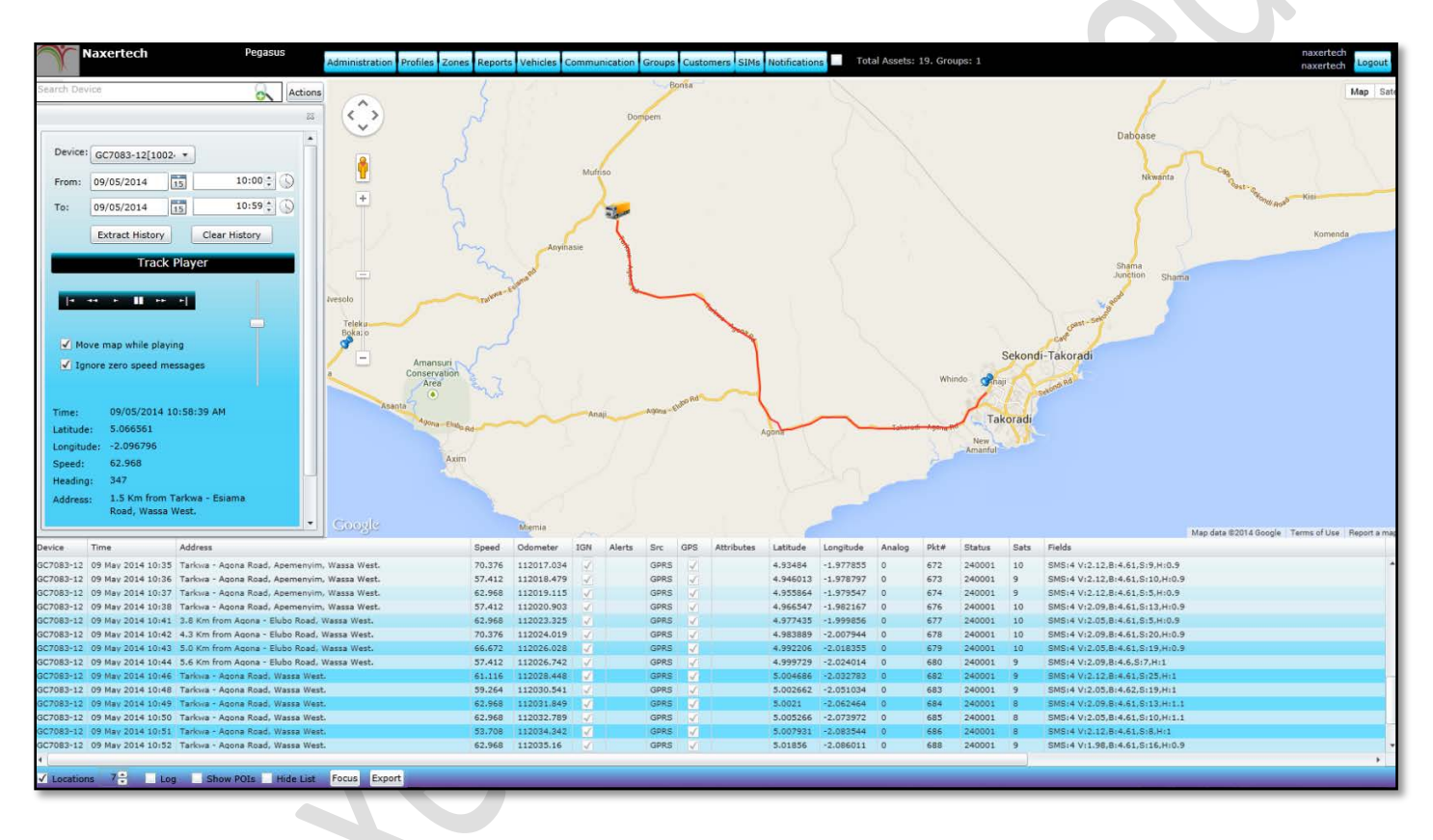

### A. Track Player

Pegasus system provides a unique feature of Track Player which no other web-based tracking system provider provides which makes Pegasus system an industry leading Web Based Tracking System. Track Player re-draws the movement of the device on the map which is basically based on the Latitude/ Longitude sent by the device to the Pegasus system. In other words a user can watch the Re-Play of the complete movement of the device/ vehicle. Track Player only works if the History of the device is extracted otherwise the Track Player will remain non-responsive. While using the Track Player please be patient as it's a CPU sensitive task, consumes system resources especially while Fast forwarding and Fast Rewinding.

## *Device Reports*

Pegasus system allows user to generate variety of reports which are structured to pull information from the database in predefined formats that are relevant to the type of report requested. *More detail under [Reports](#page-42-0) section.*

## *Device Zones*

Pegasus system allows user to apply Polygon Zone and Route Zone to the selected device from the list of devices under Devices Panel. To apply Zones one must have Administrative account or an account with equivalent privileges. Upon selecting the Device Zones option a Geozone dialog box will open containing the list of Polygon Zones and Route Zones. Geozone dialog box is divided into two halves, upper half of the dialog box contains the list of all the Polygon Zone and the other half of the dialog box contains the list of all the Route Zones as shown in the below image:

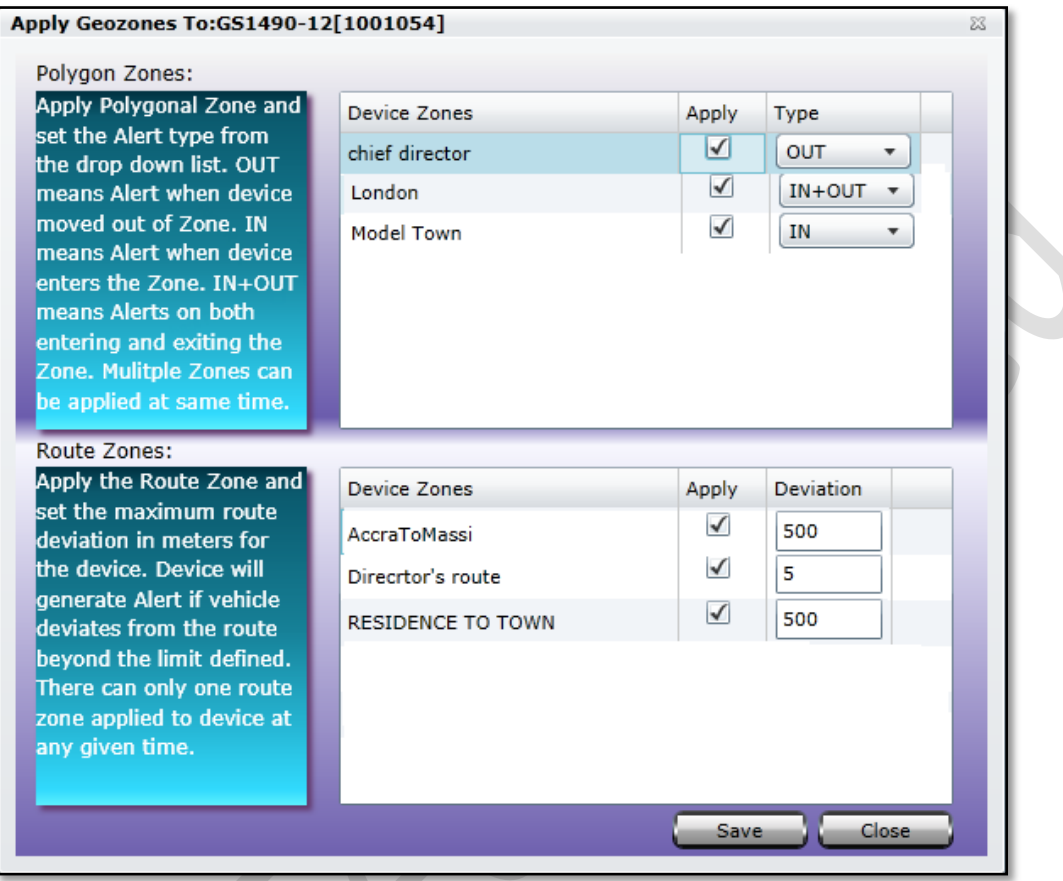

### A. Polygon Zones

.

Select one or multiple Polygon Zone from the list by enabling the check box available against each Polygon Zone. Setting the type to In, Out or In+Out will set the device to generate an alert when the device enters the applied zone, moves out of the applied zone or send out an alert if the device enters and moves out of the applied zone respectively.

### B. Route Zones

Only one Route Zone could be applied to a device. Select a Route Zone available in the list by enabling the check box available next to the Route Zone. Set the maximum deviation value (in meters) for the device. Device will generate an alert if it deviates from the limit specified.

*Note: How to create Polygon Zone and Route Zone, read in detail under sectio[n Zones.](#page-92-0)*

Selecting this option, Pegasus system will take all the available positions recorded on the same day from its database and will update the map with its complete route as shown in the below image:

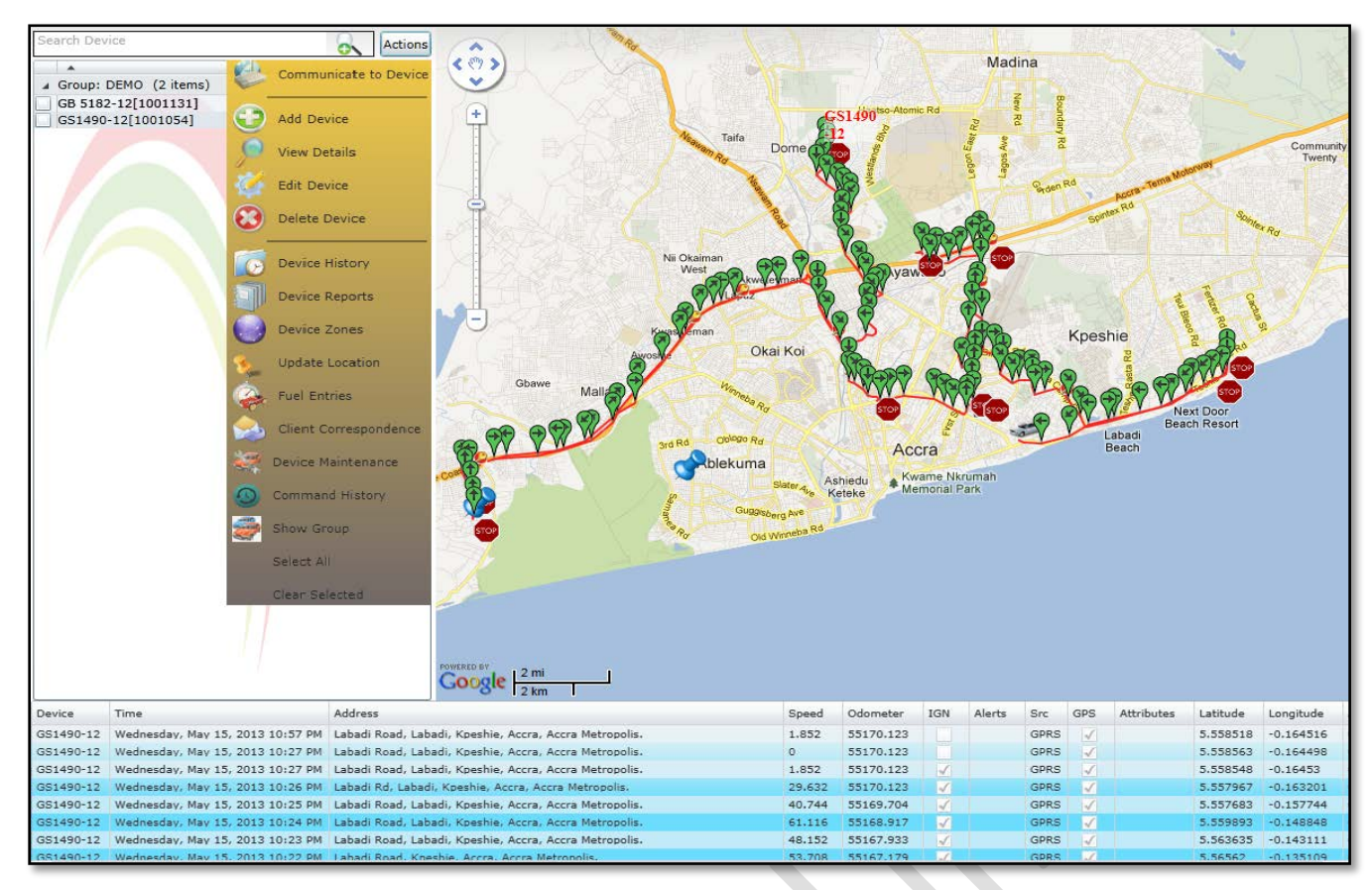

## *Client Correspondence*

Pegasus system allows you to send customize SMS text message to a particular customer. This SMS text message could be a greeting message or message containing the current location of the device (etc). Selecting this option, Pegasus system will open Client Correspondence dialog box as shown in the below image:

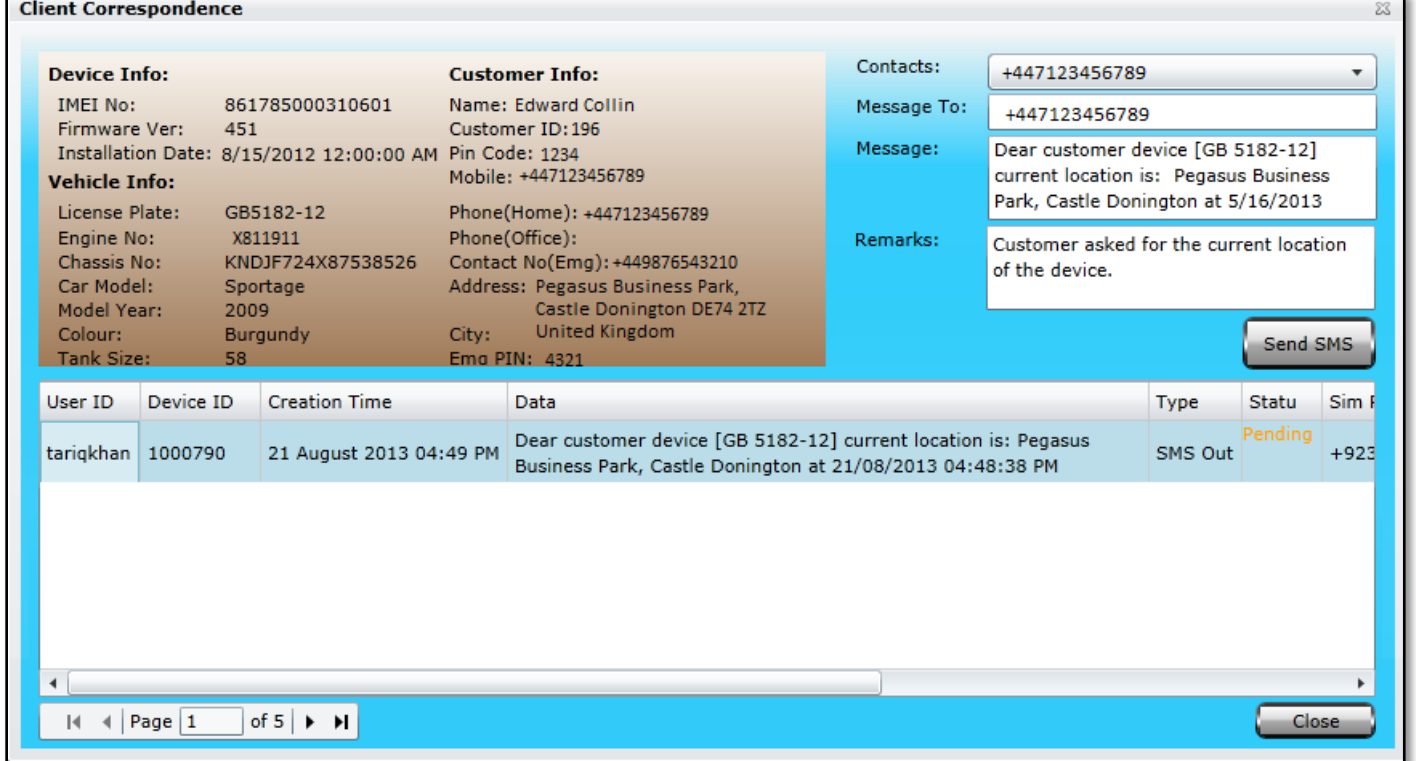

The dialog box is divided into three segments; at upper left segment of the dialog box brief information related to client is provided. It contains Device Information, Vehicle Information and Customer Information. At the upper right segment of the dialog box is the correspondence area, where a contact number could be selected from the drop down list containing all the numbers provided by the client or any other contact number not available in the list of Contacts could also be entered in the text box labeled as Message To. A message could be typed in the text box labeled as Message; by default it contains a message of current location of the device. If a CSR (Customer Support Representative) is interacting with the client, it is useful to enter remarks and to do so enter the remarks in the text box labeled as Remarks.

Rest of the Client Correspondence dialog box displays the communication history of the device with the Pegasus Server.

# *Device Maintenance*

Complete maintenance history of a device could also be saved in the Pegasus System which is mostly needed by such companies maintaining a large fleet of vehicles. Selecting this option will open Device Maintenance dialog box as shown in the below image:

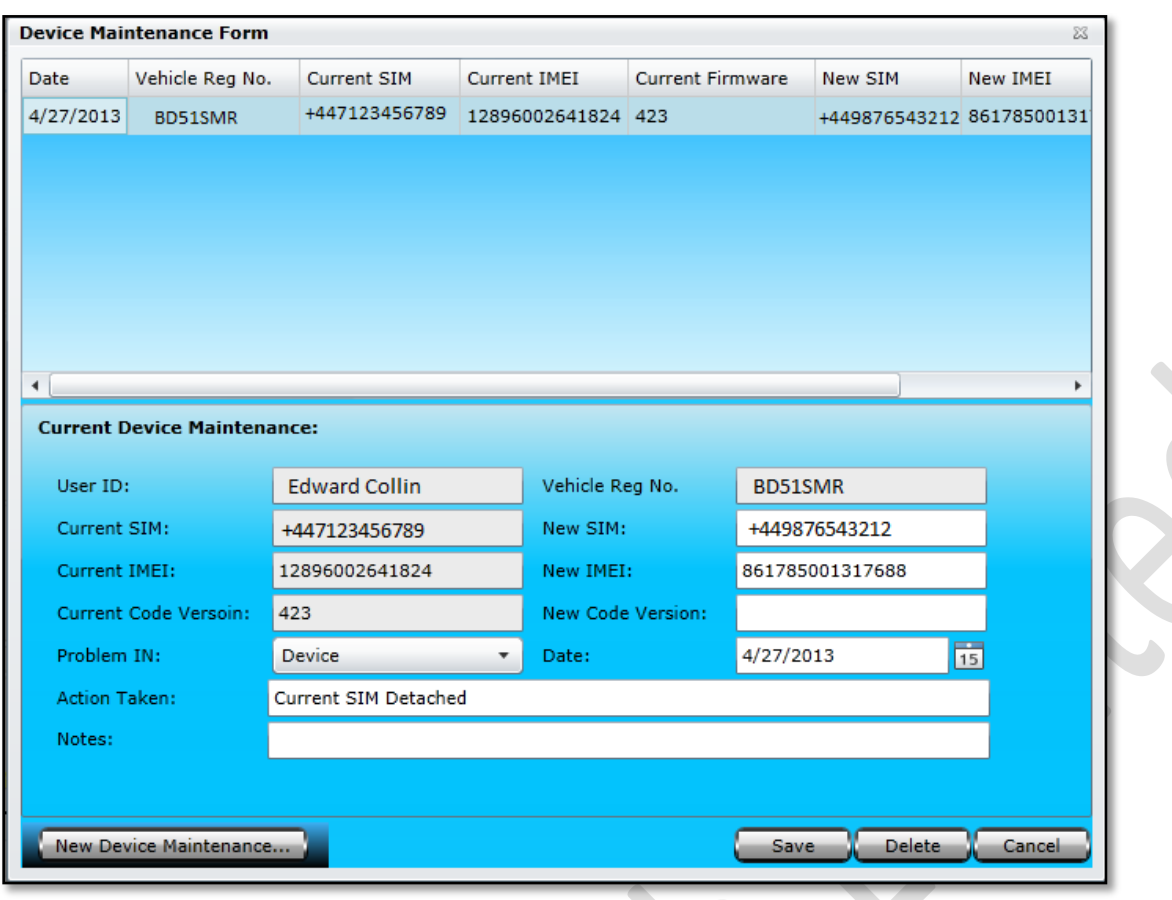

Device Maintenance Form dialog box is divided into two segments; the upper part of the Device Maintenance Form dialog box is called Device Maintenance Grid where all the details of a device maintenance history could be viewed. The rest of the part is meant to add new maintenance details or edit any previous details. Let's create a new Device Maintenance and we will go through all the input boxes in detail.

Click New Device Maintenance button and you will notice that an empty form with different options will appear in the second half of the Device Maintenance Form. Now it's time to fill in the rest of the fields as described below:

#### **A. User ID**

User ID text box will populate automatically and it will be same user ID with which you have logged in to the Pegasus system.

#### **B. Vehicle Registration Number**

Enter the Vehicle Registration Number for which the device maintenance is performed.

**C. Current SIM**

Current SIM text box will populate automatically and will show the SIM number currently used in the device.

#### **D. New SIM**

Enter the New SIM number if current SIM has been replaced. Leave blank if not.

#### **E. Current Code Version**

Current Code Version text box will populate automatically and will display the version of the firmware currently installed in the device.

#### **F. New Code Version**

Enter the New Code Version if the firmware of the device is updated.

#### **G. Problem In**

Select the appropriate options for problem area from the dropdown list for which the device maintenance has been performed.

#### **H. Date**

Select the date from the associated calendar when the device maintenance has been performed.

#### **I. Action Taken**

Write the Action Taken against the problem detected while performing device maintenance.

#### **J. Notes**

Write Notes in this field and these notes could be related to the part changed in the device or according to the device maintenance performed.

# *Command History*

Pegasus system saves the commands sent to a device. Selecting this option Pegasus system will open Command History dialog box. This feature is very useful in case if the device needed to be initialize again, setting the parameters again will be a bit hectic but Pegasus system made it easy. List of all the commands sent from the Pegasus system to the device will appear in the Command History dialog box as shown in the image:

Select one or multiple commands to send to the device by enabling the check box available for each command. Once the selection is done click Send Commands button and Pegasus system will send the selected commands one by one to the unit. Status of the command could be checked in [Status Grid](#page-13-0) under General tab of the Communicate to Device.

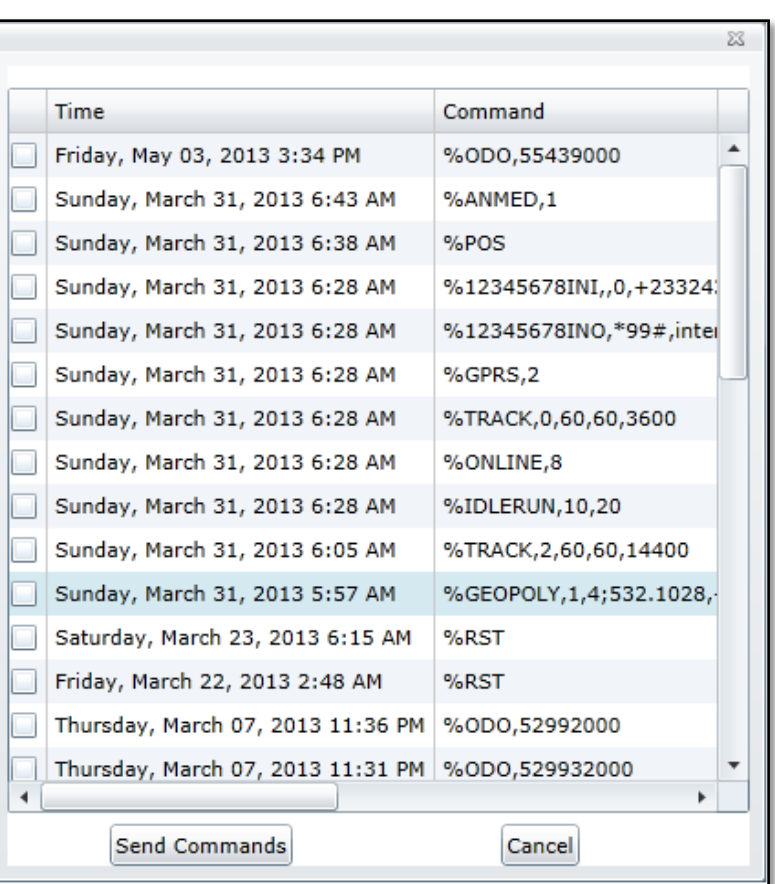

### *Show Group*

By default, Pegasus system shows only one selected device/ vehicle on the map that are under a Group. This is done to keep up the performance of the Pegasus system running on such machines which cannot handle much load. But if you want all of the device/ vehicles in a group to be displayed on the map select the option Show Group. Pegasus will display all the devices/ vehicles under a specific group as per their last received position as shown in the below image:

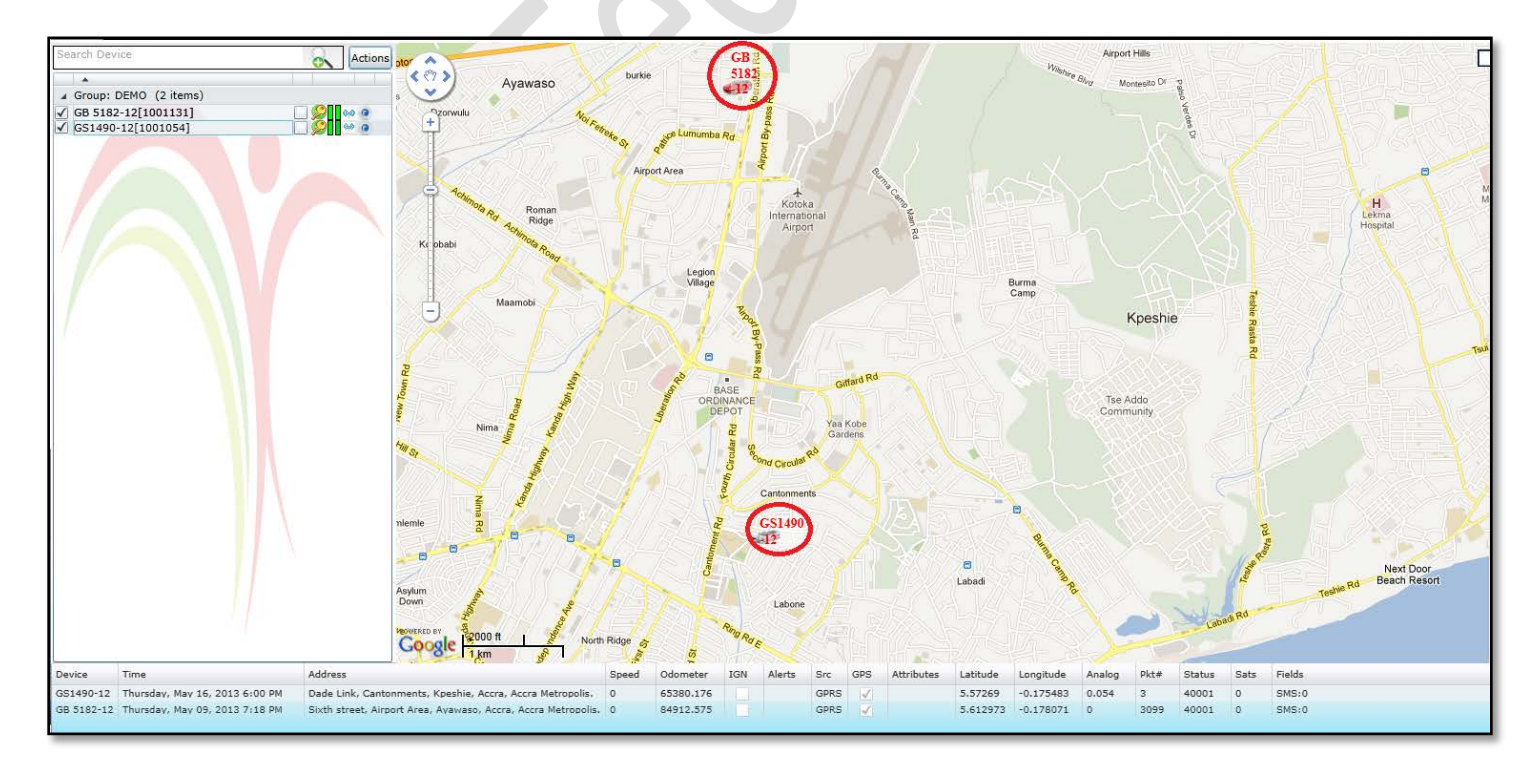

In the above image two devices/ vehicles under a group are displayed on the map *(encircled in red)* when Show Group option is selected.

## <span id="page-25-0"></span>*Administration*

The management of Pegasus System is fulfilled through a special interface – Administration. It is specially designed for Pegasus System managers. Administration allows you to manage your tracking service by means of system macro objects which are accounts, users, roles and others. Because it's the Administrative part of the Pegasus system, Administration menu will only be visible and enabled to Master accounts and would not work for non-master accounts.

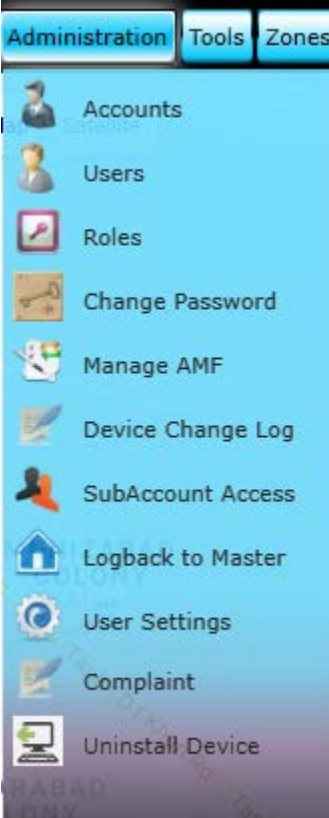

### Accounts

Accounts is the administrative part of the Pegasus system where you can Create, Edit and Delete a sub account created under a Master account. Because it's the Administrative part of the Pegasus system, Accounts option will remain disabled to any user or non-master account. Account Detail dialog box can be accessed by pressing the Accounts option that appears when Administration button is clicked on the main GUI of the Pegasus system as shown in the below mage:

Account Detail dialog box is divided into two segments; the upper part of the Account detail dialog box is called Accounts Information Grid where all the information of the sub accounts could be viewed which have already been added to the Pegasus

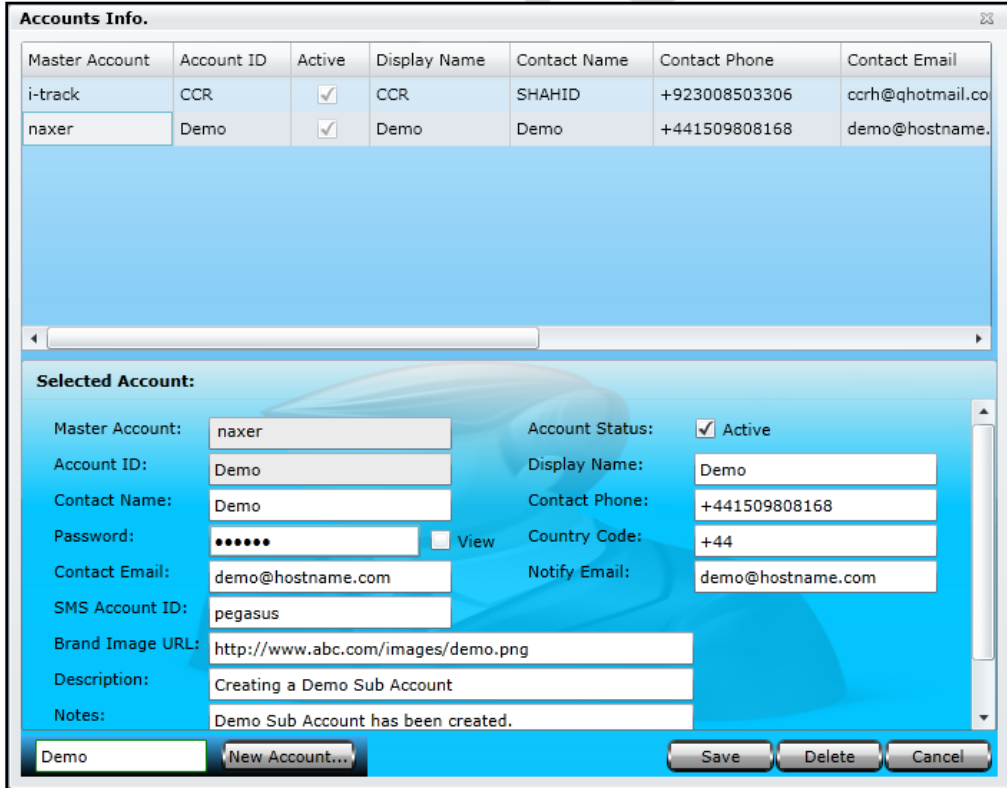

system. The rest of the part is meant to add information of a new sub account or edit any existing sub account information. Let's create a new sub account and we will go through all the input boxes in detail.

First, we should have an Account ID, to do this enter a suitable Account ID in the text box available at the bottom of the Account Detail dialog box and click the button New Account. When the New Account button is clicked notice that the same will appear in the text box labelled as Account ID in the Account Detail Form. Now it's time to fill in the rest of the fields as described below:

### **A. Master Account**

Master Account will automatically be populated by the Pegasus system. It will be the same Master Account with which one has logged-in into the Pegasus System to create the sub account.

### **B. Account Status**

Account Status check box is enabled by default, otherwise a sub account will be created at the end but account user will not be able to login to the Pegasus system.

### **C. Account ID**

Account ID will appear automatically once you enter account ID in the text box available at the bottom of the Account Detail dialog box and clicking New Account.

### **D. Display Name**

Enter a suitable and a meaningful Display Name. It will appear on the main GUI of the Pegasus system next to the applied logo.

#### **E. Contact Name**

Enter the name of the contact person for which a sub account creation is underway.

#### **F. Contact Phone**

Enter the contact number of the person for which a sub account creation is underway.

### **G. Password**

Enter the password for the newly created sub account.

#### **H. Country Code**

Enter the correct country code as this impacts the complete working of Pegasus system. Ex. +44 (UK) or +1 (USA).

#### **I. Contact Email**

Enter the email address of the person for which a sub account creation is underway.

#### **J. Notify Email**

Enter a secondary email address of the person for which a sub account creation is under way.

#### **K. Brand Image URL**

Enter the hyperlink of an image to represent the brand of the master account user.

#### **L. Description**

Enter a short description about the sub account.

### **M. Notes**

 $\bullet$ 

Write any special Notes in this field, these notes could be related to the sub account or about a specific customer with special privileges.

Once all the fields are filled with appropriate information or any sub account is edited, click the Save button to save the information into the Pegasus system database otherwise changes will not take any effect.

Now you can log on to Pegasus system using the credentials of the newly created sub account but remember the Account & User will now be Demo i.e. same as Account ID. Now new users, devices and other tasks could be performed same as could be done under a Master Account.

#### *Note: Further accounts/ sub accounts could not be created under a Sub Account.*

If any sub account is required to delete, select the required sub account from the Account Detail Grid and click the Delete button. A warning message will appear and clicking OK button will delete the selected account instantly. Be careful when deleting a sub account as there is no way to undo it. Click Close button to close the Account Detail dialog box.

### *Users*

Users is the administrative part of the Pegasus system where you can Create, Edit and Delete a user account under a Master account or Super User *(such User account which have Account Administration privileges but it's not a Master account)*. Because it's the Administrative part of the Pegasus system, Users option will only be enabled to Master account or to Super User and will be disabled to any other user. Users Information dialog box can be accessed by pressing the Users option under Administration button on the main GUI of the Pegasus system as shown in the image:

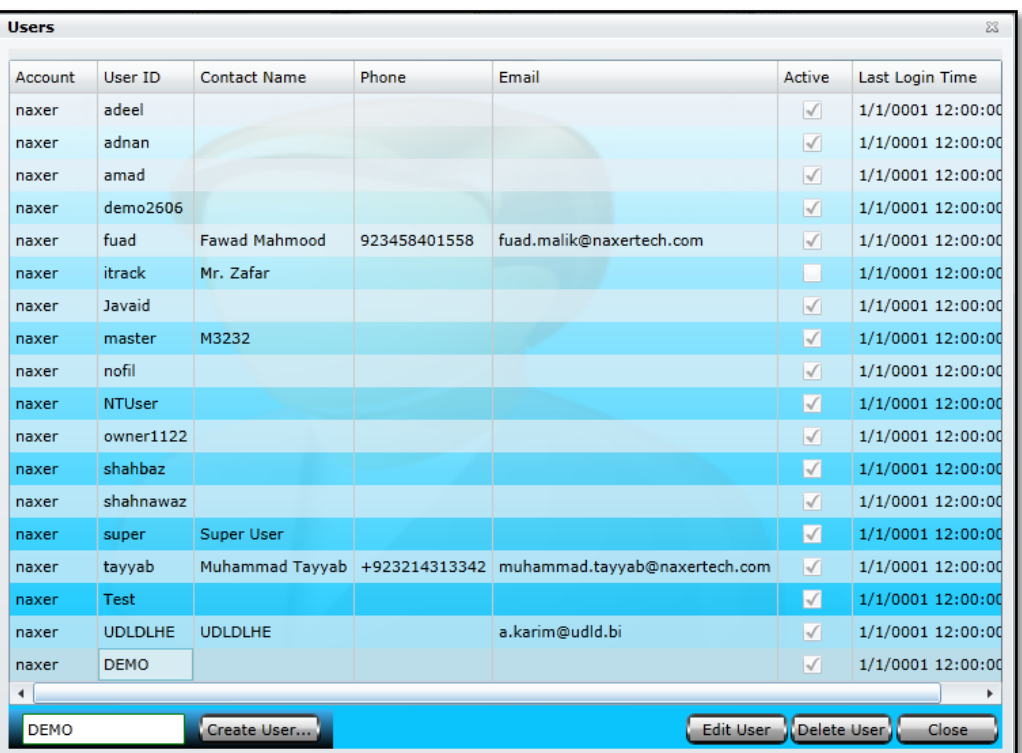

### User Details.

Users Information dialog box shows basic information of all the user accounts which have already been added to the Pegasus system by a Master Account or a Super User. Let's create a new user account and we will go through all the options in detail.

First, we should have a User ID, to do this enter a suitable User ID in the text box available at the bottom of the Users Information dialog box and click the button Create User. When Create User button is clicked a new User Form will appear on the screen and notice that the same ID will appear in the text box labelled as User ID in the User Form. Here you can fill in the information related to a user and manage its rights as shown in the image:

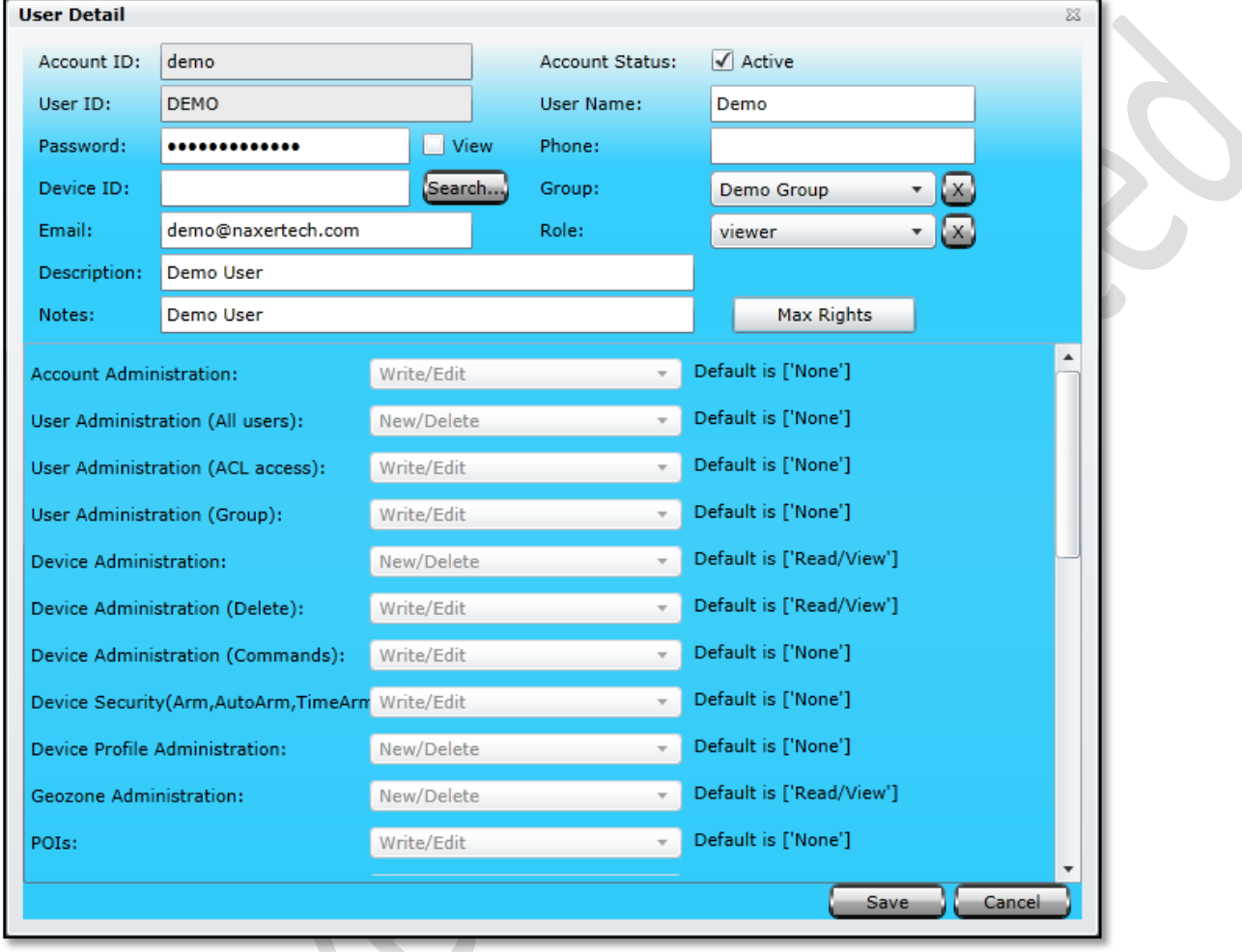

**Account ID** will appear automatically and it will be the same Account name with which you are logged in to the Pegasus.

**Account Status:** By default, the user account will be enabled as Active. Disabling this check box will deactivate the user account.

**User ID** will appear automatically once you entered the User ID in the text box available at the bottom of the Users Information dialog box and clicking Create User.

**User Name:** Enter the name of the user for which the user has been created.

**Password:** Enter the password for the user account. Enable the checkbox labeled as View to view the characters of the password.

**Phone Number:** Enter the contact number of the user.

**Device ID:** A user could be assigned multiple vehicles from different groups that exists under a Master account. A list of vehicle's names appears with check boxes, to select the vehicles, in a drop-down list box labeled as Device ID.

**Group:** Select a group, if a user is required to manage and look after a specific group of vehicles added to the Pegasus system. Group dropdown list box will show all the groups that exist under a Master account. To detach the user from the assigned group click Remove Group button available next to the Group dropdown list.

**Email:** Enter the email address of the user.

**Role:** Select a role from the dropdown list. Please note that here only those roles will appear which are created under Roles. *(Discussed in detail later in the manual).* To detach the role click Remove Role button available next to the Role dropdown list.

**Description:** Enter a short description about the user.

**Notes:** Enter any special notes the user if required.

**Max Rights:** For supper user click on Max Rights button. A confirmation window will appear for maximum rights indication. Clicking it's OK button will close the dialog box and will set all the rights to maximum. Clicking Cancel button will close the dialog box and will not impact any change in the rights.

> *Note: If a specific Role is applied to a user, Max Right will not take any effect.*

A sub user account can also be created by a Master Account or a Super User (which is restricted to a group of vehicles). A newly created user under such Master Account or Super User will also be restricted to the same group. In this way a Master Account or Super User for the group will be able to manage all the users for that group.

Create a user with default settings of rights or assign a predefined role, available if any, and assign a Group. If there are multiple groups under a Master Account or Super User then a list of all available groups will be displayed from which any one of the group could be assigned. If there is only one group that exists under a Master Account or Super User then the same group will be assigned to the newly created user by default. This newly created user will only be restricted to the assigned group only.

Note: *In case if multiple groups exist under a Master account or Super User, make sure at least one of the group is selected otherwise Pegasus system will assign all the groups to the newly created user.*

## *Roles*

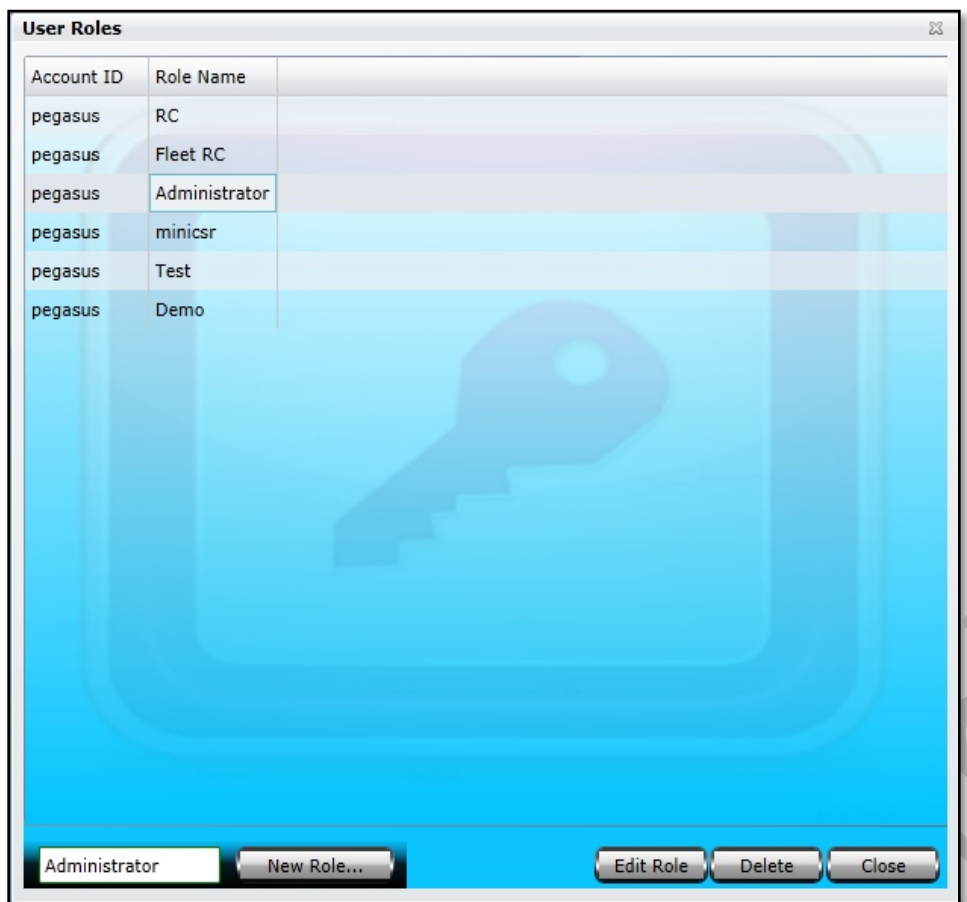

Roles is basically a centralized rights management module. Here you can create a Role and assign rights to it and then later on these Roles can be assigned to a user created under the User module of the Administration. This helps in saving time to assign rights each time a user of the same categories created under User module of the Administration. Just select the role from the dropdown list labeled as Role under User Form in the User module of the Administration.

Roles option will only be enabled to Master accounts or a User account having rights to Add/Edit only. This option will be disabled to any such user which does not possess proper rights or non-master account. Roles Information dialog box can be accessed by clicking the Roles option under Administration button on the main GUI of the Pegasus system as shown in the image:

First we should have a Role Name, to do this enter a suitable Role Name in the text box available at the bottom of the Roles Information dialog box and click the button New Role. When the New Role button is clicked a Role Access Control List will appear on the screen and notice that the same Role Name will appear at the top of the Role Access Control List. Here you can select the proper options for a role to be created. At the moment we are creating a role of an Administrator and will assign the rights to this role as shown in the below image:

 $\begin{array}{c} \begin{array}{c} \begin{array}{c} \end{array} \end{array} \end{array}$ 

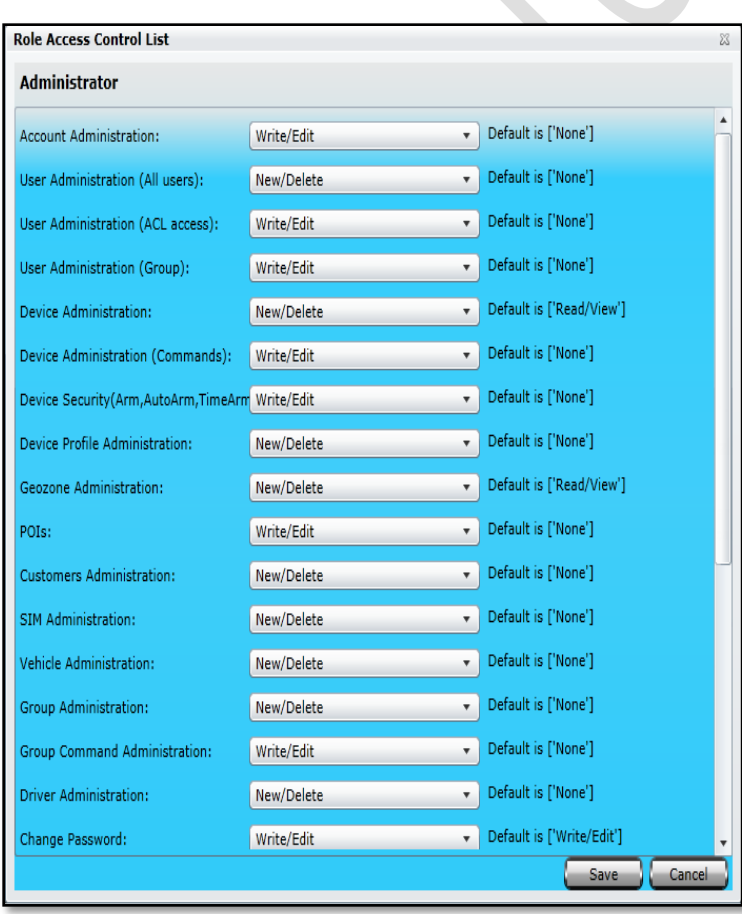

**User Administration (All Users)** This option enables the role to administer *(i.e. Add, Edit or Delete)* any user of a Master account. **User Administration (ACL Access)**

**User Administration (Group)** Enables the role to admin *(i.e. Add, Edit or Delete)* the users of a group that are created in Pegasus.

**Device Administration** Enables the role to admin *(i.e. Add, Edit or Delete)* the Devices that are added to the Pegasus system.

**Device Administration (Commands)** Enables the role to send the commands, except security commands, to installed devices in Pegasus. **Device Security** (Arm, Auto Arm, Time Arm) This option enables the role to send Security Commands to the installed devices in Pegasus. **Device Profile Administration**

**Geo Zone Administration** This option enables the role to administer *(i.e. Add, Edit or Delete)* the Geo Zones (Polygonal & Route zones).

**POIs** It enables the role to admin *(i.e. Add, Edit or Delete)* all the POIs. **Customer Administration** will be Enabled to admin *(i.e Add, Edit, Delete)*

**SIM Administration** It enables the role to admin *(i.e. Add, Edit or Delete)* the SIMs that are added to the Pegasus system under SIM Management.

**Vehicle Administration** Enables the role to admin *(i.e. Add, Edit, Delete)* vehicles that are added to the Pegasus under Vehicle Management.

**Group Administration** Enables the role to admin *(i.e. Add, Edit or Delete)* the Groups that are created in the Pegasus under Groups Management.

**Group Command Administration** This to send commands to vehicles that are under a group created in the Pegasus under Group Management. **Change Password** For any user under any Master account

# **Role Access Control List** Administrator System Administration: Write/Edit

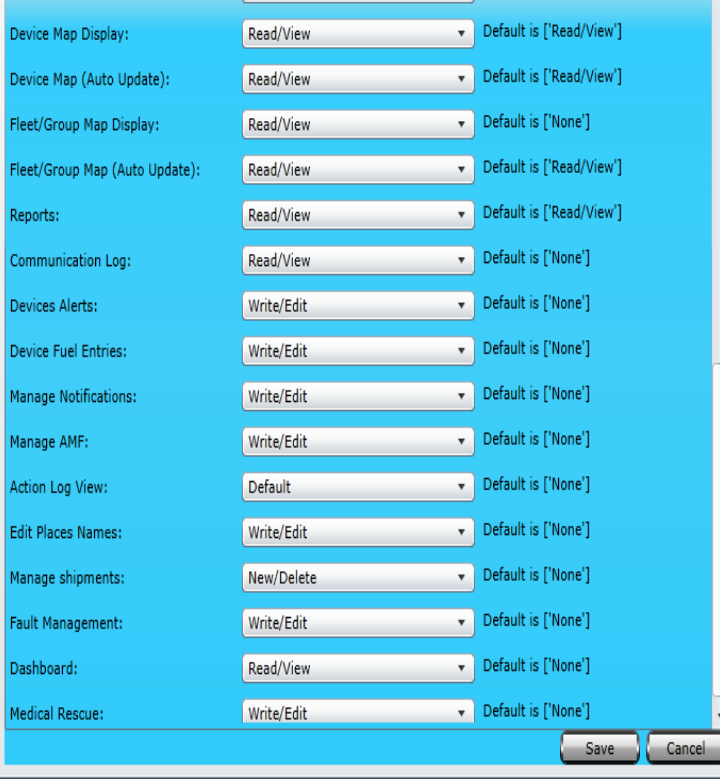

Default is ['None']

**System Administration** Enable/Disable System administration rights

**Device Map Display E**nables to display/ locate the selected vehicle on map.

**Device Map (Auto Update)** Enables to auto update map for selected vehicle.

**Fleet/ Group Map Display** Enables to display/ locate selected group on map.

**Fleet/ Group Map (Auto Update** Enables auto update map group selection.

**Reports** Enables the role to generate all the reports of Pegasus System.

**Communication Log** Enabling log for device communication **Devices Alerts** Enables for live monitoring with buzzers

**Device Fuel Entries** Enables the role to enter the fuel records of a specific device under Fuel Entries in the Pegasus system.

**Manage Notifications** Enables the role to administer *(i.e. Add, Edit or Delete)* the Notifications engine.

**Manage AMF** Enables role to admin Edit dates for annual monitoring fee. **Action Log View** Enables role to admin *(i.e. Add, Edit or Delete)* 

**Edit Places Names** Enable role to Admin *(i.e. Add, Edit or Delete) to edit and corrections*

**Manage Shipments** role to admin for management of New/Old shipment **Fault Management:**

**Dashboard:**

**Medical Rescue:**

# *Change Password*

### *Click on Change password from Administration menu*

Pegasus gives privilege for privacy. You can change existing password anytime by using Standards of password change. First give current password and then apply your desired one with confirmation.

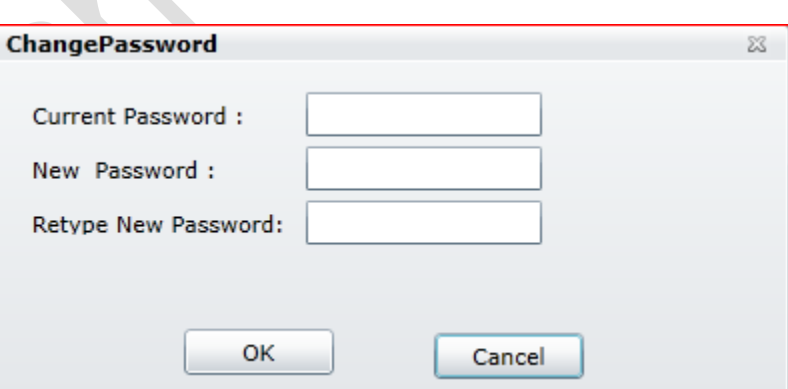

# *Manage AMF*

# *Click on the vehicle in device panel and then select Manage AMF from Administration menu.*

Fill AMF due date. AMF Paid will need to be filled once you received payment. Weekly payment reminder via SMS can be also sent to clients, for this privilege please contact Engineering department of NaxerTech.

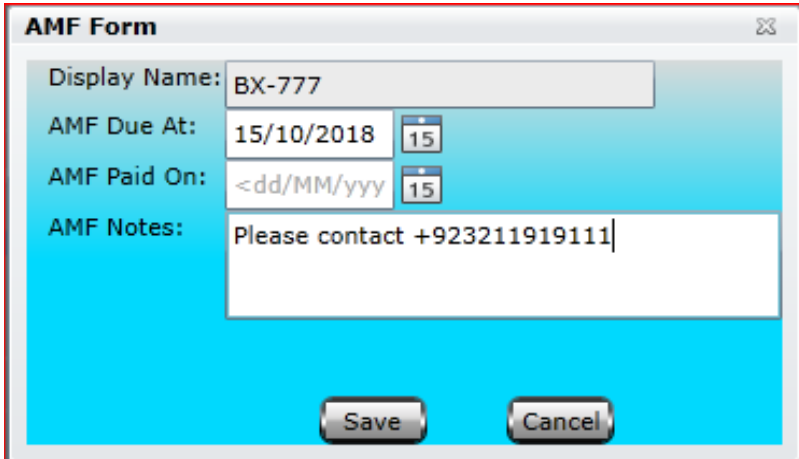

This is an administrative part of Pegasus. You can manage administrator account with its multiple sub accounts in Pegasus.

Click on Sub Account access and you will find all the save account list. You only need to click on login and it will give you access to sub account devices/vehicles.

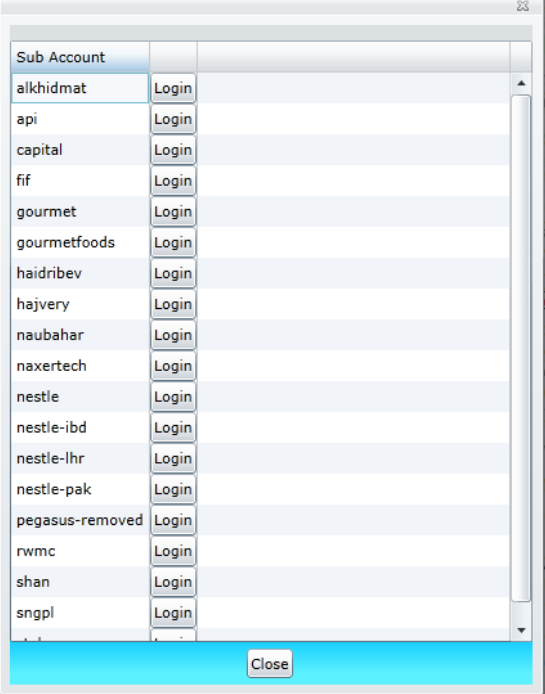

## *Log Back To Master*

Pegasus offers different level of groups to manage. If you are dealing with sub groups and want to quick exit from it you can us this feature. If you are not in sub group then it will notify you "You are not logged in Sub account "

## *User Setting*

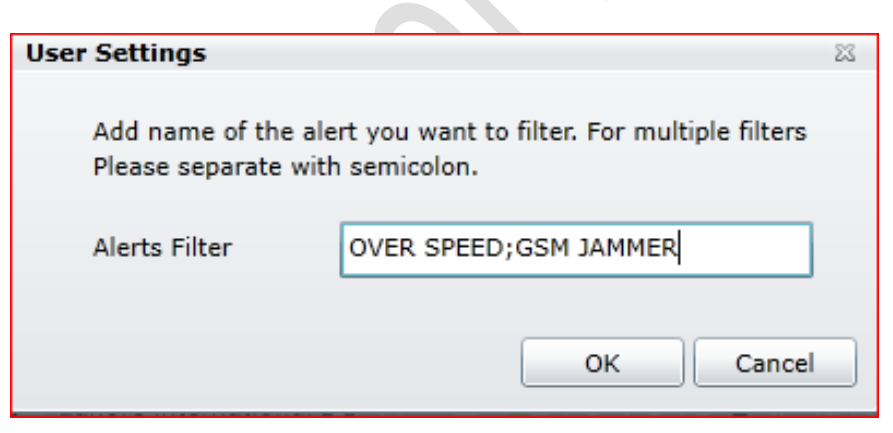

This is an important tool for live monitoring. Pegasus gives alerts violation intimation in information grid of its bottom of main GUI. i.e. No power alert, Geo Zone, Over Speed, GSM Jammer, back door opened, outside route …etc.

You can filter such alerts which you or your company think that these are not important. For sample please see in the image:

# *Complaint*

Complaint is a very useful tool in Pegasus system. Through complain form you can well manage your large fleet and can fix the problem with its logs.

**Vehicle** You only need to select vehicle from drop down list and mention its problem. Pegasus will automatically get its further details i.e. what account, group this vehicle belongs to.

**Contact phone:** would be customer or concerned number.

**Contact Email:** Mention email here of the concerned department such as support@naxertech.com

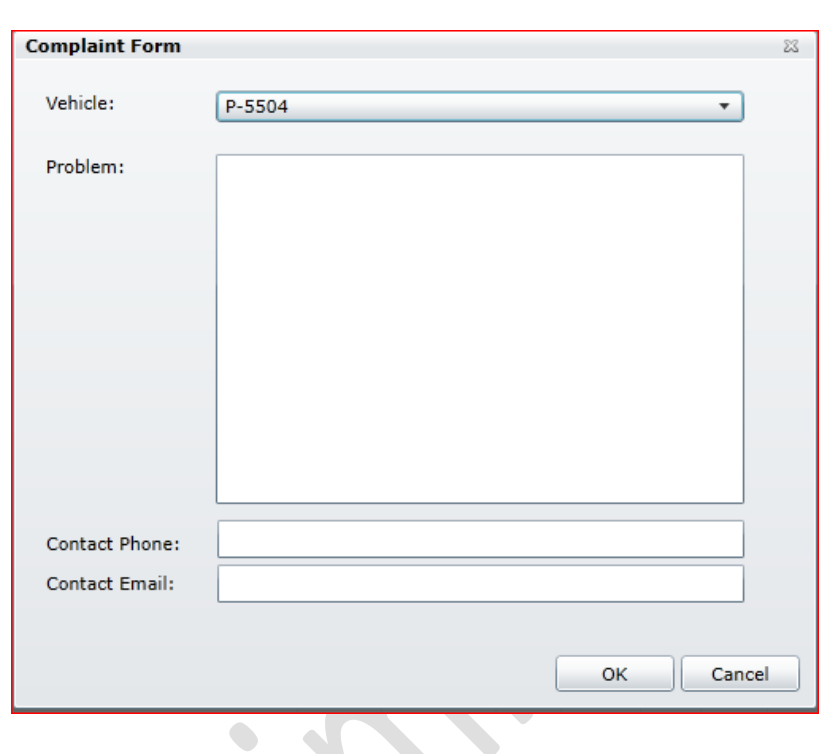

# *Uninstall Device*

To remove unwanted devices from Pegasus System. You need to select vehicle from device panel, click on the main menu of **Administration** then select **Uninstall Device** option.

It will ask for confirmation and if you select OK, you will not find that vehicle anymore in Pegasus.

Note: This will remove it permanently and would not be undo or revert.

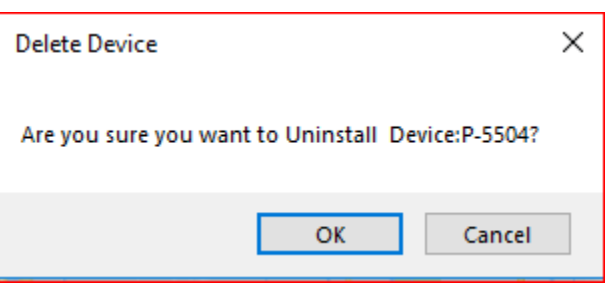

## *Tools*

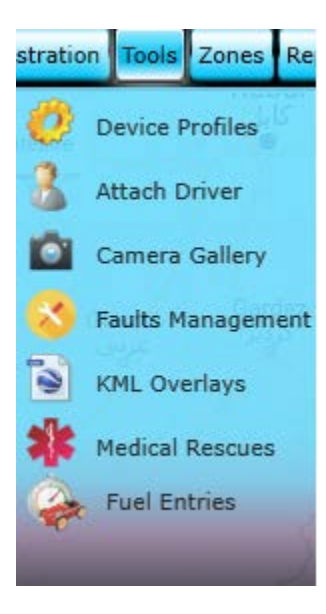

The management of Pegasus System is fulfilled through a special interface – Tools. It is specially designed for Pegasus users for their Advance solutions needs, which allows you to manage your Device Profiles, Attaching Driver and Camera Gallery features, Tools tab will only be operational to Master accounts only and will not be visible to any other user not having sufficient rights or non-master account.

Clicking the Tools button located on the main GUI of the Pegasus system provides you options of Device Profiles, Attach Driver, Camera Gallery, Faults Management, KML Overlays, Medical Rescues and Fuel Entries. Let's discuss all these options in detail and how it facilitates the Pegasus user.

## *Device Profiles*

The next step is to exercise the Profile functionality of the Pegasus system. Profile is the place where you can create your own new profile or edit any existing profile. Profile is based on the basic settings that you set and which works as a road map for your tracking device like the base number for it to report, which are the authorized contact numbers that your tracking device should report to, which GSM network to use for GPRS connection and many more as shown in the below image.

 $\bullet$ 

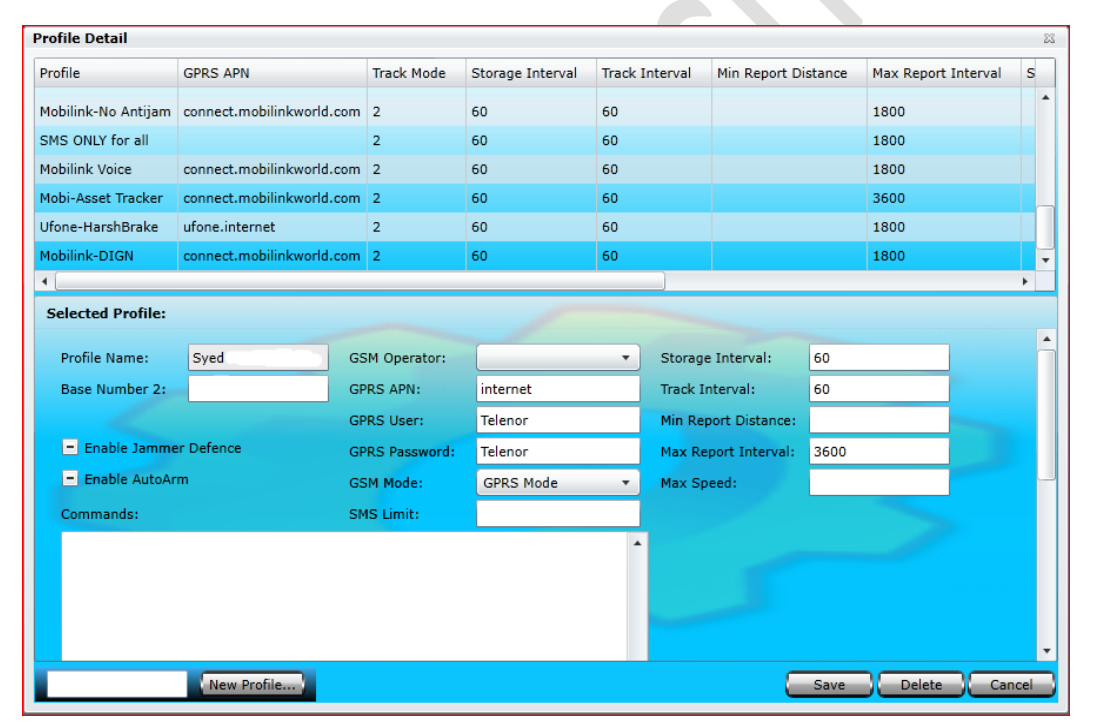

Profile dialog box is divided into two segments; the upper part of the Profile dialog box is called Profile Grid where all the settings of a profile can be viewed. The rest of the part is meant to create a new profile of your own choice or edit any profile. Let's create a profile and we will go through all the input boxes in detail.

First, we should have a Profile ID, to do this enter a suitable Profile ID in the text box available at the bottom of the Profile dialog box and click the button New Profile. When the New Profile button is clicked notice that the same Profile ID will appear in the Profile ID text box next to the Account ID. Now it's time to fill in the rest of the fields as described:

### **A. Profile Name**

Profile Name will appear once you enter a suitable profile name in the text box available at the bottom of the Profile dialog box and clicking New Profile button.

#### **B. Base Number**

Enter the base number first provided by GSM operator.

### **C. Enable Jammer Defense**

Enabling this option will engage NTT-101's GSM Jammer Counter measures when device detects any GSM jammer nearby. Enabling this option here in profile will allow you to apply this security mode to all or selected vehicles when initialized.

### **D. Enable Auto Arm**

Enabling this option will enable the Auto Arm feature of the device. Enabling this option here in profile will allow you to apply this security mode to all or selected vehicles when initialized.

### **E. GSM Operator**

Select the GSM Operator from the dropdown list.

### **F. GPRS APN**

GPRS APN is SIM Access Point Node which is required to connect the tracking device to the GPRS using local GSM network. For this purpose, please contact the GSM operator of the SIM that you are using in the tracking device.

#### **G. GPRS User**

Enter the GPRS User name required to start a GPRS session of the SIM that is in your tracking device. Contact the GSM operator of the SIM that you are using in the tracking device.

#### **H. GPRS Password**

Enter the GPRS Password required to start a GPRS session of the SIM that is in your tracking device. Contact the GSM operator of the SIM that you are using in the tracking device.

#### **I. GSM Mode**

Set the GSM Mode to any option available out of five different options as per your own choice. Setting GSM Mode to SMS Mode will set the device to use SMS service only as a communication medium to send the Locations, Alerts and Other data to Pegasus system and authorized contacts. *Warning: This generates a large number of SMS from device and should be used only when no GPRS connection is available or desirable.*

#### **GPRS-SMS Mode 1**

Setting GSM Mode to GPRS-SMS Mode 1 will set the device to use SMS service as a communication medium when **GPRS is not connecting** to send Locations, Alerts and other data to Pegasus system and authorized contacts. This mode can also generate a lot of SMS if device is out of GPRS coverage for long time.

### **GPRS-SMS Mode 2**

Setting GSM Mode to GPRS-SMS Mode 2 will set the device to use SMS service as a communication medium when **GPRS is not connecting** to send Alerts only to Pegasus system and authorized contacts.

#### **GPRS-SMS Mode 3**

Setting GSM Mode to GPRS-SMS Mode 3 will set the device to use SMS service as a communication medium when **GPRS is not connecting** to send Alerts only to Pegasus system. Pegasus system will then send those alerts to authorized contacts.

#### **GPRS only Mode 4**

This will set the device to use GPRS service only as a communication medium to send Locations, Alerts and Other to Pegasus system. Pegasus will send, receive Locations, Alerts and Other date to authorized contacts in an SMS. No SMS will be sent from the device. This mode should be used when SMS usage is expensive and undesired.

*Warning: If GPRS is unavailable in the GSM network for any reason then there will be no communication from device except No Power Alert. You need to lower GSM Mode in that case if you need reply from device.*

### **J. GPRS Online Interval**

Enter the time interval to keep the GPRS session alive. This is in minutes. Device will refresh session after this number of minutes with server. This will increase GPRS traffic and should be used only if persistent GPRS session is vital.

#### **K. SMS Limit**

Enter the SMS limit to limit the number of SMS sent by the device. When this limit will be reached, device will switch to GPRS only mode (4) and no further SMS will be sent until the limit is reset.

**Please refer to "Tracking Commands" section in NTT-101 Commands Document for detailed discussion of following fields.**

#### **L. Track Mode**

Select a suitable Tracking Mode from the dropdown box, by default Store and Upload Location is set.

#### **M. Storage Interval**

Set the Storage Interval as per the Tracking Mode selected.

#### **N. Track Interval**

Set the Tracking Interval as per the Tracking Mode selected.

#### **O. Min Report Distance**

Set the distance *(in meters)* for the device after which it should send its location. Device will not send its location until it did not travel or more than the specified distance.

#### **P. Max Speed**

Set the Max Speed in meters, it is useful in case where the tracking device detects that the vehicle is going beyond the Max Speed set, tracking device will send an alert to Pegasus system.

# *Attach Driver*

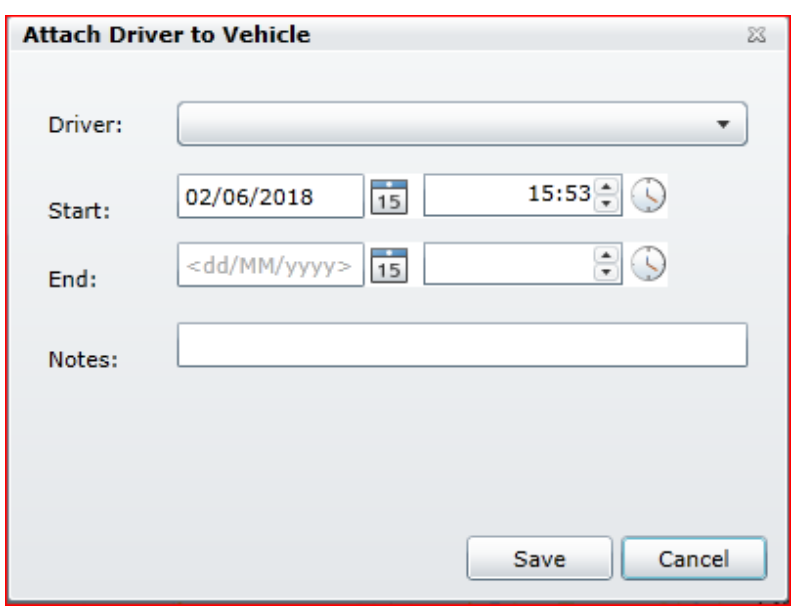

Attaching a driver to vehicle is just a click away. Just click and select driver for vehicle and then update their Start and End timings on the Attach Driver in the Tools as mention in image.

# *Camera Gallery*

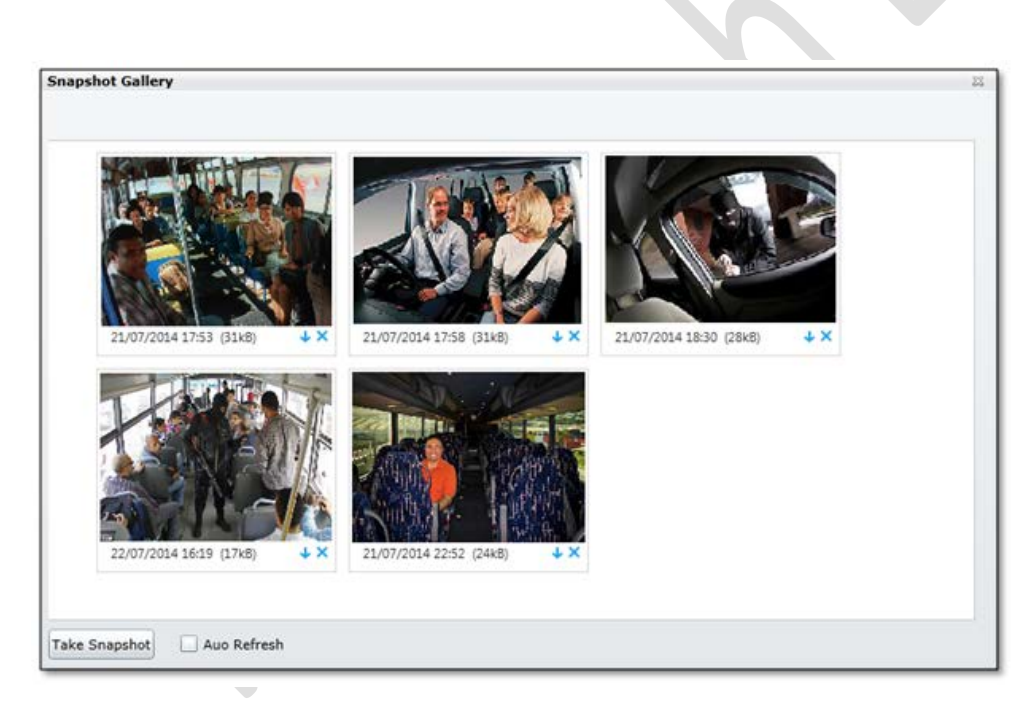

Select the option Camera Gallery which appears on clicking the Vehicle button available on the main GUI of the Pegasus system. Clicking Camera Gallery will open up a Snapshot Gallery which contains taken images.

This dialog box contains a Take Snapshot button & Auto Refresh option at the bottom as shown in the image above. Snapshots could be taken, viewed and downloaded from the Pegasus system. An image of the Snapshots Gallery is shown the below:
## *Faults Management*

Pegasus provides complete mechanism for what type of faults are reporting and who is dealing with reported faults. You can assign these faults fixing to concerned departments and can chase it until it's not fixed. Reported Faults are the advanced form of Complaint which we discussed earlier. Here we can elaborate Reported faults in details,

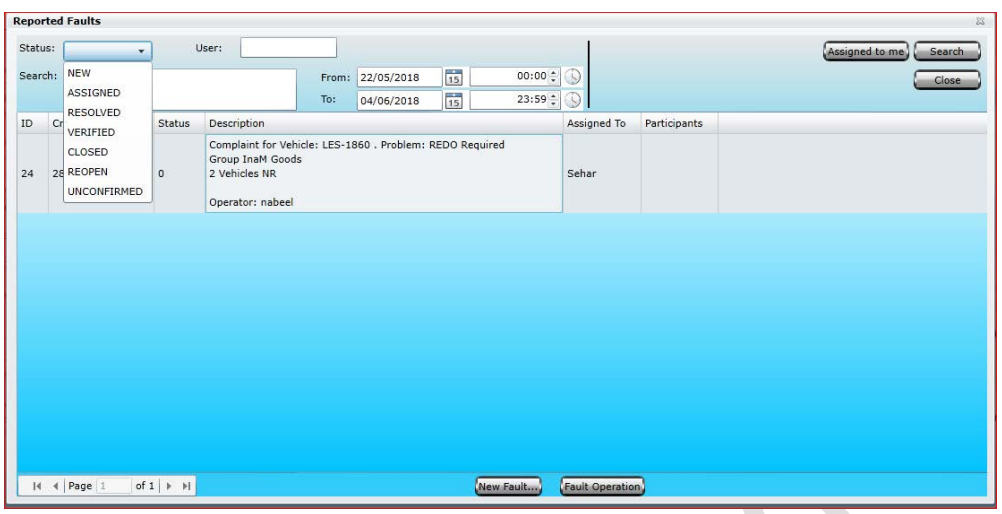

**Status:** You can search reported faults by their recent status. By clicking on Status option, a drop-down menu will be opened and will give your following options to select:

- **New:** Show you only the newly reported problems, on which no action would be taken yet.
- **Assigned:** Those faults which are assigned to concerned department or a person will be show under this option
- **Resolved:** It will list down resolved problems logs according to set dates.
- **Verified:** Only verified reported faults will be shown according to set criteria with-in desired dates.
- **Closed:** Faults which are fixed and went into closed stat can be shown with this filter.
- **Reopen:** Reopen case can be seen under this filter.
- **Unconfirmed:** Unconfirmed or unassigned reported cases can be view with in desired dates.

**User:** Reported faults can be search by User Name.

**ID:** This represents numbers of reported faults in figures.

**Created On:** Mentioned date of reporting.

**Status:** Current status of reported fault.

**Description:** Description of reported fault.

**Assigned To:** This will show assigned person, who would be responsible to fix this problem

**Participant:** List of participants which can actively play role to sort out the fault or even well updated regarding it. #

**Assign to me:** This option depends on privilege assigned in Pegasus system. This is a shortcut to assign a fault to currently logged in User to fix. However, you can assign fault to given list of users and keep updating others in participants.

**New Faults:** New fault reporting can be done by this button. A new window will pop up for basic information of the fault / problem which can be describe in below image.

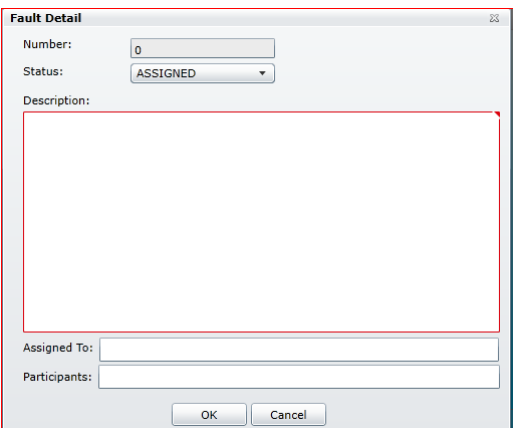

## *Medical Rescue*

This module is specially designed for Medical Rescues and emergency services. Pegasus can manage all the emergency queries, give you options for assigning next available vehicle and maintain its logs.

There are two parts of this module, one is to see the existing record for rescue quires and second belongs to generate a rescue activity.

Here we would discuss all its options in detail.

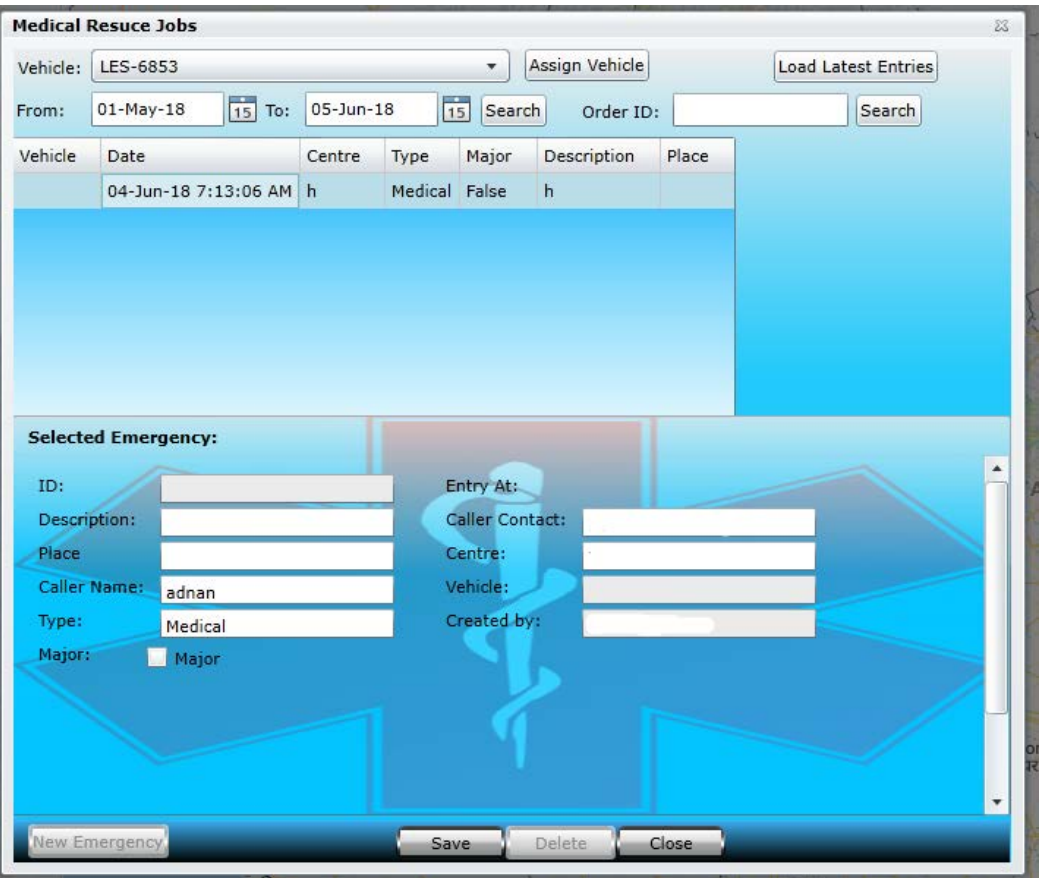

**Vehicle:** Select vehicle from the available list and click on Assign Vehicle to assign a job to particular device.

Search: It will search assigned job for your requested dates that would be mentioned in From and To calendar boxes.

**Order ID:** You can search assigned job by order ID

**Load Latest Entries:** Regardless of dates, you can find out most recent job entries by using this tab.

**Vehicle:** Vehicle Registration number will show here.

#### **Selected Emergency**

**New Emergency:** There is button available at bottom of the dialog box to create form against a new emergency

**ID**: This is identification number which is given to emergency quires in ascending order.

**Description:** Description of the quires can be mentioned in this box.

**Place:** Enter the name place where incident is happened and your emergency service is aiming to help out.

**Caller Name**: To avoid fake calls, its very basic to add caller name for further record.

**Centre:** Multiple centres can be managed and you can select rescue queries along with centre information.

**Major:** This intimates the level of rescue either a major one on large scale or low-density accidents.

**Description:** It will show further details of Rescue activity with vehicle information.

**Place:** Name of the place where this rescue operation is being held.

**Type:** what type of emergency is to be declared either medically, fire or flood

**Caller Contact:** To get the caller contact number for further reference and to avoid fake calls

**Centre:** Enter the rescue centre name

**Vehicle:** Put the vehicle registration number.

**Created by:** Enter the name of the person, who initially deal with the emergency query

# *Fuel Entries*

Pegasus system allows saving the fuel filled in a vehicle. Selecting this option, Pegasus system will open a Fuel Entry dialog box. Fuel Entry dialog box is divided into the two halves, upper half of the dialog box is called Fuel Entry Information Grid where all the information for previously entered fuel entries can be viewed. Whereas other half is to add new fuel entry to the Pegasus system as shown in the image:

To add a new Fuel Entry to the Pegasus system, click New Fuel Entry button and a blank Fuel Entry form will be displayed. Now it's the time to fill the Fuel Entry form fields as described below:

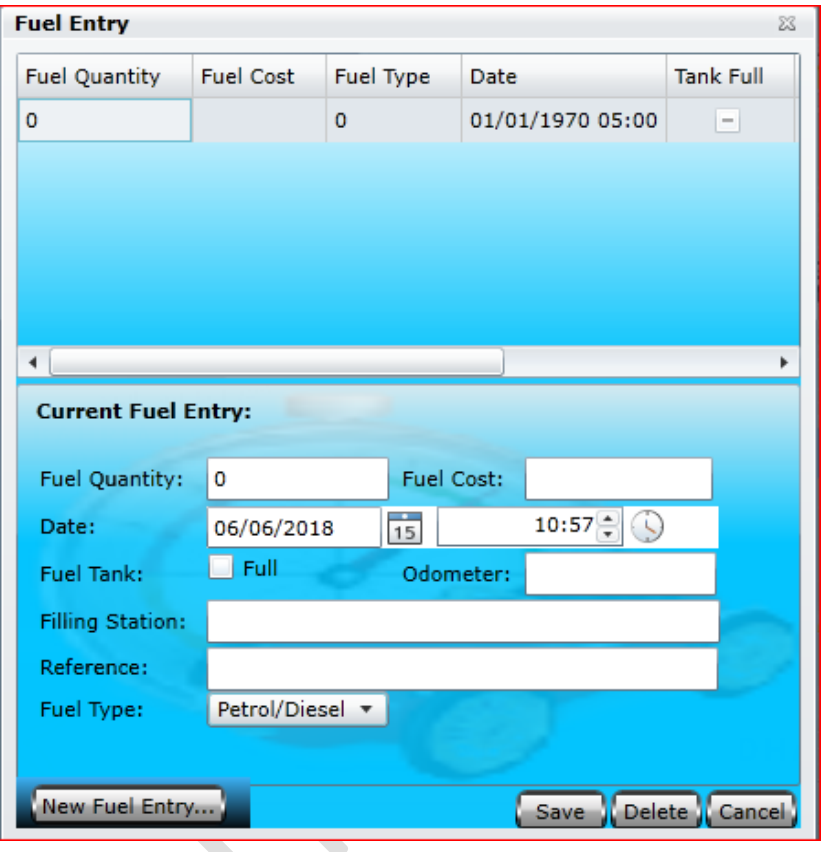

#### **A. Fuel Quantity**

Enter the amount of fuel filled in the vehicle. The unit of Fuel Quantity is in litters.

#### **B. Fuel Cost**

Enter the cost of the fuel per liters. This field is irrespective of the currency unit in your country so add the cost in figures only.

#### **E. Odometer**

Enter the reading of the Odometer from the vehicle's odometer at which the fuel was filled.

#### **F. Filling Station**

Enter the name of the Filling Station from where the fuel was filled. *(Optional)*

#### **C. Date and Time**

Select the date and time of purchase of the fuel from the associated calendar.

### **D. Fuel Tank**

Enable the check box if the fuel tank is filled full.

#### **G. Reference**

Enter any reference related to the fuel filled. *(Optional)*

### *H.* **Fuel Type**

Select the type of the fuel purchased i.e. Petrol/ Diesel or CNG/ LPG

## *Zones*

Geographical zone is some area on the map that is important for your tracking purposes. Geofences can be used to control unit activity in these areas or, on the contrary, outside them. Zones button provides two options to set Geo zone and POIs (Points of Interest) for your unit/ vehicle.

### A. Geozone

Pegasus system offers two types of Geo zones: Polygon Zone and Route Zone. A Polygon Zone can be defined around any reference point whereas Route Zone can be on a route to track a unit/ vehicle. Movement of vehicle in and out of that Zone (Polygon or Route) will generate an alert.

Geo zone window appears on screen by clicking the Zones button available on the main GUI of the Pegasus system (overlapping the Devices Panel). Geo zone window is divided into two main portions; upper half of the window is for Polygon Zone whereas the other half is for Route Zone. A sample image of the Geo zone Window is shown below:

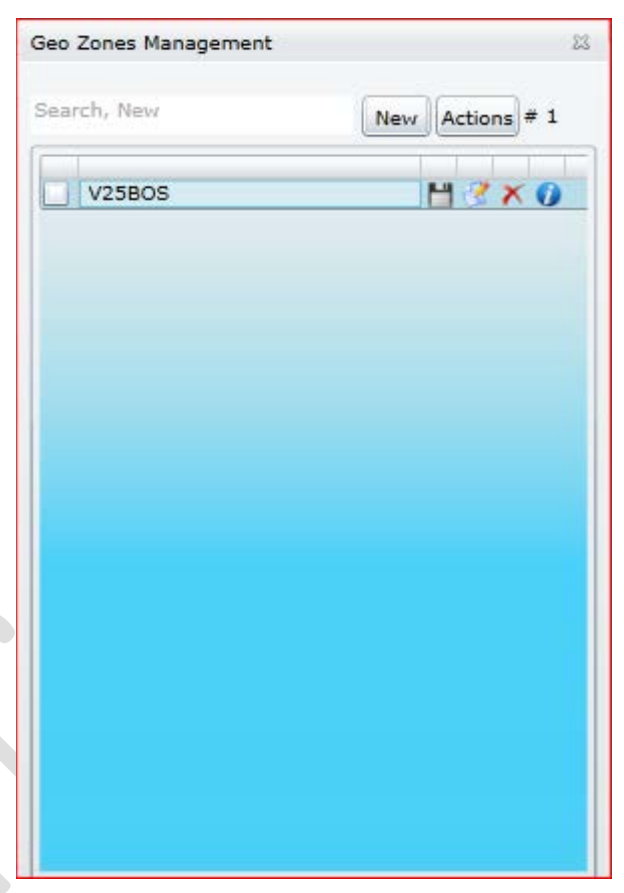

To create a Polygon Zone for a Unit/ vehicle follow the given below simple steps:

- **A.** Type in a suitable name in the text box labeled as Geo Zone ID and click New Polygon Zone button.
- **B.** The name will appear in the list of the Polygon Zones, select the newly created polygon zone.
- **C.** Now it's time to define a zone on the map, zoom in to the location where you want to specify the zone.
- **D.** Double click to add a marker to zone.
- **E.** Drag a marker to change location.
- **F.** Right click a marker to remove.
- **G.** Drag the red marker to move the entire zone.
- **H.** Once the Zone is defined click Save icon available next to the newly created Polygon Zone in the list.

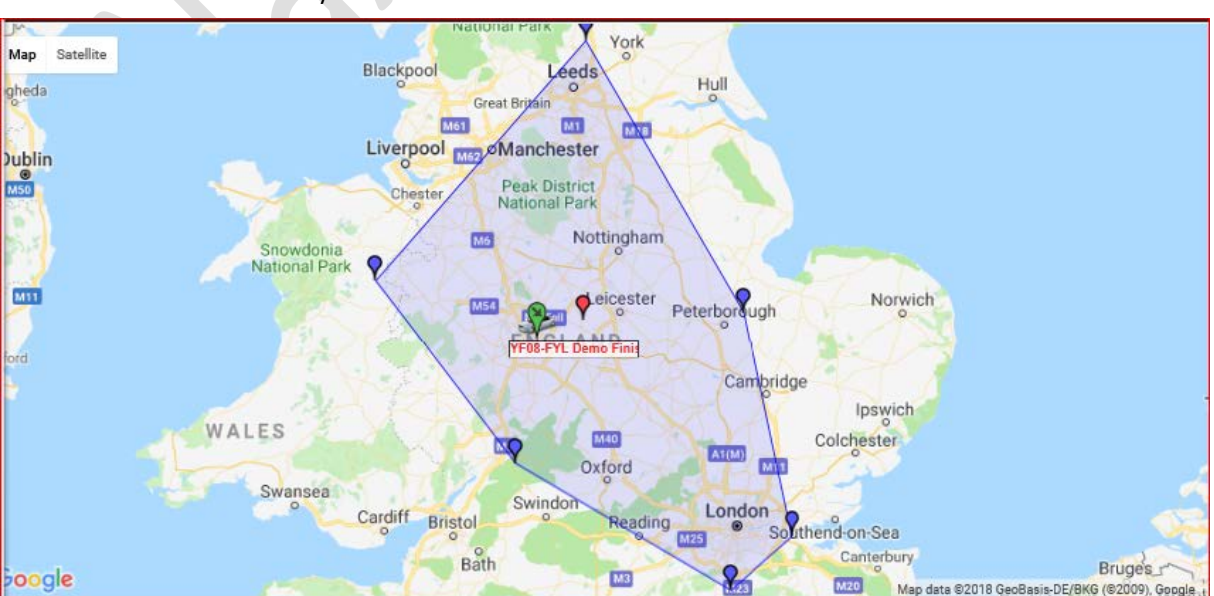

POIs lying inside a GeoZone can now be exported to Excel file. Use Actions in Geo Zone Window. A sample image of a Polygon Zone around the London city is as below:

## *Routes*

**Routes Management**  $\Sigma$ ▲ New Route Generate Route from Points Wide Speed Route H  $\boldsymbol{\times}$ J  $H \times$ НX  $\mathbf{x}$ 200 25  $\boldsymbol{\times}$ Zone-3 1453 200 Х Hχ 257 200 2947\_LHR\_FSD 200 Х 200 3341 X 5809 Х 5809 200  $\bm{\times}$ 

Route Zone is to create a Route Zone for a unit/ vehicle, follow the given below simple steps:

Type in a suitable name in the text box under Route Zone and click New Route Zone button.

The name will appear in the list of the Route Zones, select the newly created route zone.

Now it's time to define a route on the map, zoom in to the location from where you want to start the route.

Double click on the map to add a marker from the start of a route to the end.

Drag a marker to change the location.

Right click on a marker to remove.

Once the route has been defined click Save icon available next to the newly created Route Zone list.

You can also generate route from points which could save lot of your labour. Simple click on this button and it will generate points from device history.

*Note: If a specified zone is not saved, no marking will appear on the map when selected.*

## *POIs (Points of Interest)*

POI (Point of Interest) is a dataset containing GPS coordinates that represents interesting and important locations in navigation applications. The most popular POI categories are for example speed cams, accommodation locations, restaurants, petrol stations, parking lots, wifi hotspots, attractions, etc. POI contains the name and address of the Point of Interest, phone number in international format (that can be dialed from an appropriate navigation device), and of course geographic coordinates: latitude and longitude, Way points can also be added as POI. POIs lying inside a Geo Zone can be exported to Excel file.

Pegasus system allows user to insert POIs and also upload a suitable image of your own choice. To add a POI, follow the given below steps:

- **A.** Click the Zones button on the main GUI and a drop-down menu option will appear.
- **B.** Select POI and a POI dialog box will appear overlapping the Devices Panel.
- **C.** Double click the point on the MAP where POI is required.
- **D.** A dialog box will appear to save the POI, type in a suitable name and click Save button.
- **E.** Now it could be noticed that the POI which is just saved is now available in the list of POIs.

# *Find Nearest Vehicles*

Pegasus system allows you to find the closest vehicle(s) to an area or to another vehicle in a fleet. It is a very useful feature to shave off re-routing time and increase efficiency by sending the closest available vehicle. By saving time on the road and reducing distances travelled, this feature can help to reduce your fuel bill as well. In addition to location data, our system provides current status and direction of the vehicles found within the specified radius.

Pegasus system provides two ways to find the nearest vehicle; one is to select a vehicle. Second is to pinpoint a location or provide latitude/ longitude.

To find the nearest vehicle, follow the given below steps:

- **A.** Click the Zones button on the main GUI and a drop-down menu option will appear.
- **B.** Select Find Nearest Vehicles and a dialog box will appear overlapping the Devices Panel.
- **C.** Select a vehicle from the drop-down list labeled as **To Vehicle** or input **Latitude/ Longitude** values or double click on the MAP to pinpoint a location *(if latitude/ longitude values are not available)* around which nearest vehicle needed to be found.
- **D.** Input values in the text box labeled as **Radius** (KM). Notice a radius would be drawn around the selected vehicle or a location on the MAP in red color,
- **E.** Now click the button **Find Nearest** and MAP will be updated with the vehicles that are found within the specified radius.

List of all the vehicles found will appear in the grid below updated with the last location, ignition status, current odometer and Latitude/ Longitude of the vehicle.

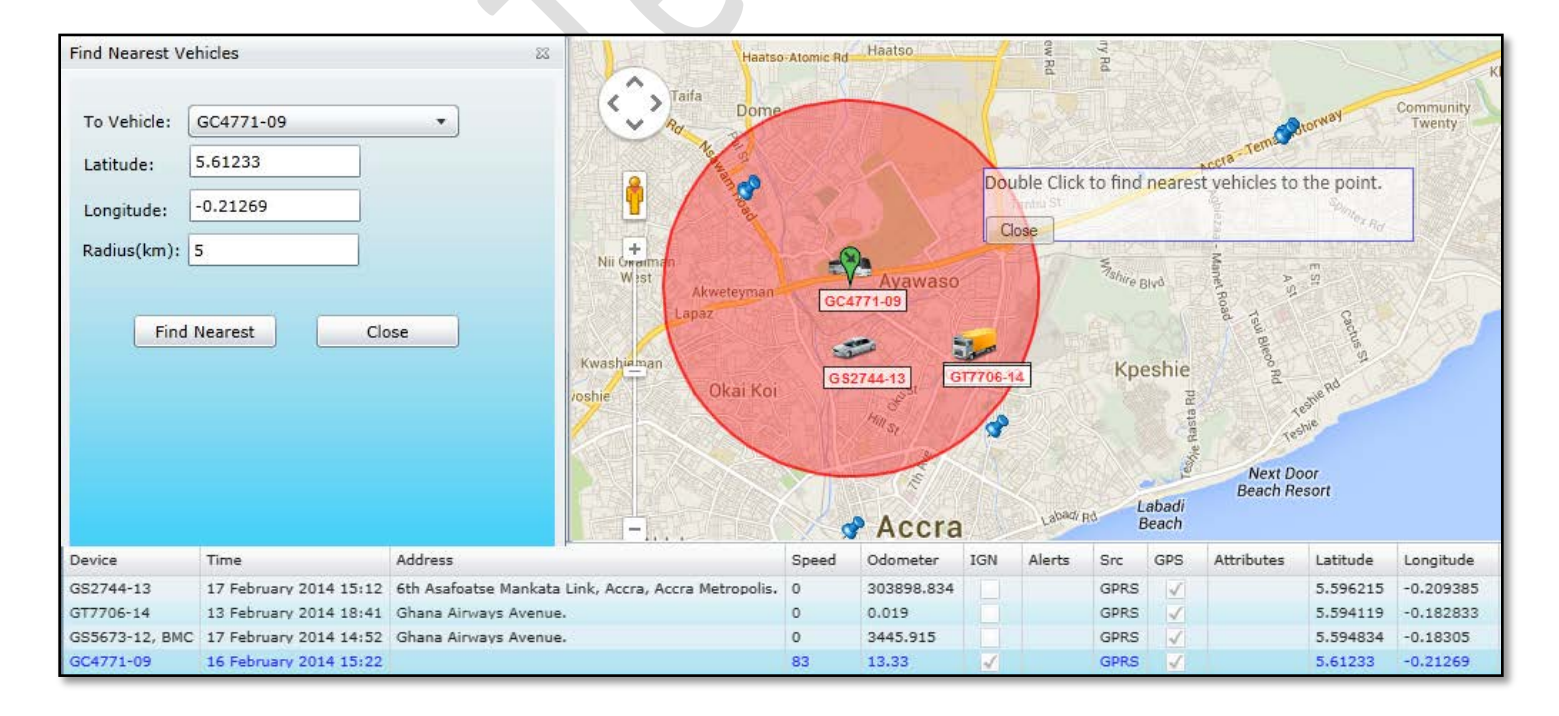

A sample image of vehicles found nearest to a vehicle is shown below:

# *Reports*

Report dialog box could be accessed by pressing the Report button on the main GUI and a Report dialog box will appear in the middle of the Pegasus system as shown in the image:

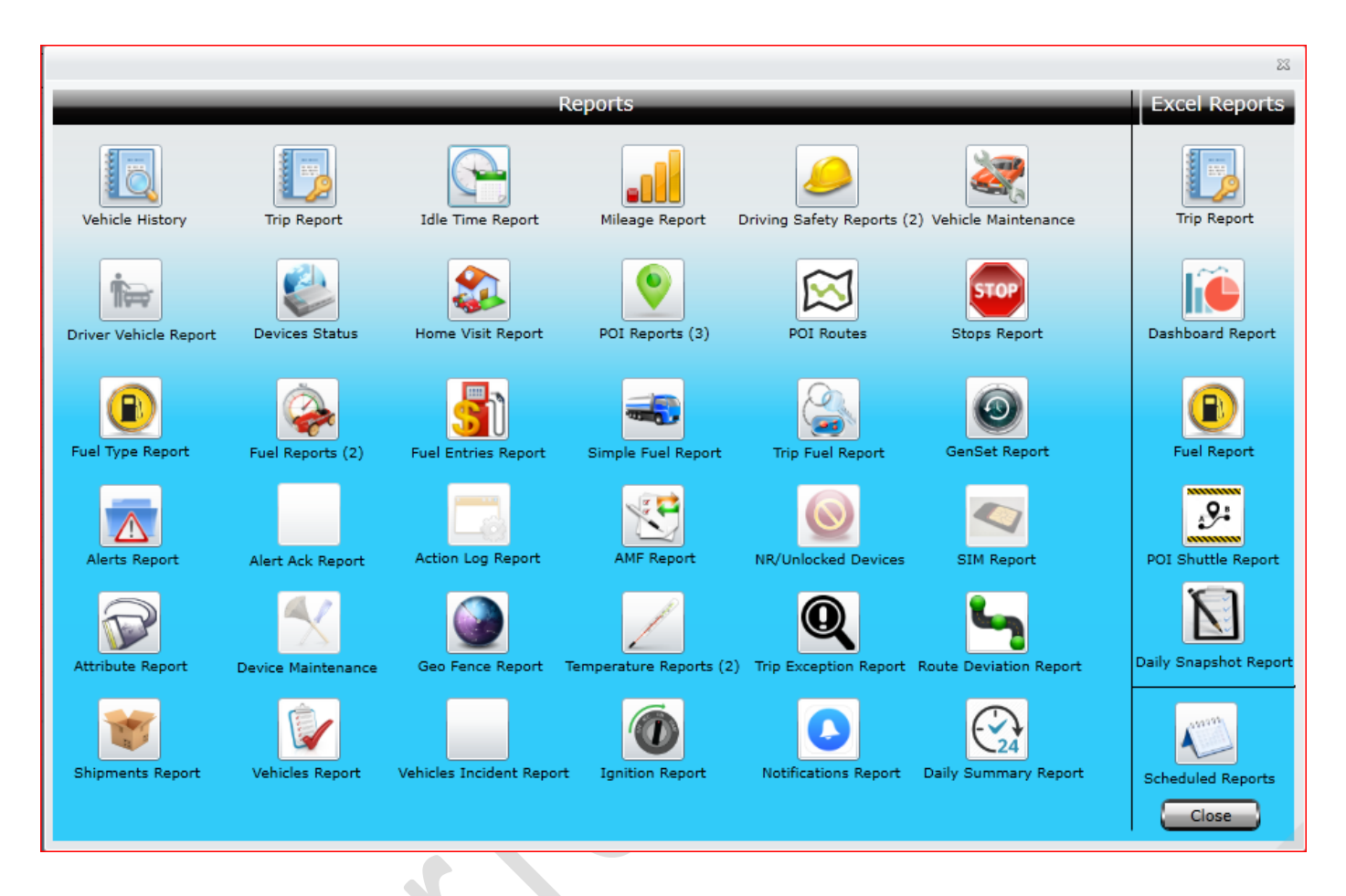

Pegasus system offers a variety of report generation.

In numbers these are up to 36 types of reports which are increasing by the needs of our valued customers in upcoming versions of Pegasus.

Pegasus offers you to view reports in built in format (preferred) and also you can extract reports in Excel sheet. Here we will discuss them in detail.

## *Vehicle History Report*

Vehicle History Report is a one of the comprehensive report, which provides history of the vehicle(s) upto last six months. By Clicking this report will open up a dialog box *(Image provided below)* which contains a dropdown list labeled as Device, where you can select a vehicle from the list available, specify Report Time Period which includes Date & Time range and click Get Report.

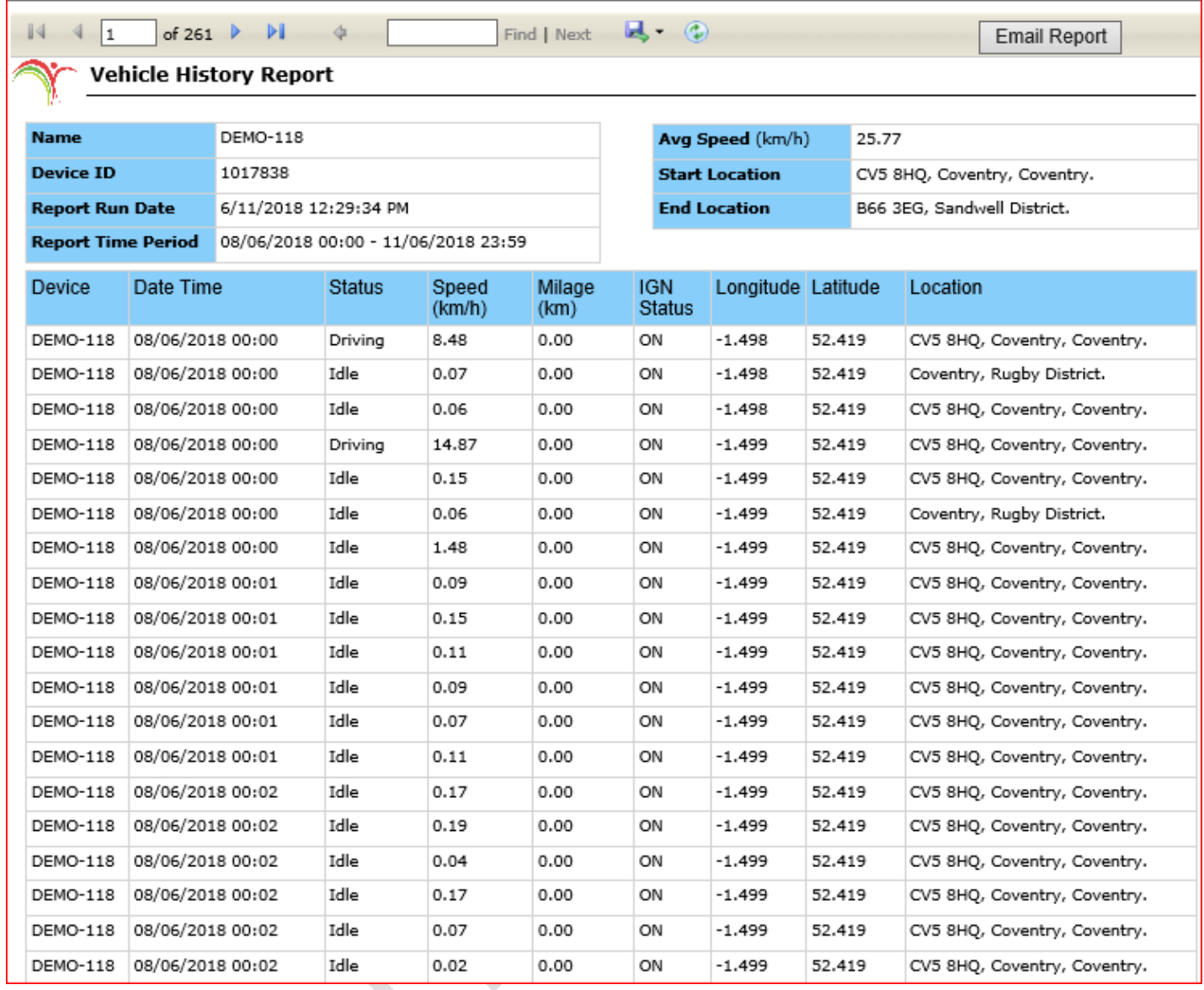

**Get Report:** This will extract report with your set parameters

**Excel Report:** You can extract report in Excel Sheet.

**Schedule:** You can schedule report on Monthly, weekly or daily basses. You can add multiple email addresses for scheduled reporting.

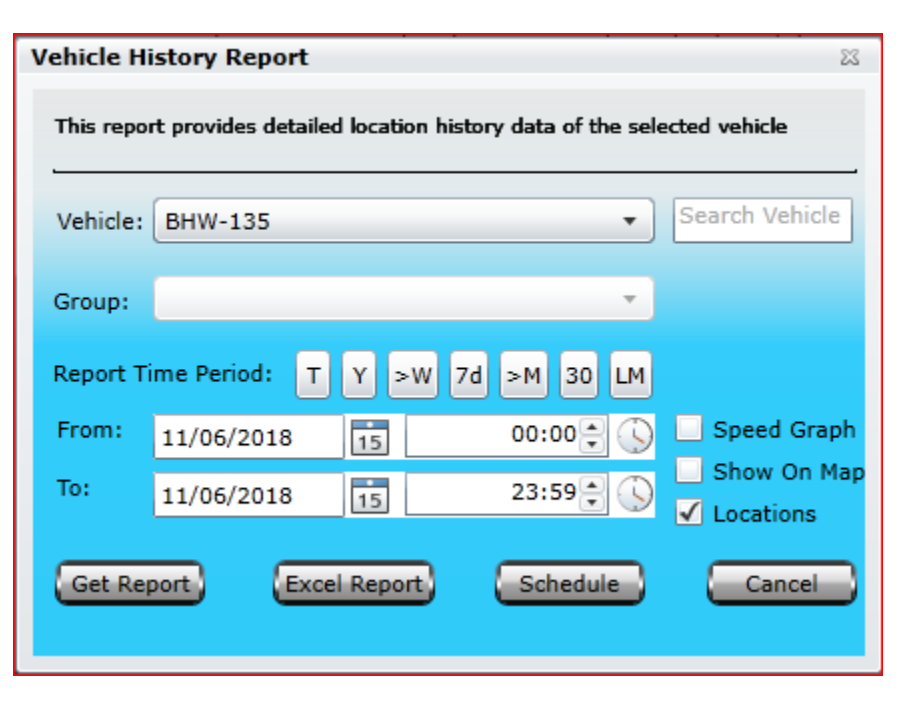

## *Trip Report*

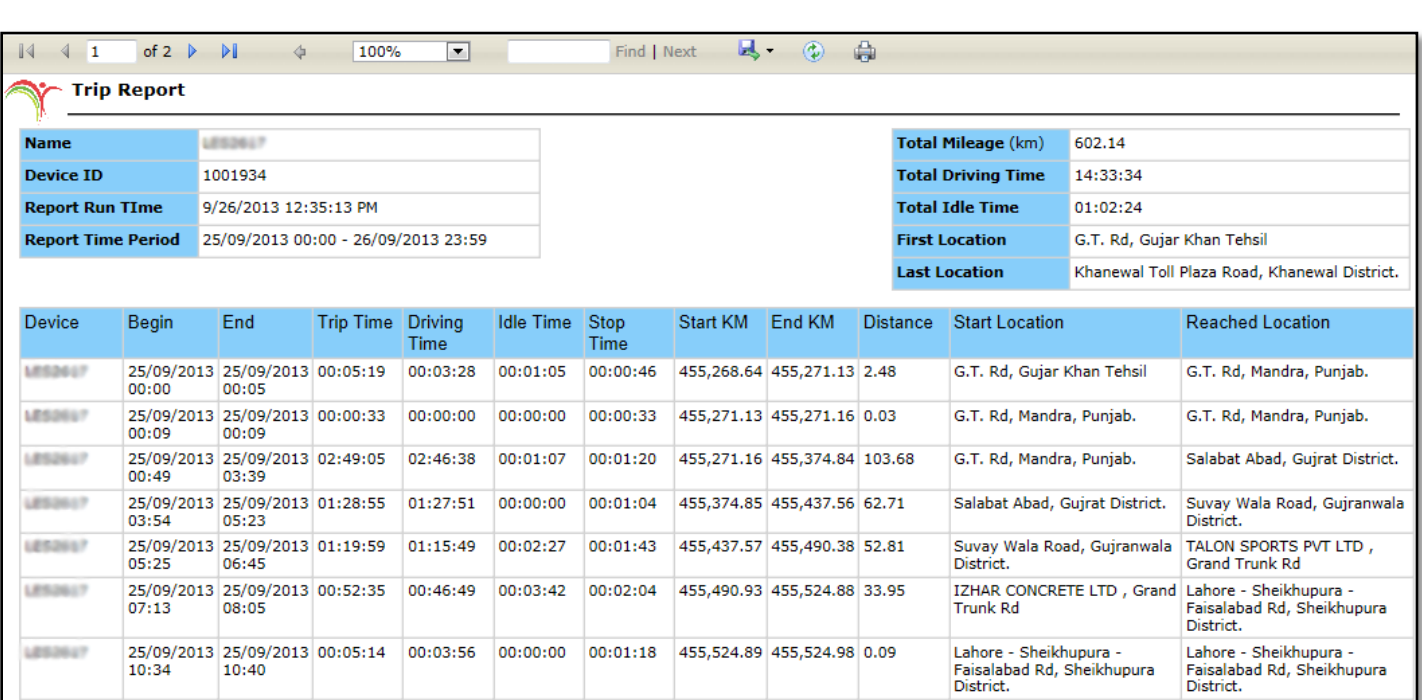

- **Start** *Date & Time of trip start Ignition ON*
- **End** *Date & Time of trip end*, Ignition OFF
- **Trip Time** *Total duration of the trip*,
- **Driving Time** *Total duration in which vehicle status was driving*,
- **Idle Time** *vehicle was standing still but engine was running/ ignition was ON*,
- **Stop Time:** This represents time of *time ignition was OFF till it was ON again*,
- **Start KM:** *Odometer reading at trip start*,
- **End KM:** *Odometer reading at trip end*,
- **Distance:** *Distance travelled by the vehicle in a trip*,
- **Start Location:** *Location from where the trip started*.
- **Reached Location** *Location where the trip ended*.

(Above image shows how a Trip Report looks like)

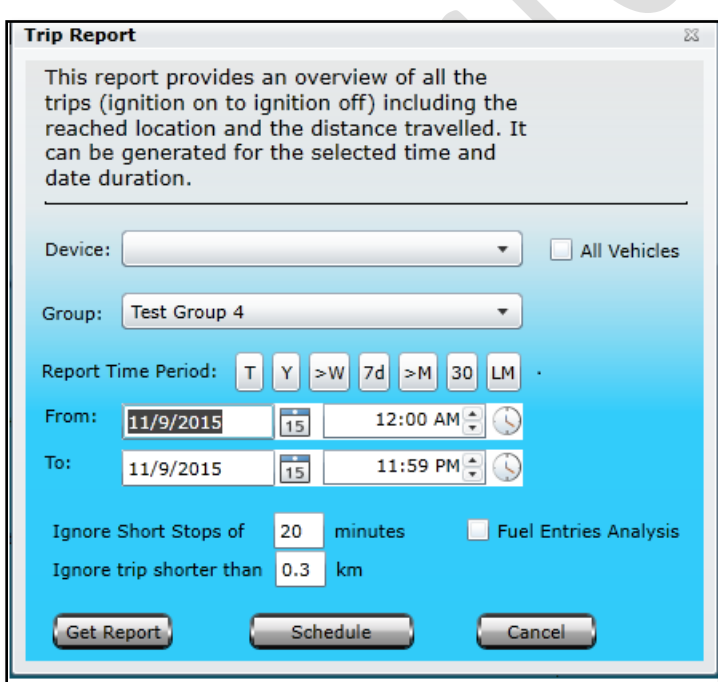

Trip Report provides you an overview of all the trips made by the selected vehicle. Report could be generated for a single vehicle or complete group. Clicking this report will open up a dialog box *(Image provided below)* which contains a dropdown list labeled as Device, where a single vehicle could be selected from the list available to generate a report for a specific vehicle. To get a report for the whole group, select the desired group from the dropdown list labeled as Group. Enable the check box labeled as All Vehicles if report is required for all the vehicles that are under different groups exist under a master account. Specify Report Time Period which includes Date & Time range, specify time in minutes to ignore short stops *(by default it is 20 minutes – this value could be increased or decreased as per requirement)* and click Get Report.

# *Idle Time Report*

A report will be generated which will contain data extracted from the database, as per the Date & Time range specified, in a new tab or window. Events that are reported in this report are as under along with Idle report picture.

#### **Report Run Date**

Date/ Time when report is being generated

**Report Time Period** Desired set time period will be shown for the report.

### **Idle Threshold**

(less than 5min time will be ignored by default)

#### **Idle Time Ignored**  (Calculated ignored time)

**Effective Idle Time**  (Calculated Idle Time)

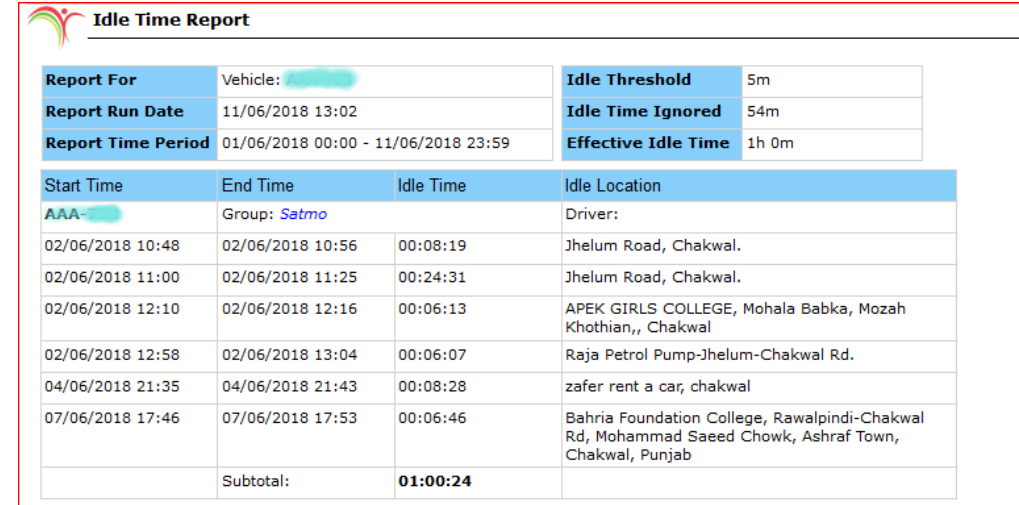

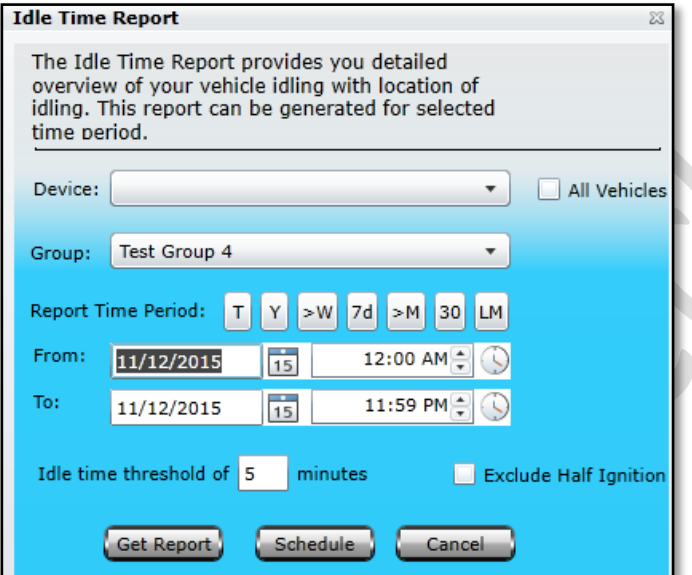

Idle Time Report provides you detail report of vehicle idling. Clicking this report will open up a dialog box *(Image provided below)* which contains a dropdown list labeled as Device, where a single vehicle could be selected from the list available to generate a report for a specific vehicle. To get a report for the whole group, select the desired group from the dropdown list labeled as Group. Enable the check box labeled as All Vehicles if report is required for all the vehicles that are under different groups exist under a master account. Specify Report Time Period which includes Date & Time range, specify idling threshold in minutes and click Get Report.

# *Mileage Report*

A Mileage Report will extract data from the database, as per the Date & Time range specified, in a new tab or window. Events that are reported in this report are as under,

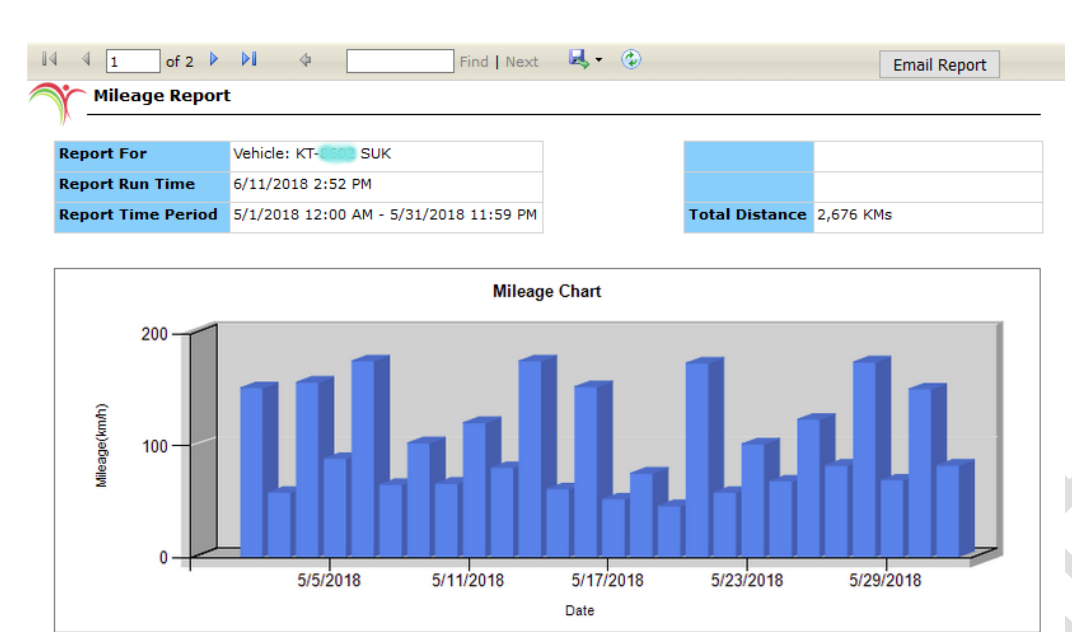

**Mileage Graph:** Graph will be show as above and you can email to concerns. **Device ID:** Device Registration number will be shown under this tab. **Date Time:** will be shown along with rest of information. **Start KM:** *Odometer start reading i.e.* 

*when the vehicle starts*, **End KM:** *Odometer end reading i.e.* 

*when the vehicle is stopped* 

**Distance (KM):** *Total distance covered in kilometers*.

**Comments:** If you select **DO Analysis** at the time of getting reports, Pegasus System will do analysis and show difference in comments.

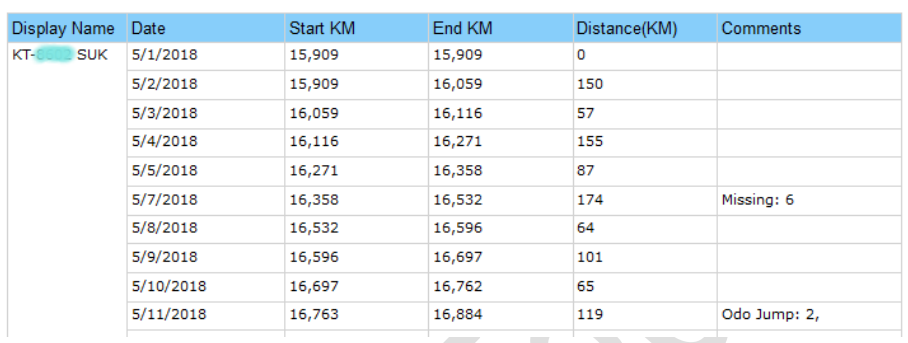

Mileage Report provides you the estimated fuel consumption per day and indicates fuel economy of the vehicle. By clicking this report will open up a dialog box *(Image provided below)* which contains a dropdown list labeled as Device, where you can select a vehicle from the list available, specify Report Time Period which includes Date & Time range and click Get Report.

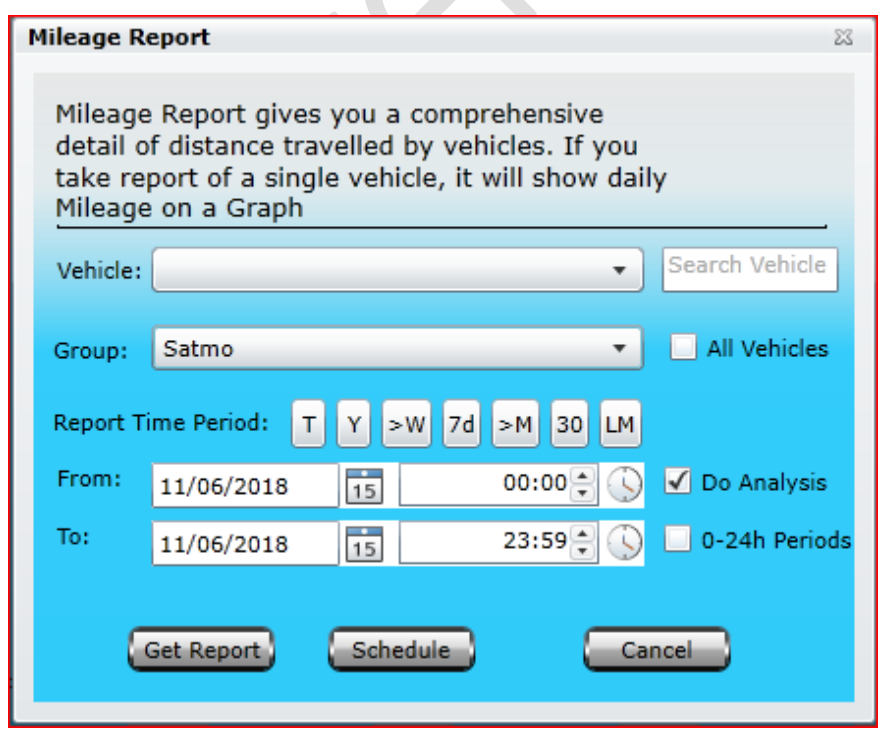

**Search Tab:** If the vehicle list is bigger, you can use search vehicle tab for instant search.

**All Vehicle:** You can select single vehicle or click on all vehicle check box to select all under the selected group.

**Do Analysis:** It will show differences in report under comment section.

**0-24 Periods**: You can select report timings dynamical according to worker's shift patterns **Get Report:** This will extract report with your set parameters

**Schedule:** You can schedule report on Monthly, weekly or daily basses. You can add multiple email addresses for scheduled reporting

# *Driver Safety Report*

Driver Safety Report provides an easy-to-read view of harsh braking, Speed Limit Violation with optional Vehicle Idling summary. It is supporting targeted feedback and greater understanding of areas of risk.

Pegasus System provides two types of driver safety reports, 1<sup>st</sup> one is belonging to safety score and 2<sup>nd</sup> report is actually details of violation which are summarized in  $1<sup>st</sup>$  reports. Here we discussed both in details:

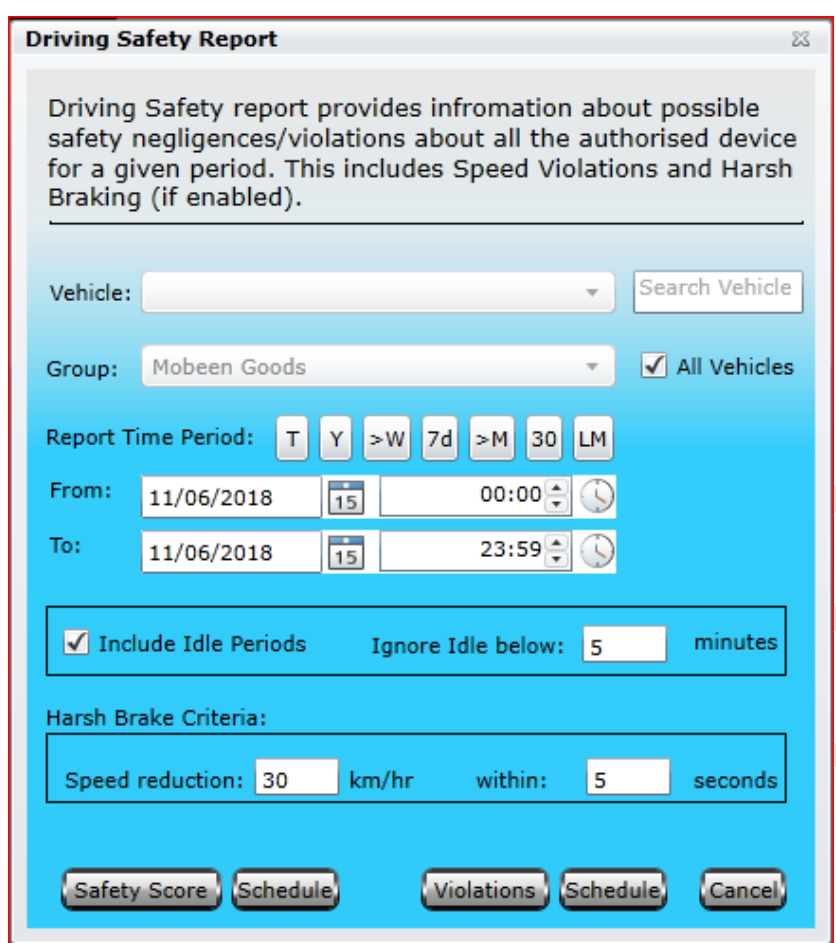

**Search Tab:** If the vehicle list is bigger, you can use search vehicle tab for instant search.

**All Vehicle:** You can select single vehicle or click on all vehicle check box to select all vehicle under the selected group.

**Reported Time Period:** There is shortcut available for selection of time period.

**Include Idle Periods:** This will include Idle mode of vehicle with its default threshold time of 5 minute. You can edit it according to your need.

**Harsh Brake Criteria:** If the speed reduces up to 30KM in 5 seconds, Pegasus will consider this as harsh braking and will intimate this in reports. These entries are editable according to customers need.

**Safety Score**: For driving safety score report click on Safety score

**Violations:** For violations report click on violations button.

**Note:** There are two schedule buttons, one presents scheduling for safety score which is near by safety score and 2<sup>nd</sup> for violations scheduling which is along with violations button.

### **Driving Safety Score:**

As shown in the picture, safety score is consisting of these attributes with calculated safety score for selected period of time.

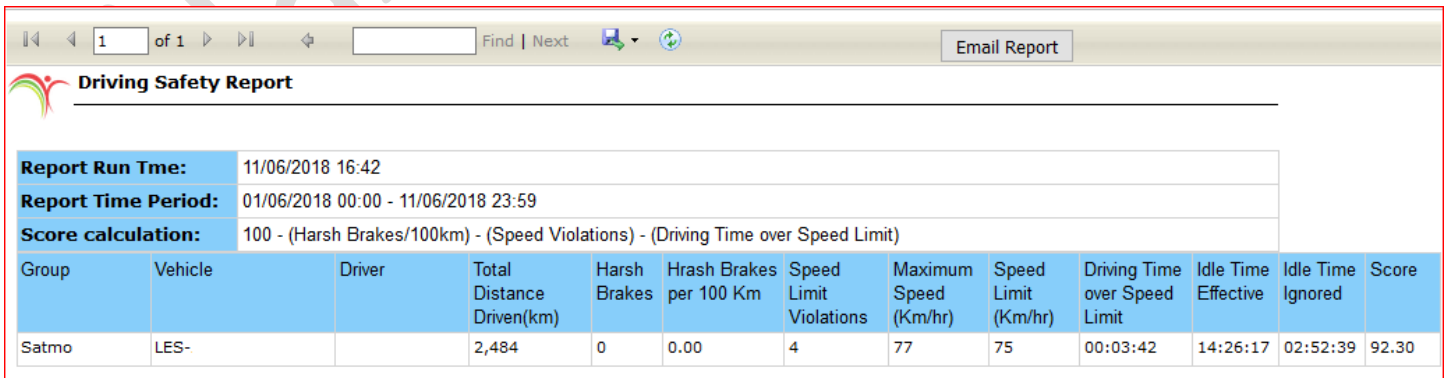

# *Driving Safety Violation Report*

As Shown in picture there are 4 violations of vehicle # LES, now when we get violations report it will give details of all 4 violations with date, type of violation, violation duration with location.

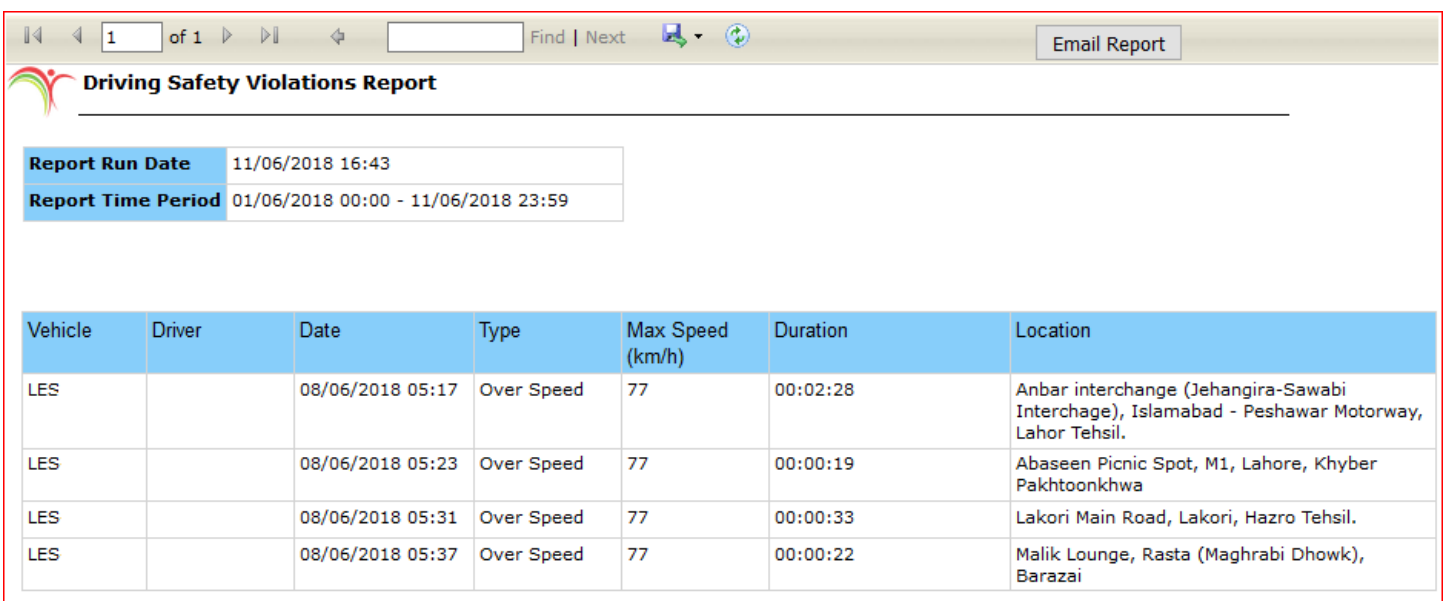

## *Vehicle Maintenance Report*

A report will be generated which will contain data extracted from the database, as per the Date & Time range specified, in a new tab or window. Events that are reported in this report are Part Name, Cost –*Price of that specific part.* Maintenance Date - *Date when the part was changed or the date when the details of vehicles maintenance was entered into the Pegasus system under Vehicle – Vehicle Maintenance*, Expiry Date–*Displays expiry date specified under Vehicle – Vehicle Maintenance for a specific part,* Brand *– Name of the brand of the part change* 

 $\bullet$ 

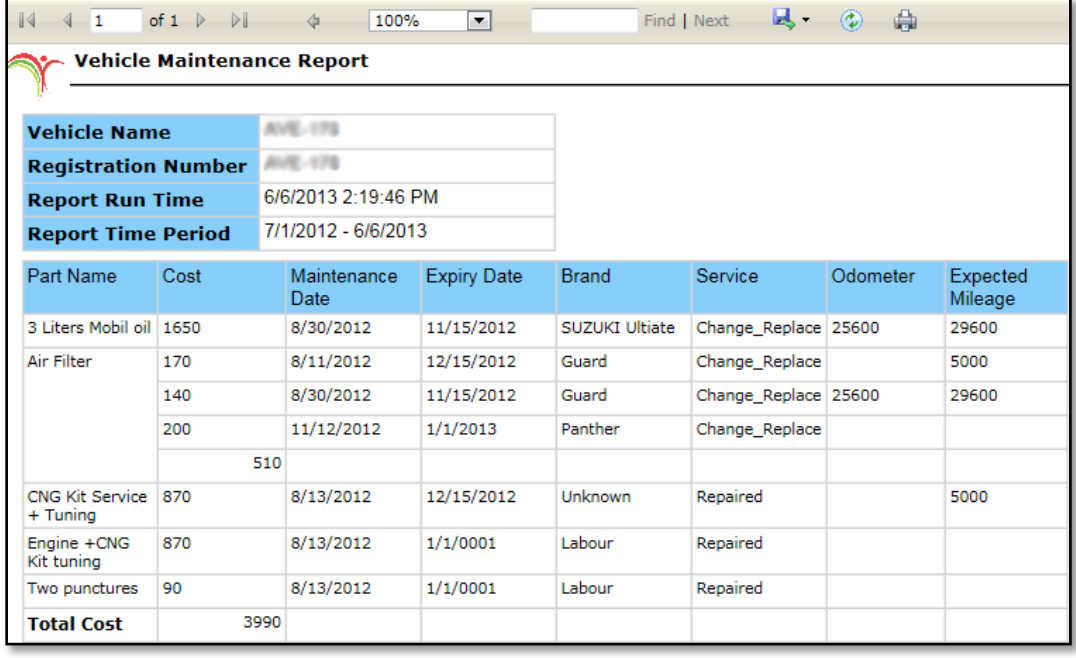

*specified under Vehicle – Vehicle Maintenance,* Service *– Displays the type of service selected under Vehicle – Vehicle Maintenance,*  Odometer *– Displays the odometer reading under Vehicle – Vehicle Maintenance,* Expected Mileage *– Displays the expected mileage of the part change under Vehicle – Vehicle Maintenance.* Above image shows how a Vehicle Maintenance Report looks like.

Vehicle Maintenance Report provides you detailed report of maintenance of a vehicle and total maintenance cost. Clicking this report will open up a dialog box *(Image provided below)* which contains a dropdown list labelled as Vehicle, where you can select a vehicle from the list available, specify Report Time Period which includes Date & Time range and click Get Report.

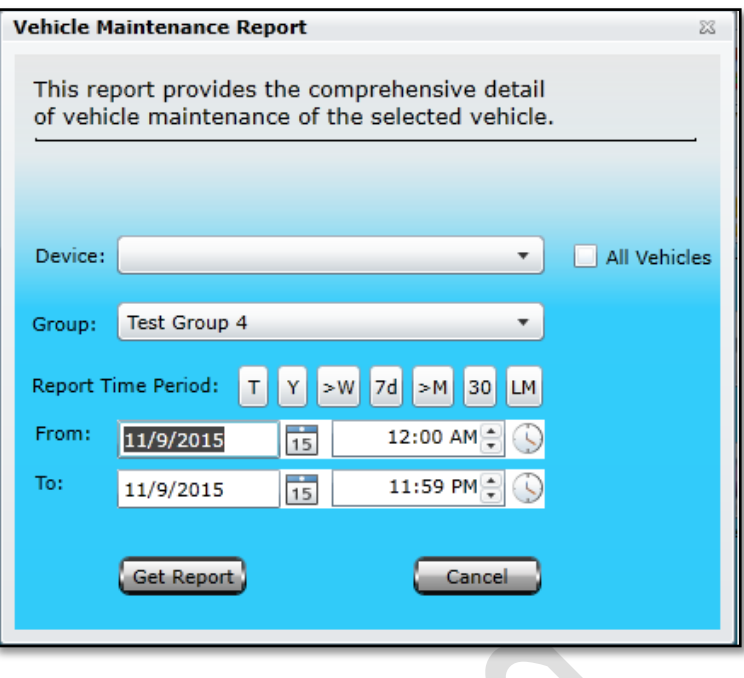

### *Driver Vehicle Report*

Driver Vehicle Report – This report provides the details of vehicle trips related to Driver. Clicking this report will open up a dialog box *(Image provided below)* which contains a dropdown list labeled as Device, where a single vehicle could be selected from the list available to generate a report for a specific vehicle. To get a report for the whole group, select the desired group from

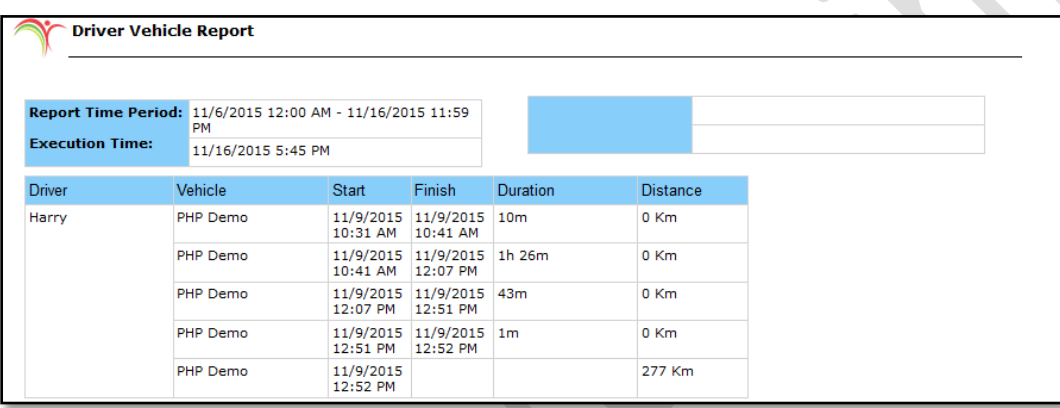

the dropdown list labeled as Group. Enable the check box labeled as All Vehicles if report is required for all the vehicles that are under different groups exist under a master account. Specify Report Time Period which includes Date & Time range and click Get Report.

## *Devices Status Report*

Devices Status Report provides you a comprehensive report about the status of all the devices added under a Master account or a Group. By clicking Get Report button will generate a Devices Status Report containing data extracted from the database in a new tab or window. Events that are reported in this report are Device Name, Device ID, current GPS Status – *Locked or Unlocked*, current Ignition Status – *On or Off*, IMEI – Firmware *version of the firmware installed in the device*, SIM Number - *number of the SIM currently available in the device*, Odometre - *current reading of the Odometre*, Last Communication - *Date & Time when the device last communicated with the Pegasus system,* Source – *Type of source through which device communicated with the Pegasus system i.e. SMS or GPRS* and Last Location - *Location of the device as per the last data packet sent by the device to Pegasus system*. Above image shows how a Devices Status Report looks like.

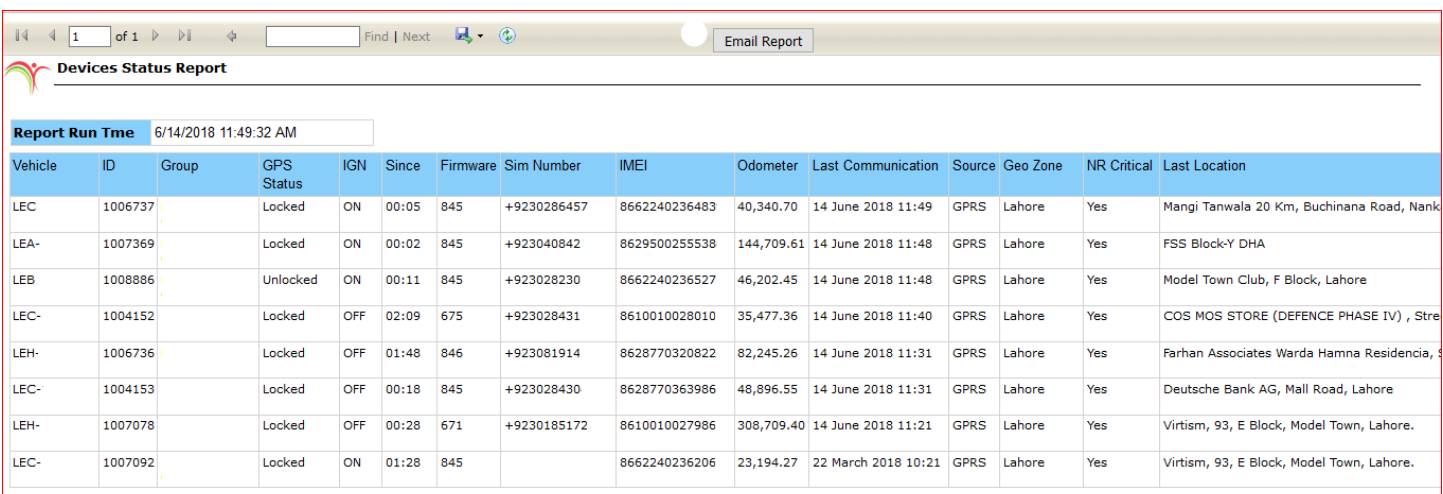

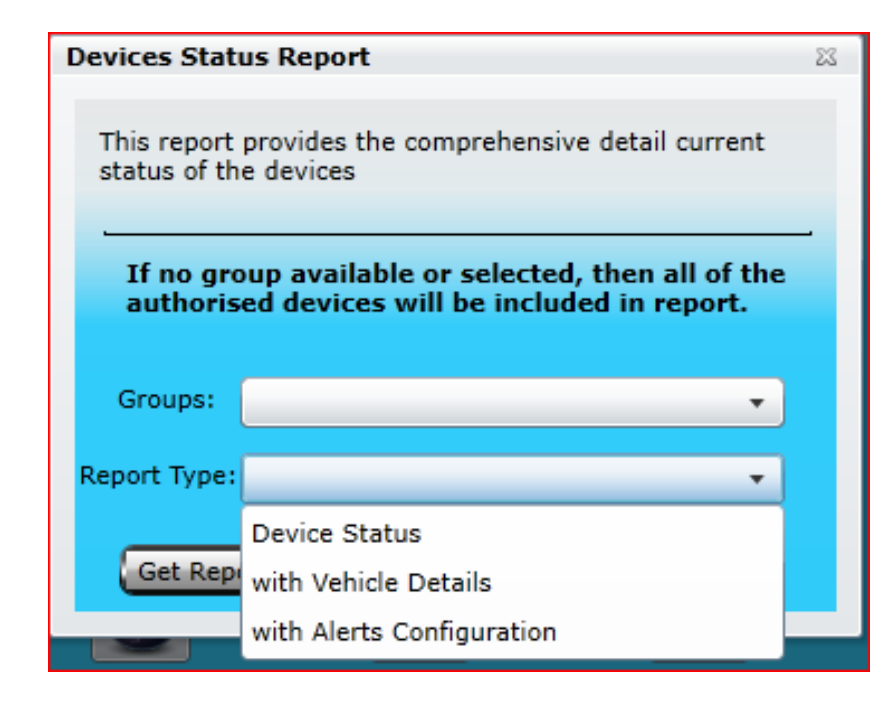

By Clicking this report will open up a dialog box *(Image provided below)* with a dropdown list labelled as Groups where you can select a specific group but if no selection has been made then the generated report will have the status of all the devices that exist under a Master account or a group.

There are three types of reports can be extract related to device status, including device status, device status with vehicle details and device status with alerts configuration.

## *Home Visit Report*

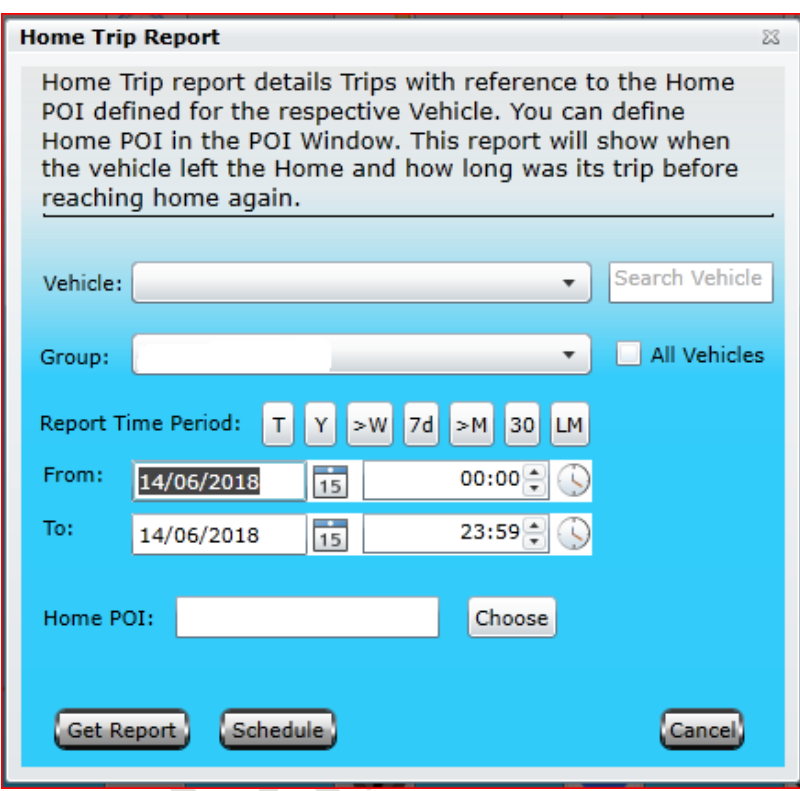

This report will show when vehicle left the Home and how long was its trip before reaching home again. Home Visit Report details Trips with reference to the Home POI Defined for the respective Vehicle, Home POI can be assigned to Device in Device Properties. Clicking this report will open up a dialog box *(Image provided below)* which contains a dropdown list labeled as Device, where a single vehicle could be selected from the list available to generate a report for a specific vehicle. To get a report for the whole group, select the desired group from the dropdown list labeled as Group. Enable the check box labeled as All Vehicles if report is required for all the vehicles that are under different groups exist under a master account. Specify Report Time Period which includes Date & Time range and click Get Report.

## *POI Report – Visits Report*

POI Report – Visits Report provides you a detailed report of visits of a vehicle to a specific or all POI added under a Master account. Clicking this report will open up a dialog box *(Image provided below)* which contains a check box labeled as All POI, if this check box is disabled, a new dialog box will appear which contains the list of all the POIs each with a check box. Select the desired POIs from the list by enabling the check box and click Submit button.

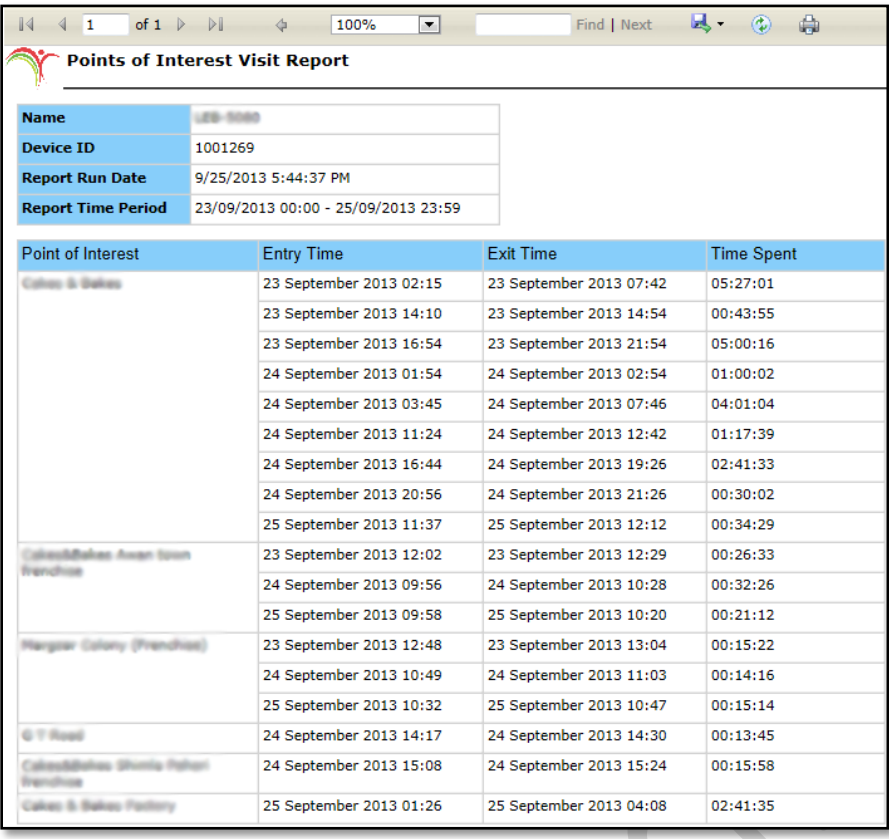

Specify time in minutes to define Minimum Stay of a vehicle at a POI *(by default it is 10 minutes – this value could be increased or decreased as per requirement).* A dropdown list labelled as Device, where a single vehicle could be selected from the list available to generate a report for a specific vehicle. To get a report for the whole group, select the desired group from the dropdown list labeled as Group. Enable the check box labeled as All Vehicles if report is required for all the vehicles that are under different groups exist under a master account. Specify Report Time Period which includes Date & Time range and click Visits Report.

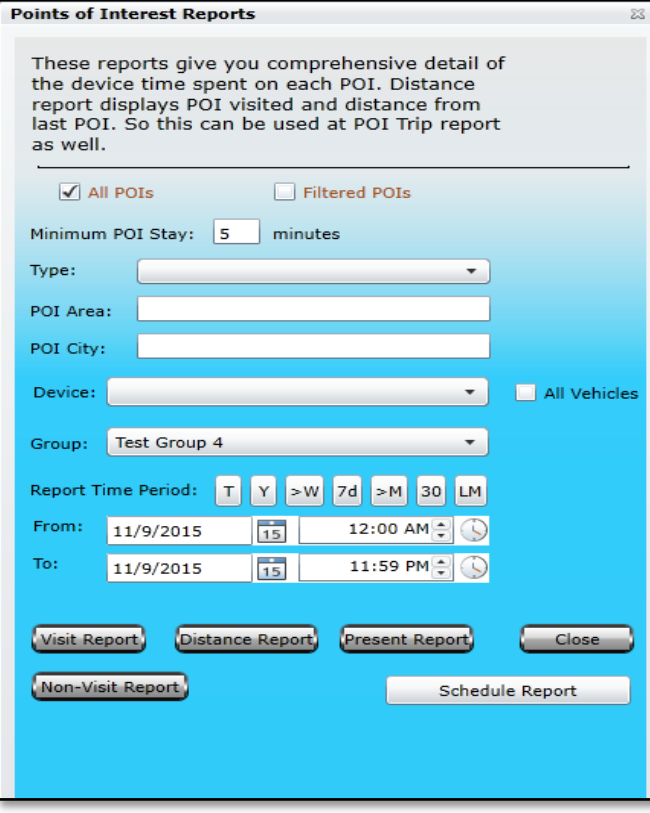

A report will be generated containing data extracted from the database as per the Date & Time Range specified in a new tab or window. Events that are reported in this report are POI Name, Date & Time of Entry of the vehicle to a specific POI, Date & Time of the vehicle at which it exists from a specific POI and total Time spent at each POI on each visit. Above image shows how POI Report - Visits Report looks like.

By default, the check box labeled as All POI will be enabled. Disable the check box if report is required to be generated for specific POI(s). A list of all the POIs created under a Master account will appear by disabling the checkbox *(All POI)* where specific POI(s) could be selected.

## POI Report – Distance Report

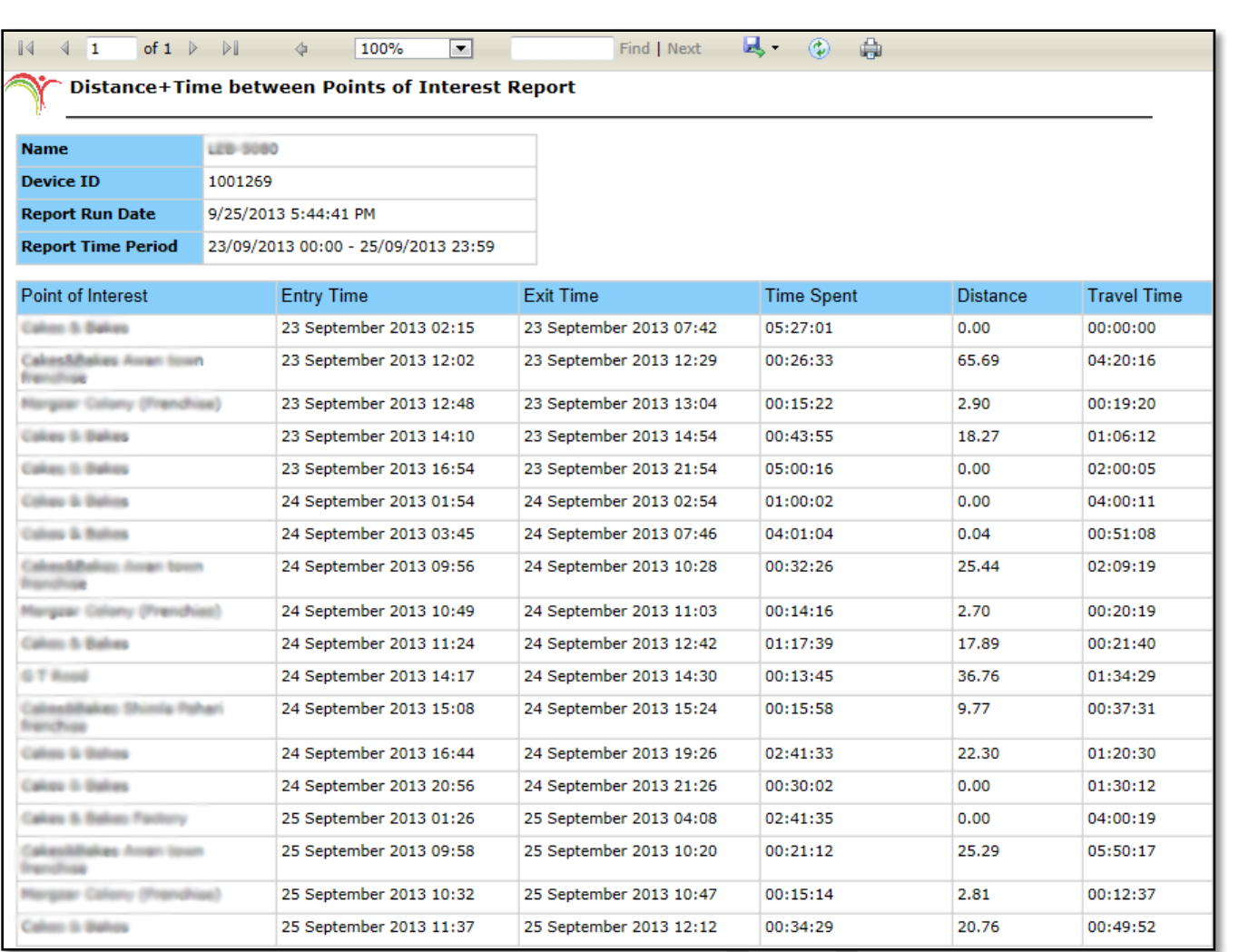

POI Report – Distance Report provides you a detailed report of distance travelled by a vehicle from one POI to other POI or all POIs added under a Master account. Clicking this report will open up a dialog box *(complete details about the dialog box are given above under POI Report – Visits Report)* and click Distance Report.

A report will be generated containing data extracted from the database as per the Date & Time Range specified in a new tab or window. Events that are reported in this report are POI Name, Date & Time of Entry of the vehicle to a specific POI, Date & Time of the exit from a specific POI, total Time spent at each POI on each visit, Distance travelled from one POI to other - *in kilometres* and Total time spent on Travel from one POI to other. Above image shows how a POI Report - Distance Report looks like.

By default, the check box labeled as All POI will be enabled. Disable the check box if report is required to be generated for specific POI(s). A list of all the POIs created under a Master account will appear by disabling the checkbox *(All POI)* where specific POI(s) could be selected.

### POI Report – Present Report

POI Report – Present Report provides you a detailed report of those vehicles that are currently parked/ available in any of the POI that exist under a Master account or Group. Clicking this report will open up a dialog box *(complete details about the dialog box are given above under POI Report – Visits Report)* and click Present Report.

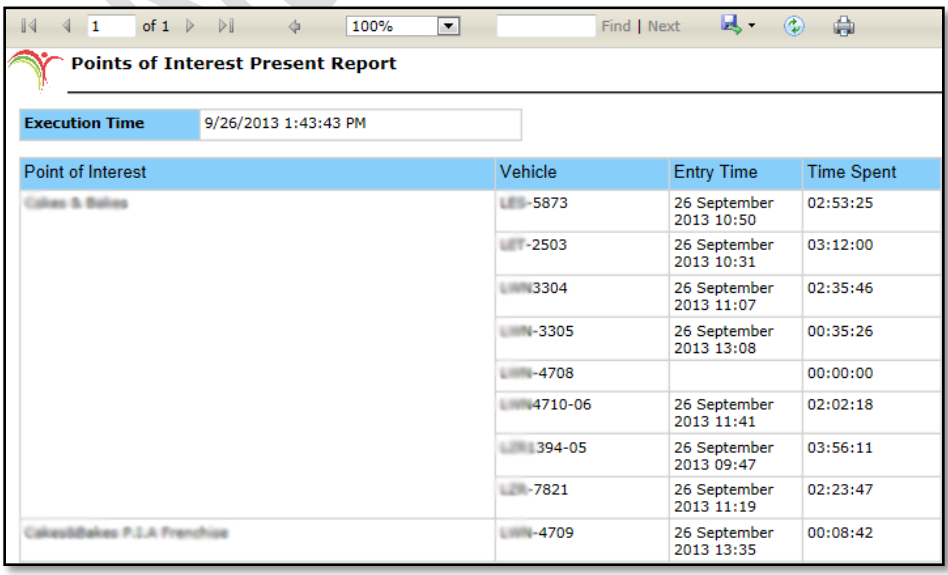

A report will be generated containing data extracted from the database as per the Date & Time Range specified in a new tab or window. Events that are reported in this report are POI Name, Device Name, Date & Time of Entry of the vehicle to a specific POI and Time Spent – *Total duration of the vehicle parked at POI till the report run time/ current time*. Above image shows how a POI Report - Distance Report looks like.

By default, the check box labeled as All POI will be enabled. Disable the check box if report is required to be generated for specific POI(s). A list of all the POIs created under a Master account will appear by disabling the checkbox *(All POI)* where specific POI(s) could be selected.

*Note:In this report selection of vehicle and date/ time have no effect. It will only those report POI(s) and Vehicles which are currently parked at any of the POI (All or Selected from the list)*.

# *POI Report – Non Visit Report*

This Report provides you a detailed report of those POIs which have not been visited by any vehicle in the group in specified date/ time. Clicking this report will open up a dialog box *(complete details about the dialog box are given above under POI Report – Visits Report)* and click Non-Visit Report.

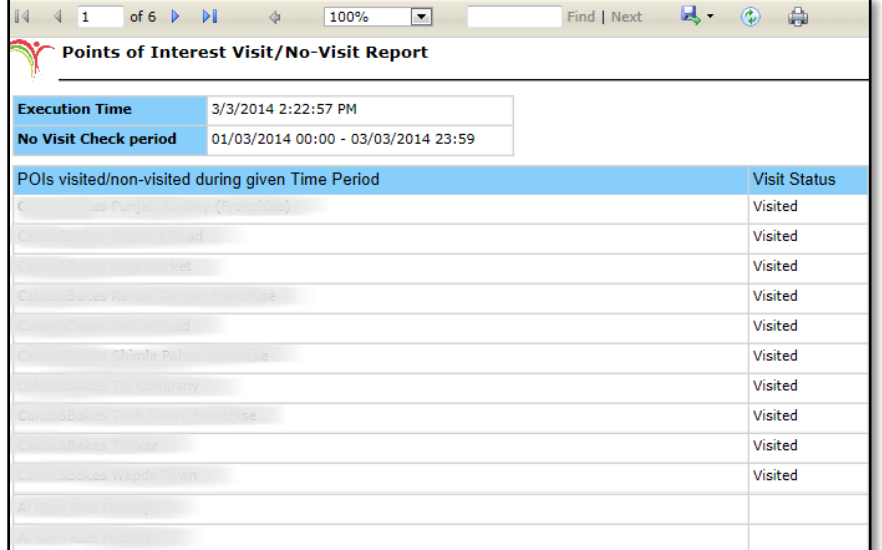

A report will be generated containing data extracted from the database as per the Date & Time Range specified in a new tab or window. Events that are reported in this report are POI Name and Visit Status. POIS that are visited by the vehicles of the group will have the Visit Status as Visited whereas a blank Visit Status indicates not visited. Above image shows how POI Report Non-Visit Report looks like.

By default, the check box labeled as All POI will be enabled. Disable the check box if report is required to be generated for specific POI(s). A list of all the POIs created under a Master account will appear by disabling the checkbox *(All POI)* where specific POI(s) could be selected.

 $\bullet$ 

*Note: In this report selection of vehicle and date/ time have no effect. It will only those report POI(s) and Vehicles which are currently parked at any of the POI (All or Selected from the list)*.

# *Fuel Type Report*

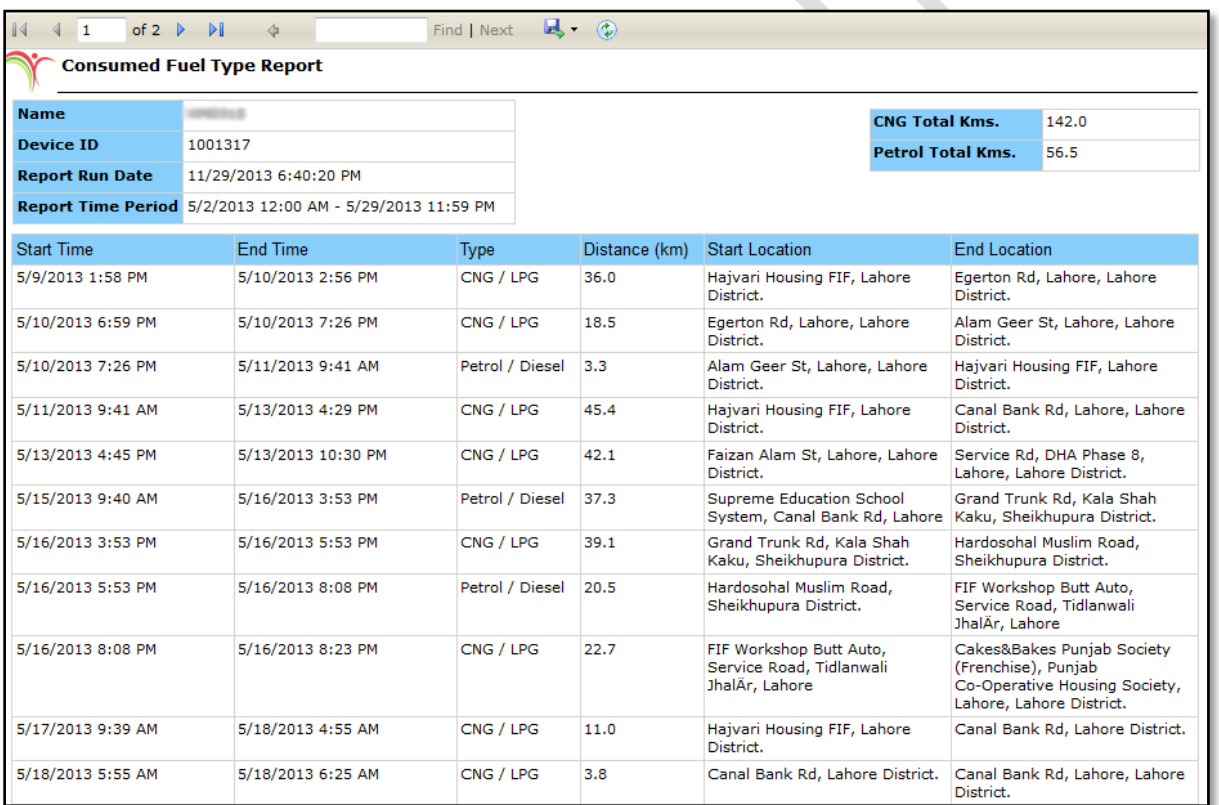

Fuel Report provides you the estimated vehicle mileage according to the fuel type (CNG/ LPG or Petrol/ Diesel) in the specified period. Clicking this report will open up a dialog box *(Image provided below)* which contains a dropdown list labeled as Device, where you can select a vehicle from the list available, specify Report Time Period which includes Date & Time range and click Get Report.

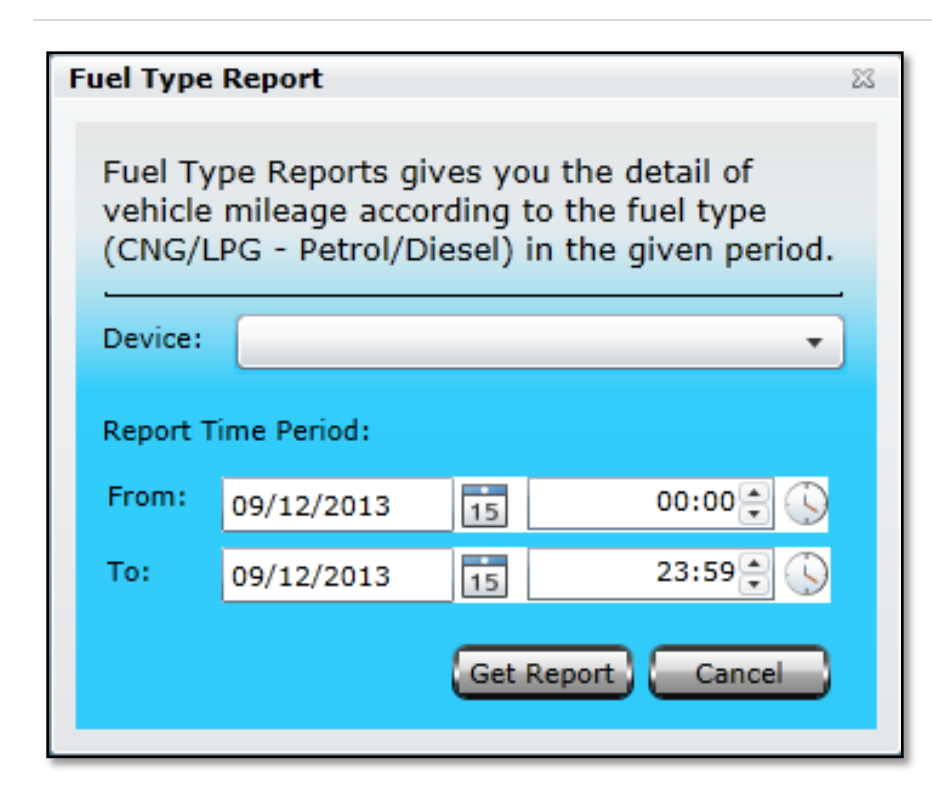

A report will be generated which will contain data extracted from the database, as per the Date & Time range specified, in a new tab or window. Events that are reported in this report are Start Time, End Time, Type of Fuel in Use, Distance Travelled - *in kilometres*, Start Location and End Location. Above image shows how a Fuel Type Report looks like.

## Fuel Report -Graph Report

Fuel Report provides you the estimated fuel consumption in the specified period and indicates fuel economy of the vehicle.

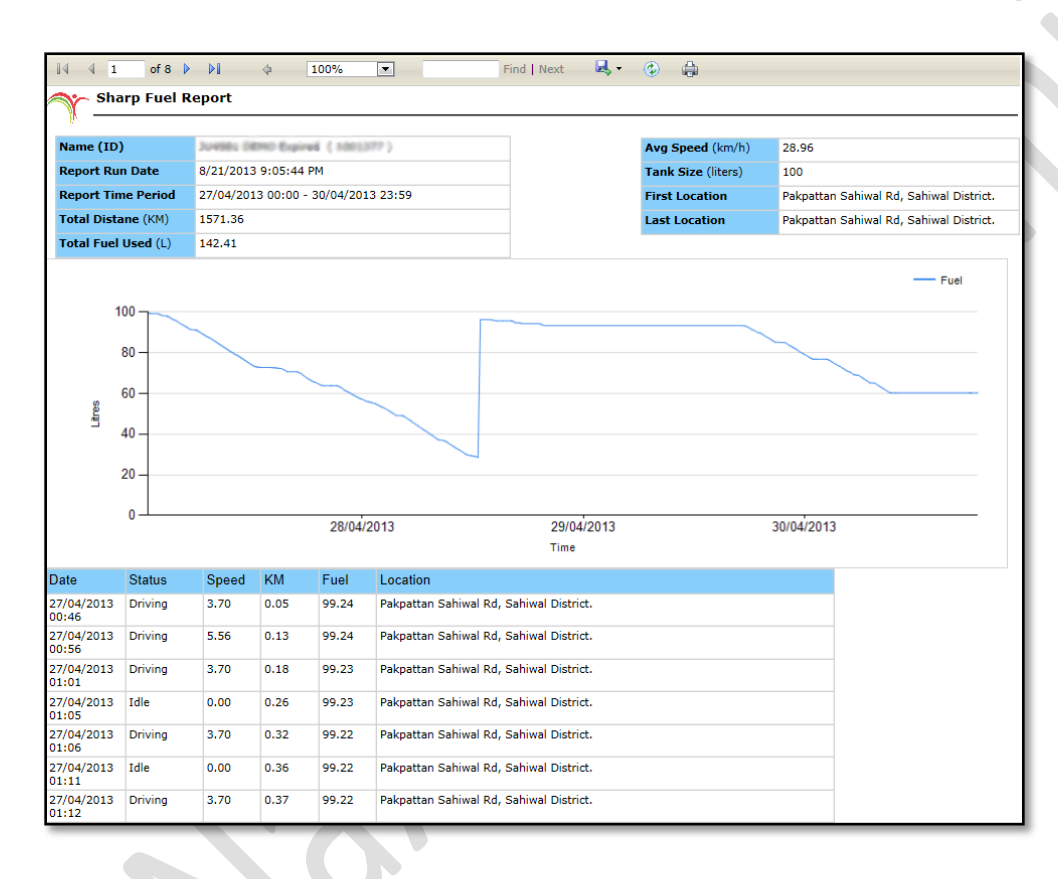

A report will be generated which will contain data extracted from the database, as per the Date & Time range specified, in a new tab or window. Events that are reported in this report are a Fuel Graph, Date Time, Status - *Idle, Driving or Stand Still*, Speed - *Speed gained by the vehicle*, Kilometers - *Total distance covered in kilometers*, Fuel - *Fuel consumed* and Location - *Current location of the vehicle*. A graph is also created as per the values extracted from the database. Above image shows how a Fuel Report – Graph Report looks like.

Select device or vehicle from dropdown list (Image provided), Specify Report Time Period which includes Date & Time range,

Empty Tank Fuel Volts (automatic value will be set) Full Tank Fuel Volts (automatic value will be set) Tank Size and click Graph Report.

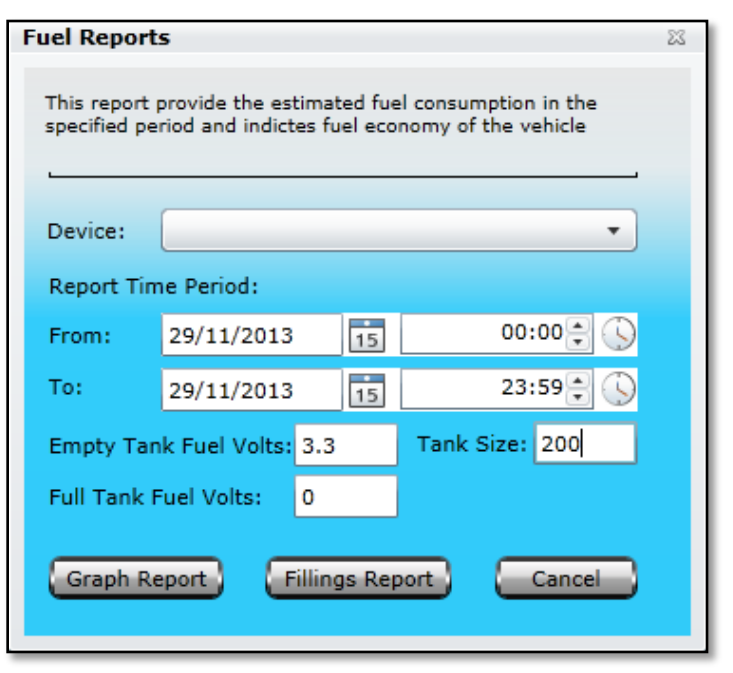

## Fuel Report – Fillings Report

Fuel Report provides you the estimated fuel consumption in the specified period and indicates fuel economy of the vehicle. Clicking this report will open up a dialog box *(Image provided above)* which contains a dropdown list labeled as Device, where you can select a vehicle from the list available, specify Report Time Period which includes Date & Time range, *(Empty Tank Fuel Volts, Full Tank Fuel Volts and Tank Size will automatically be populated)* and click Fillings Report.

A report will be generated which will contain data extracted from the database, as per the Date & Time range specified, in a new tab or window. Events that are reported in this report are a Device ID, Date Time, Odometer Reading - *if its properly set when adding the vehicle to the system,* Kilometers Consumed Since Last Filling till Current Filling, Litres of Fuel Vehicle already has, Litres of Fuel After Filling, Average Fuel consumption per Litre and Location - *Current location of the vehicle*. Above image shows how a Fuel Report – Fillings Report looks like.

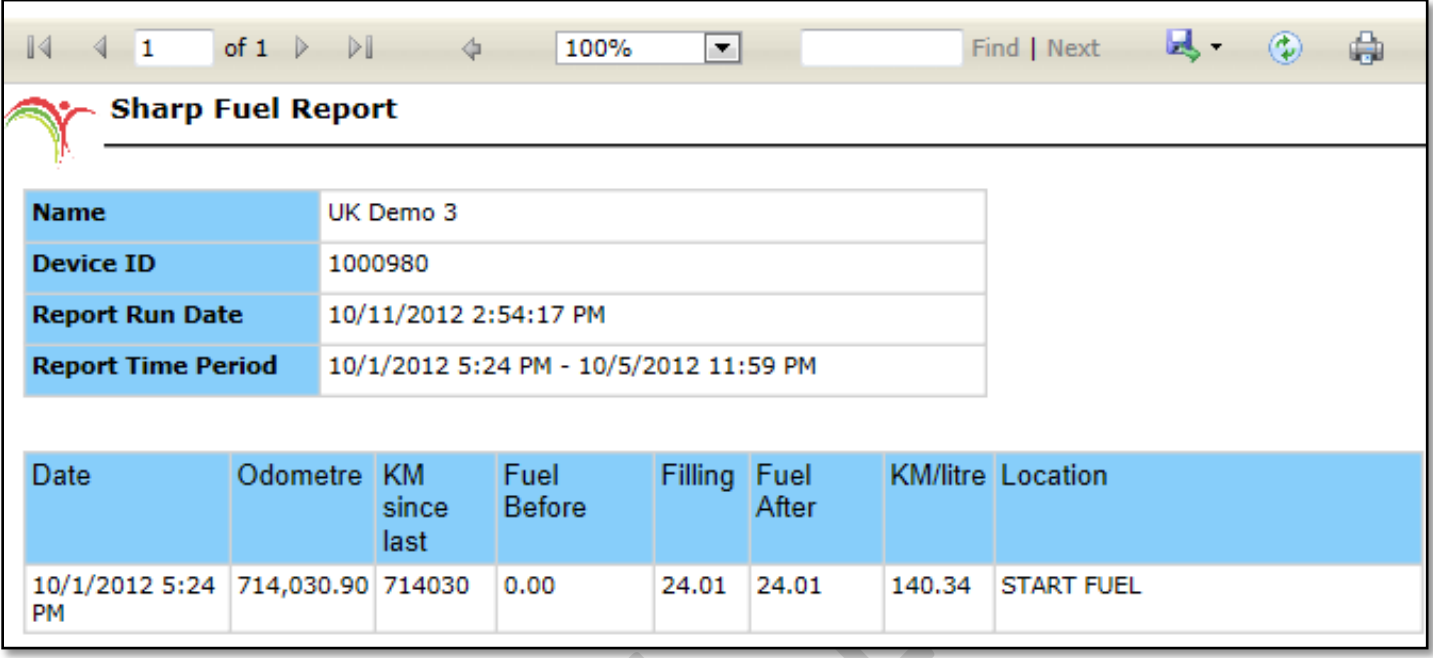

Clicking this report will open up a dialog box *(Image provided below)* which contains a dropdown list labeled as Device, where a single vehicle could be selected from the list available to generate a report for a specific vehicle. To get a report for the whole group, select the desired group from the dropdown list labeled as Group. Enable the check box labeled as All Vehicles if report is required for all the vehicles that are under different groups exist under a master account. Specify Report Time Period which includes Date & Time range and click Get Report.

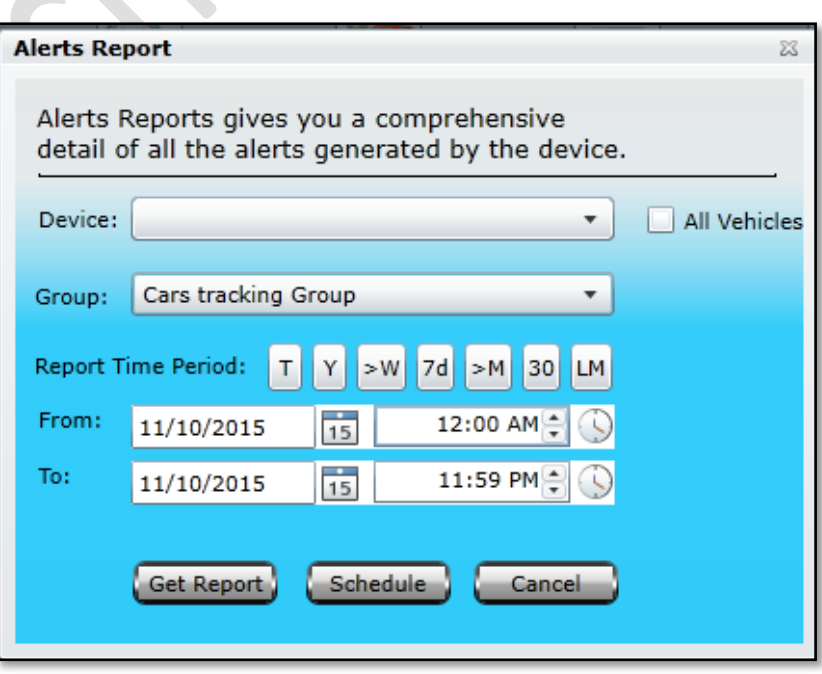

# *Trip Fuel Report*

A report will be generated which will contain data extracted from the database, as per the Date & Time range specified, in a new tab or window. Events that are reported in this report are Device Name/ ID, Trips Start Time - *Date & Time*, Trips End Time - *Date & Time*, Trips Time - *Total duration of the trip*, Driving Time - *Total duration in which vehicle status was driving*, Idle Time, Stop Time - *It is the total duration for which Engine was off during a trip. i.e. From the time ignition was Off till it was ON again*, Start KM - *Odometer reading at trip start*, End KM - *Odometer reading at trip end*, Distance, Fuel Used - *Fuel consumed by the vehicle per trip per litre,* Fuel Cost, Start Location - *Location from where the trip started* and Reached Location - *Location where the trip ended*. Above image shows how a Trip Fuel Report looks like.

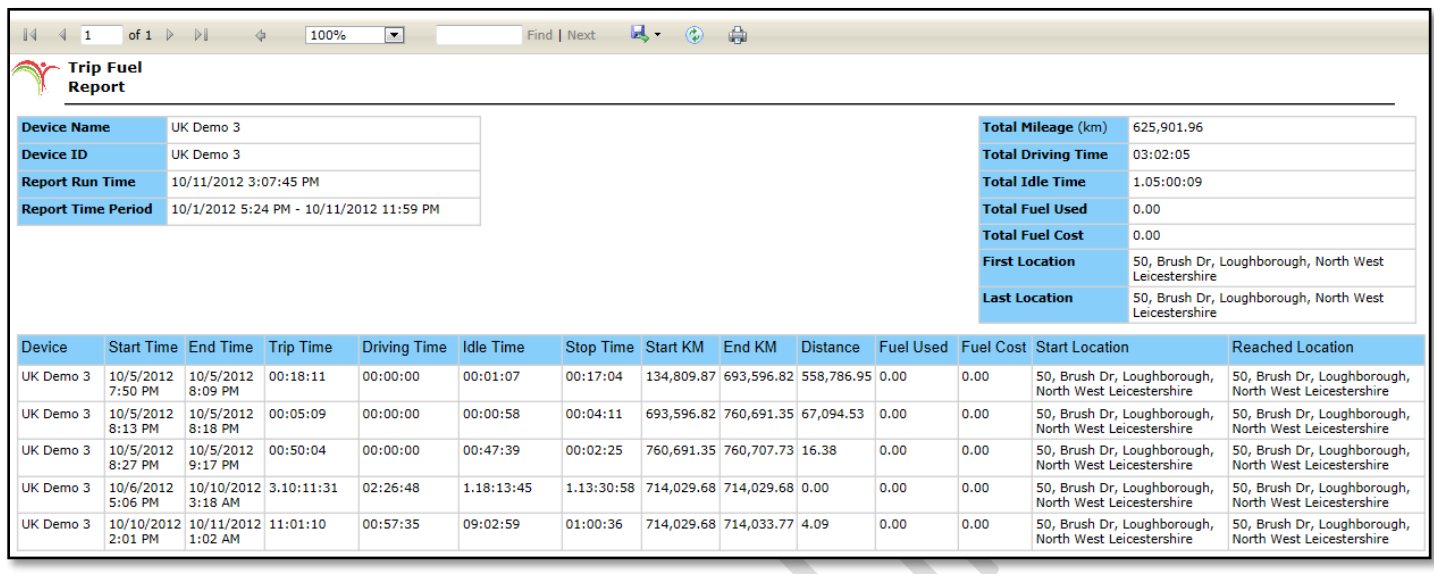

Trip Fuel Report provides you an overview of all the trips made by the selected vehicle. Clicking this report will open up a dialog box *(Image provided below)* which contains a dropdown list labeled as Device, where you can select a vehicle from the list available, specify Report Time Period which includes Date & Time range and click Get Report.

### **Trip Fuel Report**

This report provide the estimated fuel consumption during trips for specified period. The report relies on the Fuel Entries made for the vehicle.

 $53$ 

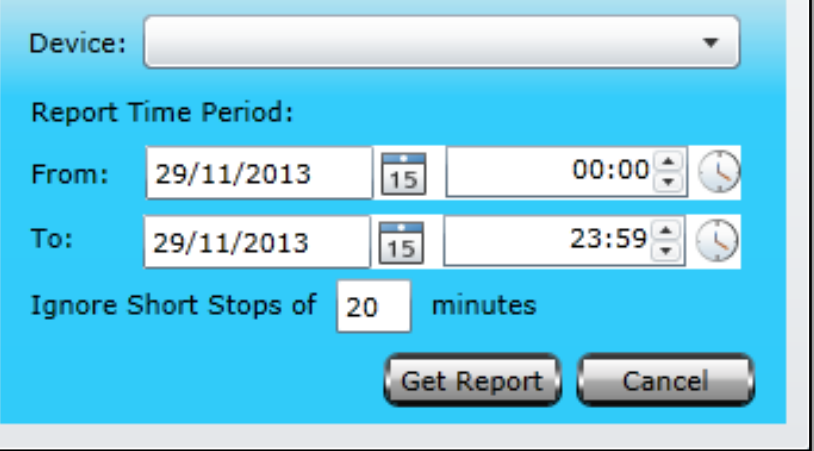

# *GenSet Report*

Genset Report provides you the estimated fuel consumption in the specified period and indicates fuel economy of the genset. Clicking this report will open up a dialog box which contains a dropdown list labeled as Device, where you can select a genset from the list available, specify Report Time Period which includes Date & Time range, input the Tank Size in liters, provide the minimum volts when the fuel tank is empty, provide maximum volts when the fuel tank if full and click Get Report.

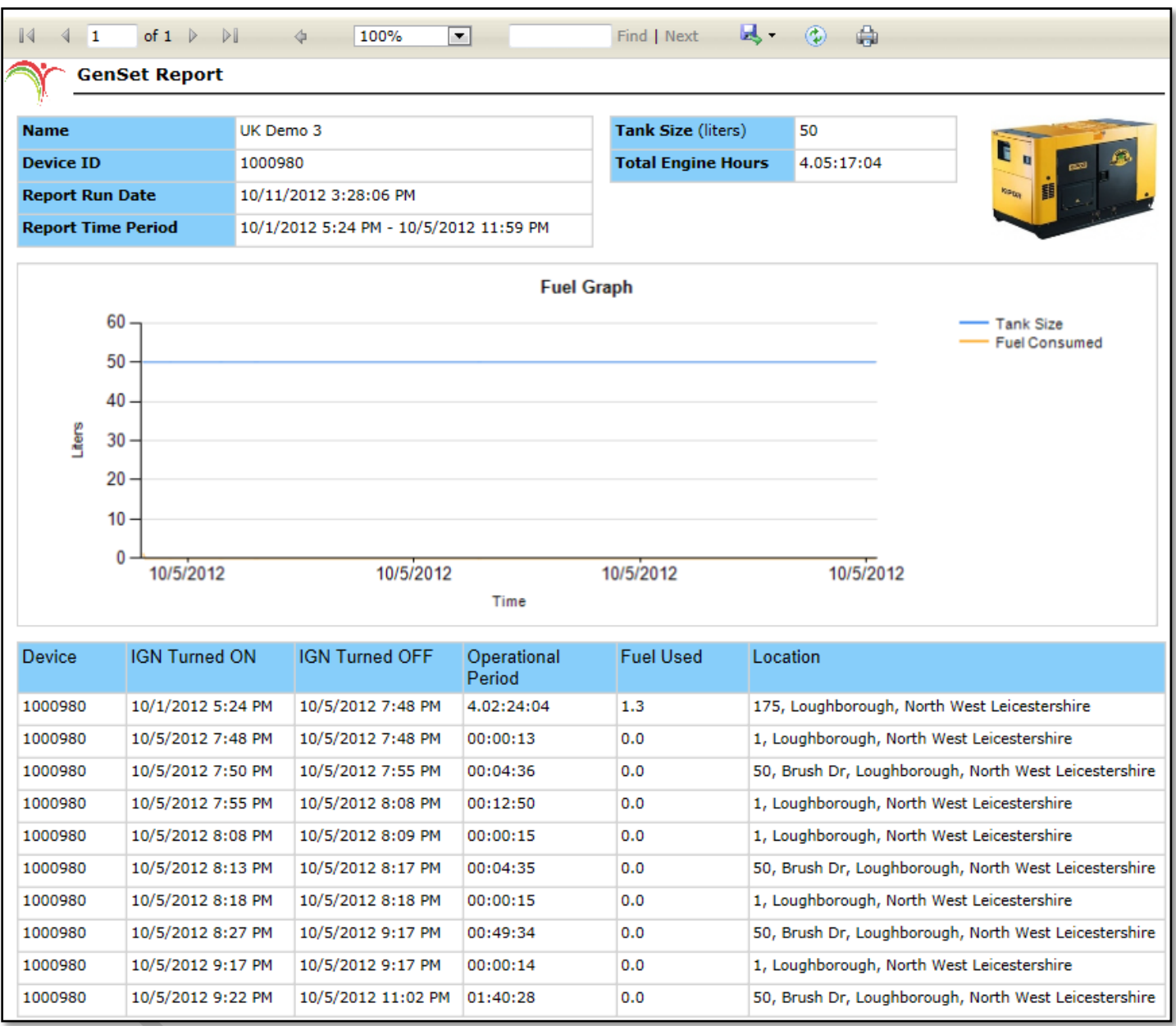

A report will be generated which will contain data extracted from the database, as per the Date & Time range specified, in a new tab or window. Events that are reported in this report are a Device ID, Ignition ON Time - *Date Time*, Ignition Off Time - *Date & Time,* Operational Period - *Time period in hh:mm:ss:ms*, Average Fuel Consumption per Litre and Location - *Current location of the genset*. Above image shows how a Genset Report looks like.

# *Alerts Report*

Alerts Report provides you a detail report of all the alerts generated by the tracking device. A report will be generated which will contain data extracted from the database, as per the Date & Time range specified, in a new tab or window. Events that are reported in this report are,

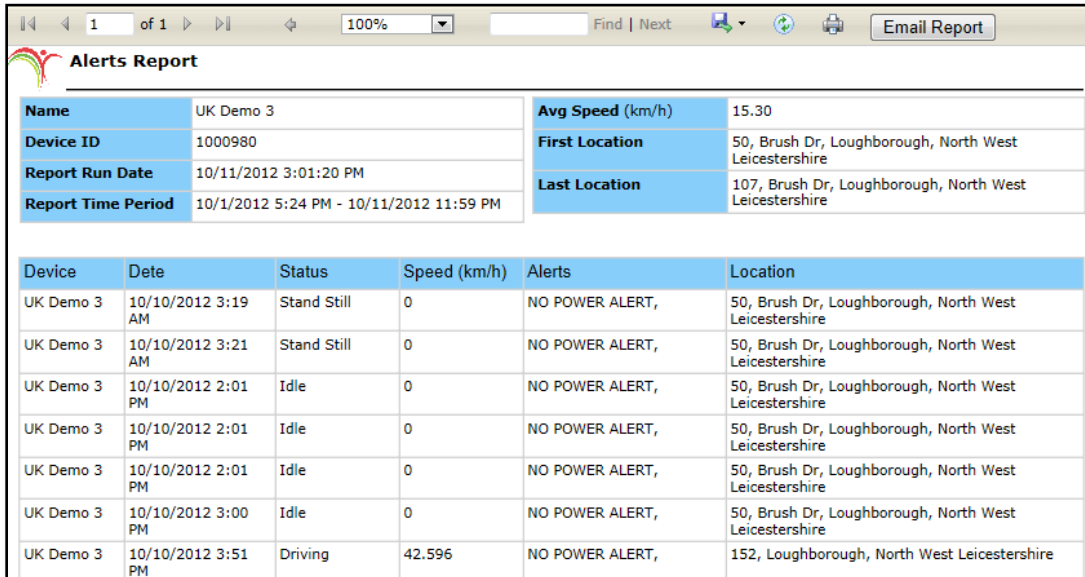

Device ID, Date Time - *Date & time when the alerts generated*, Status - *Idle, Driving or Stand Still*, Speed - *Speed gained by the vehicle*, Alert - *What alert generated by the tracking device* and Location - *Location of the vehicle when the alert was generated*. Above image shows how an Alerts Report looks like.

# *Alert Ack Report*

Alert Acknowledgement Report provides a comprehensive report of all the alerts generated by the device and the action taken against each alert. Clicking this report will open a dialog box where Date & Time range could be specified and click Get Report button.

A report will be generated which will contain data extracted from the database, as per the date & time range specified, in a new tab or window. Events that are reported in this report are Device ID, Date & Time – *Date & Time when the alert was generated*, Alert – *Description of the alert generated*, Ack'd *– Displays the status of the acknowledgment True if acknowledged & False if not acknowledged*, Ack Time *– Date & Time when the alert was acknowledged*, User*– Displays the name of the user who acknowledged the alert* and Ack Detail*– Displays the action taken by the user*. Above image shows how an Alert Acknowledgement Report looks like. $\blacktriangle$ 

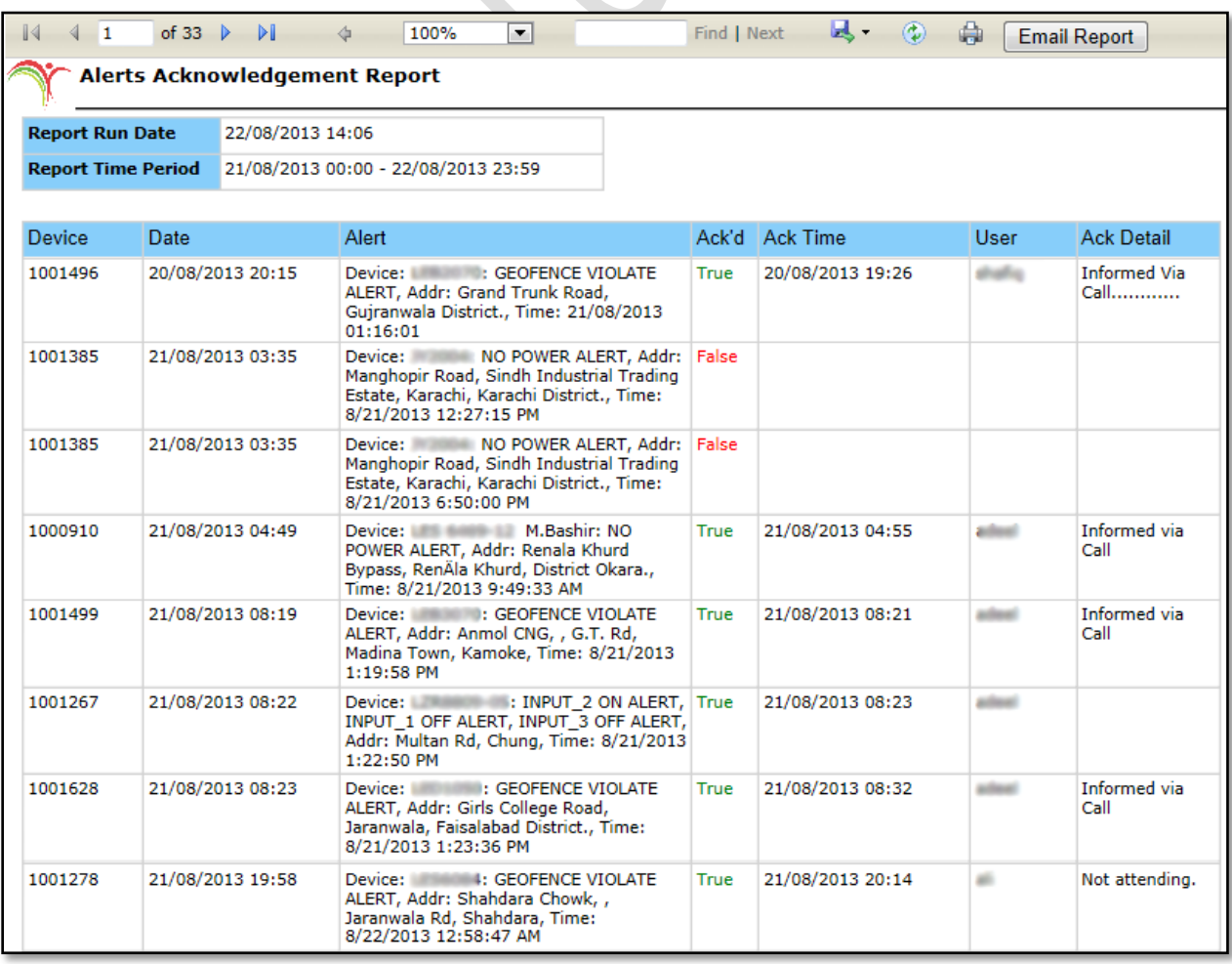

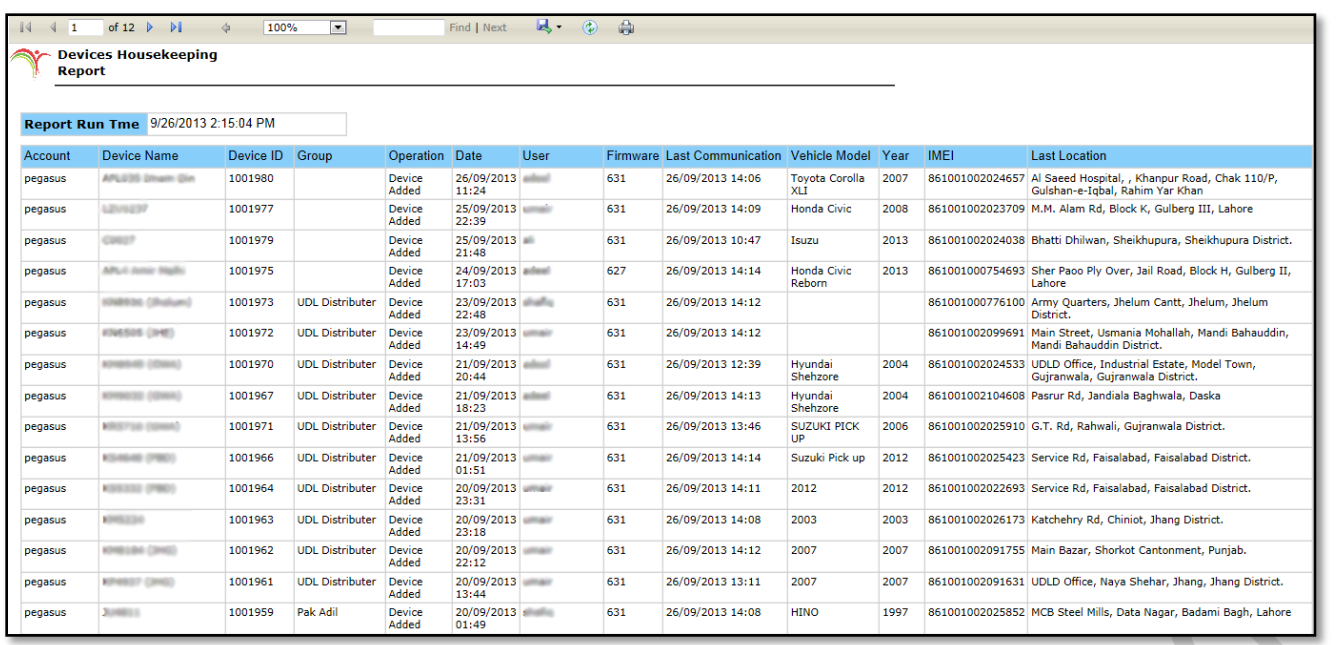

Action Log Report provides a comprehensive report of actions performed on a device. Events that are reported in this report are Account – *Name of the Master account*, Device Name, Device ID, Group – *Group name will be reported if the device belongs to a certain group*, Operation – *Operation performed on a device i.e. Added or Deleted*, Date & Time – *Date & Time when the operation performed on the device*, User – *Name of the user who performed the operation under Pegasus system*, Firmware – *Version of the firmware installed in the device*, Last Communication– *Date & Time of the Last Communication of the device with the Pegasus system,* Vehicle Model – *Model of the vehicle,* Year – *Make year of the vehicle,* IEMI – *IEMI number of the device*  and Last Location – *Last location sent by the device to the Pegasus system.* Above image shows how an Action Log Report looks like.

## *AMF Report*

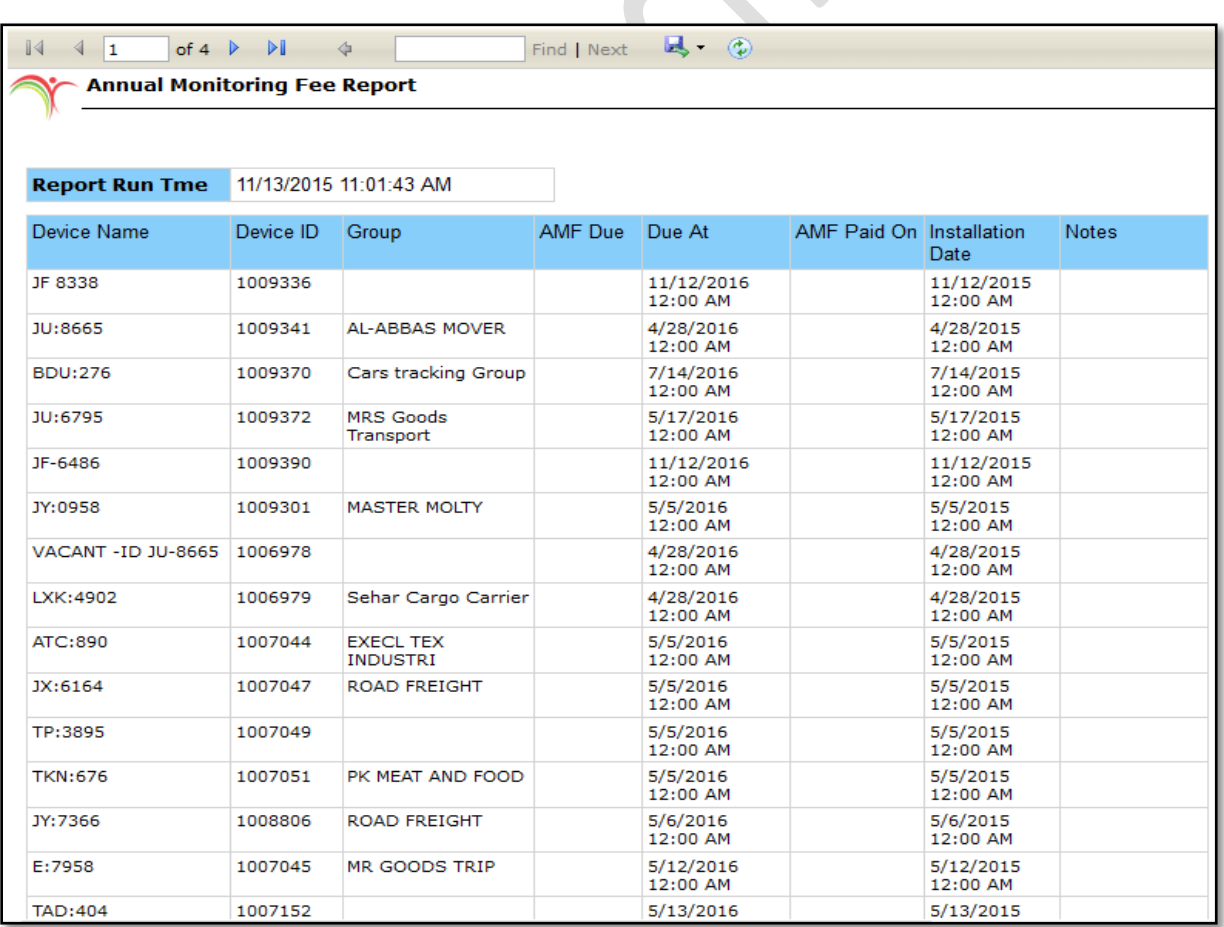

AMF Report – is designed for Corporate Groups including Insurance Companies, Rental companies, Banks and Fleet Management Services providers who are handling a complete fleet of vehicles and requires a comprehensive report of Annual Monitoring Fee for their dues and their accountability. This report will be fetched from Master Accounts through clicking AMF Report icon on 'Reports Window'.

# *NR/ Unlocked Devices Report*

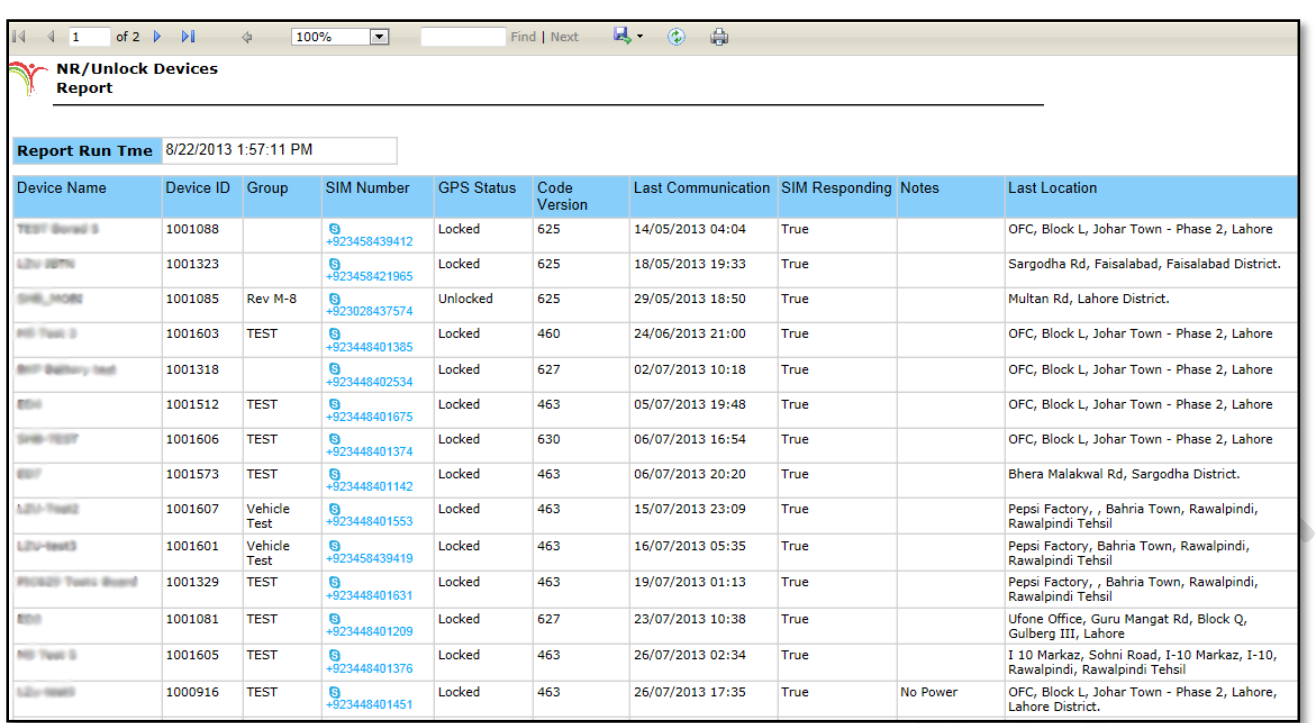

NR/ Unlocked Devices Report provide you an overview of all the devices in the Pegasus system under an Account head. Clicking this report will open up a dialog box *(Image provided below)* which contains text boxes to input the period of time in hours. Specify the time for such devices which were not responding from a given period of time in "Not Responding from". Devices could also be excluded from the search which were not responding from the given period of time in "Exclude NR for more than" and it is an optional. A check box to include the GPS status of the devices that will appear under the given period of timings and click Get Report.

 $\bullet$ 

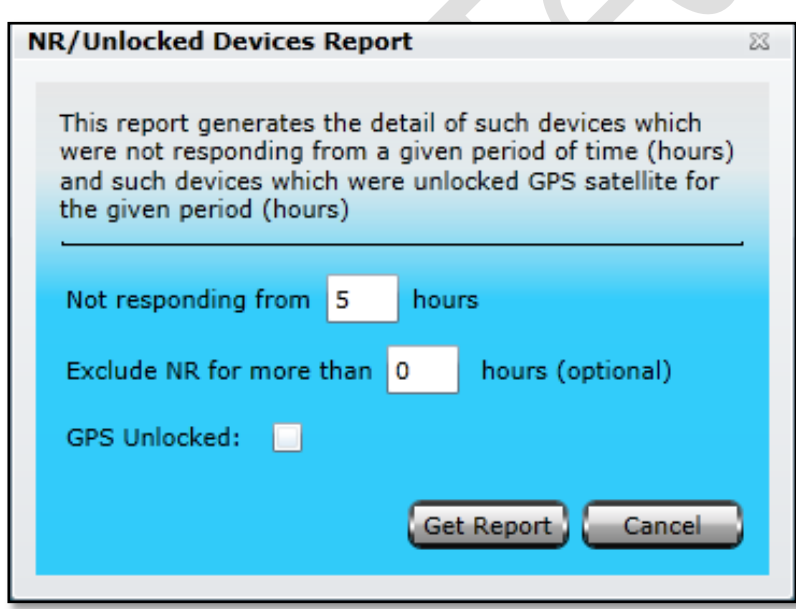

A report will be generated which will contain data extracted from the database, as per the Time range specified, in a new tab or window. Events that are reported in this report are Device Name, Device ID, Group *– group name will be displayed if the device belongs to any group*, SIM Number, GPS Status *– Lock/ Unlock*, Coder Version *- Firmware version currently installed*, Last Communication - *Date & Time when the device communicated with the Pegasus system for the last time,*  Notes and Last Location - *Location sent by the device when communicated for the last time*. Above image shows how a NR/ Unlocked Devices Report look like.

## *SIM Report*

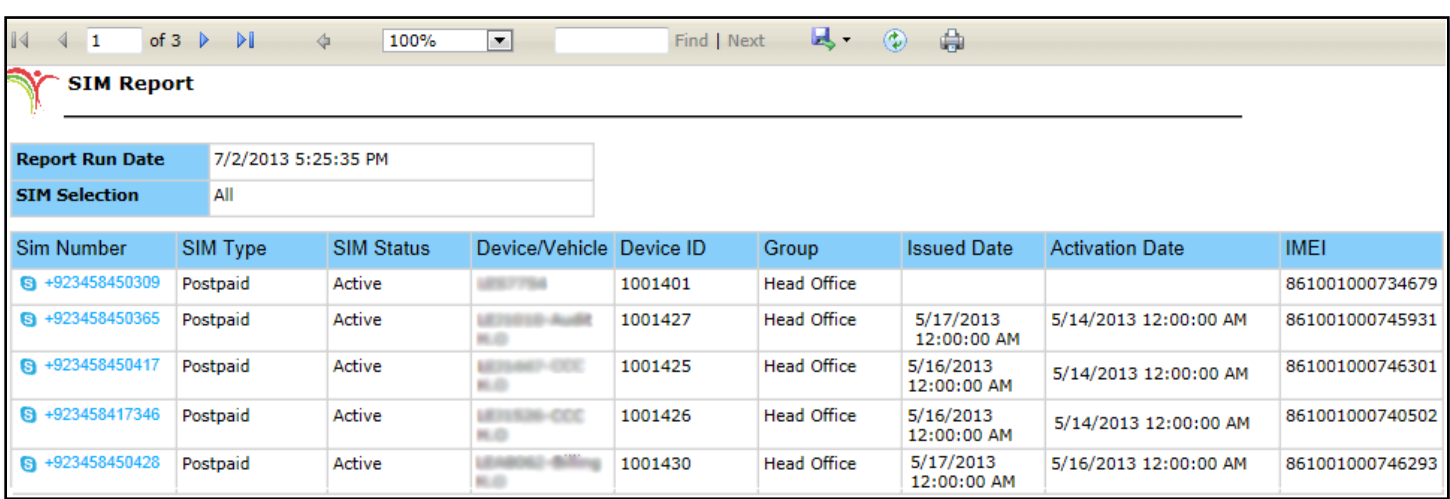

SIM Report provides a comprehensive report of all the SIMs added into the Pegasus system SIMs module. Clicking this report will open up a dialog box where you can select All, Assigned SIMs or Unassigned SIMs from the SIM Mode dropdown box and clicking Get Report button.

Events that are reported in this report are SIM Number – *Number of the SIM*, SIM Type – *Type of SIM i.e. Prepaid or Postpaid*, SIM Status – *Status of the SIM either its activated or de-activated*, Device *– Name of the device with which it has been added to the Pegasus system*, Device ID *– Displays the ID of the device*, Group – Displays the n*ame of the Group if the device is added under a specific group*, Issued Date – *Displays the date & time of SIM issued by the operator*, Activation Date– *Date & Time of the SIM when activated* and IMEI*– Displays the IMEI number of the device to which the SIM is attached in SIM management module*. Above image shows how an Action Log Report looks like.

*Note: Please note that all the columns of SIM Report depend on the records created under SIM management module, available on the main GUI of the Pegasus system*.

## *Attribute Report*

Attribute Report – is designed for such users who are handling a complete fleet of vehicles and requires a comprehensive report of events which has specific device attribute like 'Door open' or 'Safe Open' made by all the vehicles that are in a group/ fleet. Clicking this report will open up a dialog box *(Image provided below)* which contains a dropdown list labeled as Device, where a single vehicle could be selected from the list available to generate a report for a specific vehicle. To get a report for the whole

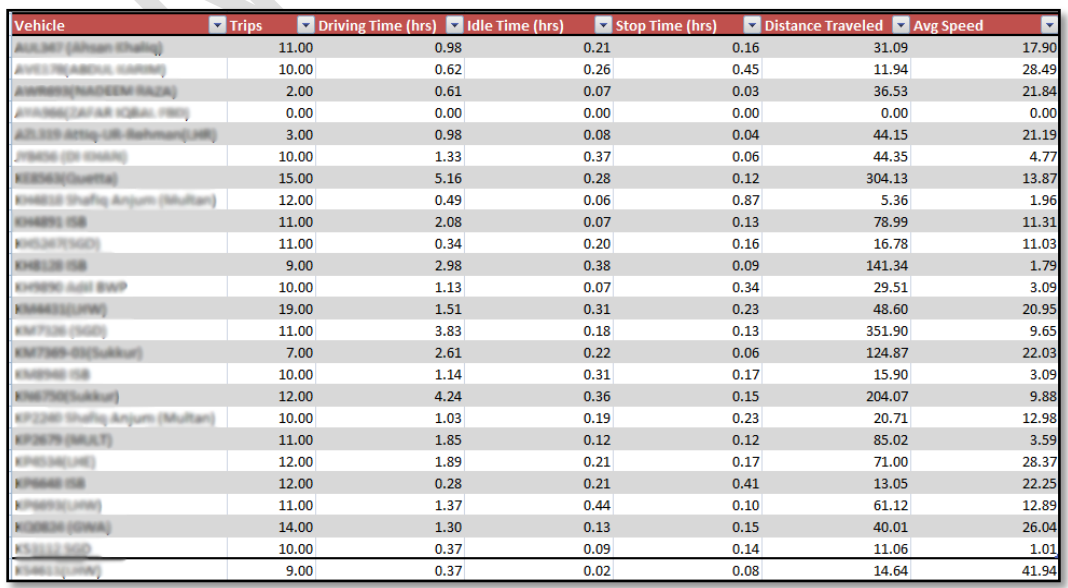

group, select the desired group from the dropdown list labeled as Group. Enable the check box labeled as All Vehicles if report is required for all the vehicles that are under different groups exist under a master account. Specify Report Time Period which includes Date & Time range, Select Input and its On/Off state and click Get Report.

## *Device Maintenance*

Complete maintenance history of a device could also be saved in the Pegasus System which is mostly needed by such companies maintaining a large fleet of vehicles. Selecting this option will open Device Maintenance dialog box as shown in the below image:

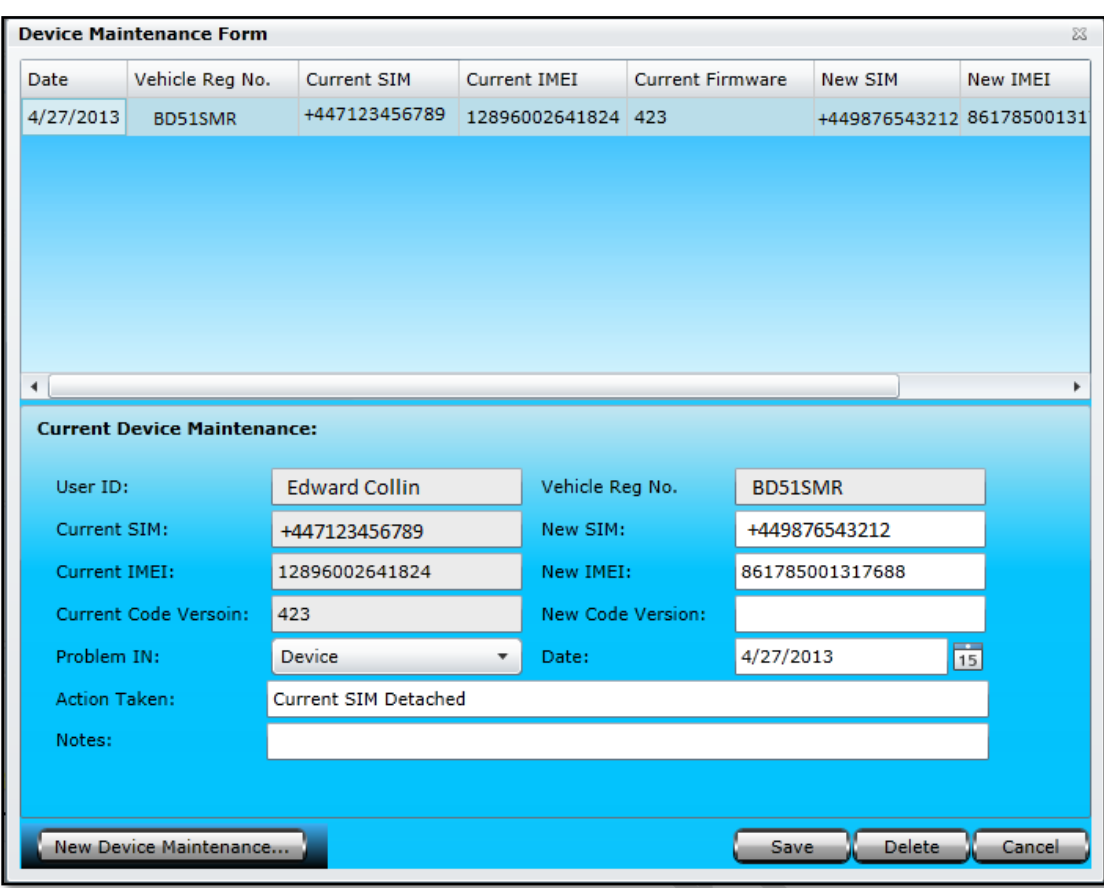

Device Maintenance Form dialog box is divided into two segments; the upper part of the Device Maintenance Form dialog box is called Device Maintenance Grid where all the details of a device maintenance history could be viewed. The rest of the part is meant to add new maintenance details or edit any previous details. Let's create a new Device Maintenance and we will go through all the input boxes in detail.

Click New Device Maintenance button and you will notice that an empty form with different options will appear in the second half of the Device Maintenance Form. Now it's time to fill in the rest of the fields as described below:

### **K. User ID**

User ID text box will populate automatically and it will be same user ID with which you have logged in to the Pegasus system.

### **L. Vehicle Registration Number**

Enter the Vehicle Registration Number for which the device maintenance is performed.

#### **M. Current SIM**

Current SIM text box will populate automatically and will show the SIM number currently used in the device.

### **N. New SIM**

Enter the New SIM number if current SIM has been replaced. Leave blank if not.

### **O. Current Code Version**

Current Code Version text box will populate automatically and will display the version of the firmware currently installed in the device.

#### **P. New Code Version**

Enter the New Code Version if the firmware of the device is updated.

#### **Q. Problem In**

Select the appropriate options for problem area from the dropdown list for which the device maintenance has been performed.

#### **R. Date**

Select the date from the associated calendar when the device maintenance has been performed.

#### **S. Action Taken**

Write the Action Taken against the problem detected while performing device maintenance.

### **T. Notes**

Write Notes in this field and these notes could be related to the part changed in the device or according to the device maintenance performed.

# *GEO Fence Report*

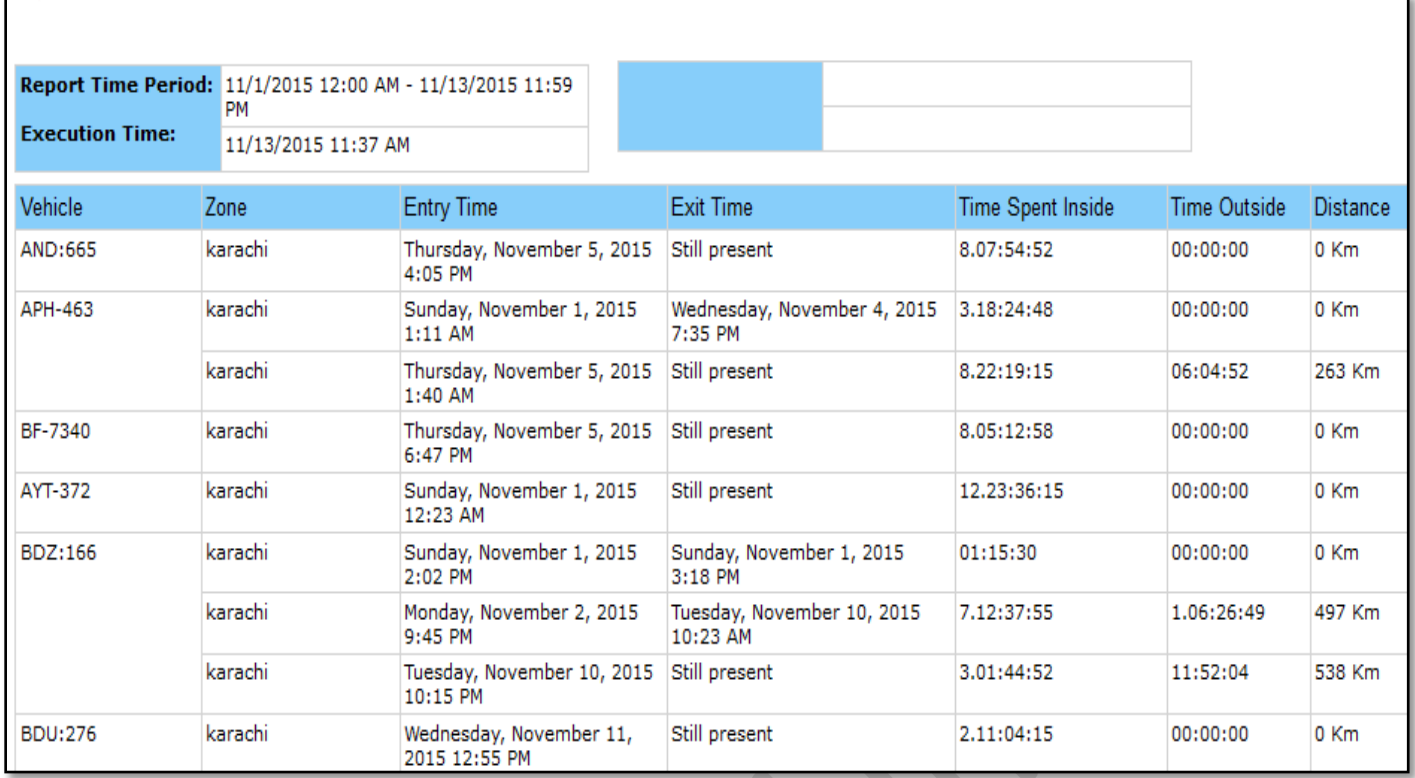

GEO Fence Report – This report details the entries and exits of vehicles inside and outside of the defined GEO Fences. Clicking this report will open up a dialog box *(Image provided below)* which contains a dropdown list labeled as Device, where a single vehicle could be selected from the list available to generate a report for a specific vehicle. To get a report for the whole group, select the desired group from the dropdown list labeled as Group. Enable the check box labeled as All Vehicles if report is required for all the vehicles that are under different groups exist under a master account. Specify Report Time Period which includes Date & Time range, Select Route/Zone from side window and click Get Report.

A report will be generated which will contain data extracted from the database, as per the Date & Time range specified, in a new tab or window. Events that are reported in this report are Device Name, Date & Time at which device communicated the temperature reading, Status of vehicle, Speed of the vehicle, Odometer, Temperature reported and current Location of the vehicle. A graph is also created as per the values extracted from the database. Above image shows how a Temperature Report looks like.

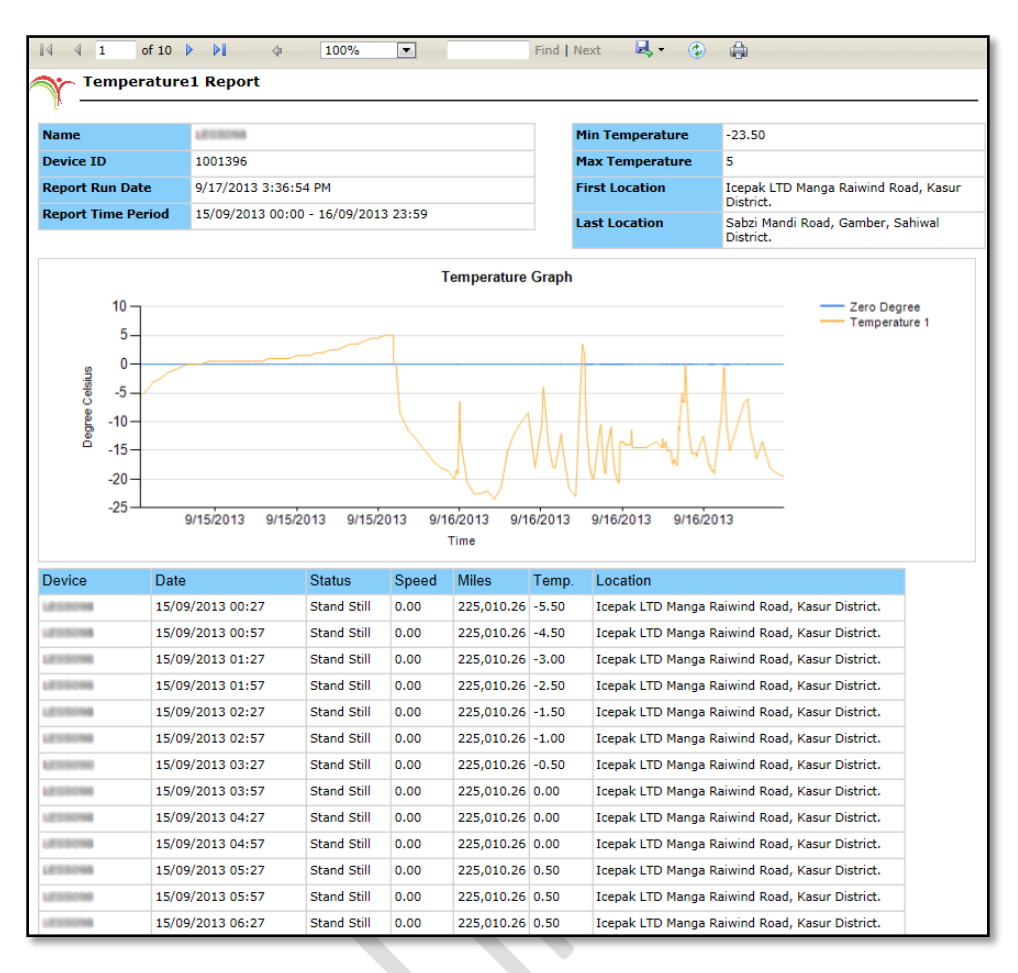

#### **Temperature History Report**

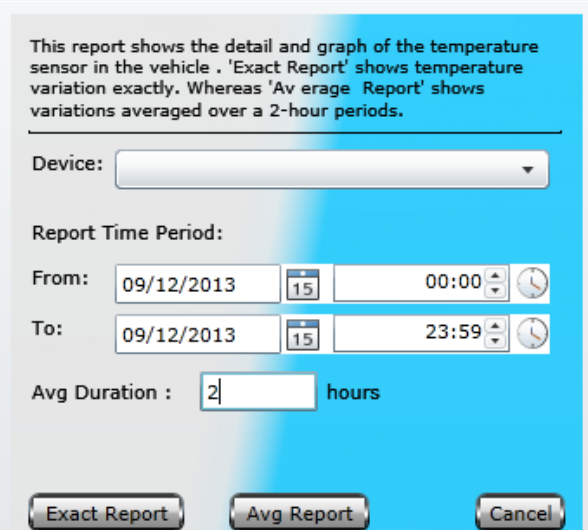

Avg Report

23

Cancel )

Temperature Report provides a detail history and graph of the temperature sensor installed in a vehicle with the device. Clicking this report will open up a dialog box which contains a dropdown list labeled as Device, where you can select a vehicle from the list available in which temperature sensor is installed, specify Report Time Period which includes Date & Time range, specify Average Duration in hour *(by default it is set to 2 hours)* and click Exact Report button.

# *Temperature Report – Average Report*

Temperature Report provides a detail history and graph of the temperature sensor installed in a vehicle with the device. Clicking this report will open up a dialog box *(complete details about the dialog box are given above under Temperature Report – Exact Report)* and click Average Report button.

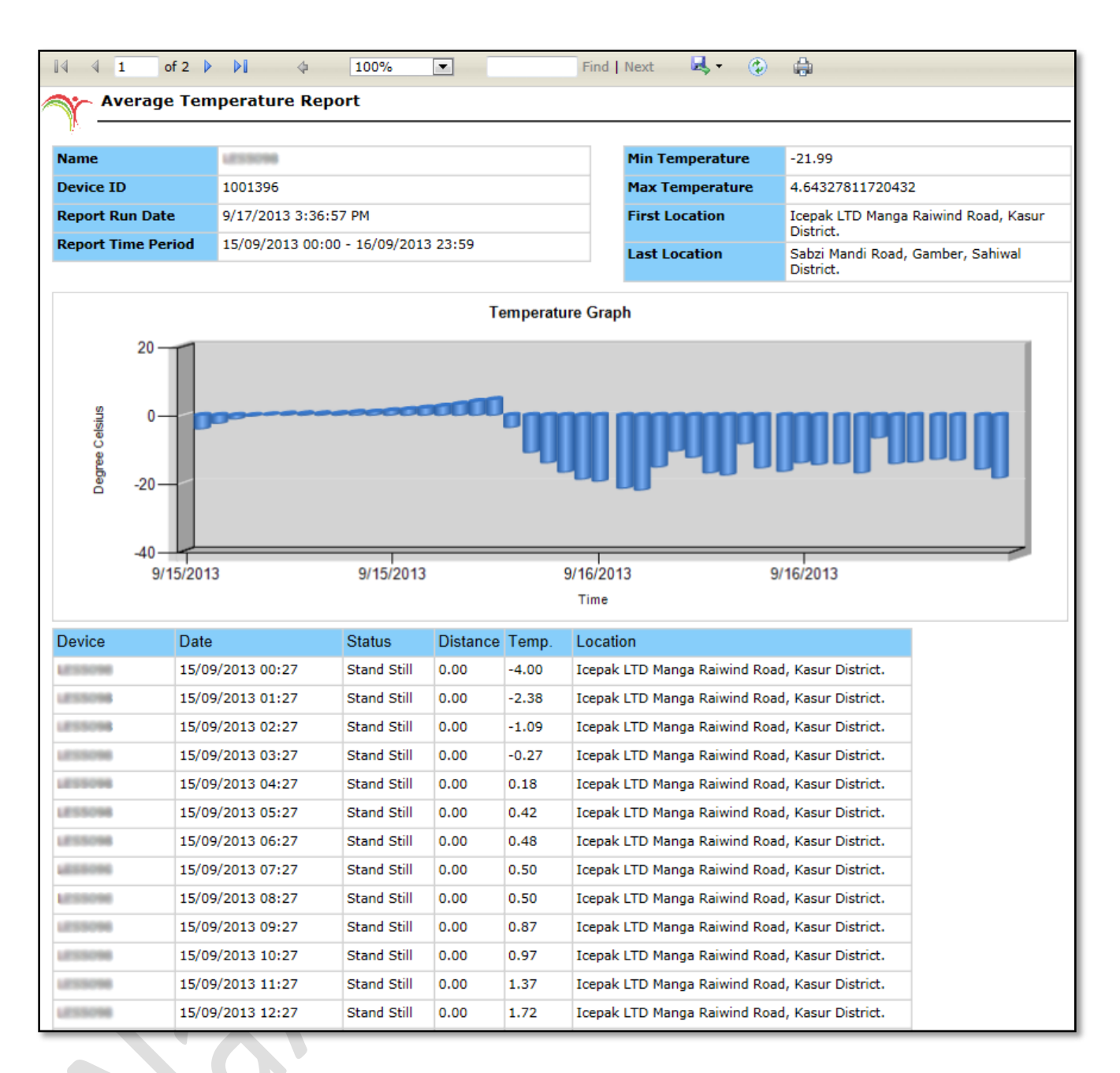

A report will be generated which will contain data extracted from the database, as per the Date & Time range specified, in a new tab or window as per the value of Average Duration set. Events that are reported in this report are Device Name, Date & Time at which device communicated the temperature reading, Status of vehicle, Speed of the vehicle, Odometer, Temperature reported and current Location of the vehicle. A graph is also created as per the values extracted from the database. Above image shows how a Temperature Report looks like.

# *Trip Exception Report*

This report will provide you analysis of a vehicle or group when your trip time is more important. This report will analysis total travelled distance with trip time and expected time. More importantly if vehicle gets late from expected time, it will be highlighted in difference of time. Start location with reached location along with exact timing makes this report worthy.

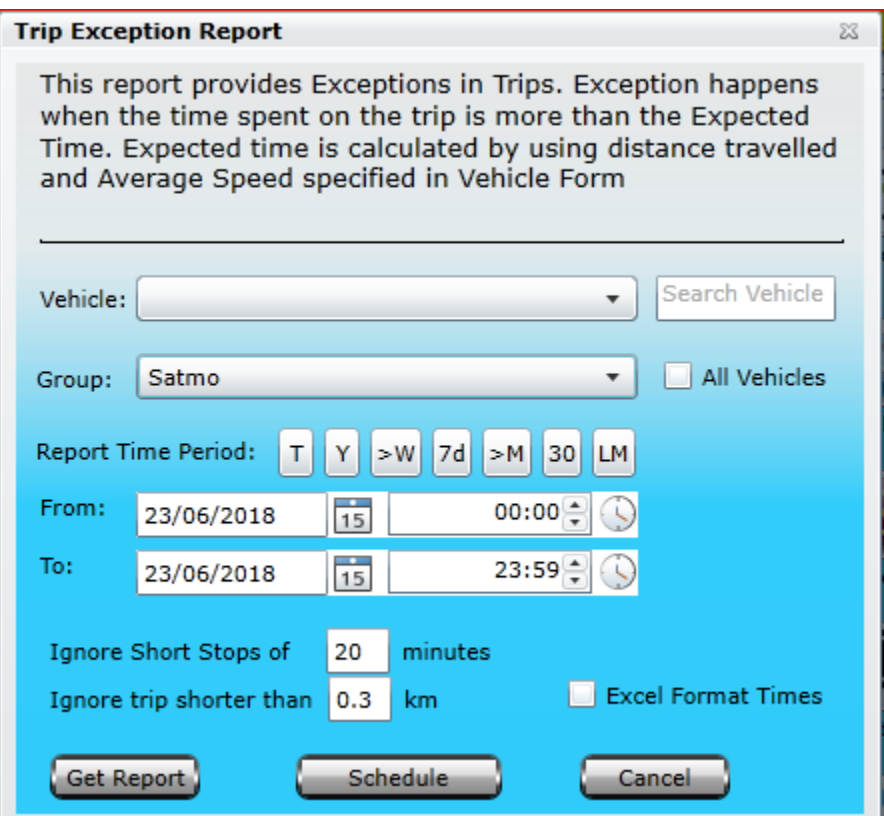

For getting this report you need to select vehicle or group from the available dropdown list or you may find it by search vehicle option.

Report time period will offer you short cuts to specify time frame.

Ignore short stops and Ignore trip shorter than options are available for customization according to the need of report.

The report will be generated which will contain data extracted from the database, as per the Date & Time range specified, in a new tab or window. Events that are reported in this report are Device Name, Date & Time, travelled distance, trip time, expected trip duration, calculate difference between trip time and expected time if any along with trip locations details.

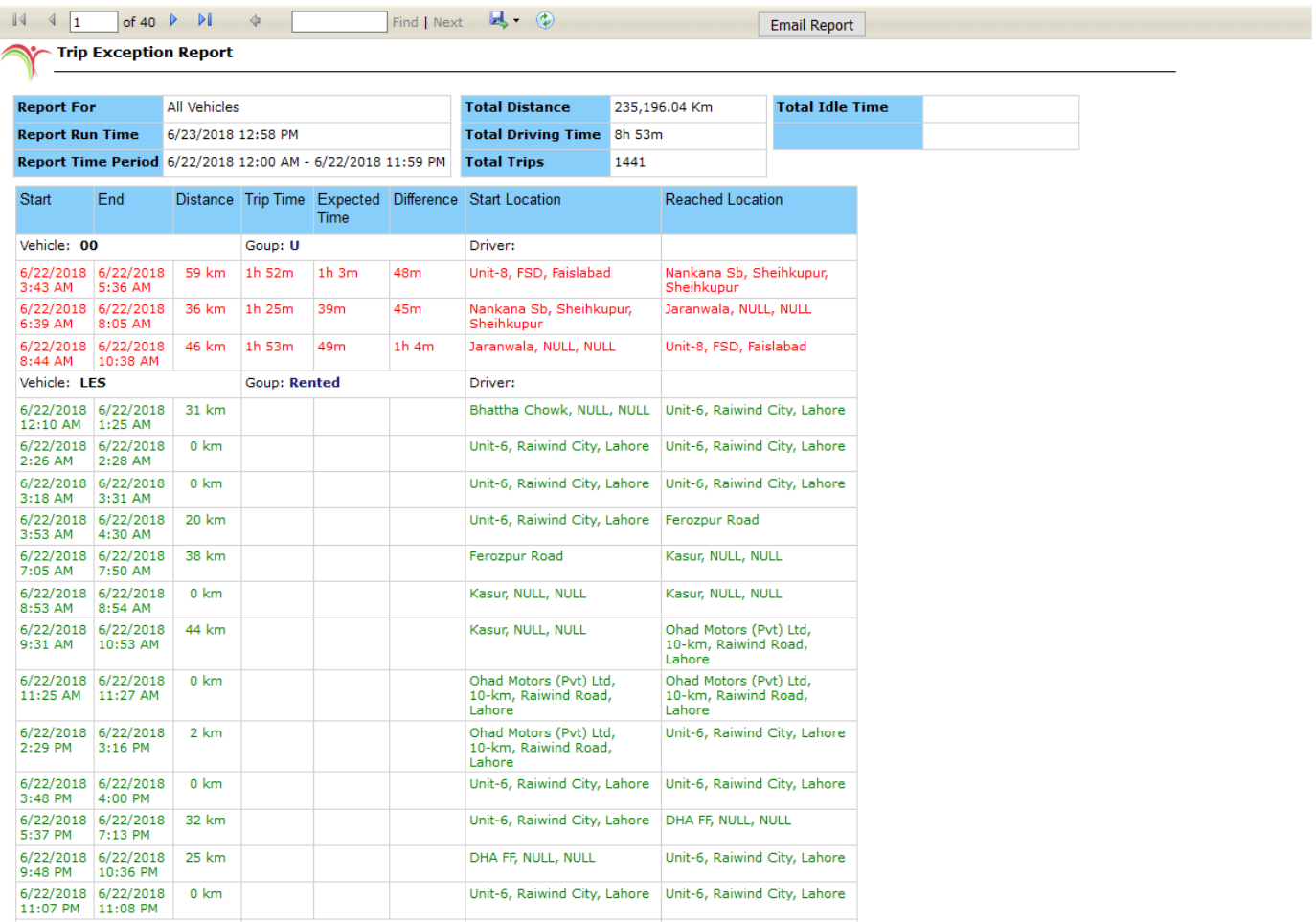

# *Shipment Report*

New shipment details along with selected vehicle information can be set under vehicle tab in main GUI of Pegasus system.

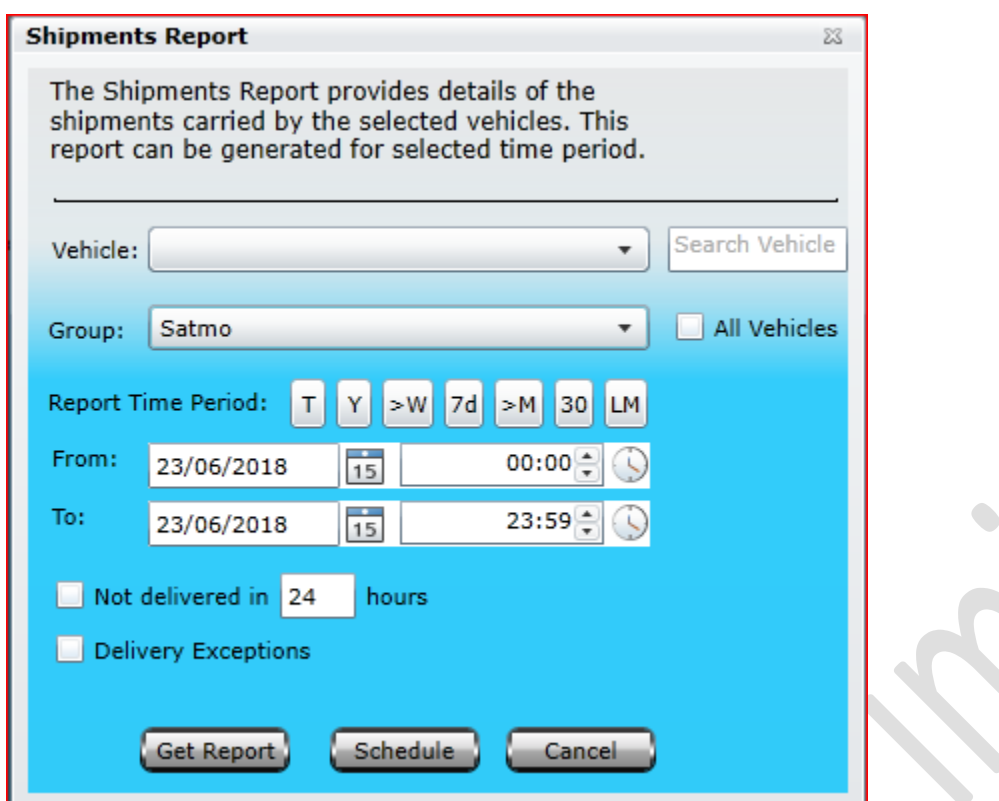

The report contains comprehensive details such as shipment order number, selected vehicle number, source and destination of shipment, status of shipment, weight of shipment, start time of loading, end time of loading, delivery time with finishing up time of the shipment delivery.

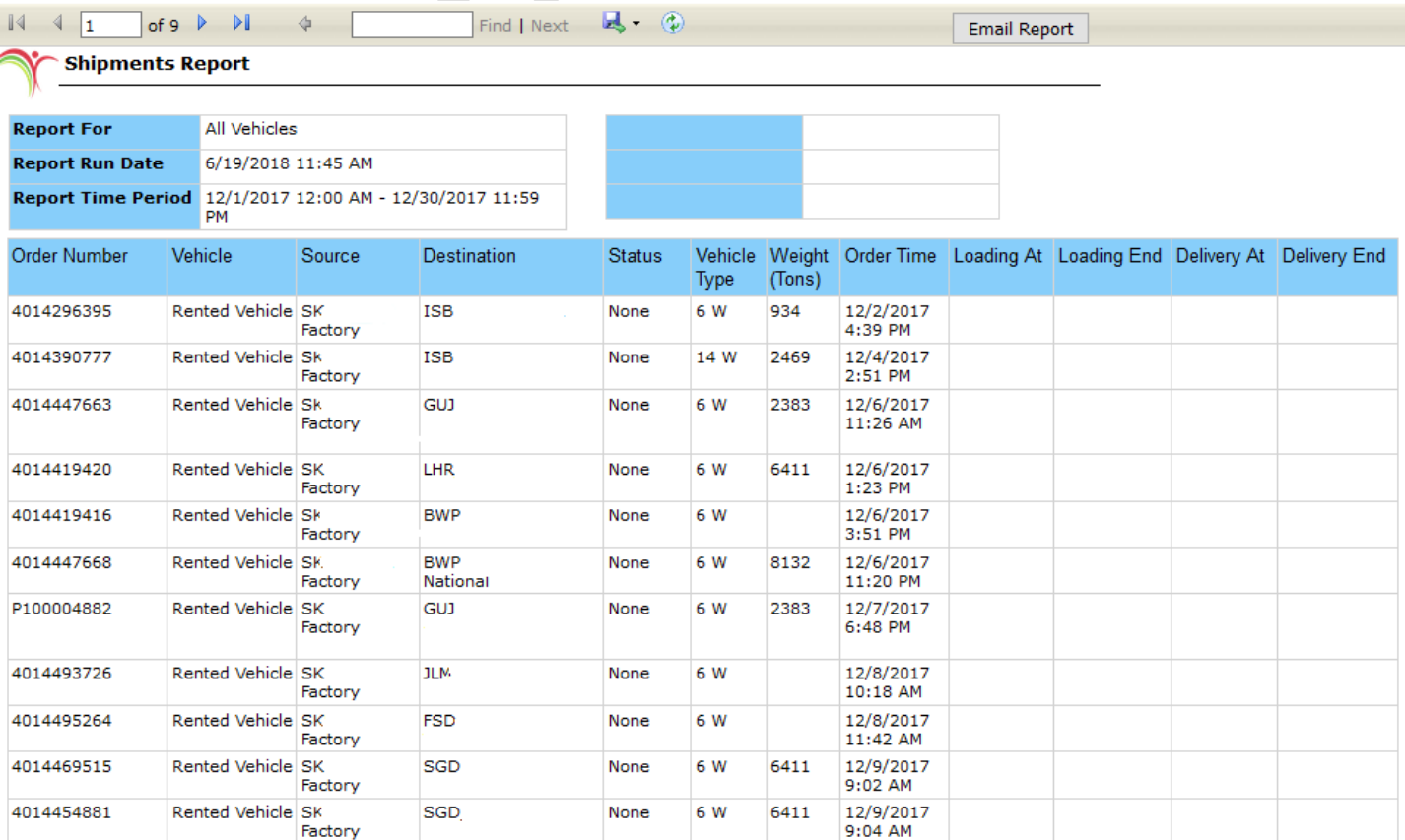

# *Vehicle Report*

This report provides vehicle record of each vehicle in the selected group. If no group available or selected, then all of the authorised devices will be included in report.

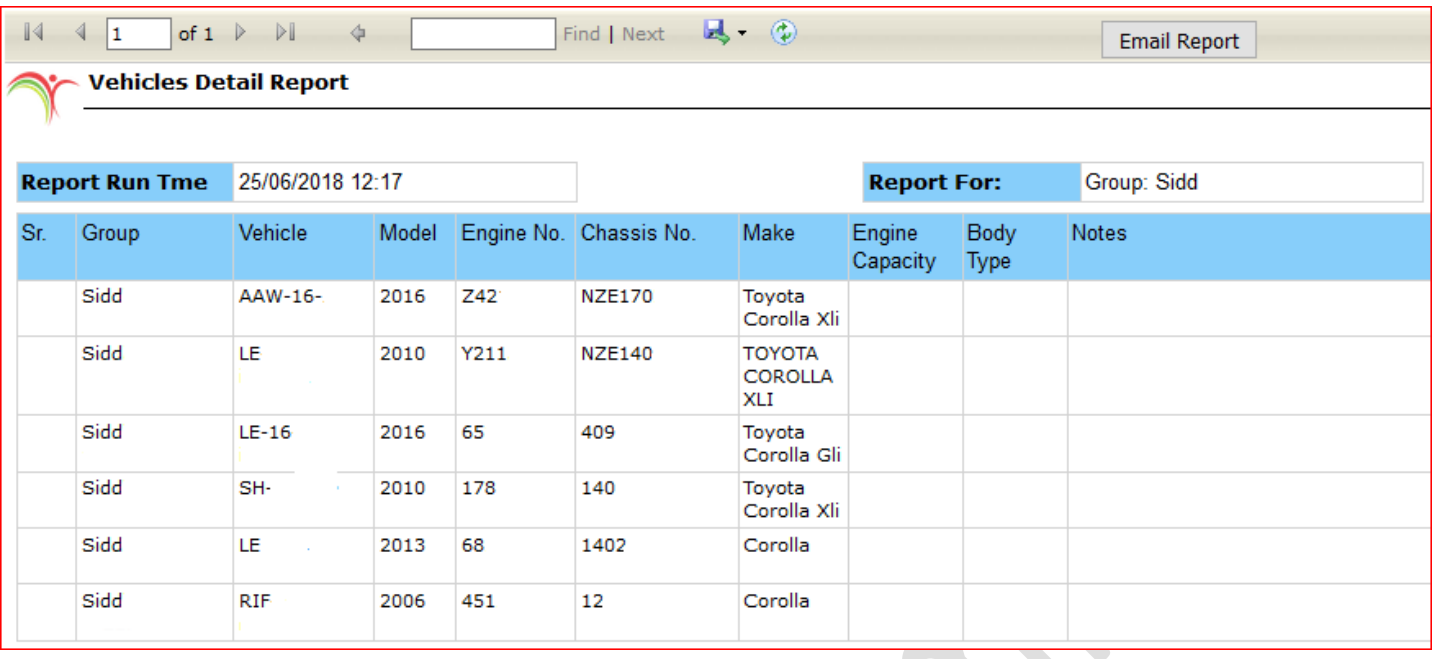

All information regarding vehicle can be added in Manage vehicle under Vehicle tab in the main menu. This report will show Group name, Vehicle registration number with Make / Model, Engine / chassis number with Engine capacity.

 $\bullet$ 

# *Ignition ON / OFF Report*

This report will extract information from data base only for IGN ON/OFF with location respectively. You can have this report for single vehicle or a group. For group selection, it will show you all vehicle IGN ON/OFF vehicle as listed in below pictures.

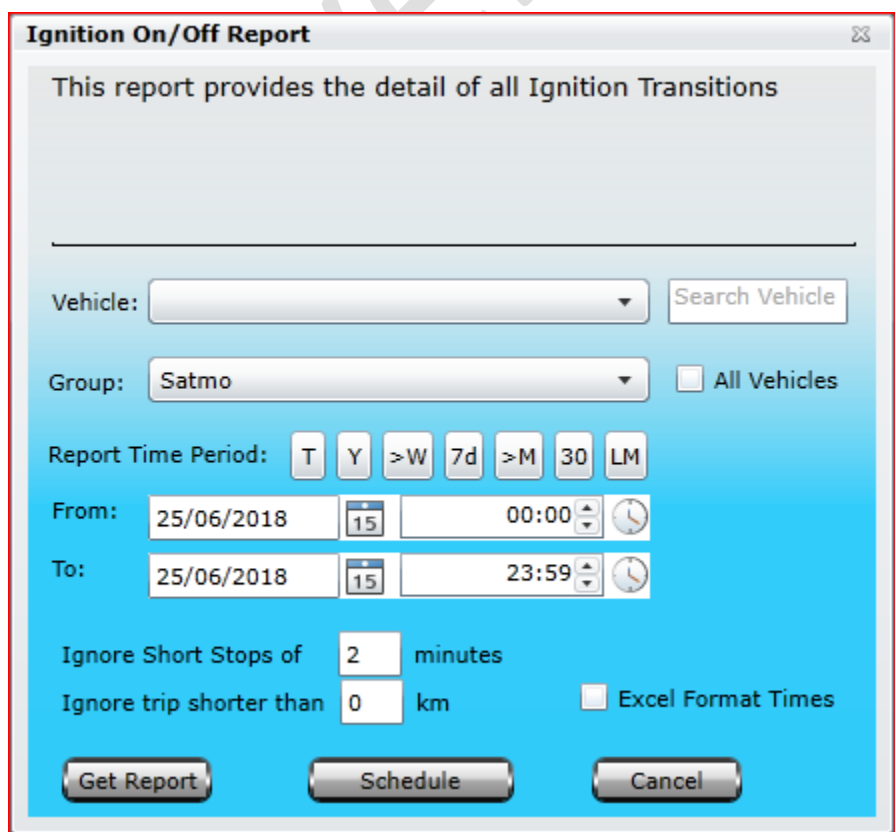

You can select vehicle from the list or group selection is available in case of master account is being used for your fleet.

If you select only group without selecting its vehicle, it will show all the vehicle containing in specific group.

Time period can be set by using standard shortcuts or customized according to your need.

You can set minimum threshold for short stops and short trips.

Pegasus does support to export your selected report to excel format as well as email to multiple recipient. Which will discuss later in report section.

It will calculate total distance, driving time with number of trips. In Pegasus System trips are calculated with combination of ignition ON/OFF instead of source and destination.

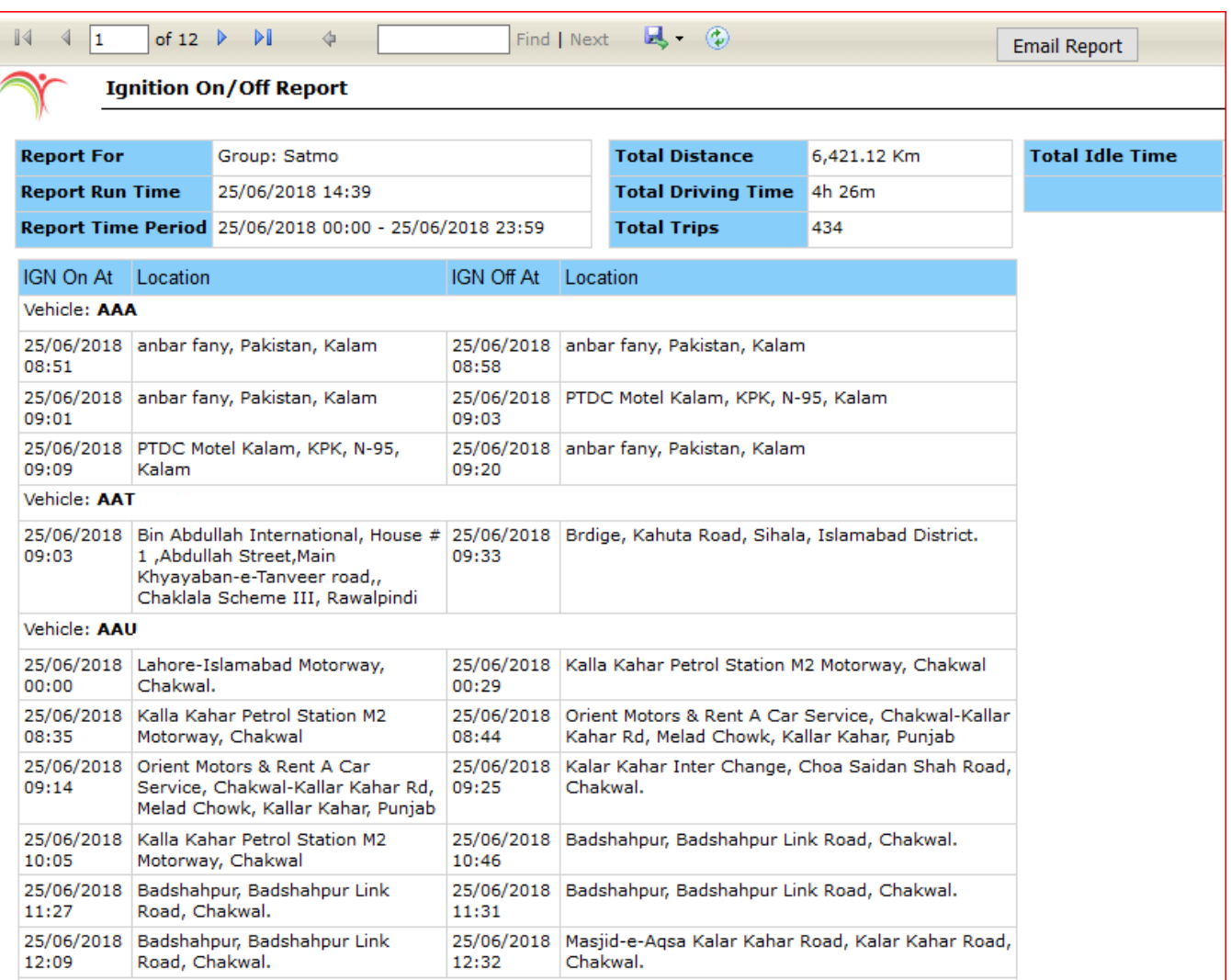

## *Notification Report*

Notification report is quite similar to Alerts Report. It shows alerts or notification of the selected vehicles which are configured for notification from main Menu under Notifications.

A report will be generated which will contain data extracted from the database, as per the Date & Time range specified, in a new tab or window. Events that are reported in this report are Device ID, Date Time - *Date & time when the alerts generated*, Speed - *Speed gained by the vehicle*, Alert - *What alert generated by the tracking device* and Location - *Location of the vehicle when the alert was generated*. below image shows how an Alerts / Notification Report looks like.

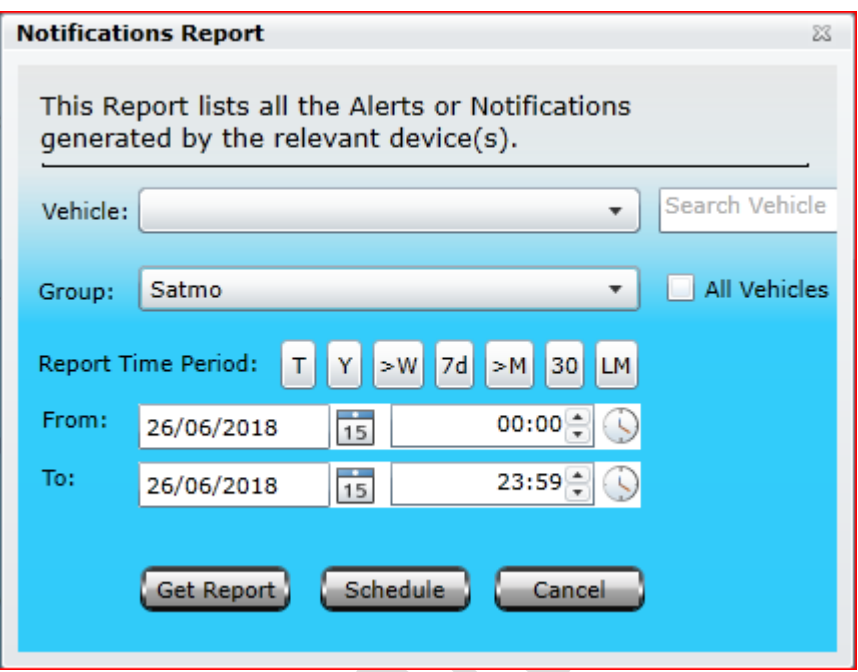

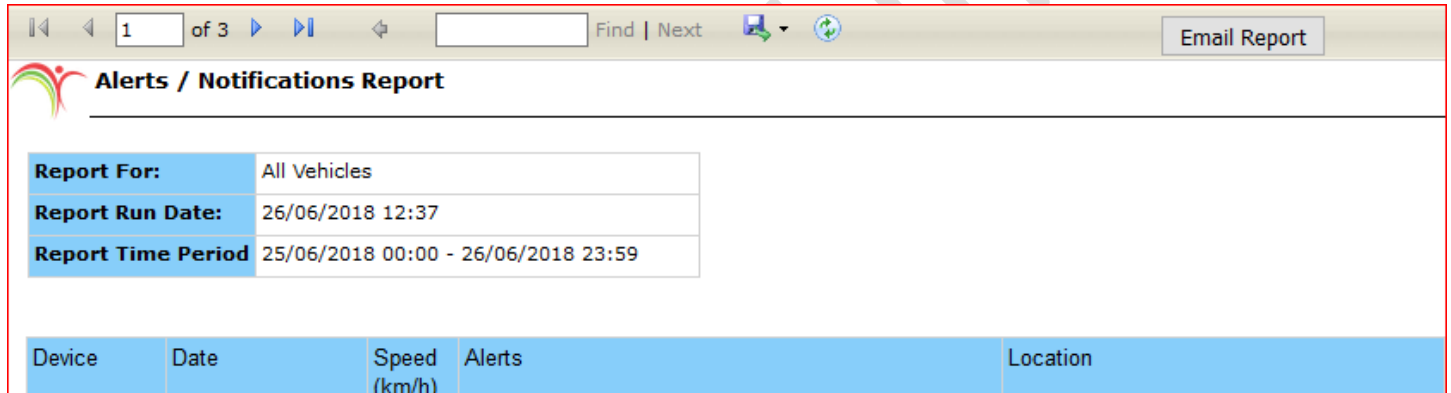

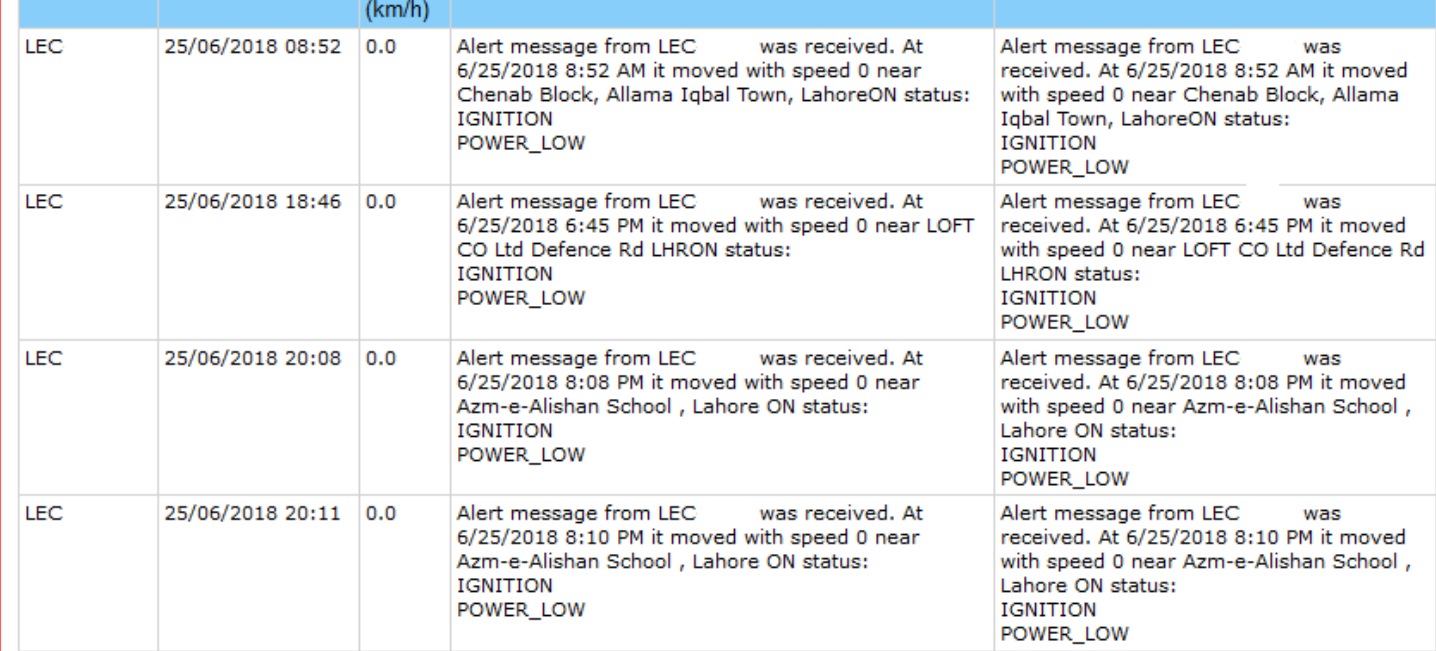

The Report extracts summary of a vehicle distance travelled within a day including starting KM, ending KM with locations. The report is capable to extract information for a single vehicle or for a whole group.

If you do select a group it will show summary of all vehicle which are in the group. For example, please see the picture

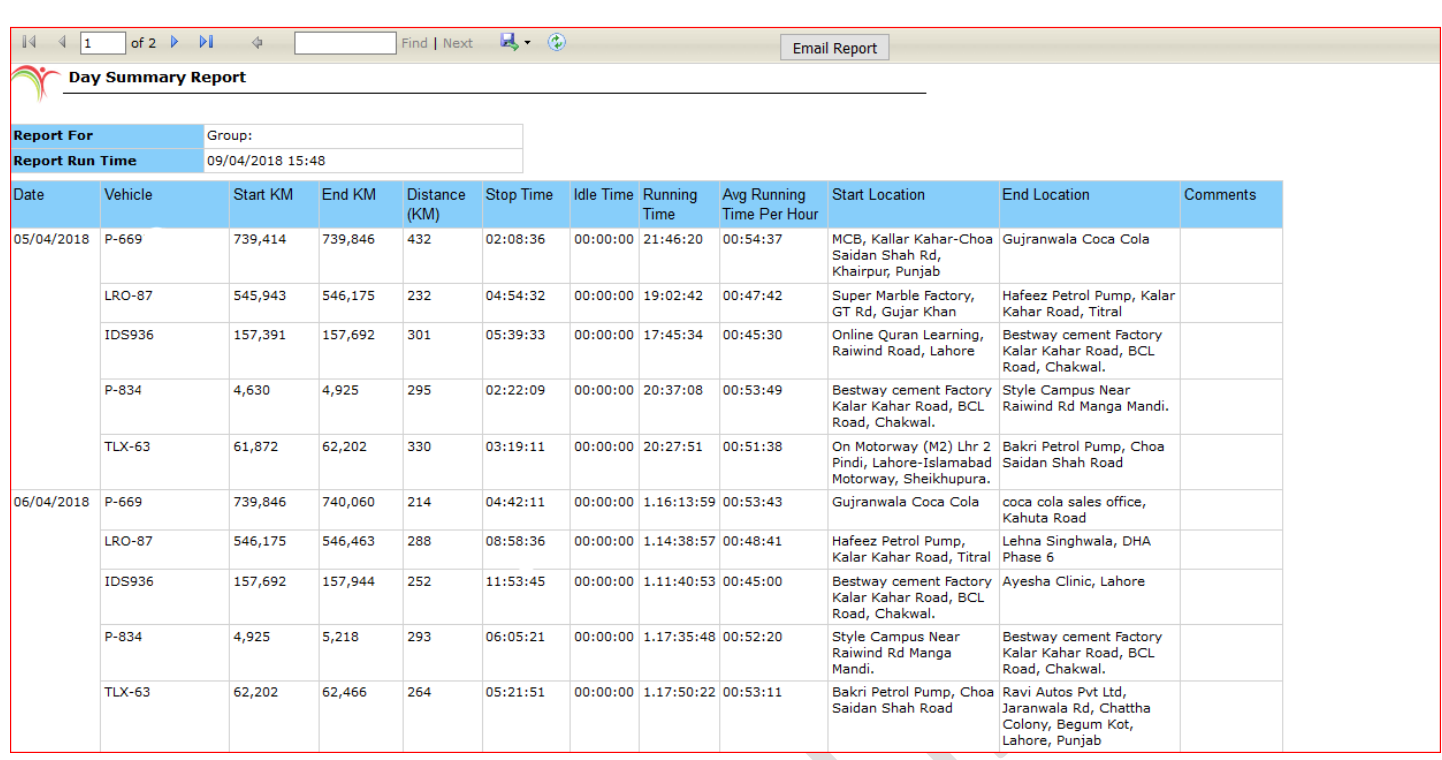

Activity Summary Report provides you an overview of complete summary of the vehicle activity for each day. Clicking this report will open up a dialog box *(Image provided below)* which contains a dropdown list labeled as Device, where you can select a vehicle from the list available, specify Report Time Period which includes Date & Time range and click Get Report.

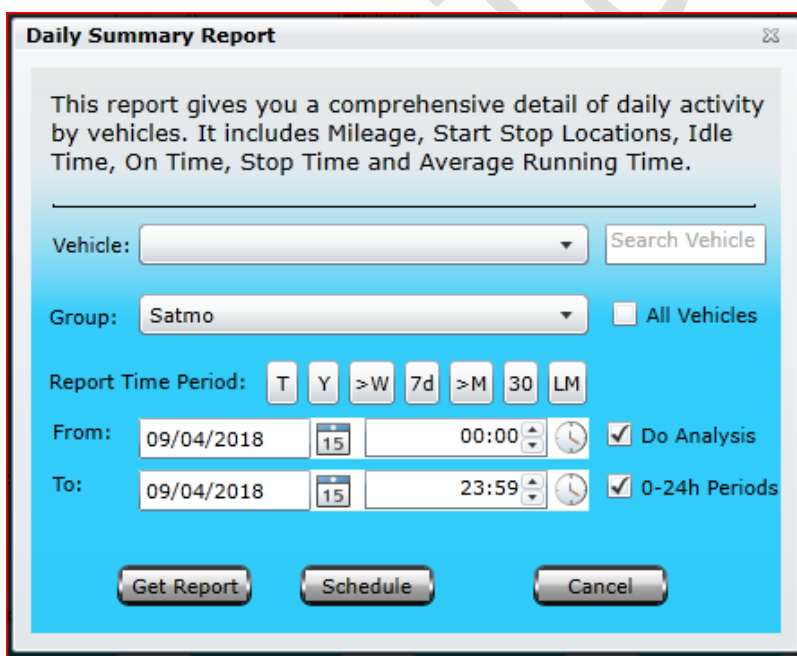

A report will be generated which will contain data extracted from the database, as per the Date & Time range specified, in a new tab or window. Events that are reported in this report are Device Name, From - *Start Date & Time of vehicle activity*, To - *End Date & Time of vehicle activity*, Total Distance - *Total distance covered during vehicle activity*, Total Travel Time - *Total duration of vehicle activity*, Total Idle Time - *Total duration of vehicle idling during the vehicle activity*, Max Speed - *Maximum speed gained by the vehicle during vehicle activity* and Average Speed - *Average speed gained by the vehicle during vehicle activity*. Above image shows how an Activity Summary Report looks like.
# *Excel Report*

## Trip Report – Excel Sheet

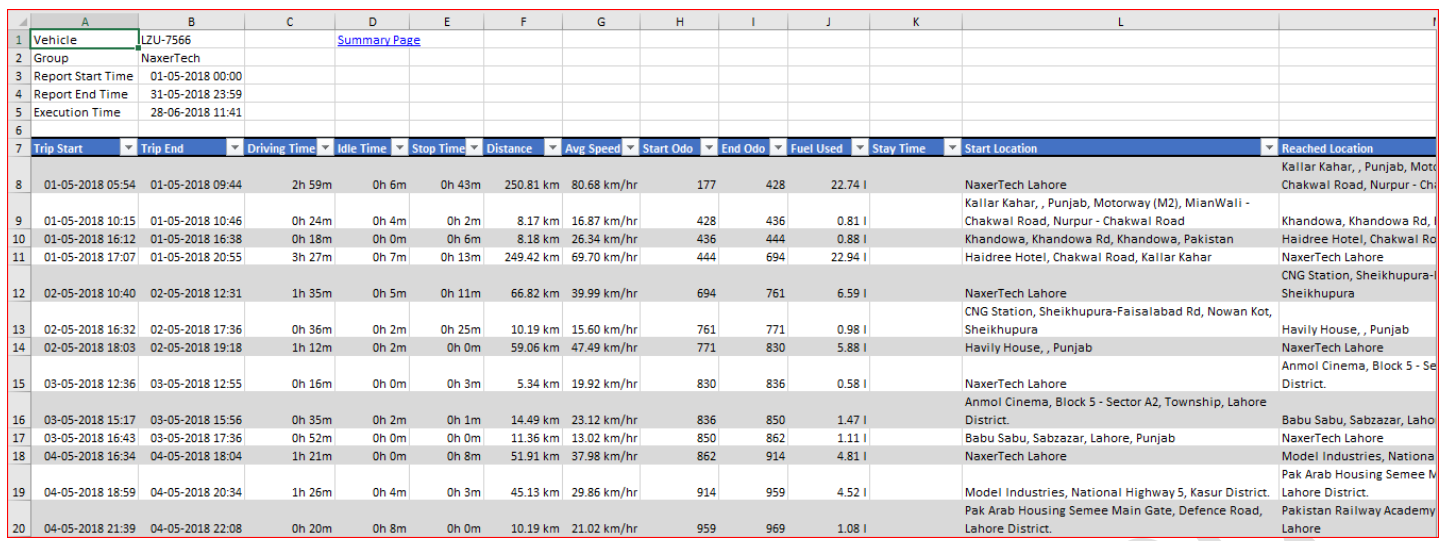

A report will be generated which will contain data extracted from the database with Fuel Entries Analysis as per the specified Date & Time range in an Excel Sheet. This excel sheet will contain a Summary page at the start where it contains a table providing a short summary of trips made by each vehicle in a group *(Shown in image above)*, charts for Idle Time Vs Driving Time, Distance Travelled and Average Speed (Each chart is shown below). Along with all this, it also contains pages for each vehicle in a group providing details of every trip made by it.

Trip Report – Excel Sheet is designed for such users who are handling a complete fleet of vehicles and require a comprehensive

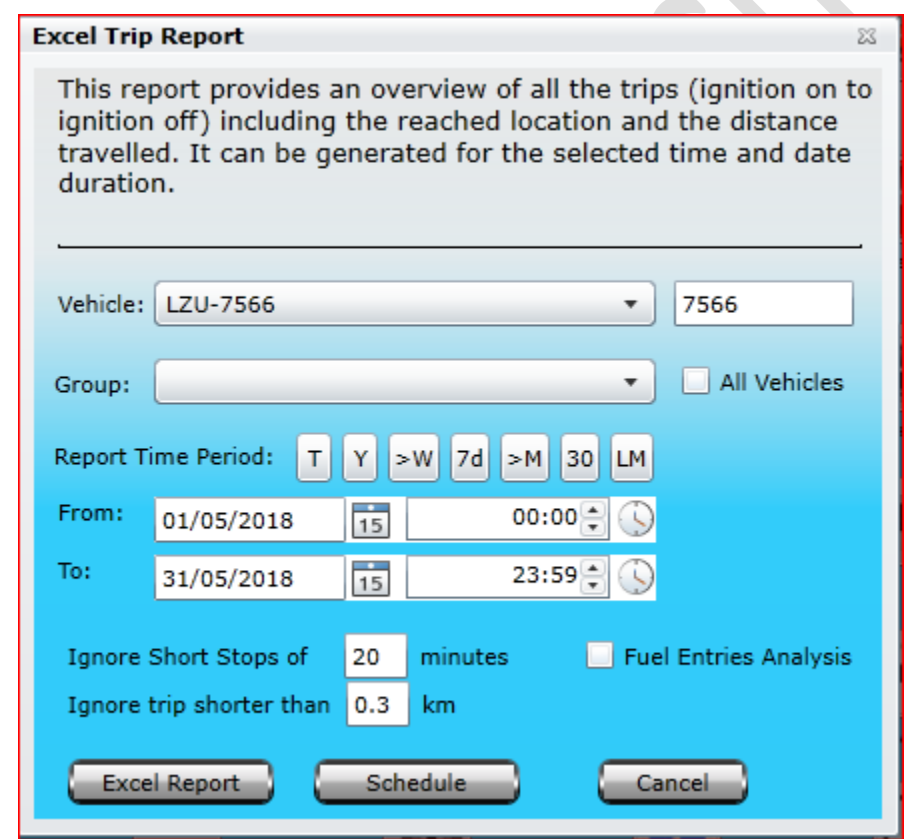

report of trips made by all the vehicles that are in a group/ fleet. Clicking this report will open up a dialog box *(Image provided below)* which contains a dropdown list labeled as Device, where a single vehicle could be selected from the list available to generate a report for a specific vehicle. To get a report for the whole group, select the desired group from the dropdown list labeled as Group. Enable the check box labeled as All Vehicles if report is required for all the vehicles that are under different groups exist under a master account. Specify Report Time Period which includes Date & Time range, specify time in minutes to ignore short stops *(by default it is 20 minutes – this value could be increased or decreased as per requirement)* and click Excel Report.

**Trips: Any trips in which idle time is less than 5 minutes or distance travelled is less than 300m are skipped in this report to avoid clutter. Note: This excel workbook contains individual sheets detailing trips for each vehicle. There are also five charts on this sheet. Scroll right to see them if** 

**they are not visible.**

**You can expand columns to see full vehicle or Group names. You can also resize charts if too many vehicles.** 

# *Dashboard Report*

Dashboard report will extract data from Pegasus System to provide an overview of all activities of selected vehicle or group. The report can be extracted according to your customized time and can distinct with customized working shift order. Idle time threshold and speed limit can be also get in this report.

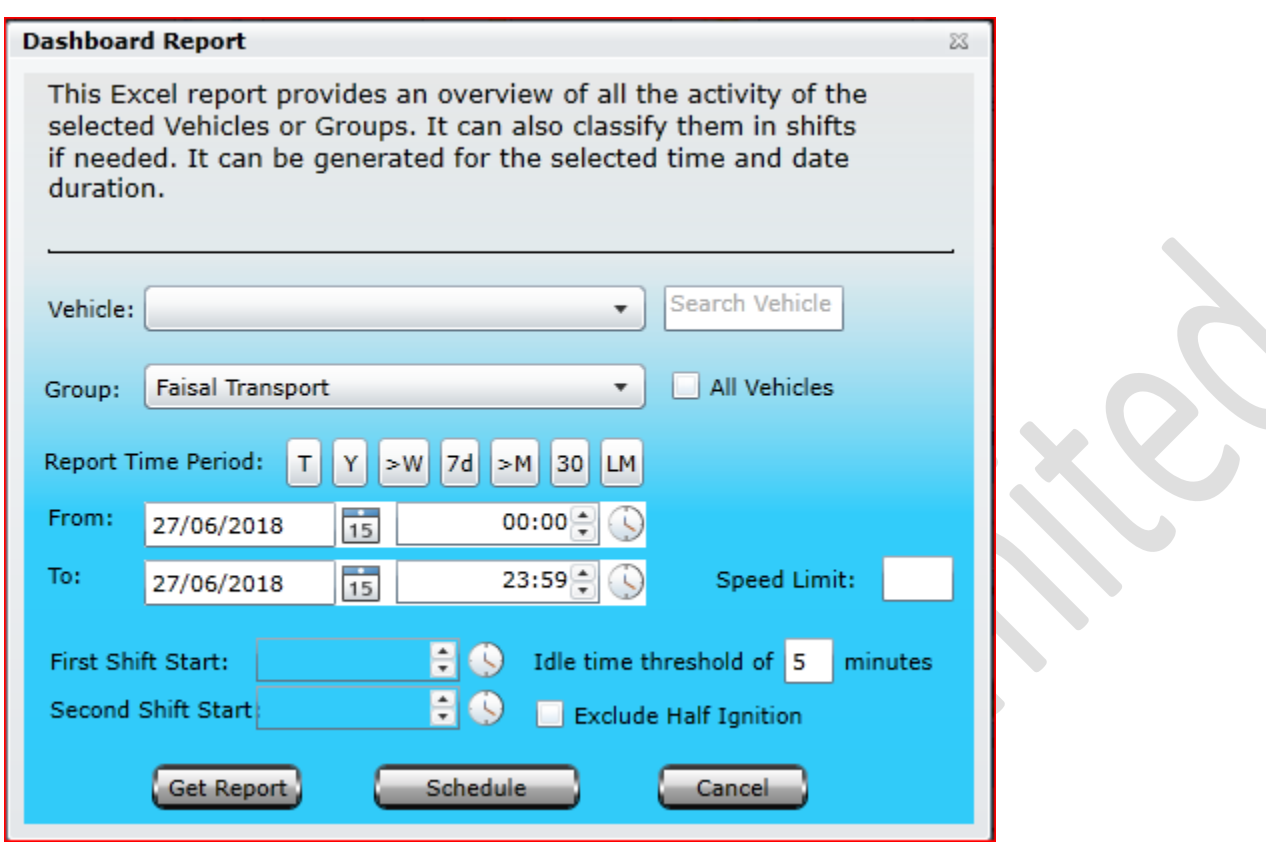

Report will be extracted in excel sheet according to your set parameters. It consists of four sheets which will gather data separately and provide a comprehensive analysis for your fleet.

#### **Management Summary**

This summary will provide you are necessary information of your select group including number of vehicle, vehicle which are not reporting, number of vehicle which are reporting properly, vehicle usage, total distance covered by selected group, driven hours in 1<sup>st</sup> shift and driver hours in 2<sup>nd</sup> shifts. Average stationary hours and driven hours per vehicle with more importantly total excess of idling.

Idling threshold can be set when report is initially extracting, Pegasus system will automatically sense when vehicle become stationary, if the stationary state will excess the limited time, it will automatically consider excess if idling.

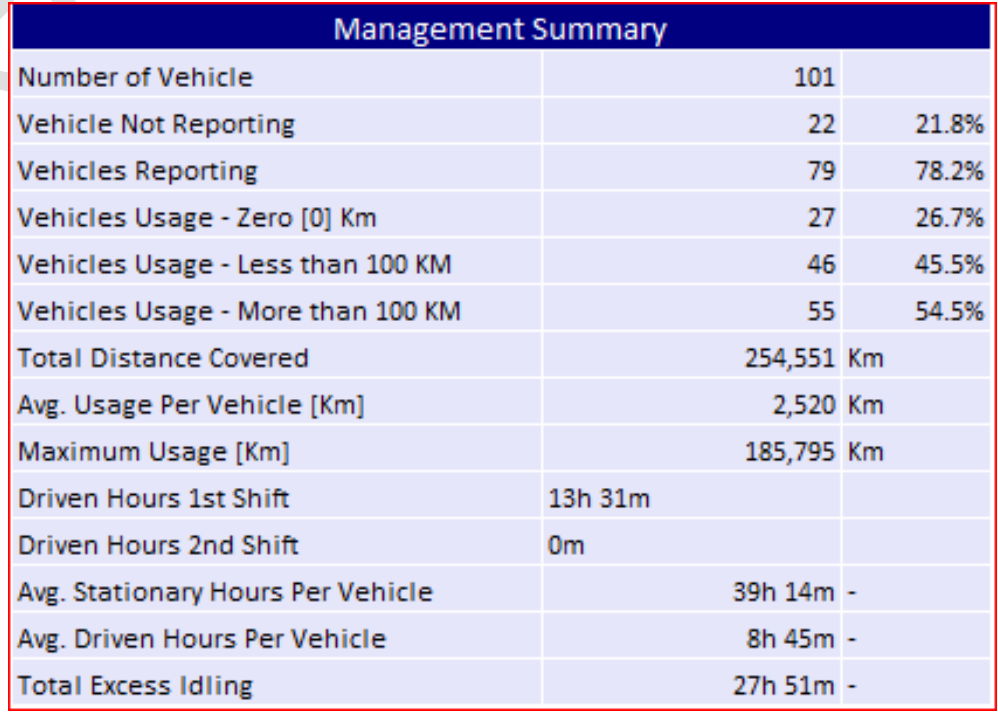

### **Usage Summary**

This sheet will provide you complete summary including list of vehicles with overall performance and with shift details, vehicle type, group name, sub group (if any), driven hours, stationary hours means when vehicle is started but not moving, total distance travelled. Driver performance can be also identified in the shape of speed violation, harsh braking with excess idle duration.

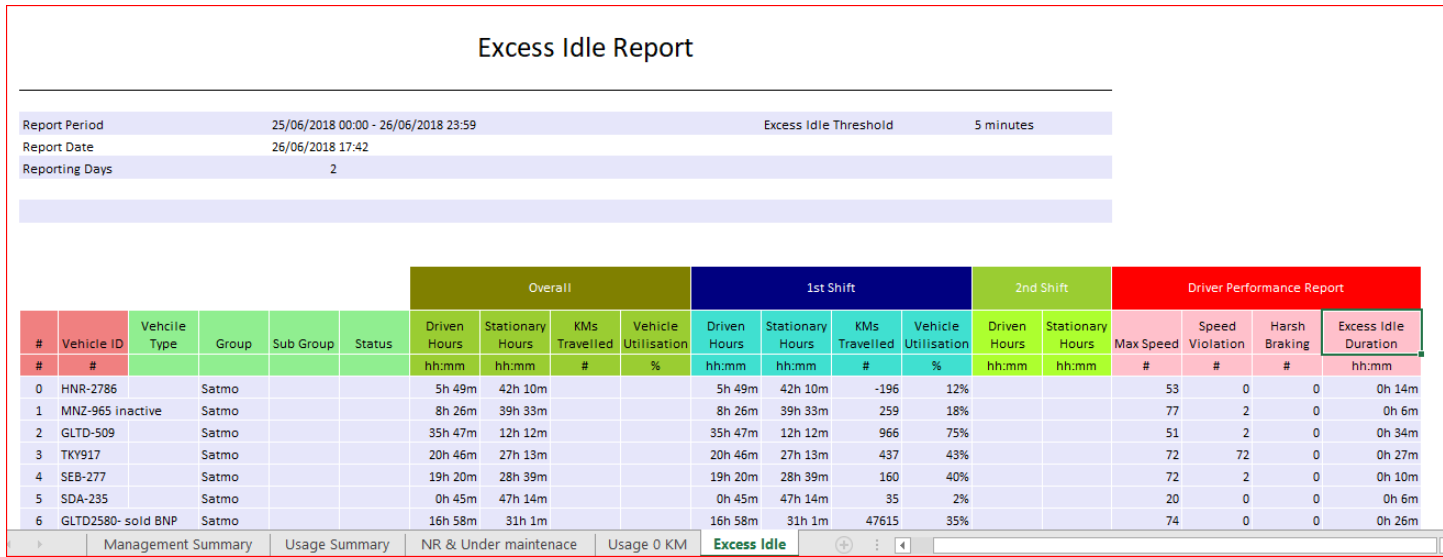

### **NR & Maintenance**

NR stands for Not Responding, this sheet will provide you list of vehicles which are requiring maintenance. **Note: You can inactive vehicle from device panel under Edit device, this sheet will consider inactive vehicles in NR state and prompt you for maintenance.** 

#### **Usage 0 KM**

This sheet provides number of vehicles which are not being in used or stand by in your selected group.

# A. Fuel Entries Report

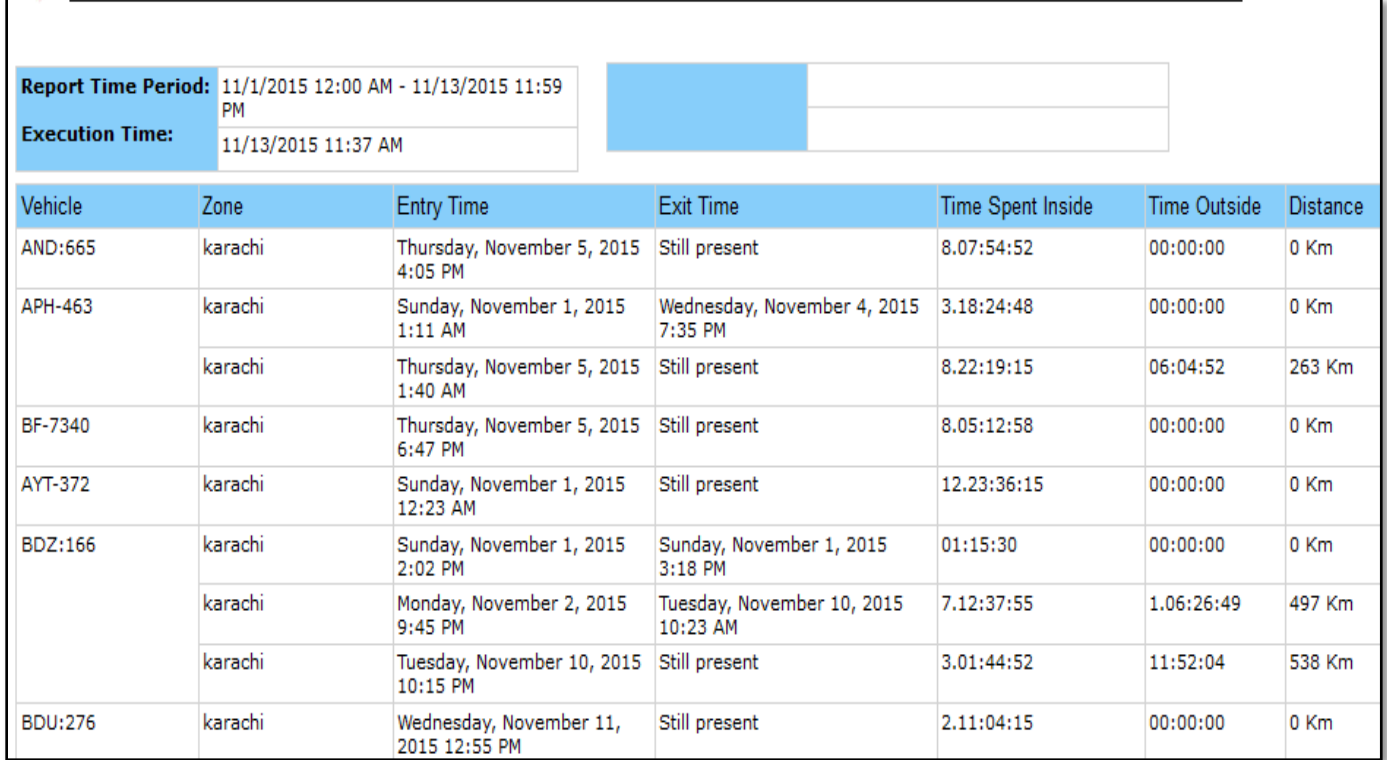

Fuel Entries Report – This report provides the details of Fuel Entries in the vehicle. Clicking this report will open up a dialog box *(Image provided below)* which contains a dropdown list labeled as Device, where a single vehicle could be selected from the list available to generate a report for a specific vehicle. To get a report for the whole group, select the desired group from the dropdown list labeled as Group. Enable the check box labeled as All Vehicles if report is required for all the vehicles that are under different groups exist under a master account. Specify Report Time Period which includes Date & Time range and click Get Report.

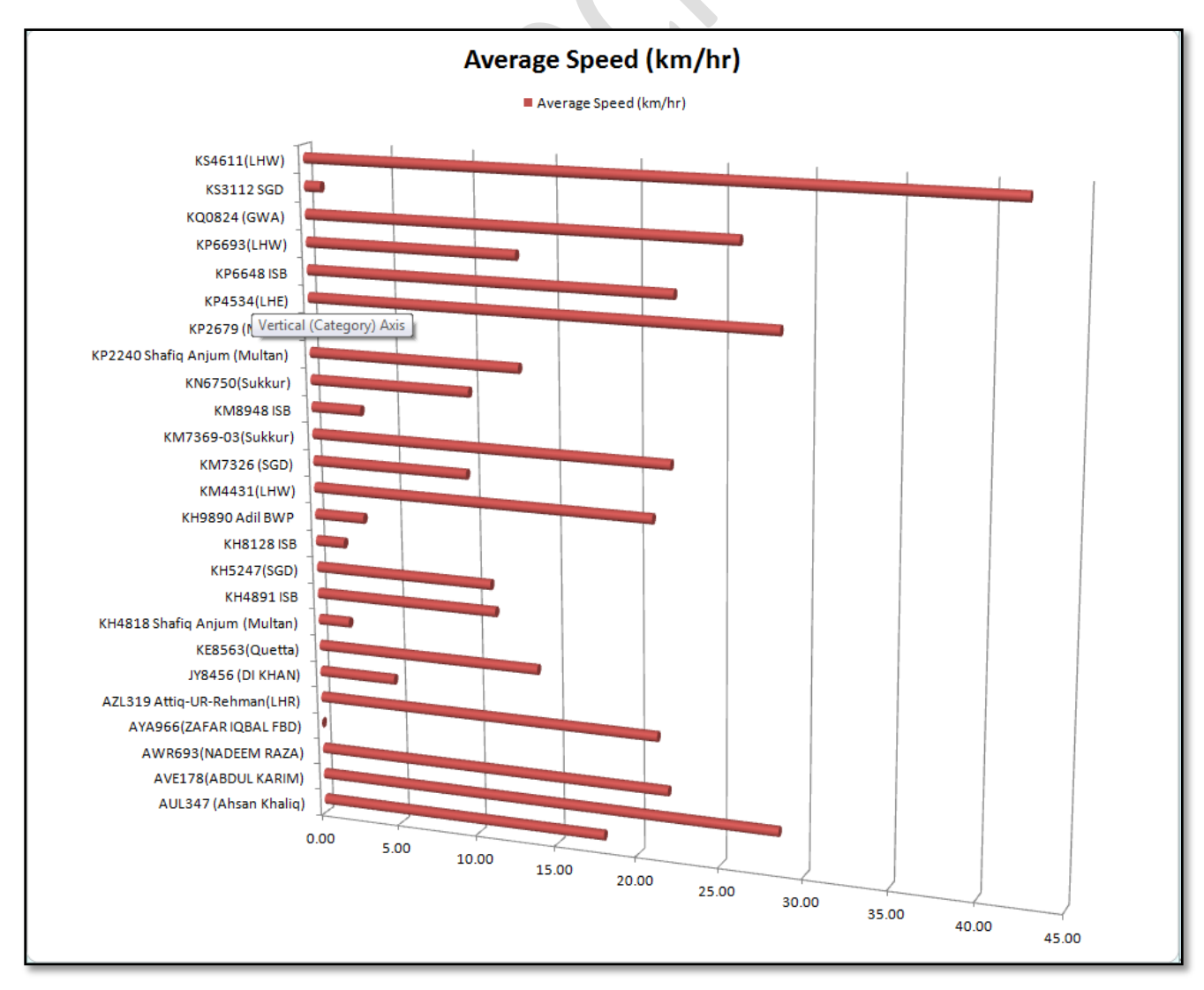

# *Report Emailing*

Every Report provided by Pegasus system could be emailed as an attachment to any email ID. Such reports have a button Email Report available in the header section.

**Email Report** 

 $\sqrt{1}$  $of 1$   $\triangleright$   $\triangleright$   $\parallel$ Find | Next  $\qquad \blacksquare$  -  $\qquad \bigcircledR$ 

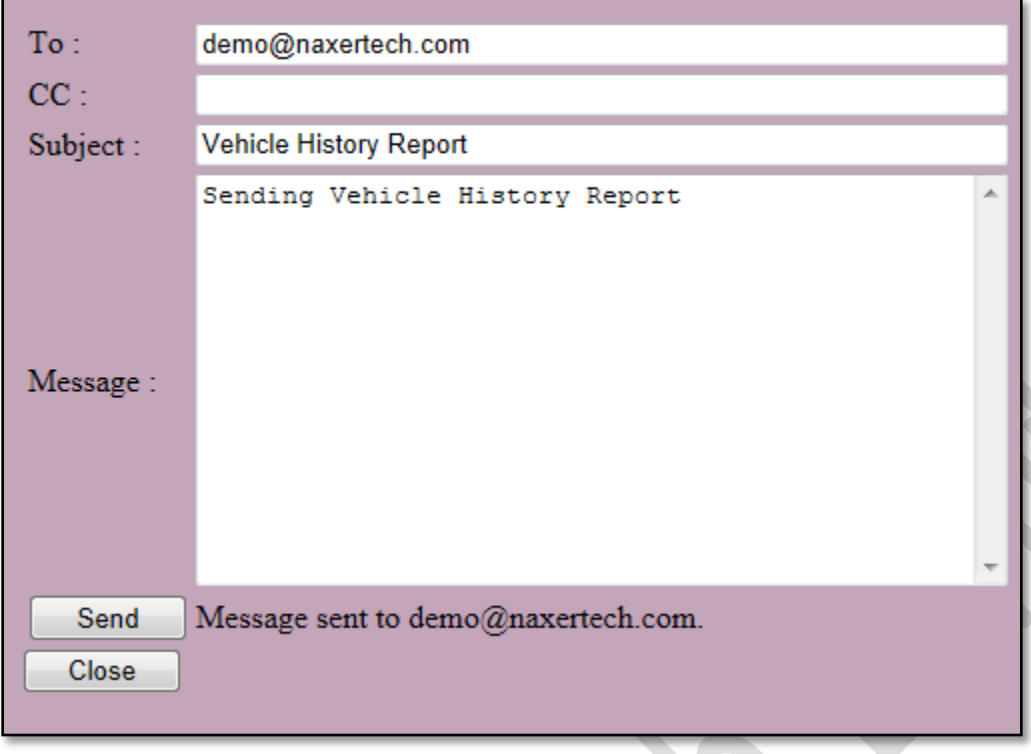

Click the Email Report button, a blank form will appear with text boxes, TO: CC. Enter email IDs to which the email has to be sent, Message – to enter a customized message to the email recipient(s). Once all the fields are filled with the required information, press Send button to send email. When the email is sent to the recipients its status is updated at the bottom of the email form as shown in the image:

# *Scheduling Reports*

Reports could be scheduled on Daily, Weekly and Monthly basis. These reports could be generated in Microsoft Excel/ Word, PDF formats and emailed to the specified email ID(s). Pegasus system will automatically generate the report as per the selected frequency in the selected format and will email to the specified recipient. Multiple email ID(s) could be specified separated by semicolon (;). This functionality has been provided in Trip Report, Idle Time Report, Alerts Report, POI Report and Driving Safety Report only.

In the below steps we will be scheduling Alerts Report on Monthly basis in Microsoft Excel format and email it:

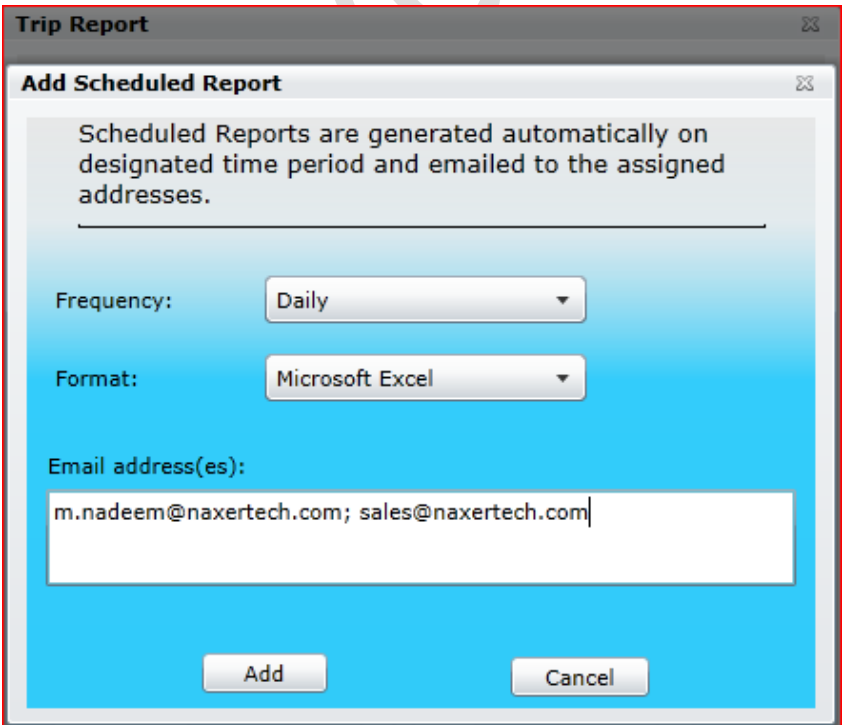

1- Select the desired vehicle/ device from the list of devices available in the dropdown list labeled as Device or enable the check All Devices if report is required to be generated for all the vehicles/ devices that are under a master account.

2- Click Schedule button and it will open schedule dialog box.

3- Set the Frequency of the report i.e. Daily, Weekly or Monthly.

4- Select the desired format in which the report to be generated from the dropdown list labeled as Format.

5- Specify the email ID(s) and click Add button.

Click on add button will open dialog box showing the characteristics of currently/ all scheduled reports.

# *Scheduled Reports*

As we discussed earlier for scheduling reports, every report in Pegasus System can be scheduled. To know how many reports are scheduled under the specific account and group with recipient email, you need to click on scheduled reports under the Reports tab from the main menu of Pegasus.

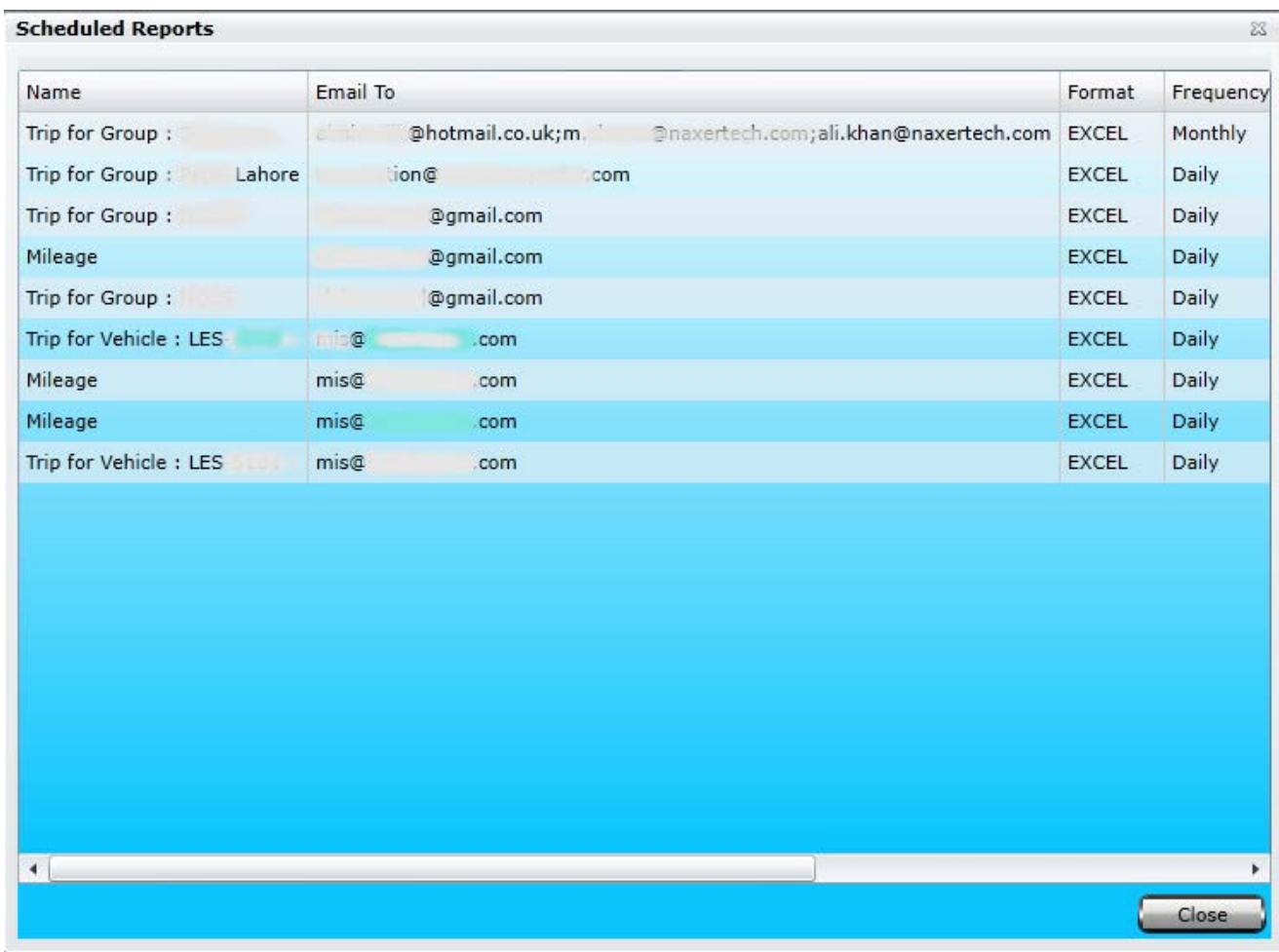

#### **Name:**

Name of the selected report will be shown in this field.

## **Email To:**

Configured Email address will be shown to whom this report is scheduled.

#### **Format:**

Microsoft Excel, Word and PDF files are supported and selected option will be shown here.

### **Frequency:**

How frequent select report should be delivered.

# *Vehicles*

Vehicles button opens up a new set of features in which complete history of a vehicle in which device is installed, could be maintained and is available on the main graphical user interface of the Pegasus System. It allows you to Add a vehicle, edit a vehicle's details, delete a vehicle and maintain vehicle maintenance history within the Pegasus System.

# Add/ Edit Vehicles

Adding a vehicle to the Pegasus system will be the third step for a newly created Account. Select the Add/ Edit Vehicle option from the drop-down menu by clicking the Vehicles button which will open a Vehicle Form in which basic information has to be filled that is required to add the vehicle to the Pegasus database and only then you will be able to attach it to a device added to the Pegasus System. Let's discuss the Vehicle Form that opens up when you select Add/ Edit Vehicle option.

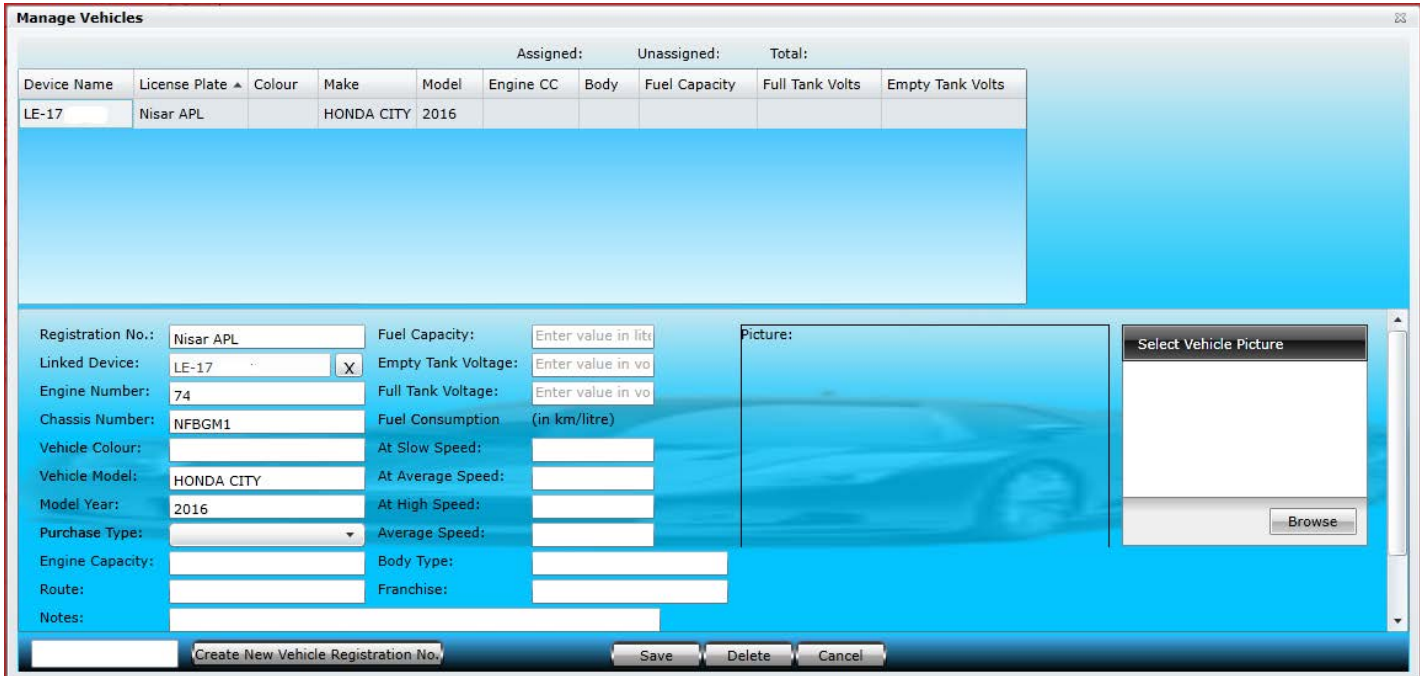

Vehicle Form dialog box is divided into two segments; the upper part of the Vehicle Form dialog box is called Vehicle Grid where all the details of a vehicle can be viewed. The rest of the part is meant to add a new vehicle or edit any vehicle's details. Let's create a vehicle and we will go through all the input boxes in detail.

First, we should have the Vehicle Registration Number to enter in the text box available at the bottom of the Vehicle's Form dialog box and click the button New Vehicle Registration Number. When the New Vehicle Registration Number button is pressed, notice that the same Registration Number will appear in the Registration Number text box. Now it's time to fill in the rest of the fields as described below:

### **A. Registration No.:**

Registration Number will appear automatically and would be the same as which was provided at the time of creating a new vehicle.

**B. Linked Device:**

This will be assigned automatically by the Pegasus System, please read more under [Add Device.](#page-17-0)

**C. Engine Number:**

Enter complete Engine Number of the vehicle in which tracking unit has to be deployed.

### **D. Chassis Number:**

Enter complete chassis Number of the vehicle.

E. **Vehicle Colour:** Enter the Colour of the vehicle in which tracking unit has to be deployed.

### **F. Vehicle Model:**

Enter the brand of the vehicle in which tracking unit has to be deployed e.g. Toyota Avensis.

### **G. Model Year:**

Enter the manufacturing year of the vehicle in which tracking unit has to be deployed e.g. 2012.

### **H. Purchase Type:**

Select the appropriate purchase type of the vehicle from the drop-down list.

### **I. Notes:**

Write Notes in this field which are related to the tracking unit or about a specific customer which has a tracking unit installed in his/ her vehicle.

- **J. Fuel Capacity:** Enter Fuel Capacity of the vehicle (claimed by vehicle manufacturer).
- **K. Empty Tank Fuel Voltage:** Enter the Empty Tank Fuel Voltage i.e. 3.3.
- **L. Full Tank Fuel Voltage:**

Enter the voltage when the fuel tank is full.

### **M. Fuel Consumption**

Pegasus allows entering the vehicle's fuel consumption manually and this helps to generate more accurate fuel reports. Enter vehicle's fuel consumption at Slow, Average and High speed.

#### **N. Upload Picture**

Vehicle's image could be added to the vehicle details by uploading an image. Maximum file size should not exceed 500KB.

Click Save button to save that information to the Pegasus System database and close the Add Vehicle Form.

# *Vehicle Maintenance*

Complete maintenance history of a vehicle could also be preserved in the Pegasus System which is mostly needed by such companies maintaining a large fleet of vehicles. Select the Vehicle Maintenance option available when Vehicle button is clicked available at the main graphical user interface of the Pegasus System. Let's discuss the Vehicle Maintenance Form that opens up when you select Vehicle Maintenance option and is shown in the image.

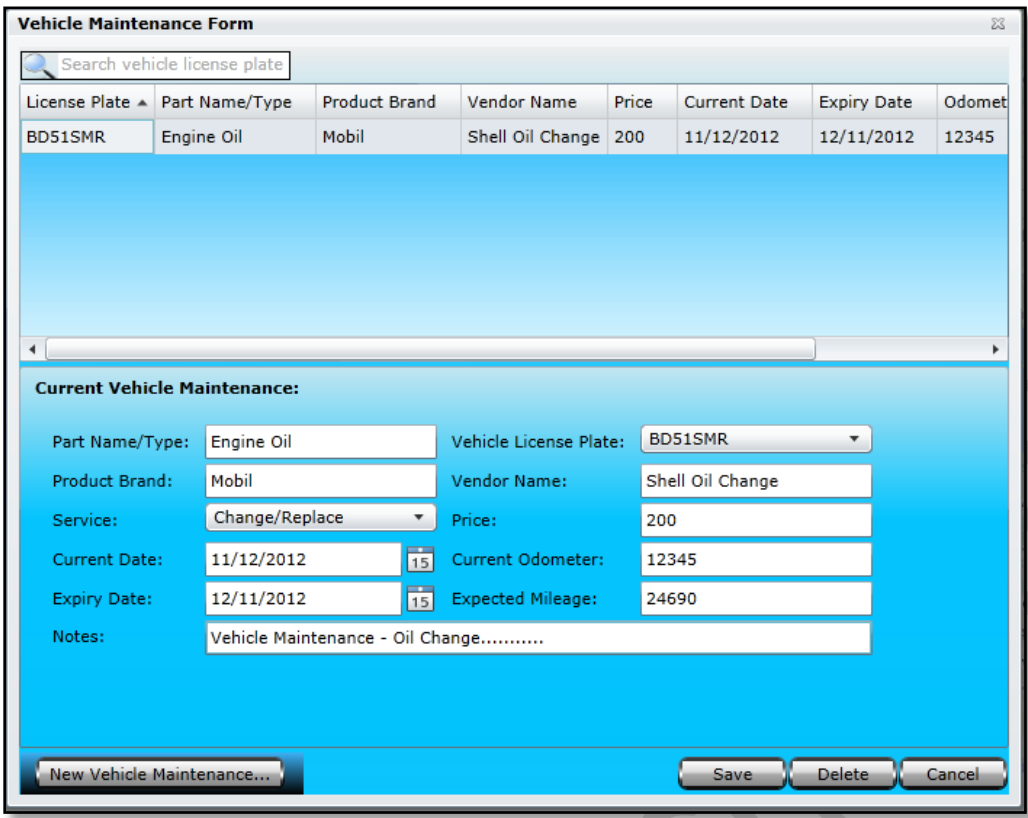

Vehicle Maintenance Form dialog box is divided into two segments; the upper part of the Vehicle Maintenance Form dialog box is called Vehicle Maintenance Grid where all the details of a vehicle maintenance history could be viewed. The rest of the part is meant to add new maintenance details or edit any previous details. Let's create a new vehicle Maintenance and we will go through all the input boxes in detail.

Click New Vehicle Maintenance button and you will notice that an empty form with different options will appear in the second half of the Vehicle Maintenance Form. Now it's time to fill in the rest of the fields as described below:

## **A. Part Name/ Type:**

Enter the part name or type of part that is being changed in a vehicle.

**B. Product Brand:**

Enter the brand name of the part that is being changed.

## **D.** C**urrent Date:**

Enter the date when the part being changed in the vehicle.

## **E. Expiry Date:**

Enter the estimated date of expiry of the part that has been changed in a vehicle.

## **F. Vehicle License Plate:**

Select correct vehicle license plate number from the drop-down list and it should be the same as available on the vehicle itself.

## **G. Vendor Name:**

Enter the name of the vender from whom the part has been purchased from.

## **C. Service:**

Select the appropriate option from the drop-down list i.e. Change/ Replace, New Install or Repair.

## **H. Price:**

Enter the price of the part and it should only be numeric characters.

### **I. Current Odometer:**

Enter the current odometer reading that is available on the vehicle's odometer for which the part is being changed.

## **J. Expected Mileage:**

Enter the expected mileage of the vehicle after which the part has to be changed again.

## **K. Notes:**

Write Notes in this field and these notes could be related to the part changed in the vehicle.

Click Save button to save the information to the Pegasus System database and close the Vehicle Maintenance Form.

# *Vehicle Incident*

Incidents related to a vehicle(s) can be saved in Pegasus system. It is provided to maintain a complete record of incident(s) history which is mostly required by such companies running large fleet of vehicles. Incident options such as Accident, Theft or Vandalism are provided under Vehicle Incident. Let's discuss the Vehicle Incident Form that opens up when you select Vehicle Incident option under Vehicles button available on the main GUI of the Pegasus system. An image of the Vehicle Incident Form is shown the below:

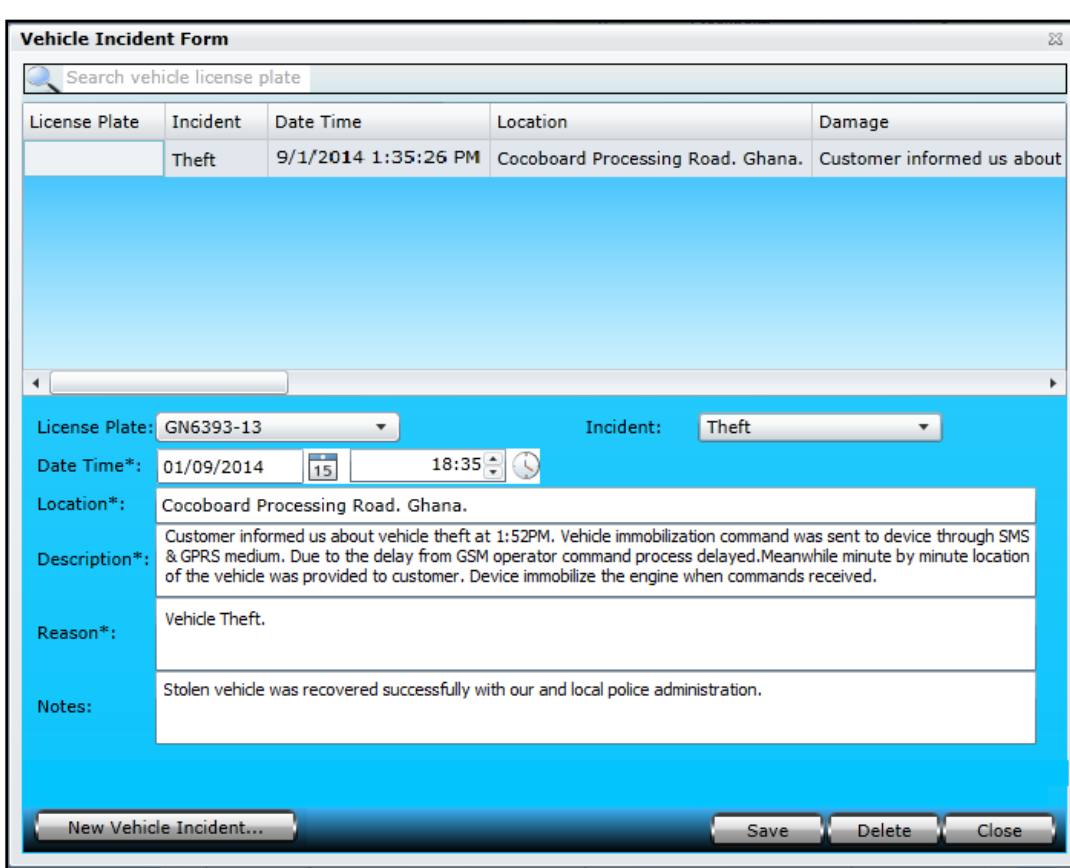

Vehicle Incident Form dialog box is divided into two segments; the upper part of the Vehicle Incident Form dialog box is called Vehicle Incident Grid where complete details of the vehicle incident could be viewed. The rest of the part is meant to add new incident details or edit details of any previous incident(s). Let's create a new vehicle Incident and we will go through all the input boxes in detail. Click New Vehicle Incident

button and you will notice that an empty form with different options will appear in the second half of the Vehicle Incident Form. Now it's time to fill in the rest of the fields as described below:

### **A. License Plate:**

List of all the vehicles that are under an account will appear in the drop-down list box labeled as license plate. Select the desired vehicle from list.

### **B. Incident:**

Clicking the drop-down list box labeled as incident will provide options of the incident i.e. Accident, Theft, Vandalism & other. Select desired incident option.

## **C. Date Time:**

Set the incident date and time.

#### **D. Description:**

Add a little description about the incident. It could be the background of the incident like what happened, why it happened, what steps were taken when the incident was on progress or any other useful information regarding the incident.

## **E. Reason:**

Add any possible reason of the incident.

#### **F. Notes:**

Add notes in this field and these notes could be related to the vehicle incident.

Click Save button to save the information to the Pegasus System database and close the Vehicle Incident Form.

## *Drivers*

Information related to driver(s) can be saved in Pegasus system. It is provided to maintain a complete record of driver(s) at company level. Let's discuss the Driver Information Form that opens up when you select Drivers option under Vehicles button available on the main GUI of the Pegasus system. An image of the Driver Information Form is shown the below:

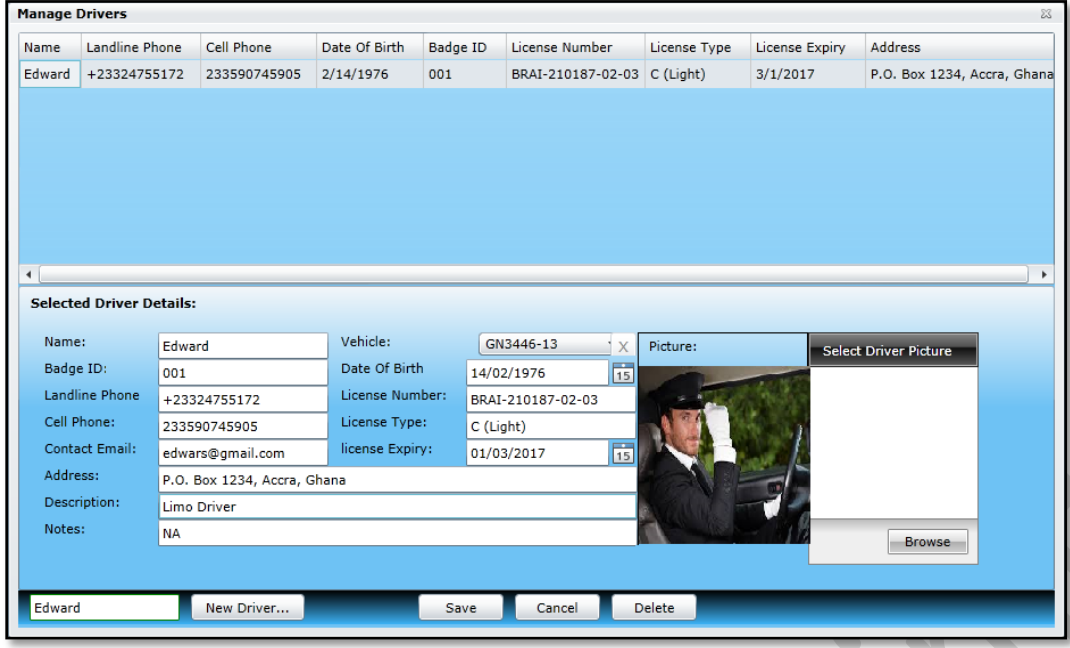

Driver Information Form dialog box is divided into two segments; the upper part of the Driver Information Form dialog box is called Driver Information Grid where complete details of driver(s) could be viewed. The rest of the part is meant to add new driver details or edit details of any previously added driver(s). Let's create a new driver, add details and we will go through all the input boxes in detail.

First we need to enter the proper name of the driver in the text box available at the bottom of the Driver Information Form dialog box and click the button New Driver. When the New Driver button is pressed, notice that the same Name will appear in the text box labelled as Name. Now it's time to fill in the rest of the fields as described below:

### **A. Badge ID:**

Enter the badge ID number of the driver. Badge ID is issued by the company which uniquely identify a driver.

**B. Landline Phone:**

Enter the landline contact number of the driver.

**C. Cell Phone:**

Enter the cell phone contact number of the driver.

**D. Contact Email:**

Enter the email address of the driver.

**E. Address:**

Enter the postal address of the driver.

**F. Vehicle:**

List of all the vehicles that are under an account will appear in the drop-down list box labeled as vehicle. Select the desired vehicle from the list.

**G. Date of Birth:**

Enter the date of birth of the driver.

**H. License Number:**

Enter the license number of the driver. It could be obtained from the driver's license issued by the authorities.

**I. License Type:**

Enter the type/ category of the license.

**J. License Expiry:**

Enter the expiry date of the license of the driver.

K. **Notes:**

Add notes in this field and these notes could be related to the driver.

**L. Upload Picture**

Note: Driver image could be added to the driver's details by uploading driver's image. Maximum file size should not exceed up to 500KB.

# *Shipment*

Shipment module facilitates you to manage your shipment. Once new shipment order is created, Pegasus system will automatically track it and manage on time shipment deliveries.

You can access this module by clicking on vehicle under the main menu of Pegasus System and it will pop up with new windows with shipment form, as described in picture.

Manage shipments window consists of two parts. 1<sup>st</sup> half portion, it will give you information about existing shipment and 2<sup>nd</sup> portion is to order and manage new shipments. Now will discuss both respectively….

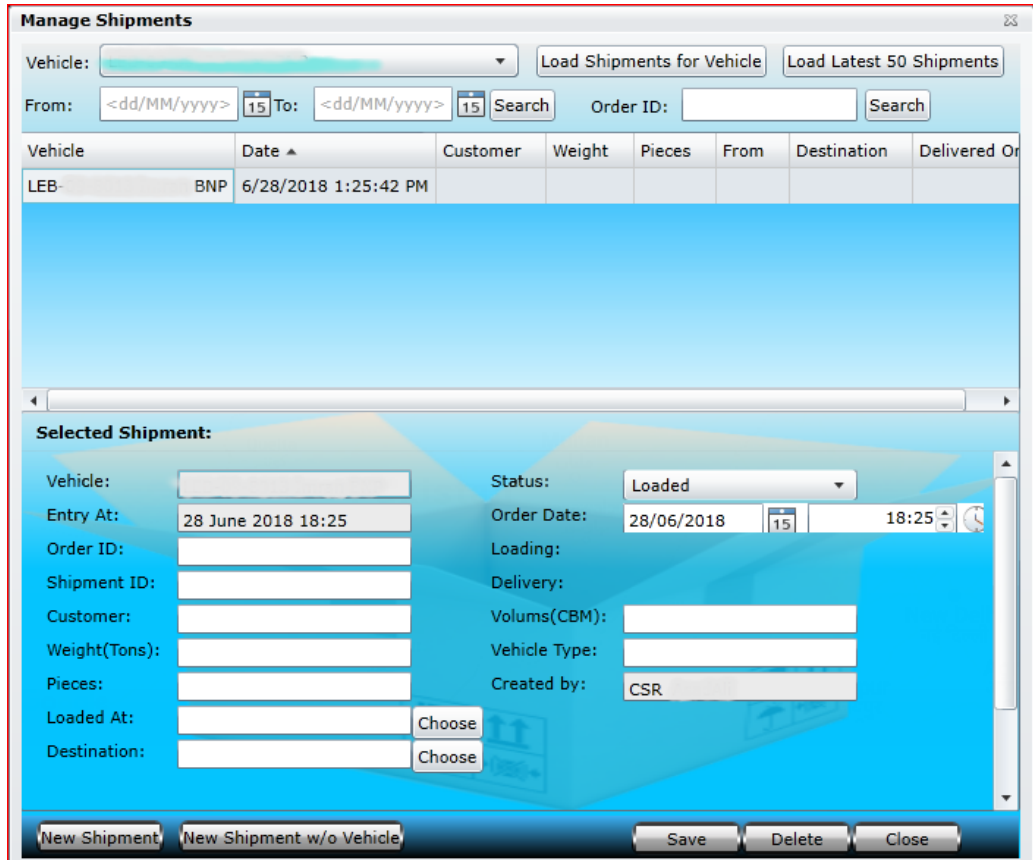

In the first half you can view / edit shipments with vehicle information by selecting vehicle in vehicle drop down menu or load latest 50 shipments irrespectively of the vehicle. Finding shipment by order ID or with-in specific date is extra advantage given by Pegasus System. In second part of manage shipments has number of entries to take order of shipment and manage throughout until shipment is delivered. Here is brief introduction of these entries,

**New Shipment:** For new shipment click on the button at the bottom of the form which will allow you to add information about new shipment along with specific vehicle detail.

**New Shipment w/o vehicle:** Click on the option if you don't require to carry this shipment by any specific vehicle.

**Entry At:** Date and time will be automatically filled after selecting new shipment.

**Order ID:** It is important to add your order ID for further reference and search your shipment by order ID.

**Shipment ID:** A reference ID is required for shipment reference.

**Customer:** Add customer name

Weight: Add your delivery weight which can be shown in shipments reports. This is important when your shipment does have multiple destination or dealing as transit.

**Pieces:** In case of shipment is in pieces, you can mention number of pieces for making sure at the of delivery

**Load At:** Add the location from where shipment is being loaded. Click on the  $\int$ Choose button which will give you list of your already created POIs (point of interest). Select

shipment location by double click on POI. For more details of POIs please see the section POIs under Zone.

**Deliver At:** Add the location where shipment is needs to off loaded. Click on the  $\frac{f_{\text{Choose}}}{f_{\text{choose}}}$  button which will give you list of your already created POIs (point of interest). Select shipment location by double click on POI. For more details of POIs please see the section POIs under Zone.

**Status:** There are four statuses provided in this form, 1st order, 2<sup>nd</sup> loaded, 3<sup>rd</sup> transit and 4<sup>th</sup> is delivered. You can add and edit these statuses according to delivery status.

**Loading and delivery:** Loading and delivery time will be display automatically according to shipment's status.

**Volume (CBM): CBM** means Cubic Meter. Pegasus system offers you to manage your shipment details with CBM with is calculated by multiplying length, width and height of packages of goods**.**

**Vehicle Type:** Identical vehicle type could be written down for further reference i.e. 22-wheeler, 10-ton vehicle …etc.

**Created by:** Current logged in user will be identified and filled up in this field, however you edit created by according to your requirement.

# *Show Tracks*

Show tracks will draw vehicle travelled distance in specific colour with in your defined time frame. You may show track for a single vehicle or a group.

Pegasus System offers you to export your vehicle route in KML file format to display this geographic data in an Earth browser such as google earth...etc.

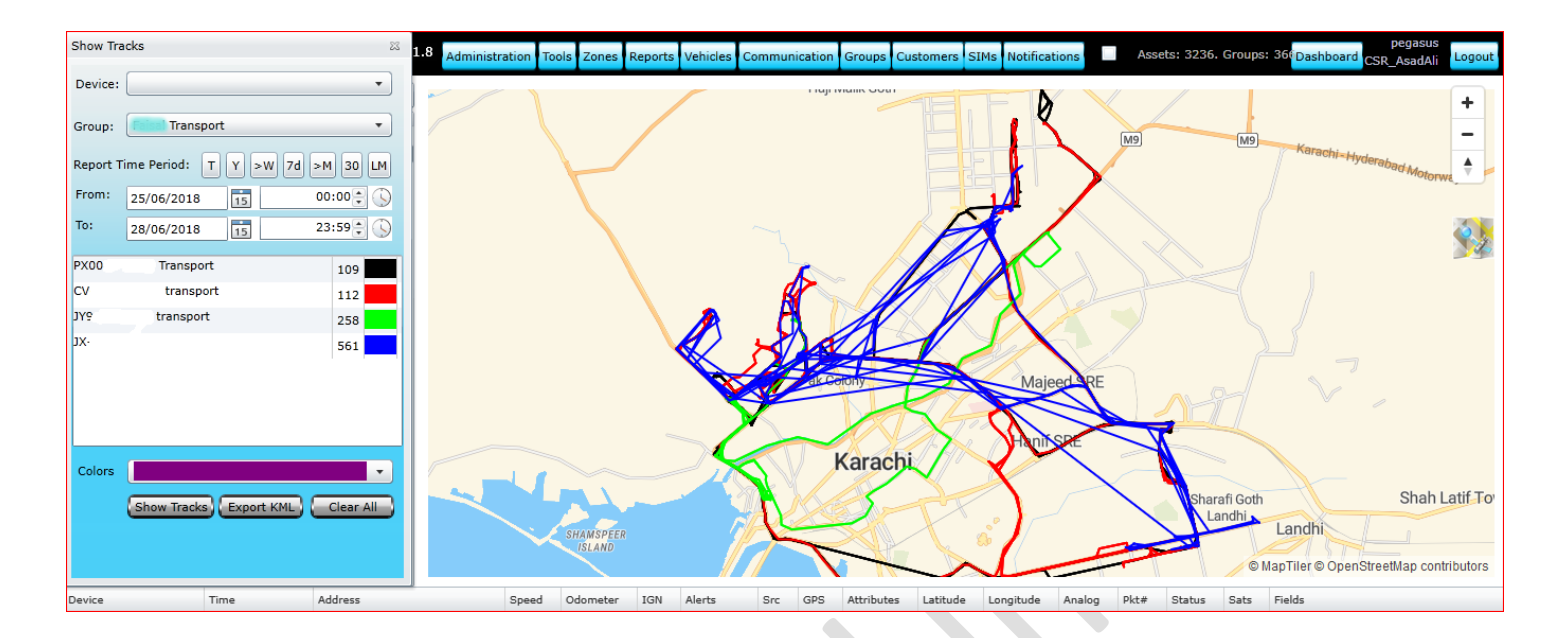

Note: You can draw show tracks for maximum 20 vehicles with maximum last 20 days.

# *Communication*

Pegasus system saves all it's To & From communication with the tracking devices, Alerts generated by the tracking devices, Actions taken on the tracking devices in its database. All this information can be retrieved from the Pegasus system database. Let's take a look at each of the options that are available under Communication button available on the main GUI of the Pegasus system.

## Communication Log

Communication log contains all the communication made by you with the tracking devices and tracking device's response through SMS or GPRS medium. Communication log will only display the communication of those tracking devices that are added by you into the Pegasus system database as per the commands executed under the Communicate to Device dialog box. Communication log by default loads all the communication of the current day when opened.

Communication log is divided into two parts i.e. Search area and Communication Details, as shown in the image:

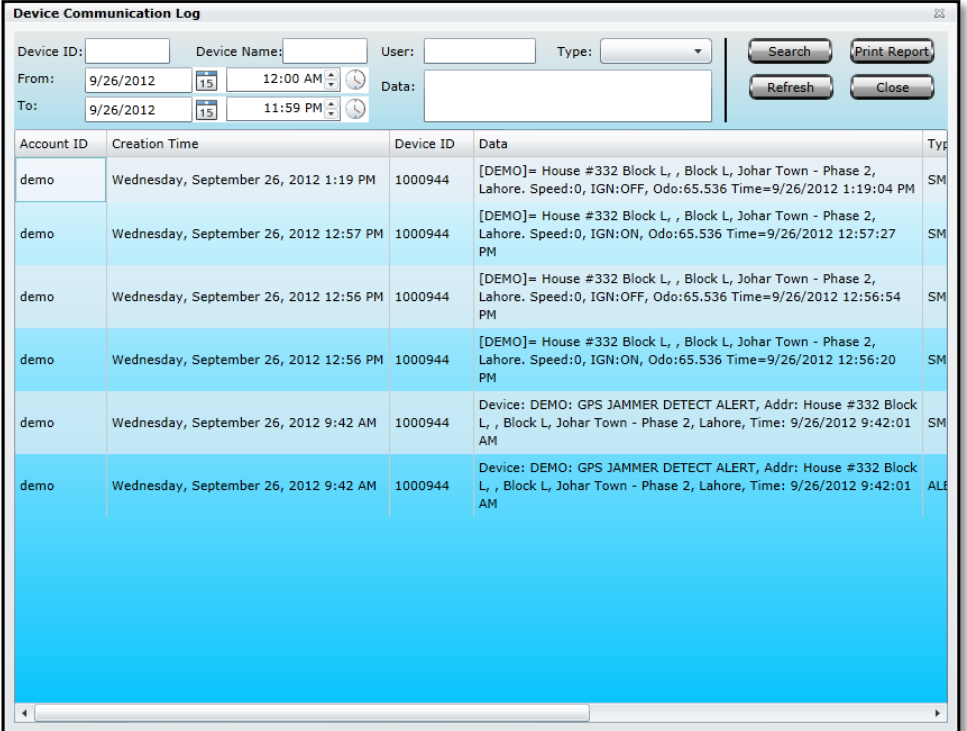

#### **Search**

Communication log dialog box contains a search with which you can filter out the required communication from Pegasus system database. Search could be made by providing either Device ID or Device Name or Data or User. Search could also be refined by specifying any of the Type of communication i.e. All – *All type of data sent/ received by the system to the device*, SMS Out – *SMS sent by the system to the device*, SMS In–*SMS received from the device by the system*, GPRS Out – *Commands sent by the system to the device*, GPRS In–*Data received from the device by the system through GPRS* or Alert – *Alerts received by the system sent from the device* and specifying specific date & time duration.

Pegasus system will fetch you only those communication details which were made in between the specified date & time with the given Device ID or Device Name or Data or User and Type specified.

Search could also be made by specifying specific data which will work as a keyword for Pegasus system to search for the required data from its database.

#### **a. Communication Details**

Pegasus system display the communication in a detailed form organized into columns Account ID, Creation Time, Device ID/ Device ID, Data, Type, Status, SIM Phone Number, User ID, Processor IP and Process Time. Each of these columns is discussed in detail below:

- A. **Account ID:** Account ID column displays the account ID with which you are logged-in to the Pegasus system.
- B. **Creation Time:** It displays the date & time of the log created.
- C. **Device ID:** Device ID column displays the device ID of the tracking device entered while adding the tracking device to the Pegasus system.
- D. **Data:** It contains the communication data sent by the Pegasus system to the tracking device and vice versa.
- E. **Type:** Type column contains the information of the communication medium used between the Pegasus system and the tracking device i.e. SMS or GPRS.
- F. **Status:** Status column contains the status of the communication between the Pegasus system and the tracking device i.e. Pending, Processed or Fail. **G. SIM Phone Number**

SIM Phone Number contains the list of the phone numbers that are used in the tracking device.

- H. **User ID:** It contains the list of user IDs. These are the same user IDs which you are logged-in to the Pegasus.
- **b. Print Report:** This will send print command for specific report print.
- c. **Refresh:** Clicking refresh button will load all the communication of the current day.
- d. **Close:** Clicking close button will close the communication log dialog box.

# *Alerts Log*

All types of alerts generated by the tracking devices are saved in Pegasus system database and could be viewed under Alerts Log. Alerts log will only display the alerts of those tracking devices that are added by you into the Pegasus system database. Alerts log is divided into two parts i.e. Search area and Alerts Details, as shown in the below image:

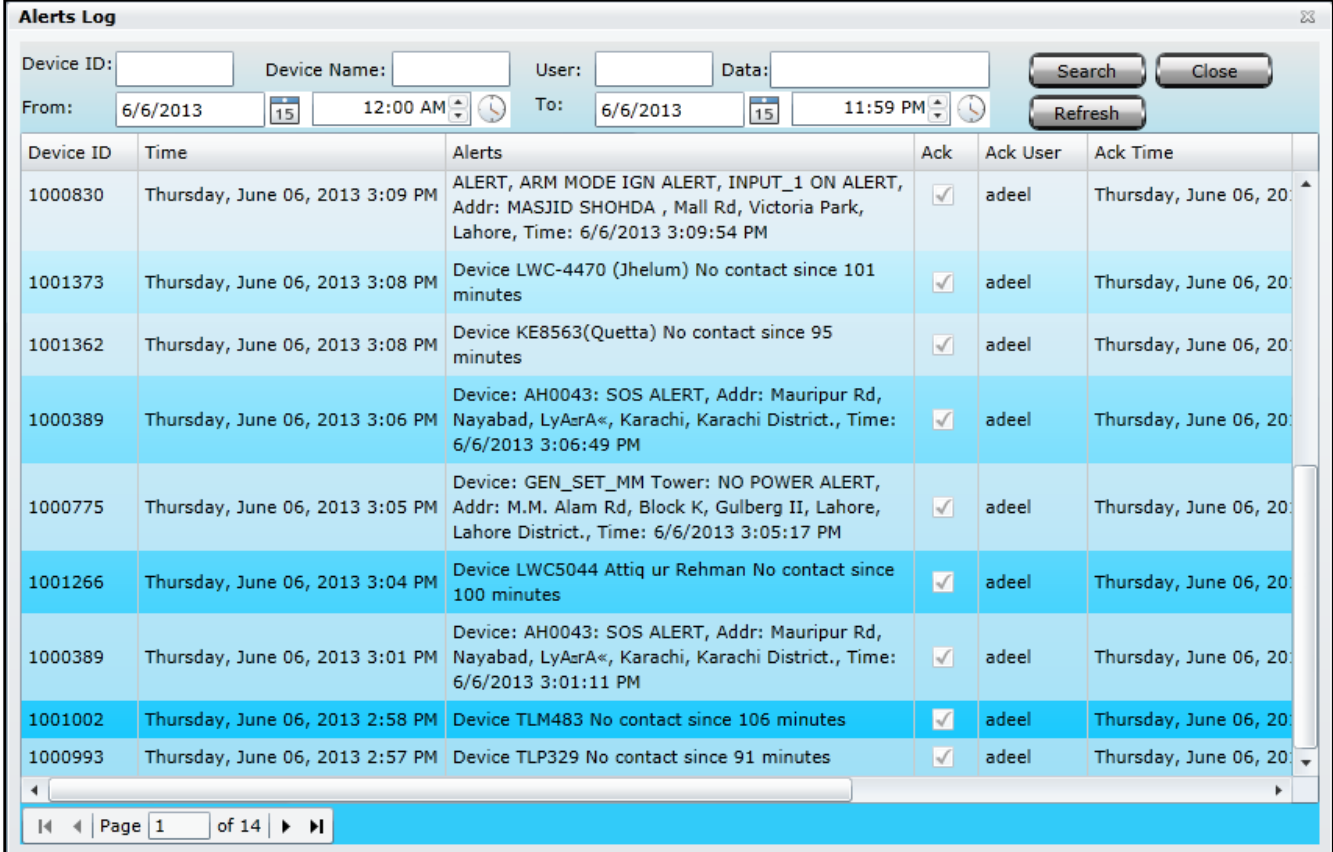

#### **a. Search**

Alerts log dialog box contains a search with which you can filter out the types of alerts from the Pegasus system database. Search could be made by providing either Device ID or Device Name or Data or User. Search could also be refined by giving specific date & time so that Pegasus system fetch you only those alerts details which were made in between the specified date & time with the given Device ID or Device Name or Data or User.

#### **b. Communication Details**

Pegasus system displays the alerts in a detailed form organized into columns of Device ID, Time, Alert, Ack User, Ack Time and Ack Action. Each of these columns is discussed in detail below:

### **A. Device ID**

Device ID column of the Alerts Log displays the device ID of the tracking device entered while adding the tracking device to the Pegasus system.

### **B. Time**

Time column of the Alerts log displays the date & time of the alert generated by the tracking device.

### **C. Alerts**

Alerts column displays the complete alert message generated by the tracking device.

## **D. Ack**

Ack column displays the status of the alert if it was acknowledged or not. Checked when it's been acknowledged and unchecked if the alert is not acknowledged.

## **E. Ack User**

Ack User displays the name of the user who acknowledged the alert.

## **F. Ack Time**

Ack Time column displays the date & time when the alert has been acknowledged.

#### **G. Ack Action**

Ack Action column displays the details of the action taken against the alert by the user.

**Refresh:** Clicking refresh button will load all the alerts of the current day. **Close:** Clicking close button will close the alerts log dialog box.

# *Message Log*

Pegasus System is capable to send SMS to multiple recipients for specific alerts notifying, such as Ignition ON /OFF alerts, No Power Alert, SOS Alert, GEOZONE violation alerts, Speed violation alerts …etc.

Message log dialog box is consisting of two parts,  $1^{st}$  one is for adding criteria to search and  $2^{nd}$  part will display result within your selected criteria, as show in below image.

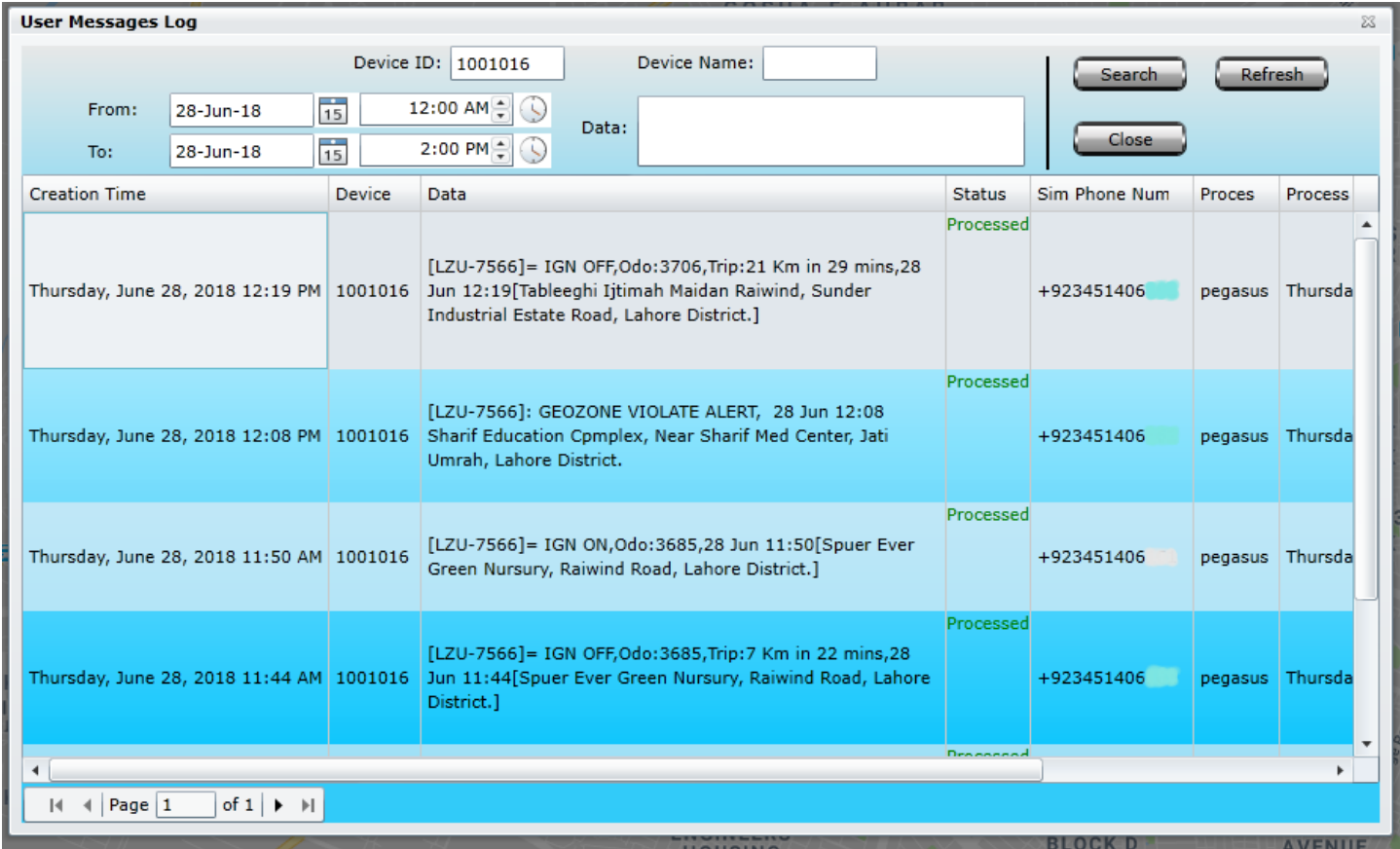

**From & To:** Message logs data can be stored up to six months in Pegasus database and easily extract information by selecting date and time.

**Device ID:** A device ID can be extract from Edit device under device panel. You can search message logs through device ID.

**Device Name:** Device name is usually vehicle registration number which is located in device panel. You can search message logs through device name.

**Data:** If you want to search any particular message having a specific data, the field is available to add data and search.

**Creation Time:** The time of message creation by Pegasus system and sent to the recipient number.

**Device ID:** Device ID will be displayed for reference.

**Data:** It will show exact data which has sent as message

**Status:** This will show the current status of message either pending or processed.

**Sim Number:** SIM number on which these messages are delivered. This can be set in device edit under device panel option

**Processor IP:** Processor IP will display hosted IP normally it's with named resolution such as Pegasus.

**Process Time:** Process time will be displayed.

**Processed by:** GSM server detail will be displayed for further reference and troubleshooting.

# *Installation Log*

Installations Log will help you manipulating ongoing installations to keep in your record by using Email option and maintain quality corresponds with your client by confirmed welcome call.

#### **Installations Log**

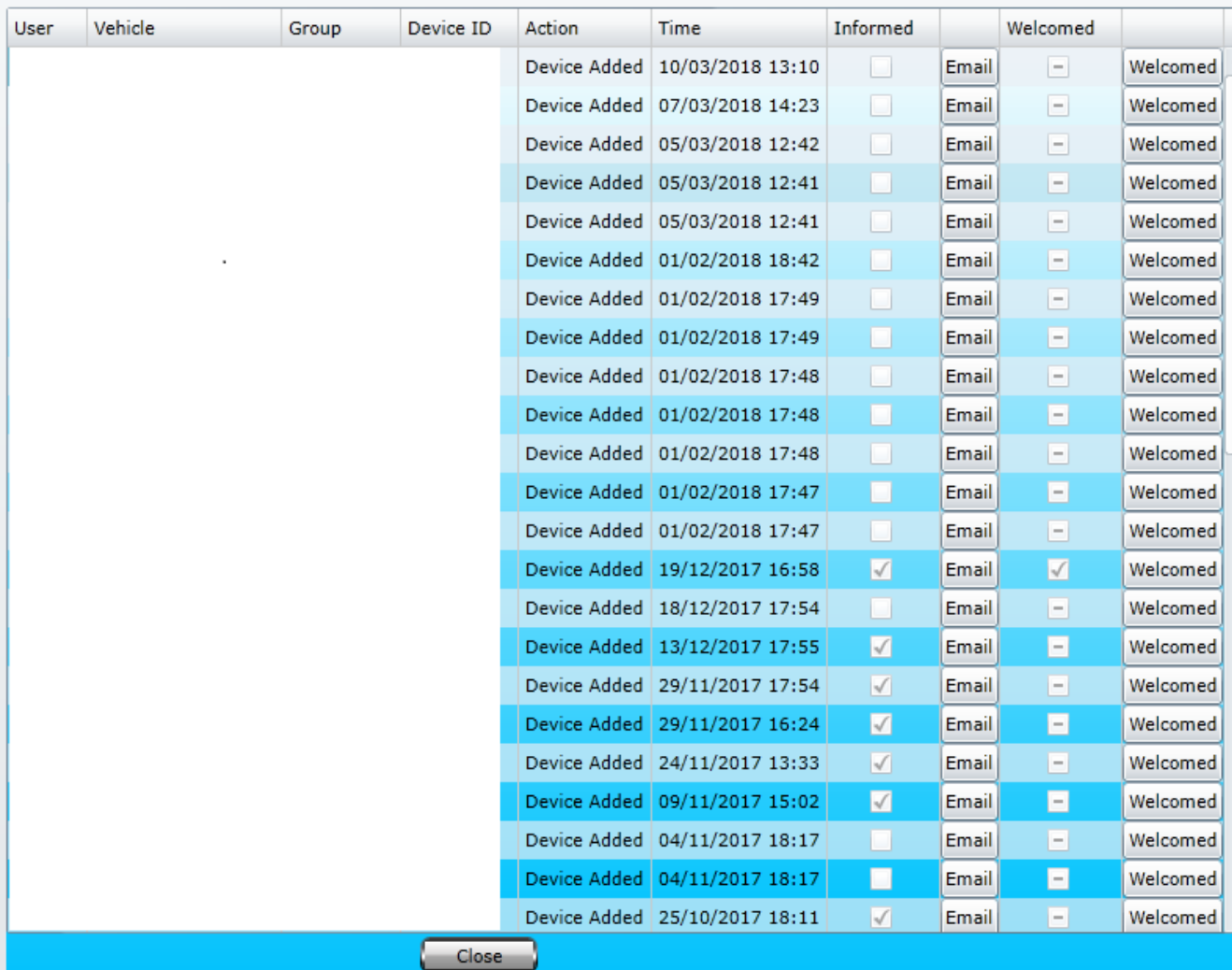

- a. **User.** User name will be shown for particular installation in Pegasus.
- b. **Vehicle.** Device name will be shown as vehicle name.
- c. **Group.** Multiple group will be shown which are being used in installation
- d. **Action.** Action description will show here i.e Device Added.
- e. **Time.** Exact time of installation will be logged and shown.
- f. **Informed.** Email tab should be used for sending installation activity information to the concerns. Enter the desired email address and click on Ok button. Once email sent, it will be confirmed in information log by enabling check box with tick mark.

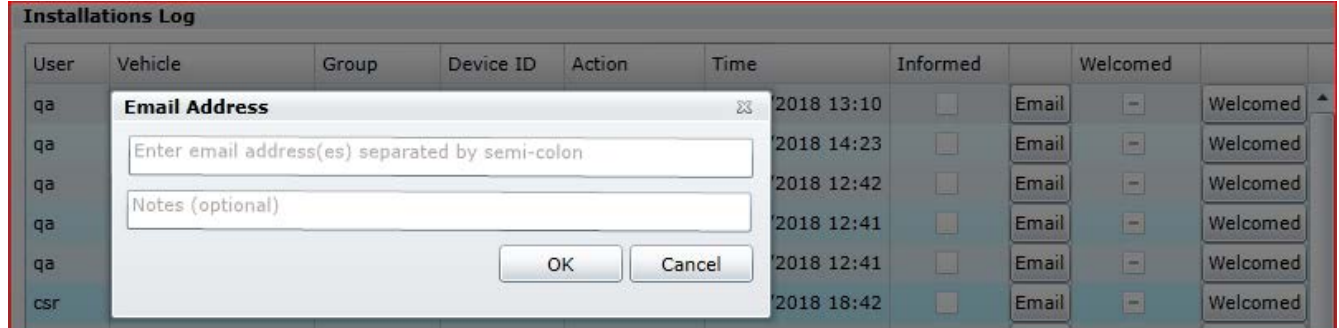

g. **Welcomed.** Once a representative gives a welcome call to customer, he needs to check this tab to make sure that a welcome call is given to client and it could be analysis in installations log by having tick mark sign.

# **Installation Log Email**

When you click on Email tab in installation log, it will be sent to selected recipients with set pattern which is described in the picture.

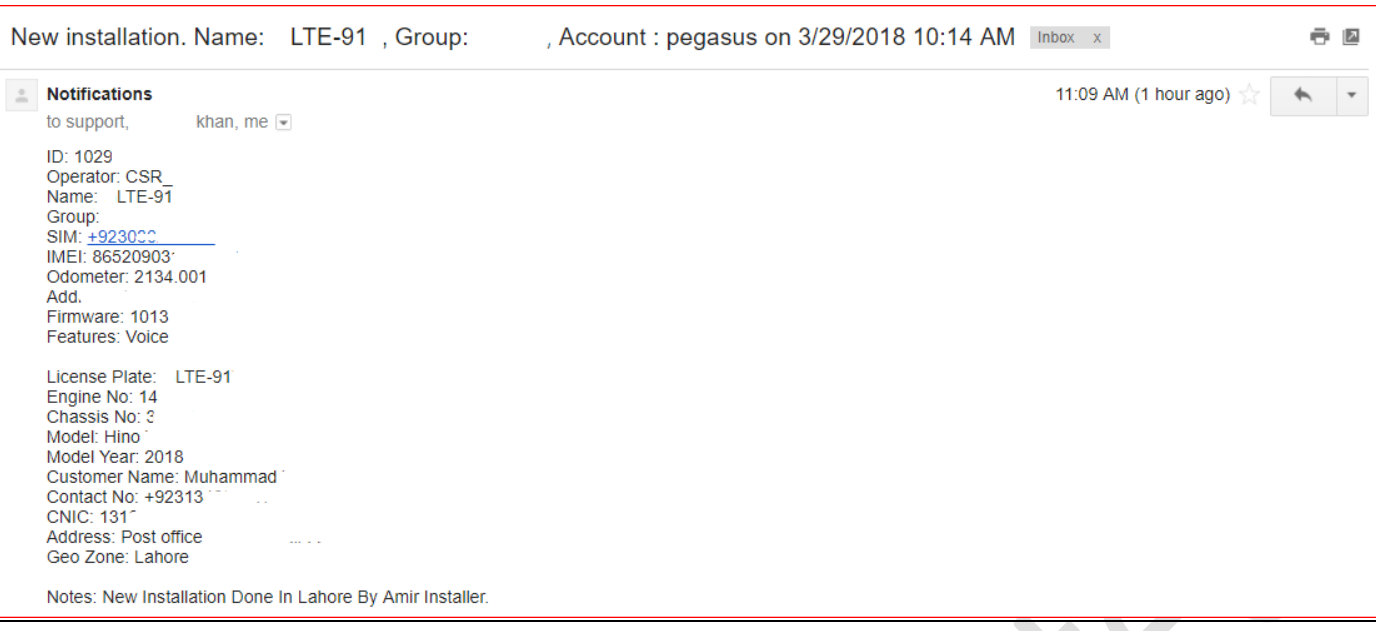

## **NR Devices**

NR Devices stand for Not Responding Devices. For maintaining your fleet online this feature will provide you the list of out of service vehicles.

For your ease Pegasus has privilege to send you NR Devices list through email on daily bases with following entities and graph report.

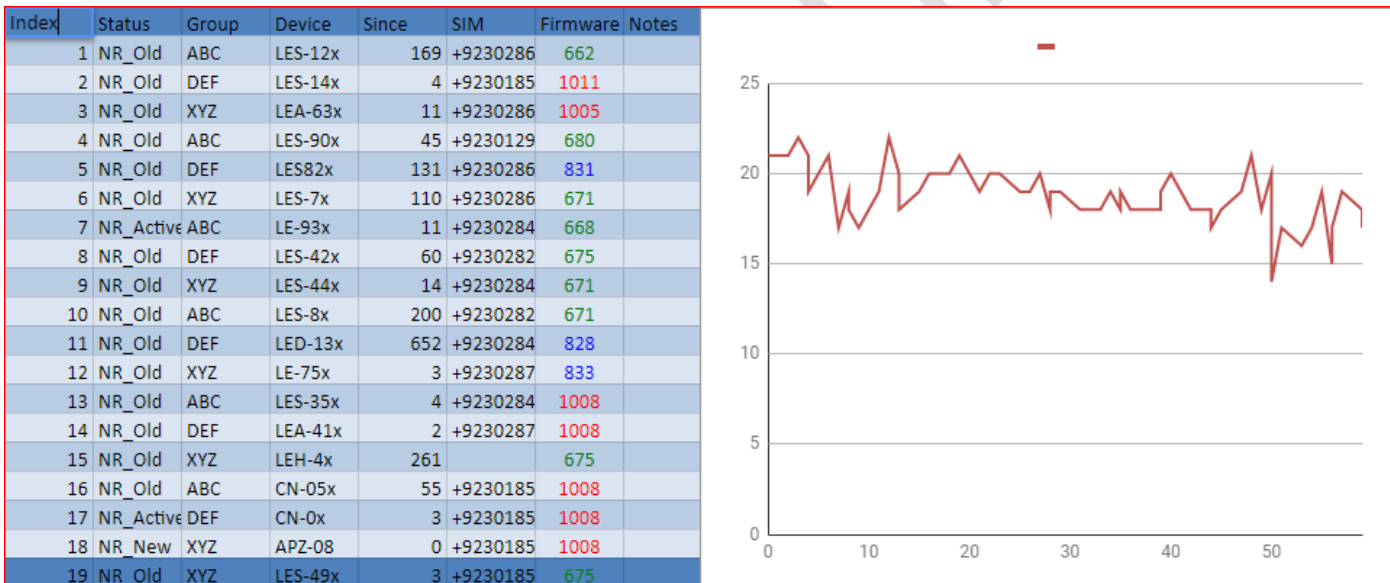

(The graph represents number of vehicles in vertical and number of days in Horizontal line formation.)

- **a. Index:** This field will let you know number of vehicle which are NR. and need maintenance.
- **b. Status:** Status will give you an over look about how long this vehicle is NR. Distinct with Active, new or Old.
- **c. Group:** At here Main Group and its Sub group will be mentioned for notifying NR Vehicles.
- **d. Device:** Devices name will be displayed which usually belongs to vehicle registration number.
- **e. Since:** Number of days since vehicle is NR. These will be calculated accurately and display here**.**
- **f. SIM:** Display SIM number which is being used in that NR device for fixing up the issue.
- **g. Firmware:** Configured firmware on device will be define for soft troubleshooting.
- h. **Notes: I**mportant notes in this field related to a specific NR vehicle.

## Group Command

A single command could be sent to the entire group (Single or Multiple) instead of selecting and sending the same command each device from the Devices Panel. Group Command option is available under Communications button on the main GUI of the Pegasus system. Selecting this option will display a Group Command dialog box.

## *Group*

### Group Devices

Now that we are done with the individual vehicle tracking, let's take a look what can be done in terms of group assets. From the main GUI of the Pegasus system click the button Groups, a Device Groups dialog box will open up where you can create a new group or edit an existing group as shown in the below image:

Pegasus allows you to categorized your clients or departments with their groups, which will bring ease for configuration of command, enabling alerts with no time for up to thousands of vehicles…etc.

You can create unlimited groups under the same account and manage their vehicle under the group quite comfortably.

For Creating a new Group, you need to click Groups in the main window of Pegasus and it will pop up with new window having Groups management features. Please see in the picture.

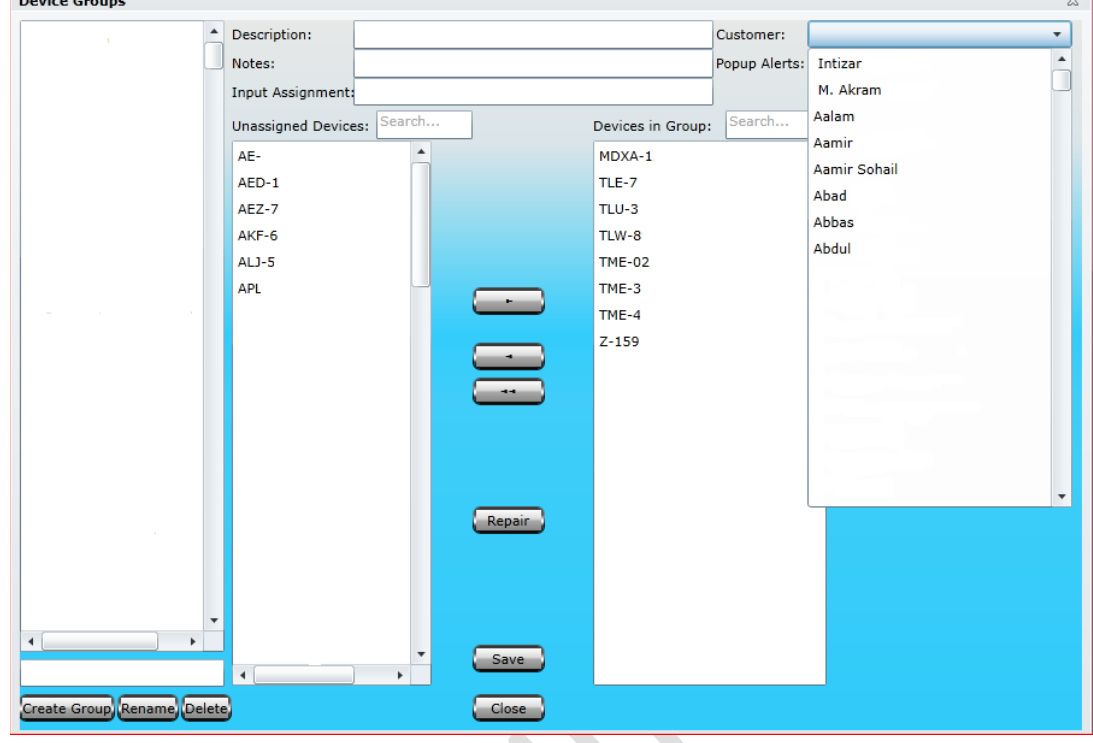

- **Create Group:** Enter the name of the Group and click on create group.
- b. **Rename:** You can rename exist group name.
- c. **Delete:** It is recommended to delete unnecessary groups from your account.
- d. **Device Groups:** All the created groups will be list down.
- e. **Unassigned Devices:** Devices which are not in certain group will be shown. A search option is also available for fast action. You can select unassigned multiple devices to assigning them a group.
- f. **Device in Group:** To find out what devices are in which group you can use this feature, normally with scroll down or using search option.
- g. **Repair:** This option is very handy when some of the devices which are not shown correctly as assigned or unassigned device then you must click on Repair option. Our system will internally sort out.
- h. **Description:** you can add description for selected group.
- Note: Important information can be written down for further reference.
- Input Assignment: There are number of Inputs are available in Naxertech Tracking devices, you can select input type and get alert either with ground or without grounding. For further details pleases contact Naxertech support department.
- k. **Customer:** Customer profile can be attached with group, so it will be shown with all vehicles of the group when you move pointer (mouse) on it. Already created customer's list be shown here and you need to select the right one. For creating new customer profile, please go to Customer menu from the Pegasus main window and follow the instructions.
- l. **Popup Alert:** There is a choice to select the type of the alert you want to activated for a specific group. In case you don't select any of the alert, Pegasus will automatically consider all of the alerts to Popup. You can see alert type in the picture.
- M. **Contact Numbers /Email for Group:** By filling up this field an email or message will be delivered to group administrator on any activity held in the group.
- N. **Sales Email:** Sale person will be intimated through email on any new installation in current group.

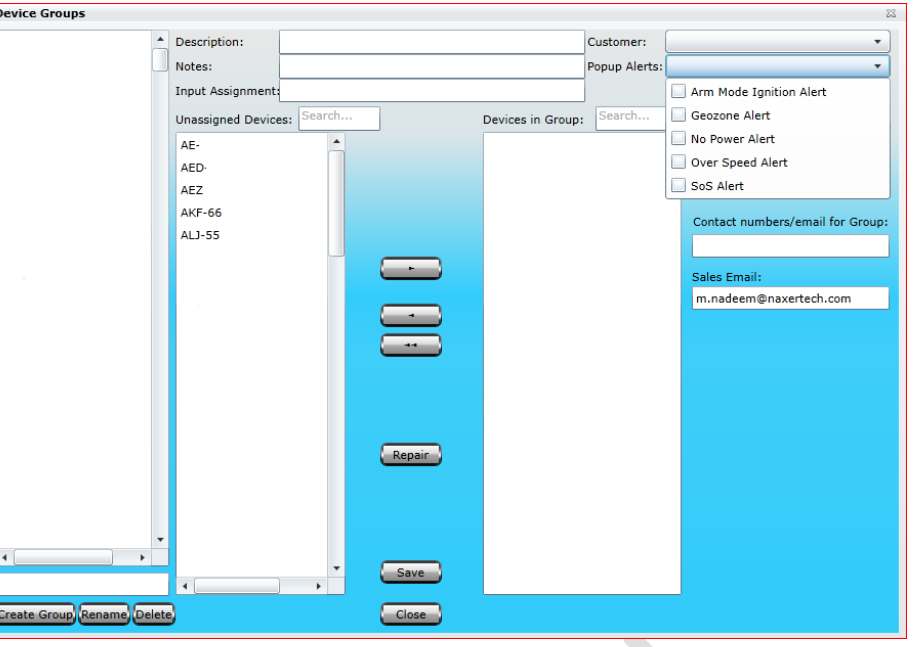

 $\overline{\phantom{a}}$ 

# Sub Groups

Pegasus empowered his user to create groups and their sub groups for distinction of clients, their companies or even departments vise. If you need to create Sub Group, you need to create Group first and login with that group user login first. After that you need to click on group and you will find window like this in the picture.

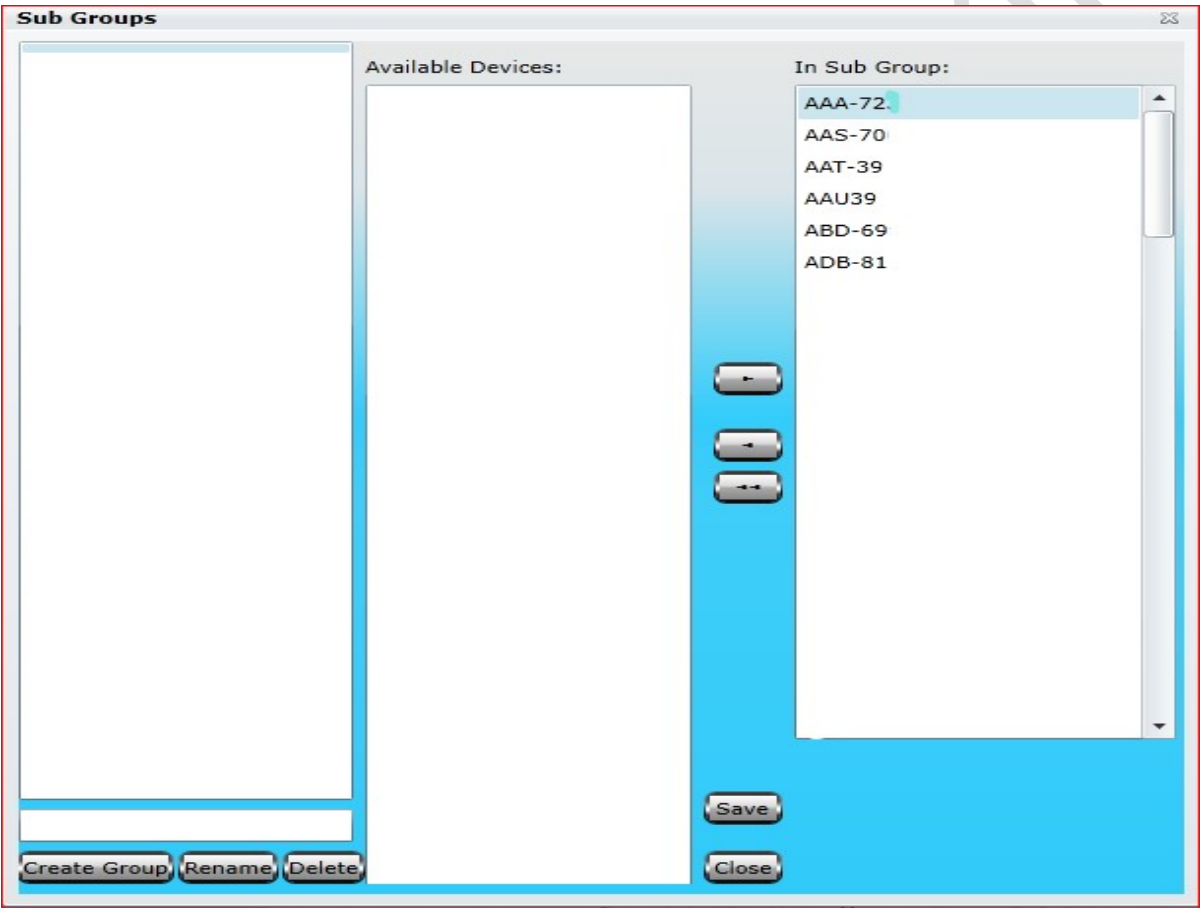

# *Customers*

If you are using Pegasus system for commercial purposes, Pegasus system gives you the capability to save your customers information which could later be used by the CSR *(Customer Support Representative)* in case of any emergency or vehicle theft. This could be achieved by clicking the button Customers on the main GUI of the Pegasus system once you have logged into the system and it will open up Customer Information dialog box as shown in the below image:

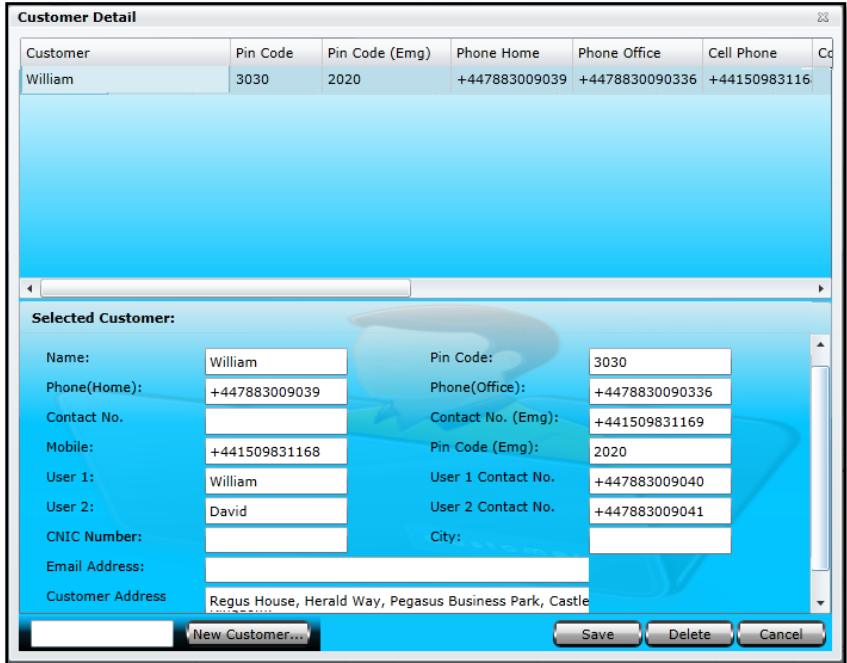

### **A. Name**

Name will appear automatically once you enter customer name in the text box available at the bottom of the Customer Information dialog box and clicking New Customer.

**B. Pin Code**

Enter the Pin Code; pin code is a secret password that you provide to a customer. It could later be used to authenticate a customer.

**C. Phone** *(Home)*

Enter the residential telephone number of the customer.

### **D. Phone***(Office)*

Enter the office telephone number of the customer.

**E. Contact No**

Enter the authorized contact number of the customer. This contact number would be the one with which Pegasus system will interact in case of any alert or emergency. It could be a landline or a cellular contact number.

**F. Contact No** *(Emergency)*

Enter a contact number which could be approached by the CSR *(Customer Support Representative)* at the time of emergency. This could be the same as Mobile or anyone else as per customer requirement.

**G. Mobile No**

Enter the cellular contact number of the customer.

Customer Information dialog box is divided into two segments; the upper part of the Customer Information dialog box is called Customers Information Grid where all the information of such customers could be viewed which have already been added to the system. The rest of the part is meant to add and enter information of a new customer or edit any existing customer information. Let's create a new customer and we will go through all the input boxes in detail.

First we should have a Name, to do this enter a suitable Name in the text box available at the bottom of the Customer Information dialog box and click the button New Customer. When the New Customer button is clicked notice that the same name will appear in the Name text box in the Customer Information Form. Now it's time to fill in the rest of the fields as described below:

### **H. Pin Code** *(Emergency)*

Enter the Pin Code Emergency; this pin code is a secret password that you provide to a customer. It could later be used to authenticate a customer or the one for which contact number has been provided for Contact No (Emergency) in case of emergency only by the CSR *(Customer Support Representative).*

**I. User 1**

Enter the Name of the first authorized personnel which is usually the customer himself.

### **J. Contact No 1**

Enter the first authorized contact number of the customer. It could be a landline or a cellular contact number.

**K. User 2**

Enter the Name of the second authorized personnel.

**L. Contact No 2**

Enter the contact number of the second authorized personnel. It could be a landline or a cellular contact number.

**M. CNIC**

Enter the National Identity Card number of the customer.

**N. City**

Enter the name of the city of the customer.

**O. Mobile No**

Enter the cellular contact number of the customer.

**P. Email Address**

Enter the Email Address of the customer.

**Q. Customer Address** Enter the postal address of the customer.

Once all the fields are filled with appropriate information or any customer information is edited click the Save button to save the information into the Pegasus system database otherwise changes will not take any effect. If any customer information is required to delete, select the required customer from the customer Information Grid and click the Delete button. A warning message will appear and clicking OK button will delete the selected account instantly. Be careful while deleting a customer as there is no way to undo it. Click Close button to close the Accounts Information dialog box.

# *Notifications*

Notifications, a new feature introduced in Pegasus system. This notification system is a combination of software and hardware that provides a means of delivering a message to the recipient(s). A notification can be delivered by an e-mail or SMS or displayed online in a popup window.

Notifications are very useful where strict rules need to be followed for example a container carrying expensive goods. The doors of the container should remain lock all the way from its departure terminal to its respective destination terminal. A digital input connected to the doors, activates/ deactivates when the doors are opened. A notification can be set to send out an alert via email or SMS to the recipient (he might be a station manager) if the door is opened in midway or before the arrival of the container at its destination terminal. Mobile Notifications can now be restricted to specific user by setting in Device Properties.

Let's discuss Notifications in detail. Click the Notifications button available at the main GUI of the Pegasus system. A notification dialog box would appear

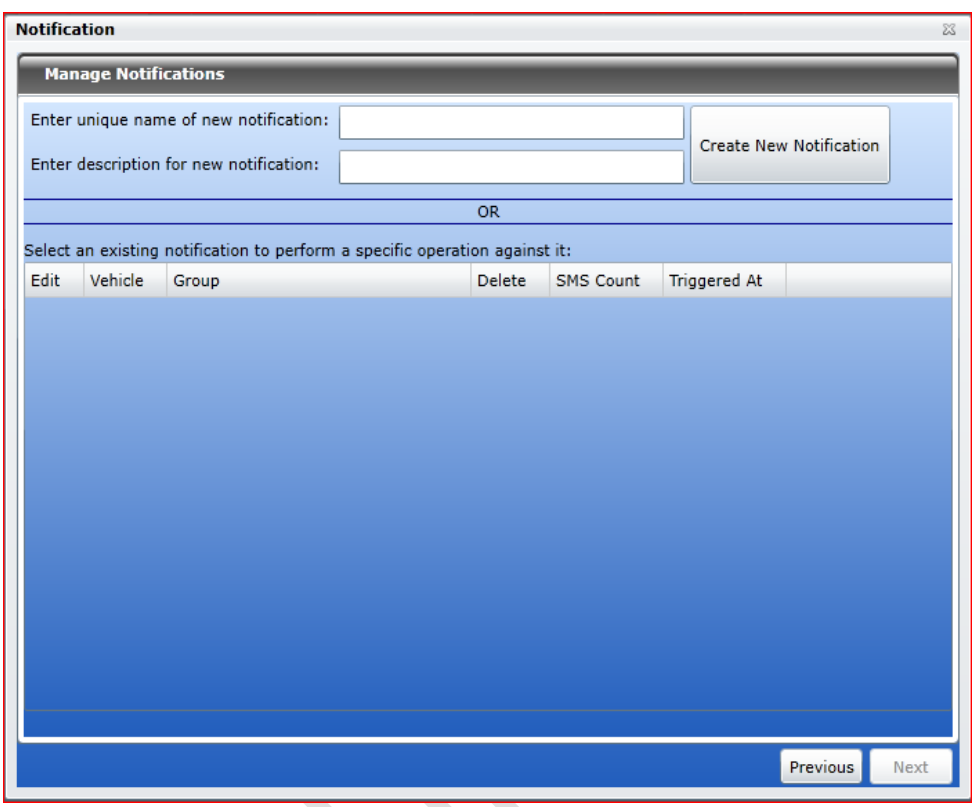

to create, edit and view notifications as shown in the image below:

To create a new notification, enter a unique name in the text box marked for naming and type in little description which should give a hint about the notification that you are going to be created. Then click Create New Notification button as shown in the above image:

Newly created notification will appear in the notification grid. Now select the newly created notification by checking the check box and click Next button as shown in the image:

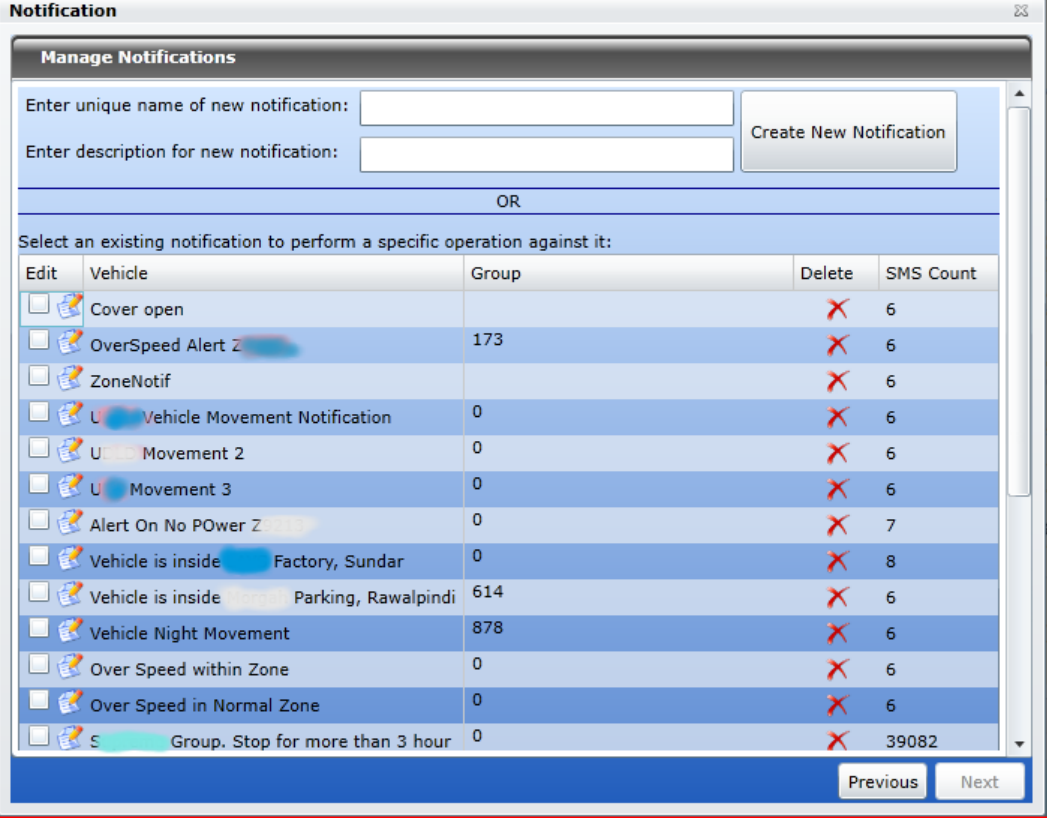

Notifications will now take you to the device selection section where a list of all the devices that are added to the Pegasus system under a Master Account will be displayed. Select the device from the list to create the notification and click Next button as shown in the below image:

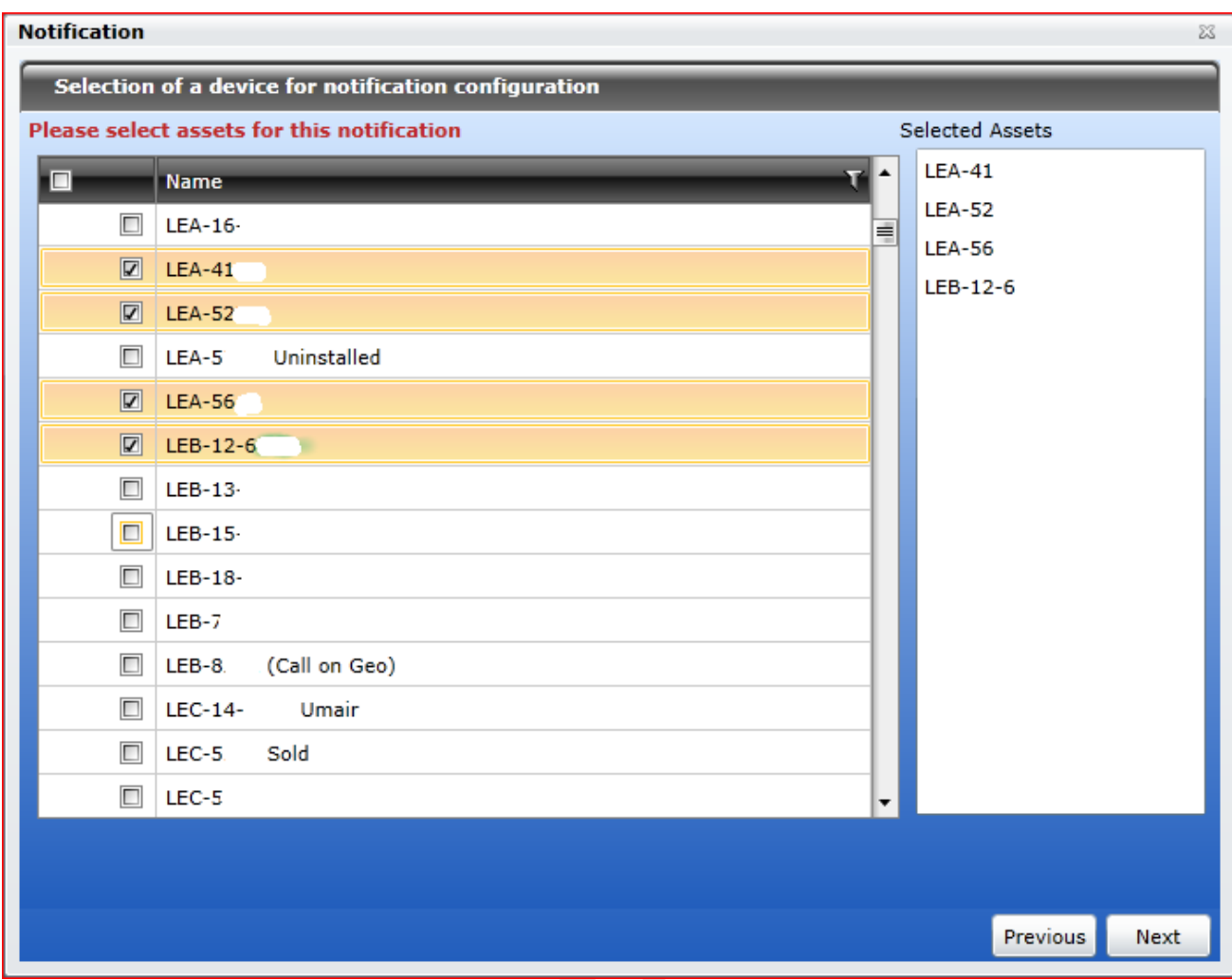

Select the notification type from the list of given Notifications (Device Status, Geofence, Speed Control, Sensor Values etc. and click Next button as shown in the image: $\mathbf{r}$ 

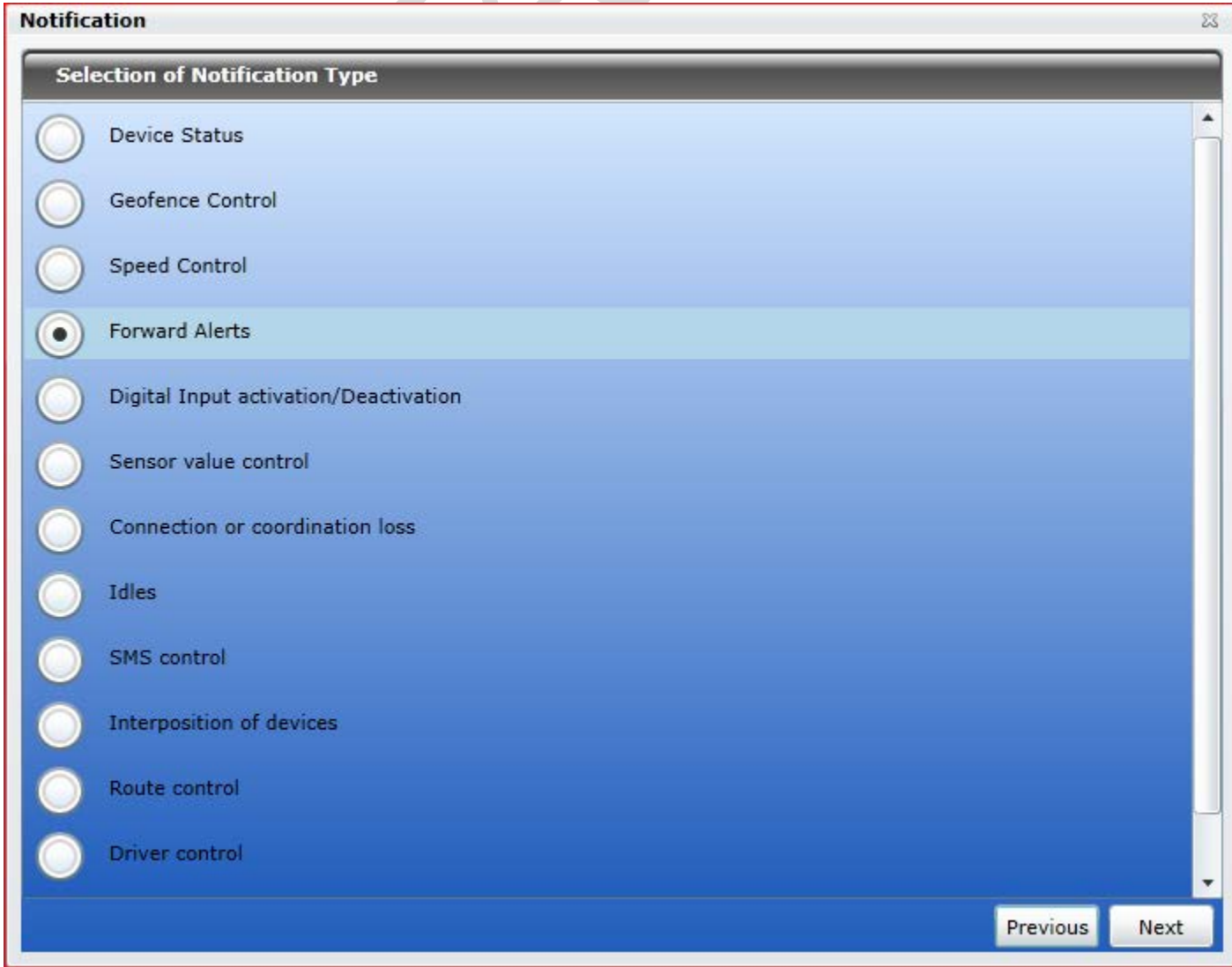

On the next screen adjust the control **Notification** parameters needed for the Speed Control notification type selected in the No less than, km/h  $\overline{\circ}$ previous window. These control  $\overline{\circ}$ No more than, km/h parameters will differ and are Route Speed Control | Choose Routes dependent on the type of notification No Movement  $\Box$ selected on the previous screen Sensor value control You can set speed range and specific routes can be added which would have been created under Zone in main GUI of Pegasus system. Enable Sensor value check box for integrating Sensors with speed. iy default all Routes having any speed limit<br>re applied when 'Route Speed Control' is<br>elected. User can also select only the<br>elevant Routes and also change Speed Limit (We will discuss sensors and their values later in this section) quirement Click Next to proceed as shown in the Previous Next image:

On the next screen type-in the text for the notification using special parameters listed in the list below. They will be substituted with real values when notification triggers as shown in the below image:

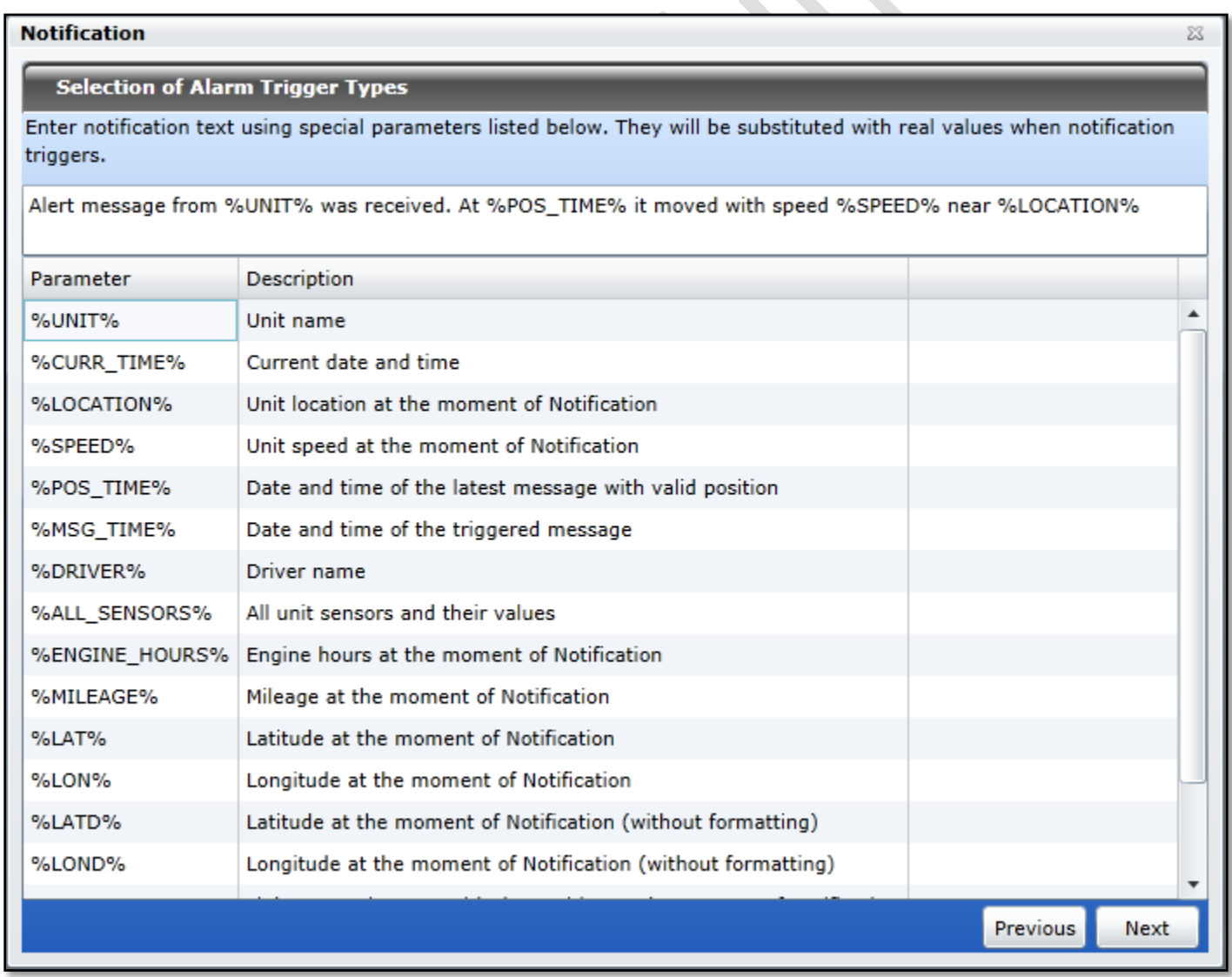

Once the text message is complete, click Next button.

On the next screen select the mode for the notification delivery i.e. Notify by Email or Notify by SMS or Display alerts online etc. and click Next as shown in the image below:

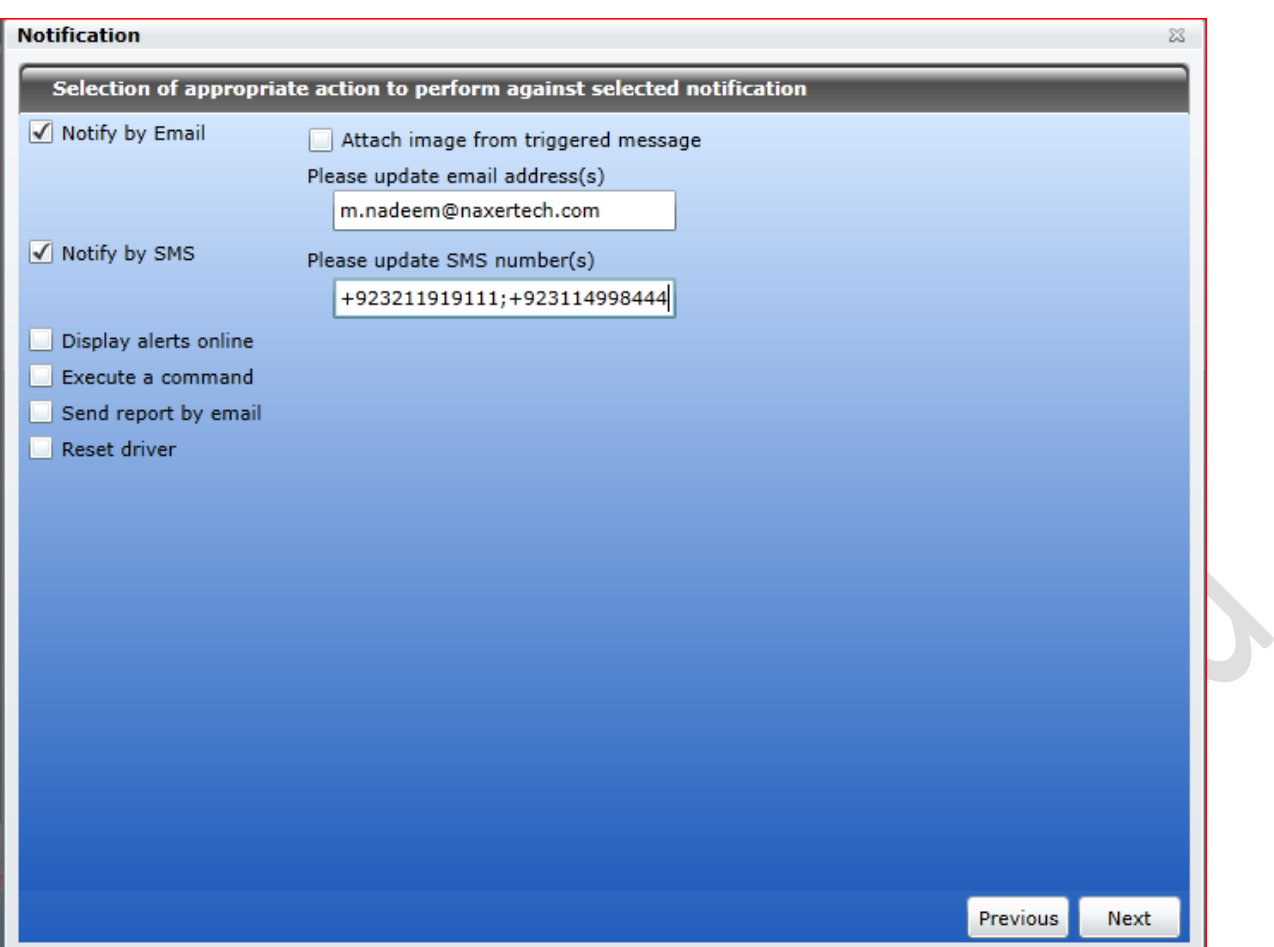

On the next screen set the schedule for the notification delivery and click Next button as shown in the below image.

**START COMPANY** 

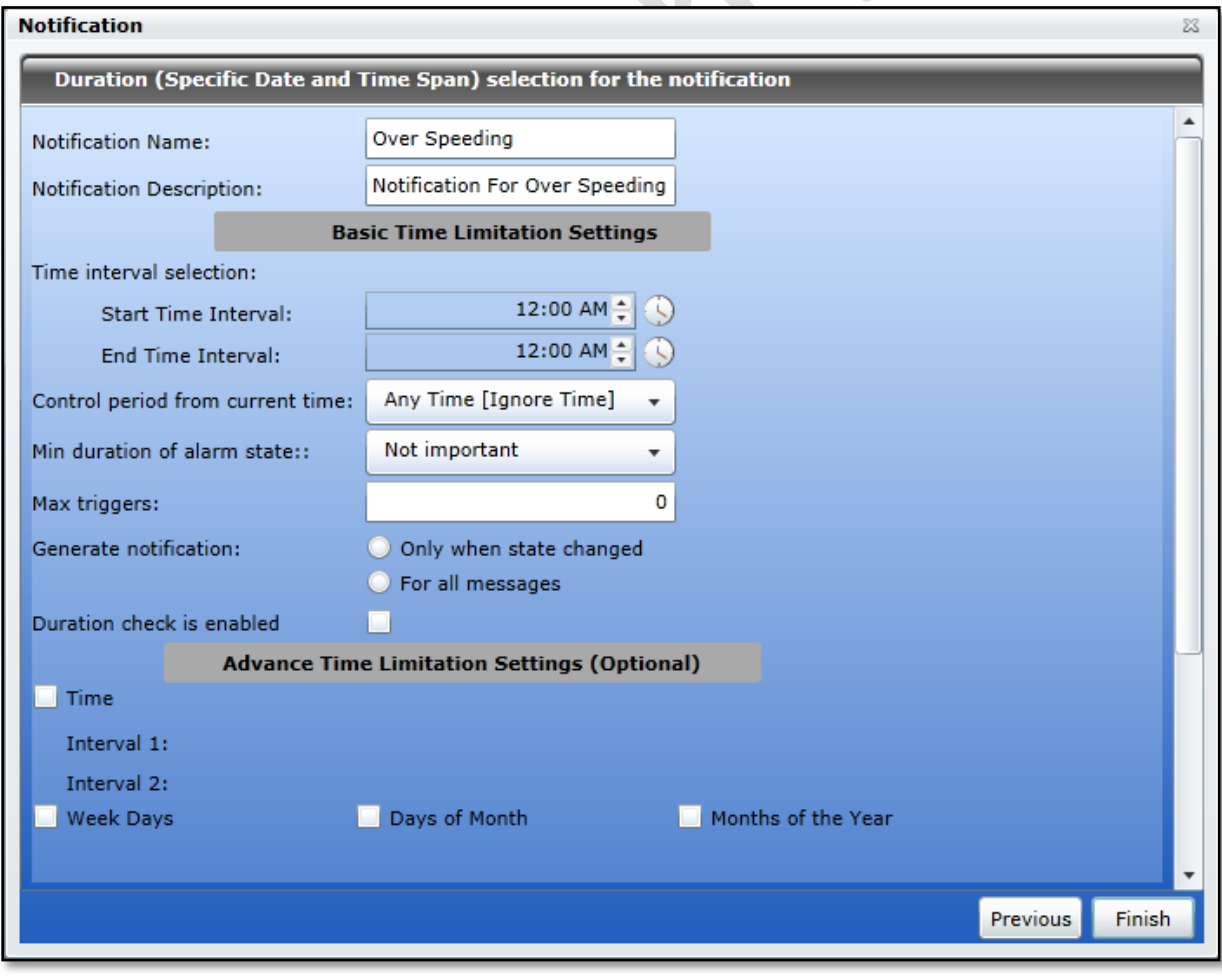

Click Finish to save and close the Notifications dialog box.

# Notification Type

## Device status.

It comes up with number of device status as described in picture. Notification will be triggered according to your selected state. You may select multiple states in one go.

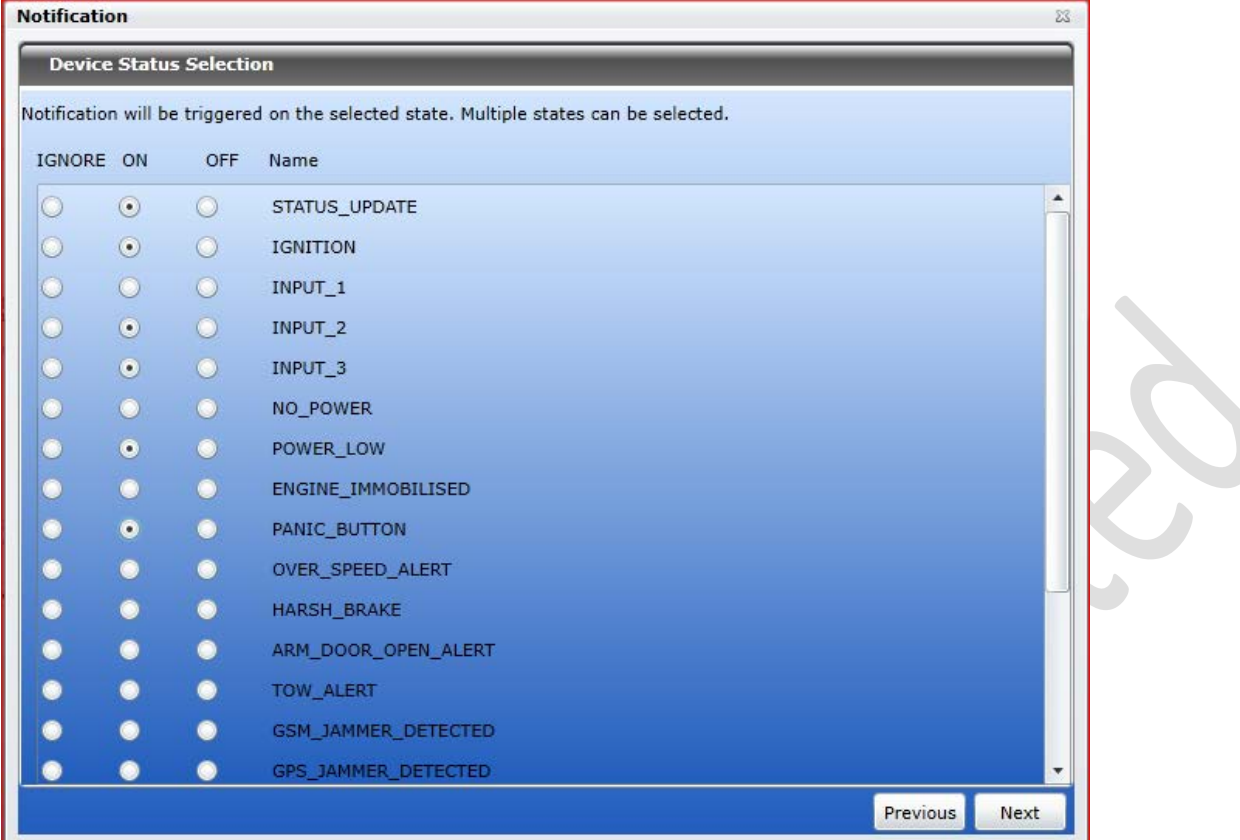

## a. Geofence Control

In case of Geofence Control as a choice of notification type, in the following window you will be presented with the options to either Control the Entries or Exists to/ from the selected geofences, a list of geofences created under a Master account. These geofences should be created in advance and there are none in the list then create one.

In addition, you can narrow down the notification to trigger by adjusting speed limitations or sensor value range outside the geofence. Then the notification will trigger when a unit being outside a controlled geofence breaks these limitations.

For additional speed control, indicate lower and higher speed limit, and the notification will trigger if beyond the limits.

For sensor control you can set trigger inside the indicated values as well as outside them. Choose sensor types on the dropdown list. If there will be two or more sensors of the same type found, their values can be summed or calculated separately (select the corresponding option).

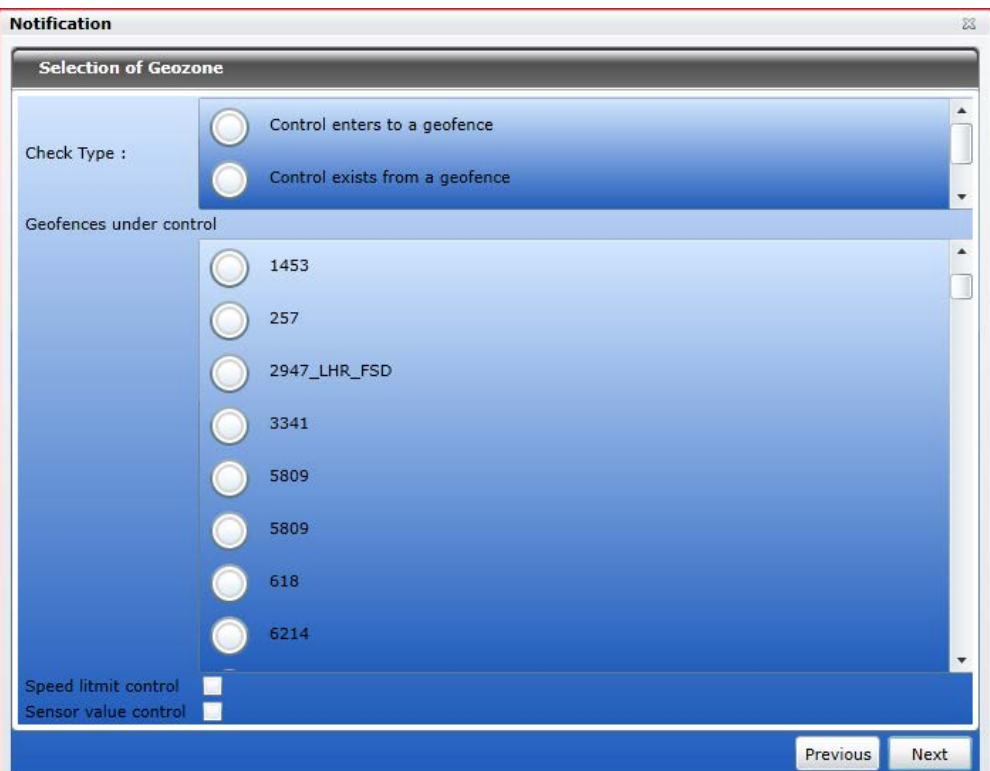

# Speed Control

In case of Speed Control as a choice of notification type, define the minimum and/or maximum speed values. If a unit goes out of this range, the notification will trigger. In addition, you can activate sensor value control – in this case the notification will trigger only if both conditions are met.

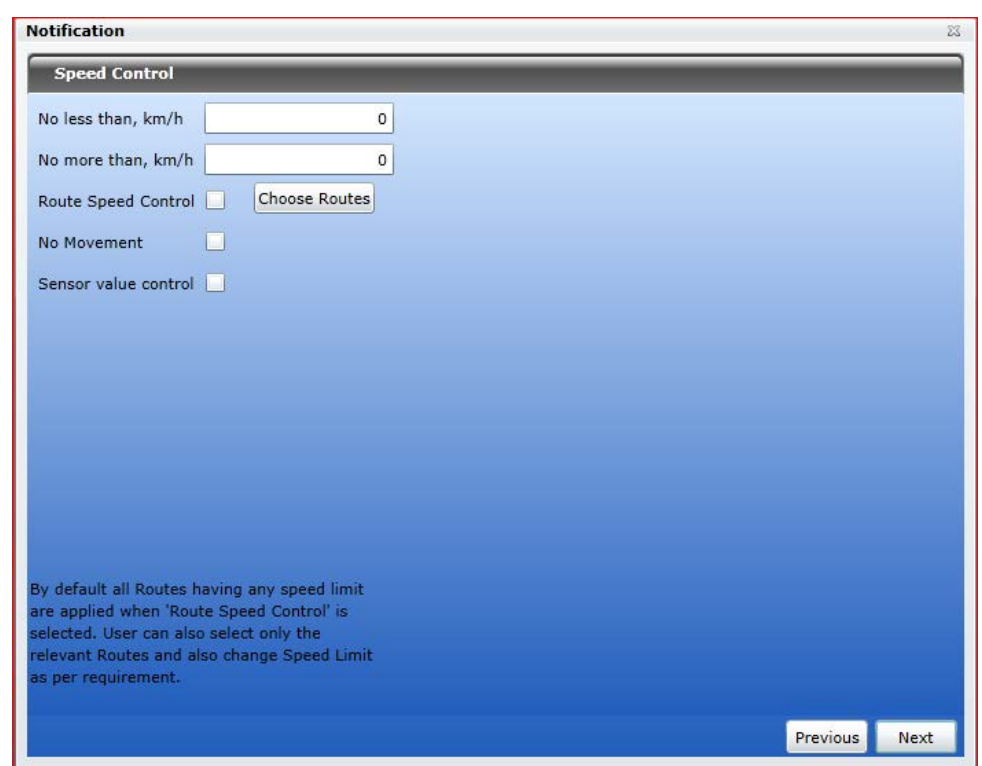

## Forward Alerts

Select this type of notification in case you want to forward device alerts on desired email, notify by SMS, Display alerts for live monitoring …etc.

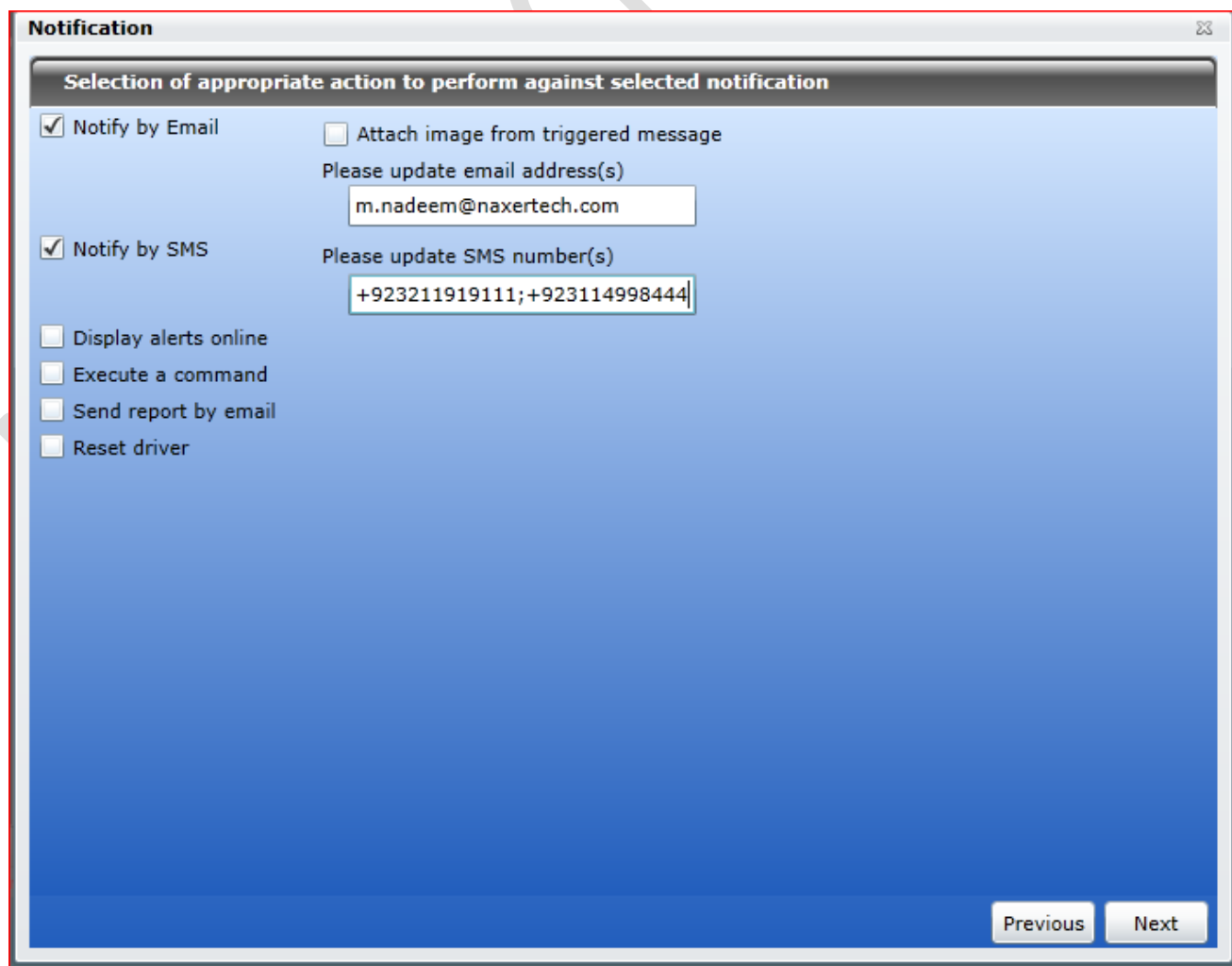

Note: You can mention multiple emails or numbers separated with semi colon (;)

# Digital Input Activation/ Deactivation

In case of Digital Input Activation/ Deactivation as a choice of notification, specify the number of Input, type of trigger i.e. activation or deactivation and when to trigger the notification.

Enable trigger if you have particular point of interests to be notified by Pegasus system.

You can select multiple POIs from the available list and it will also calculate selected POIs and display in the same window for you.

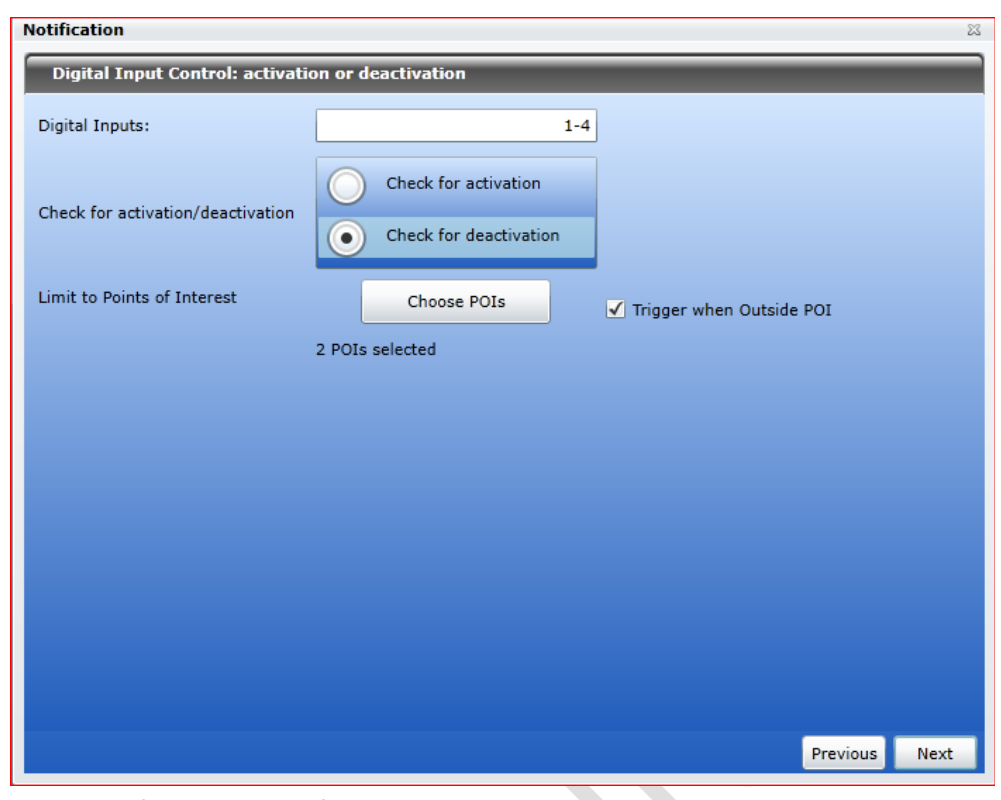

Note: POIs can be created under Zone menu from main GUI of Pegasus System.

# Sensor Value Control

There are number of type of sensors which Pegasus does support and offered you to get their notification on trigger.

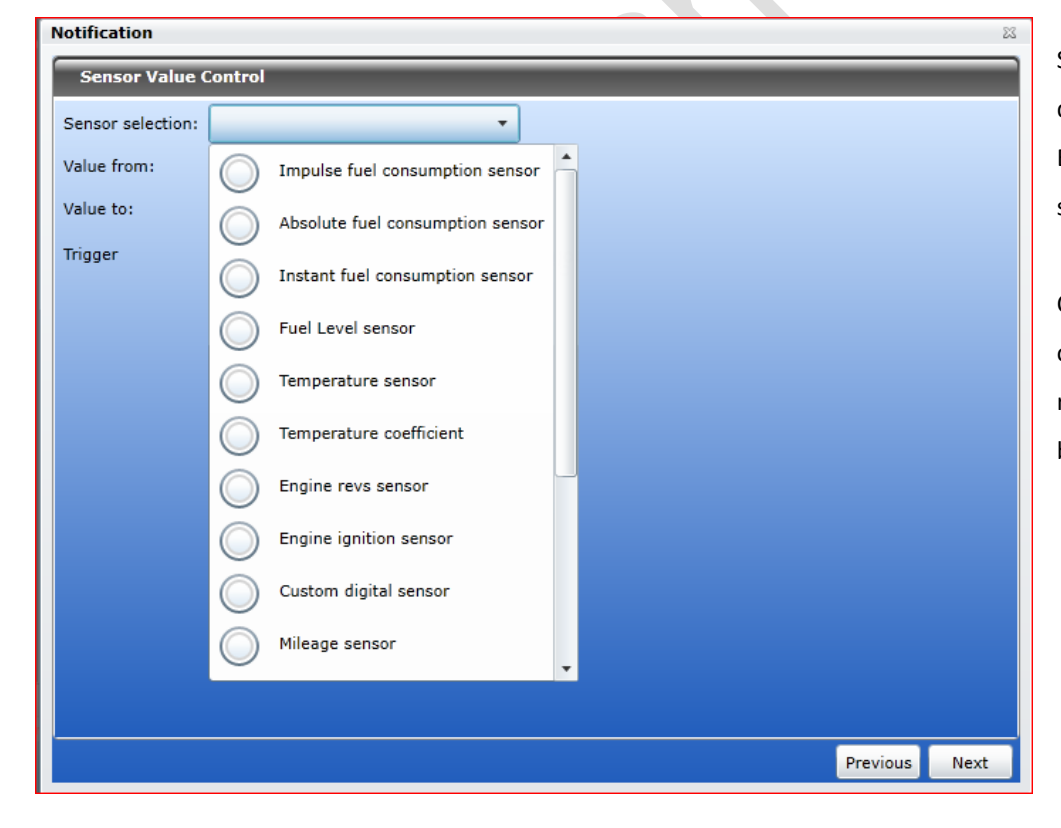

Select the sensor type from dropdown menu.

Enter the range of value for selected installed sensor.

Choose when trigger should be occurred, either with in select range of value or when it became out of given values.

# Connection or Coordinates Loss.

This notification type gives you control to get notification either connection loss or coordination loss.

**Connection Loss.** If device connection loss (in terms of GSM / GPRS) with server it will generate notification to concerns.

**Coordination Loss.** If device coordinates are not synced with service and causing device status not responding.

**Time Interval:** Time interval can be set in minutes for threshold.

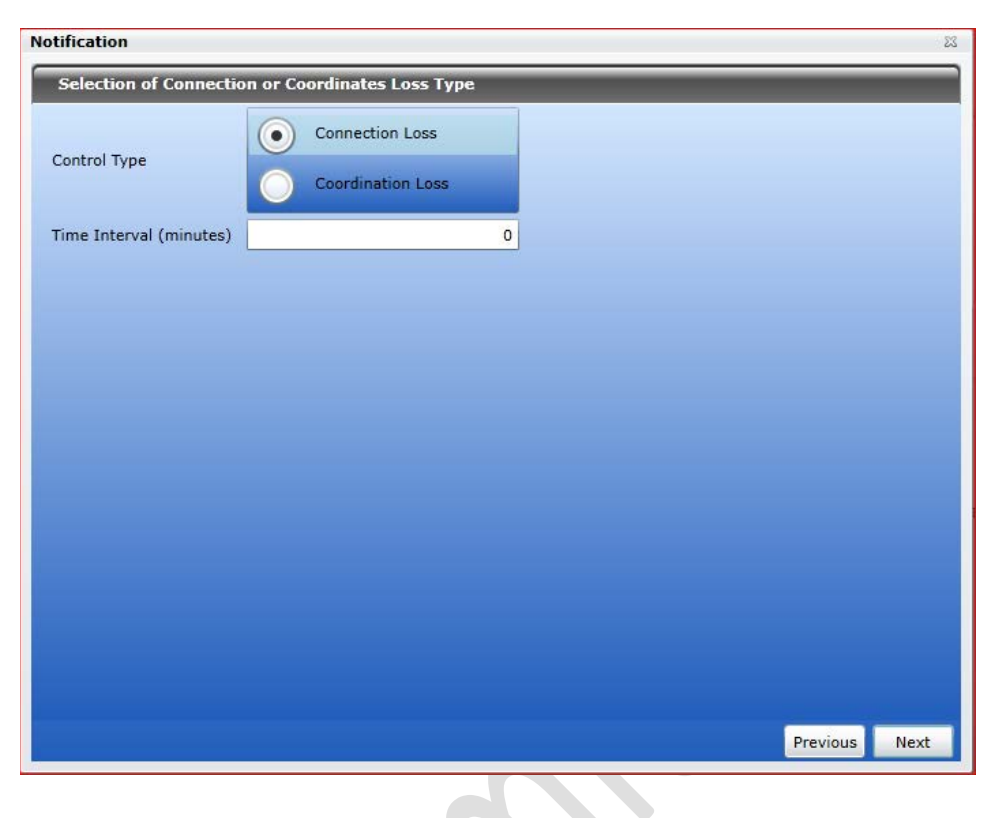

# Idle Control

You can set idle parameters for customized idle state of device.

Set minimum and maximum speed in digits. You may add sensor control along with idle control, to analysis sensor performance while vehicle would be in Idle mode.

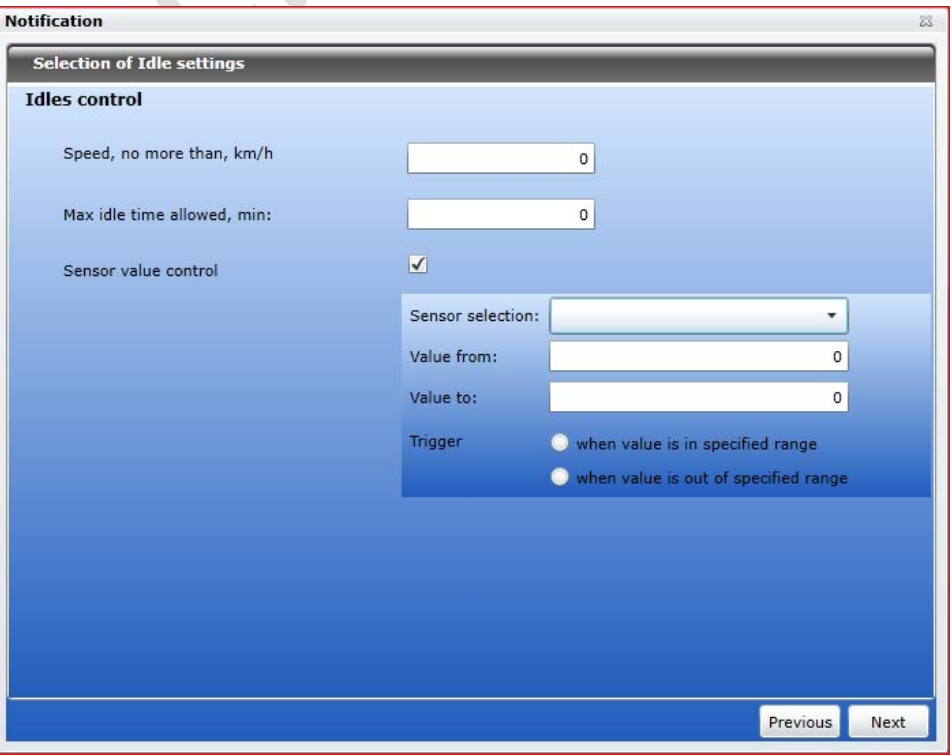

# Interposition of Units/Device/Vehicle

This notification will help you to keep an eye on interposition of your fleet.

You may find nearest vehicle due to number of circumstances. Select the check type.

Define the radius in meters and it will give you list of device ID, device name with description.

Speed limit control and sensor value control can be integrated on check box enabling.

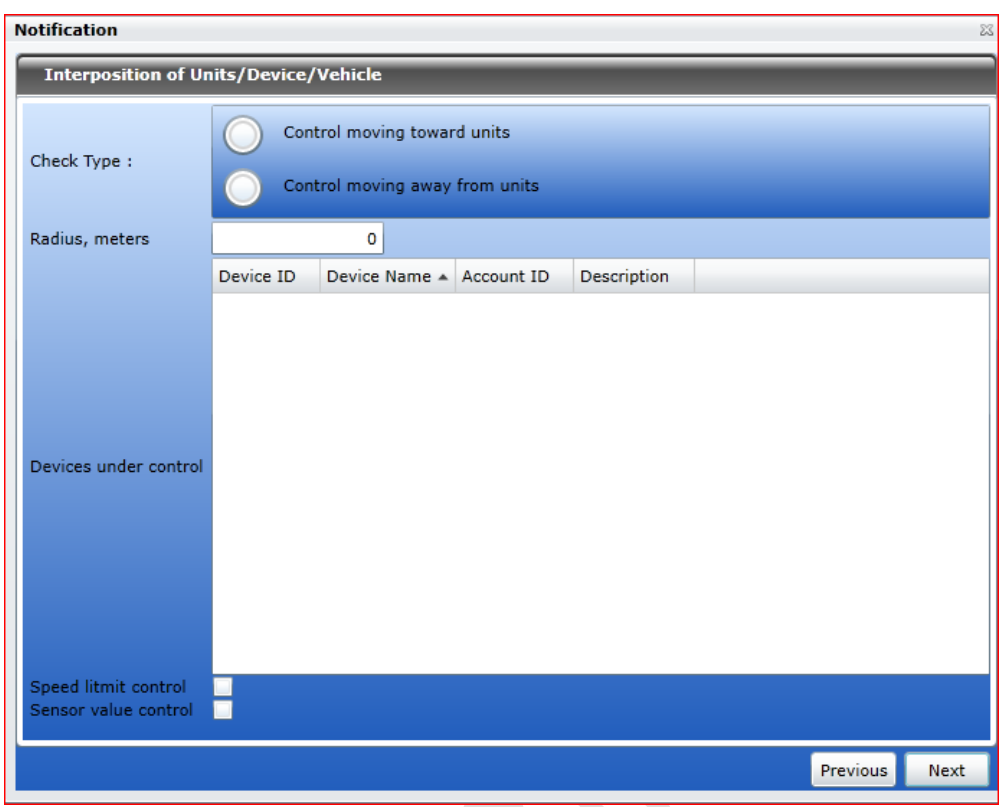

## **Route control and Driver Control**

By selecting notification type of Route control, you can set Geo Zone with a particular device or group and also can assign vehicle to specific driver. In case of violation will get notification on you set medium.

You can set driver control by driver assignment, get notification on driver reset and also can do driver code masking.

## b. Maintenance

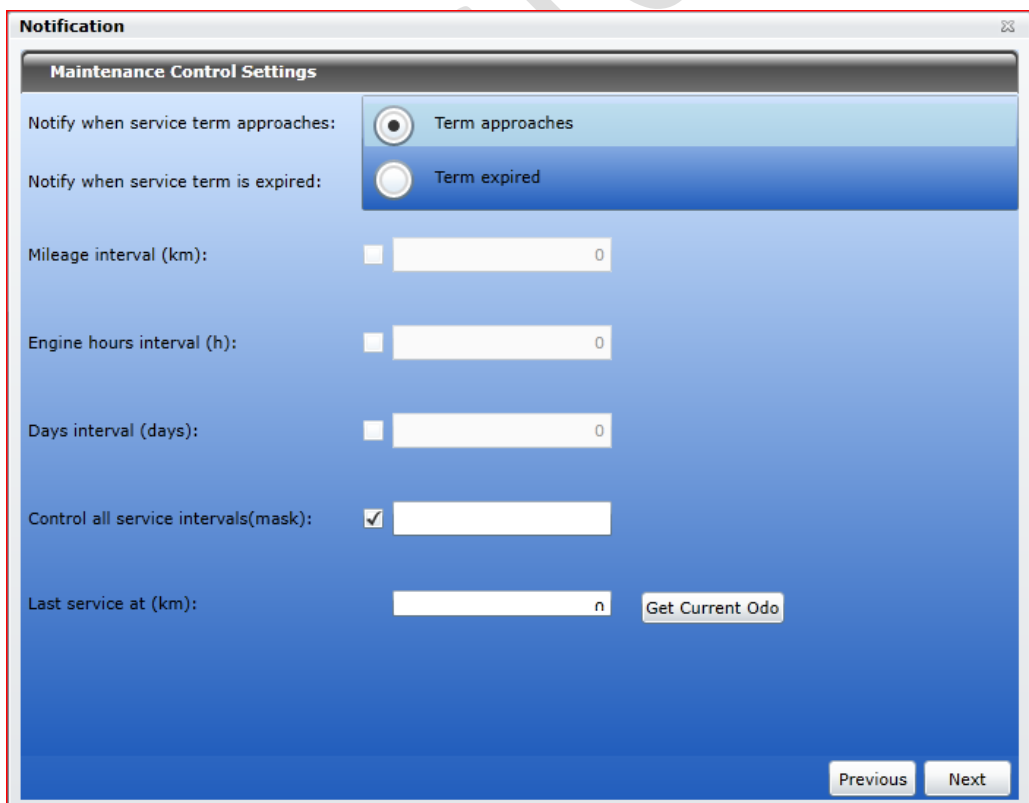

In case of Maintenance as a choice of notification, first select the trigger type: Notify when service term approaches or Notify when service term is expired. Then indicate the interval before or after the term for the notification to trigger. This interval can be in Mileage Interval (in kilometers), Engine Hours Interval (in hours), Days Interval (number of days) or all together. To indicate certain intervals, disable 'Control all service intervals' option and enter a mask using wildcard symbols like asterisk (\*) or question sign (?).

## *SIMs*

This Module is provided especially for such users/ companies which offer fleet tracking services. SIMs facilitates user to enter the SIM card's basic information into the Pegasus database which later on could be assigned to a device. Such SIMs

management reduces the risk of duplication of SIM card numbers into the Pegasus database, assigning the same SIM card number to multiple devices when adding a device to the Pegasus system, searching for the information of a particular SIM card and different reports could also be generated i.e. find out how many SIM cards are Occupied *(assigned to a tracking device)* or Vacant *(not assigned to any tracking device)*, How many SIM cards of a particular GSM operator are occupied or vacant, etc. Let's see how the SIMs form look like and discuss about the various options that are available in it. An image of the SIMs is shown in the image:

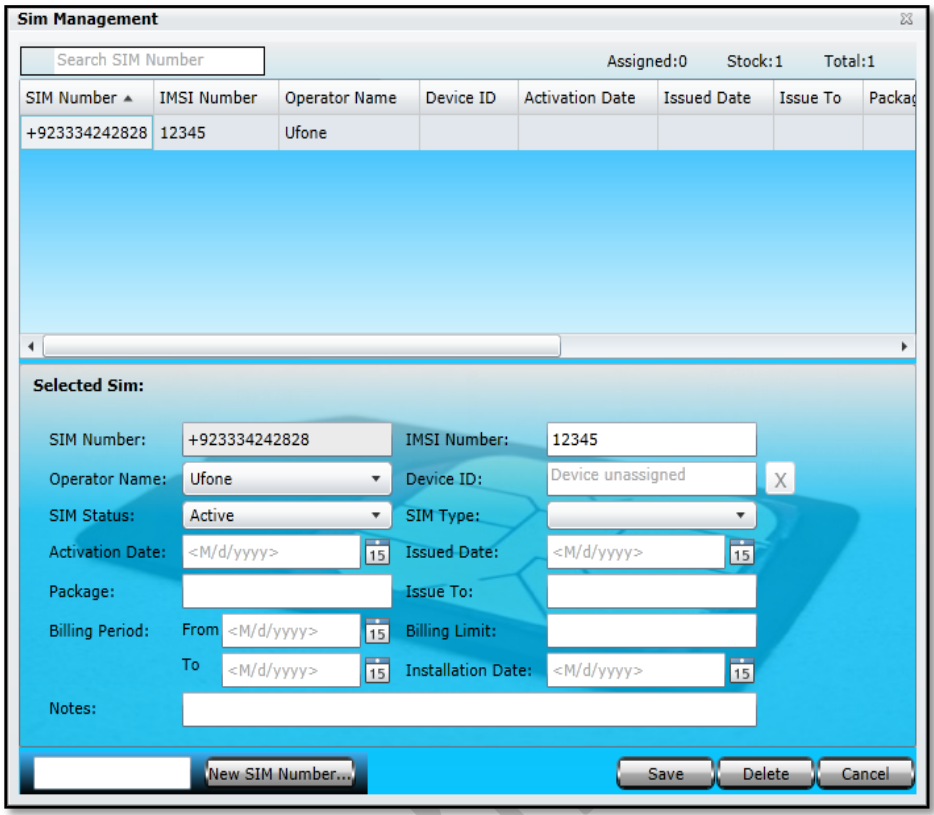

#### **A. SIM Number**

SIM Number will appear once you enter a SIM Card Number in the text box available at the bottom of the SIMs dialog box and clicking New SIM Number button.

#### **B. Operator Name**

Displays the GSM Operators Name operating in a particular country i.e. for which the country code has entered when adding a New SIM Number.

#### **C. SIM Status**

Select the current SIM card status i.e. Active, Inactive, Not Responding or Block, as per the status of the SIM card from the dropdown list.

#### **D. Activation Date**

Enter the date when the SIM card was activated.

#### **E. Package**

Enter the name of the SIM card package given by SIM operator. Its optional, leaving Package input box empty will not affect anything but entering a proper Package name will benefit user later.

#### **F. Billing Period**

Enter the billing date, From, could be the same date as SIM card activation date and To, could be the due date of the bill. Its optional, leaving Billing Period blank will not affect anything but defining a Bill Period will benefit later.

#### **G. IMSI Number**

Enter the IMSI *(International Mobile Subscriber Identity)* Number which is usually printed on the SIM card. An IMSI is usually presented as a 15digit long number but can be vary.

#### **H. Device ID**

It is the device identification number. It usually contains the last six (6) digits of the IMEI number printed on the sticker pasted on the tracking device. Device ID will appear automatically by the Pegasus system once assigned to any tracking device otherwise it will remain empty.

#### **I. SIM Type**

Select the Type of the SIM card i.e. Prepaid or Postpaid from the SIM Type dropdown list.

#### **J. Issued Date**

Enter the date when a particular SIM card is issued to someone i.e. Tracking Device Installer. It's optional, leaving Issue Date field empty will not affect anything but entering a proper date will help to keep a SIM record updated.

#### **K. Issue To**

Enter the name of the person to whom a particular SIM card has been issued.

#### **L. Billing Limit**

Enter the amount of the limit for a particular SIM that it should not cross.

### **M. Installation Date**

Installation Date is the date when a particular SIM card is assigned to a tracking device when adding the tracking device into the Pegasus system. Installation Date will appear automatically by the Pegasus system once assigned to any tracking device otherwise it will remain empty.

#### **N. Notes**

Write important notes in this field related to a particular SIM card.